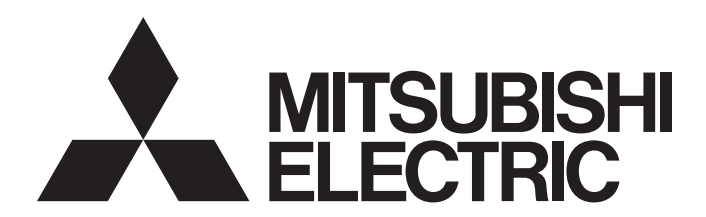

网络接口板

# MELSEC数据链接库参考手册

-Q80BD-J61BT11N -Q81BD-J61BT11 -Q80BD-J71LP21-25 -Q80BD-J71LP21S-25 -Q81BD-J71LP21-25 -Q80BD-J71LP21G -Q80BD-J71BR11 -Q80BD-J71GP21-SX -Q80BD-J71GP21S-SX -Q81BD-J71GP21-SX -Q81BD-J71GP21S-SX -Q80BD-J71GF11-T2 -Q81BD-J71GF11-T2 -NZ81GN11-SX -NZ81GN11-T2

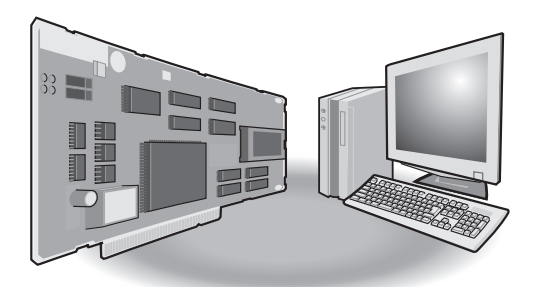

# <span id="page-2-0"></span>安全注意事项

(使用之前请务必阅读)

在使用本产品之前,应仔细阅读本手册以及本手册中所介绍的关联手册,同时在充分注意安全的前提下正确地操作。 请妥善保管本手册以备需要时阅读,并应将本手册交给最终用户。

# <span id="page-2-1"></span>前言

在此感谢贵方购买了三菱电机网络接口板。

本手册是用于让用户了解使用MELSEC数据链接库时的必要编程步骤、函数规格有关内容的手册。

在使用之前应熟读本手册及关联手册,在充分了解MELSEC数据链接库的功能·性能的基础上正确地使用本产品。

本手册使用英文画面进行说明。

此外,根据所使用的操作系统与操作系统版本,菜单名与操作步骤可能不同。阅读本手册时,应根据需要,按实际使用的操作 系统与操作系统版本进行操作。

应将本手册交给最终用户。

## 对象模块

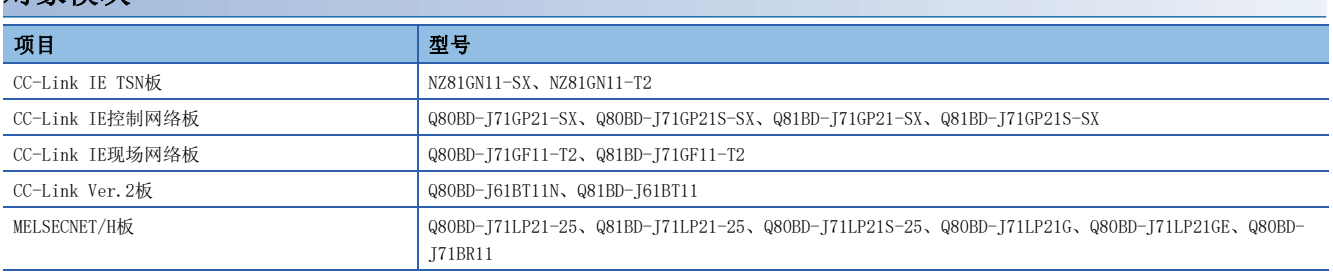

# 目录

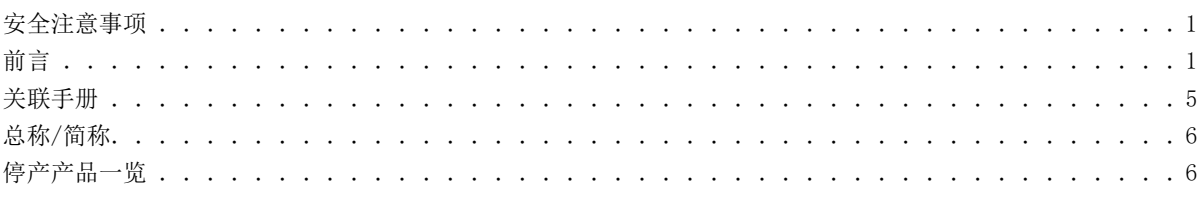

## [第1章 概要](#page-8-0) 7

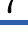

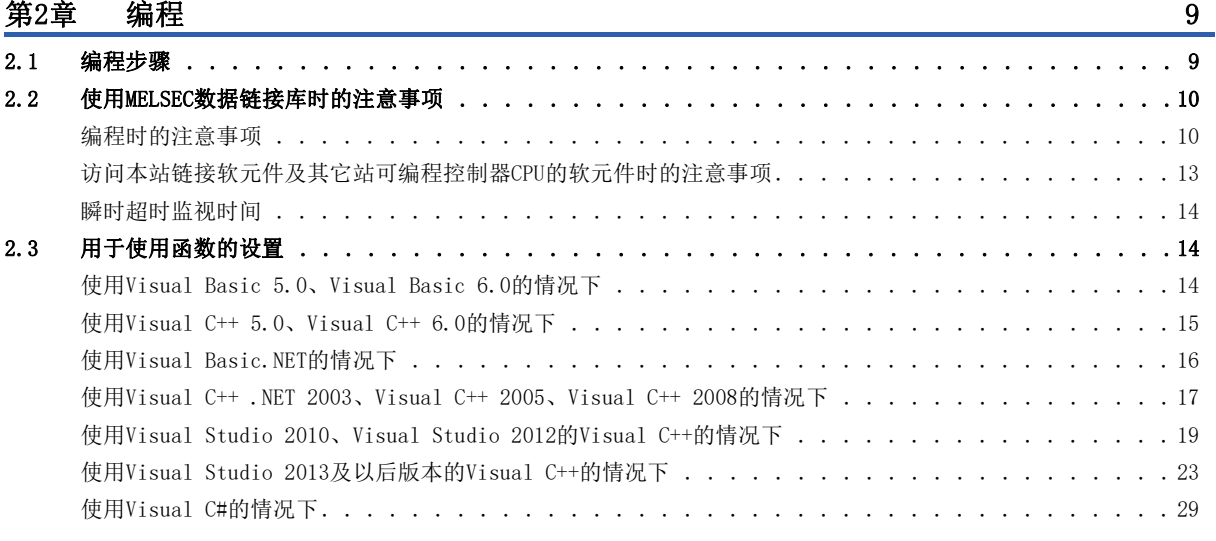

## [第3章 可访问软元件及范围](#page-31-0) 30

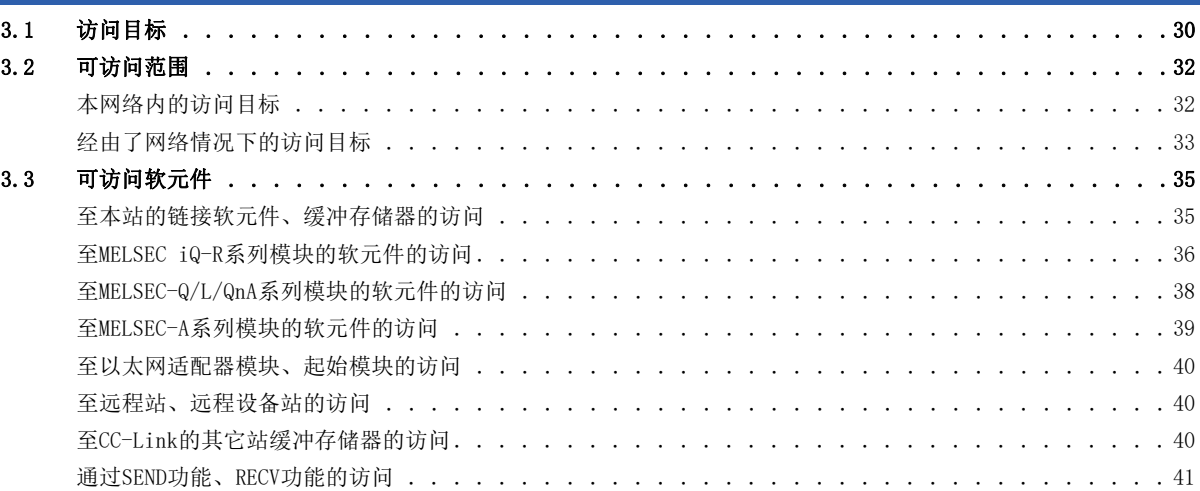

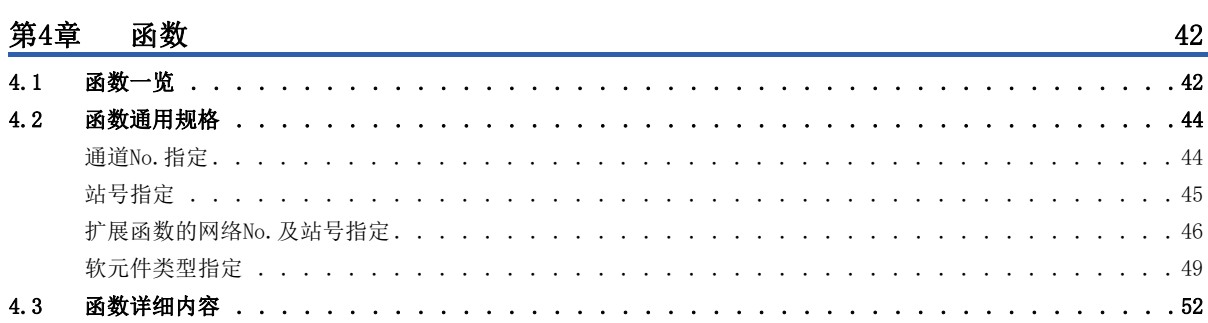

[mdOpen\(通信线路的打开\) . . . . . . . . . . . . . . . . . . . . . . . . . . . . . . . . . . . . .](#page-54-0) 53

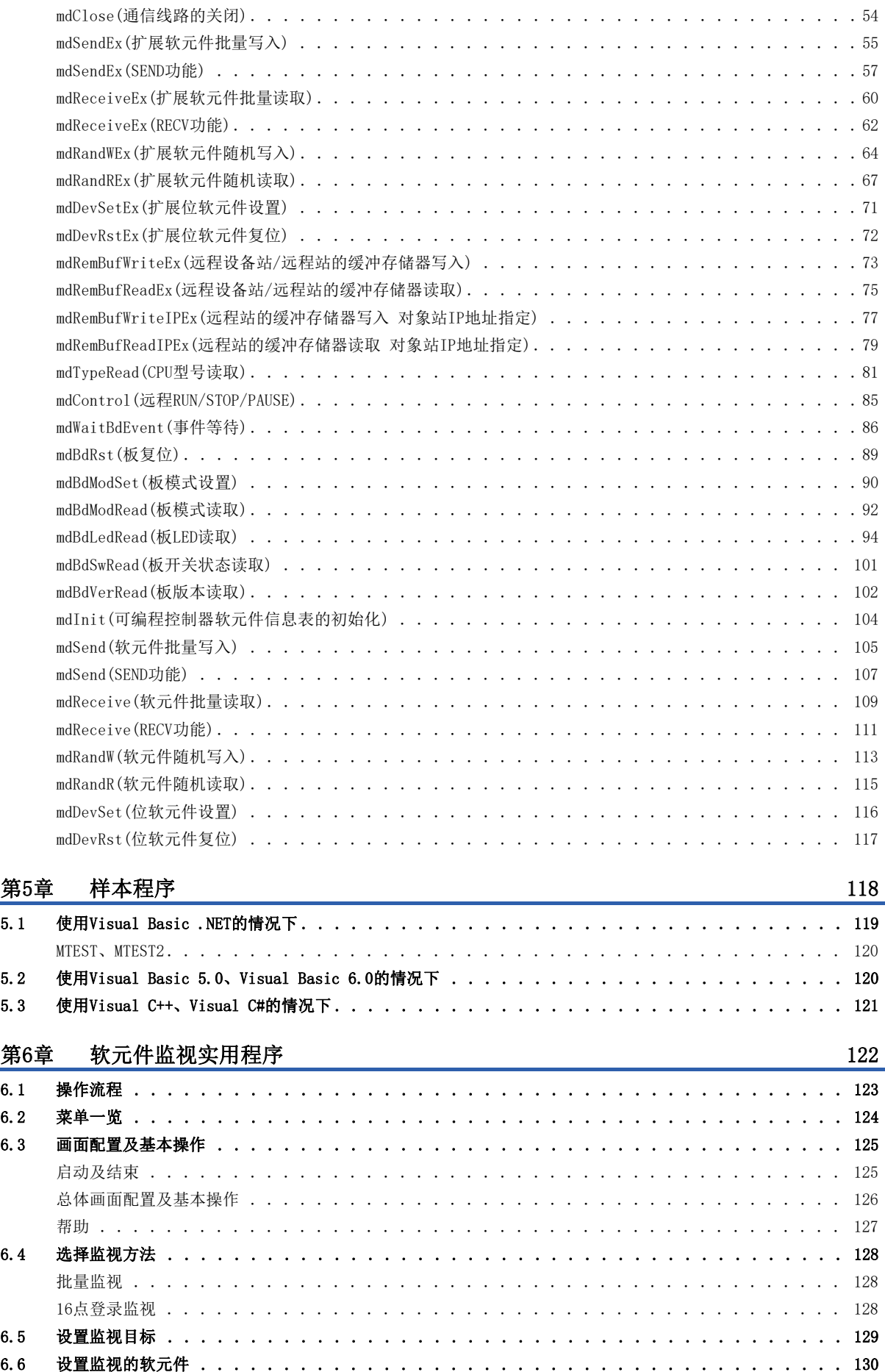

# **CONTENTS** 3 CONTENTS

## $\overline{3}$

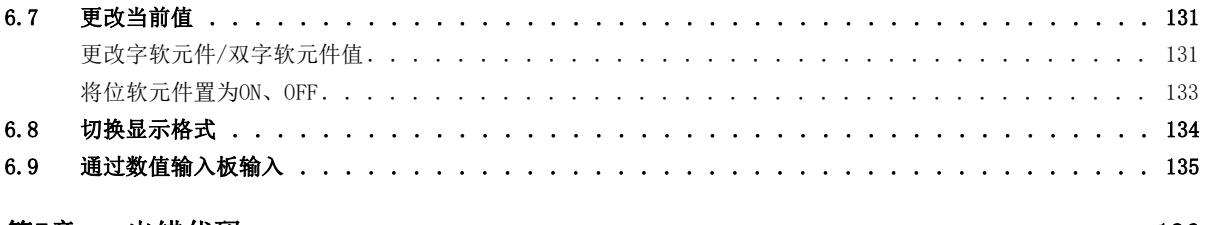

## <u>第7章 出错代码</u>

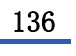

145

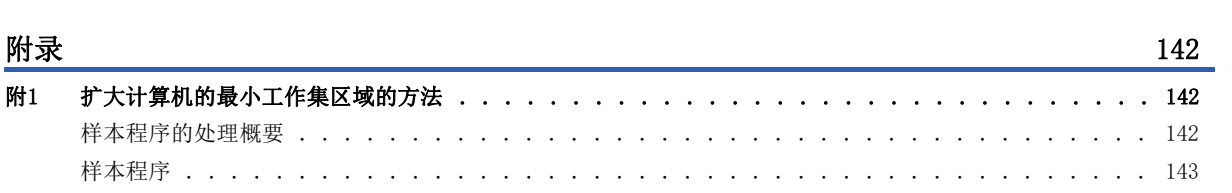

## 函数索引

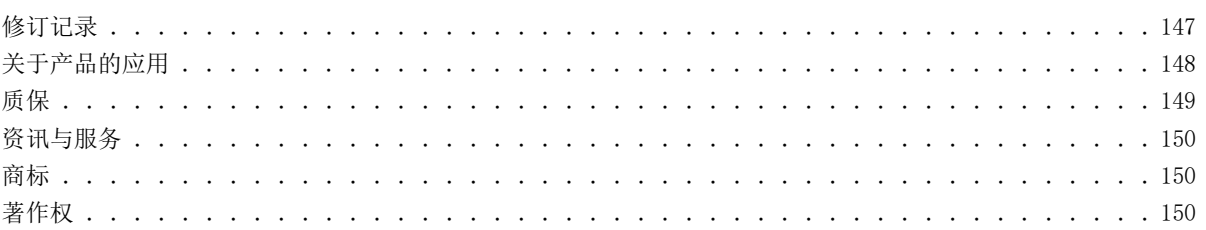

<span id="page-6-0"></span>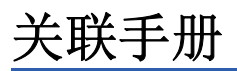

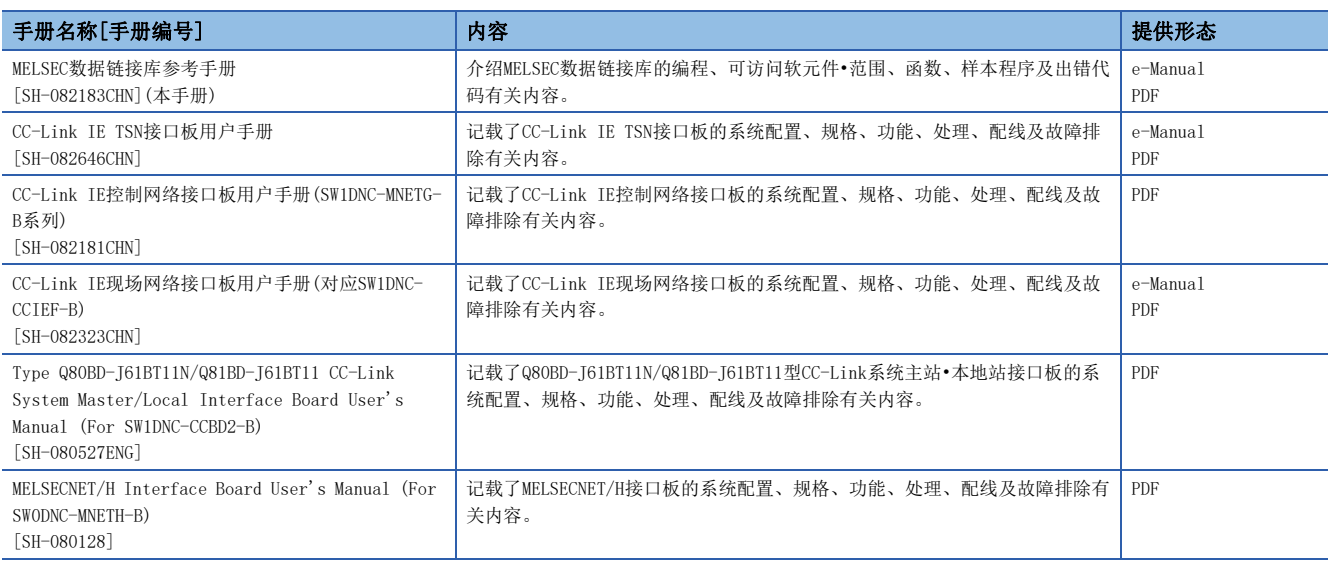

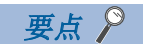

- e-Manual是可以使用专用工具进行浏览的三菱电机FA电子书籍手册。
- e-Manual具有以下特点。
- 可以从多本手册同时搜索需要的信息(跨手册搜索)
- 可以通过手册内的链接浏览其他手册
- 可以通过产品插图的各部分浏览想要了解的硬件规格
- 可以将频繁浏览的信息登录到收藏夹

# <span id="page-7-0"></span>总称/简称

## 除非特别指明,本手册将使用下述总称/简称进行说明。

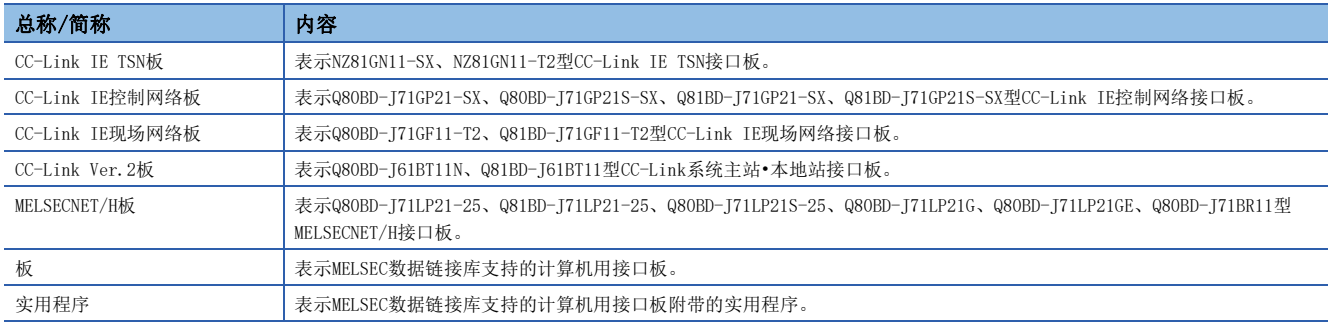

# <span id="page-7-1"></span>停产产品一览

#### 本手册所记载的模块中已停产的模块如下表所示。

关于停产产品的有偿维修期限,请参阅本手册的"质保"。

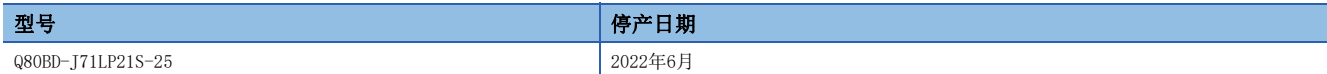

<span id="page-8-0"></span>以下介绍MELSEC数据链接库的概要。

## 关于MELSEC数据链接库

MELSEC数据链接库是指用于进行至板的本站链接软元件的访问,以及使用了板的其它站可编程控制器CPU的软元件存储器的访 问的库。

通过使用MELSEC数据链接库,可以无需理会通信函数轻松创建进行访问的程序。

<span id="page-10-0"></span>以下介绍MELSEC数据链接库的使用方法。

各板支持的编程语言的概要如下所示。

O: 支持, 一: 不支持

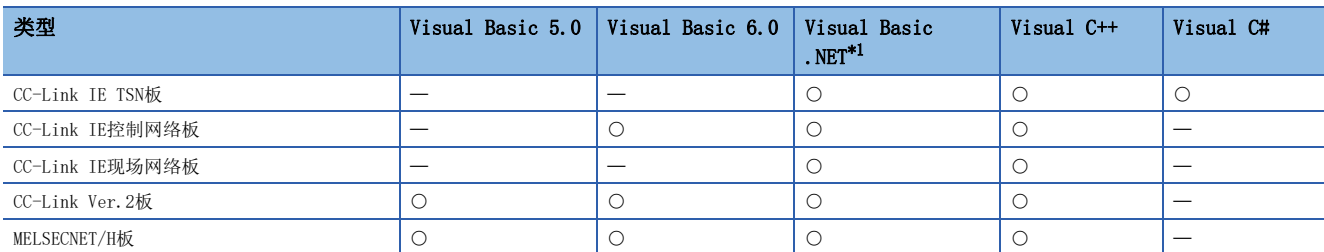

<span id="page-10-2"></span>\*1 表示Visual Basic 5.0、Visual Basic 6.0以外的Visual Basic。 关于详细内容,请参阅各板的手册。

# <span id="page-10-1"></span>2.1 编程步骤

在安装了软件包的计算机中,使用MELSEC数据链接库,创建用户程序的步骤如下所示。

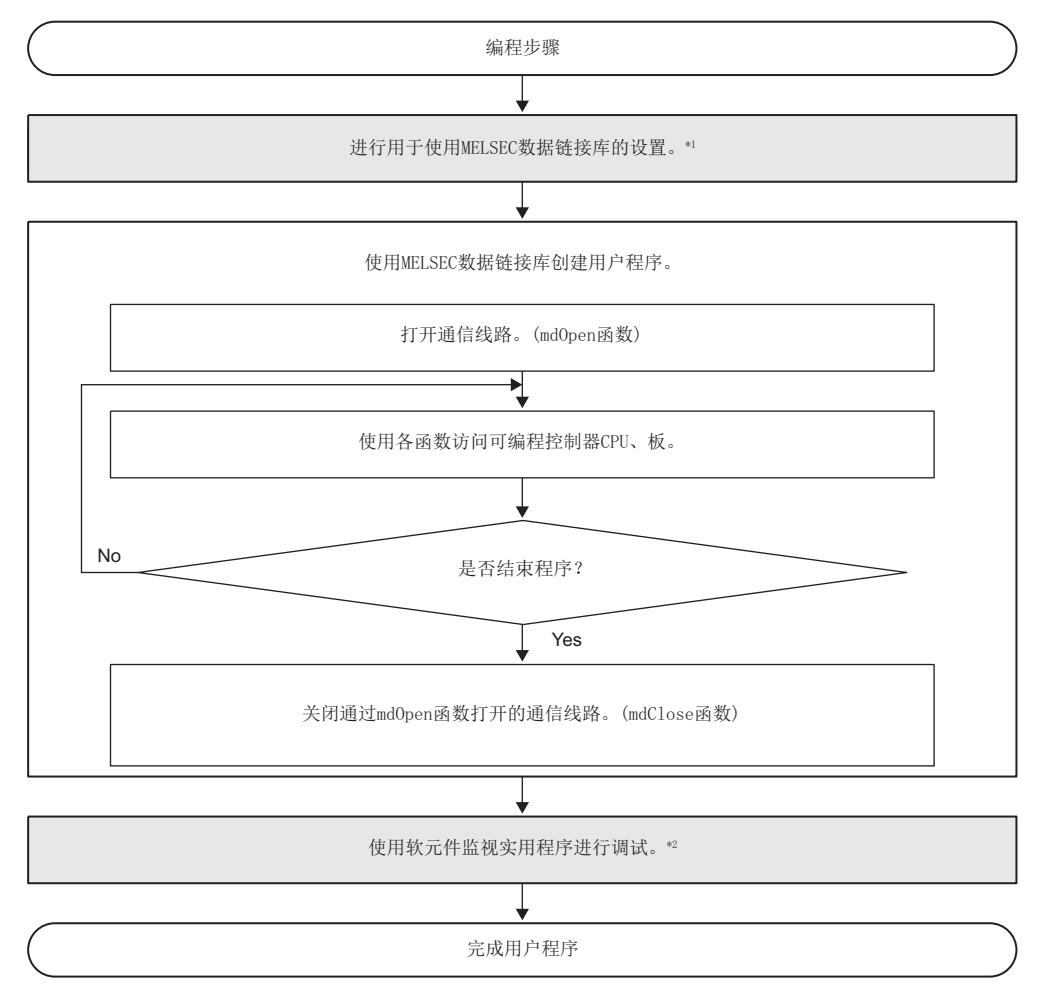

\*1 [14页 用于使用函数的设置](#page-15-1)

\*2 [122页 软元件监视实用程序](#page-123-1)

## <span id="page-11-0"></span>2.2 使用MELSEC数据链接库时的注意事项

## <span id="page-11-1"></span>编程时的注意事项

## 头文件

若要进行C或C++的编程,则应对Windows头文件 (windows.h)进行包含 (include)。

## 多线程通信

## ■不支持的板

下述的板无法通过同一过程内的多个线程使用MELSEC数据链接库。

- CC-Link IE控制网络板
- CC-Link IE现场网络板
- CC-Link Ver.2板
- MELSECNET/H板

应通过单线程使用MELSEC数据链接库。

## ■支持的板

CC-Link IE TSN板可在多线程中使用。

若通过同一过程内的多个线程使用MELSEC数据链接库,则应注意以下事项。

- 应在过程的起始执行mdOpen后,在各线程中使用从mdOpen获取的路径。
- 应结束执行所有线程中的函数后,再执行mdClose。若在执行函数时执行mdClose,则在其他线程中的MELSEC数据链接库可能 发生错误。
- 请勿在线程内执行mdInit。若在线程内执行了mdInit, 则在其他线程中的MELSEC数据链接库可能发生错误。

## 通信线路的打开/关闭

通信线路的打开/关闭(mdOpen、mdClose)处理应仅在程序的最初及最后进行1次。 如果在每次通信中重复进行打开/关闭,通信性能将变差。

## 其它站访问的站数

通过用户程序进行其它站访问的情况下,总访问站数应设置为256站及以下。 将总访问站数设置为257站及以上时通信性能将变差。

## 用户程序的强制结束

强制结束正在执行MELSEC数据链接库的用户程序的情况下,有可能发生下述现象。

- 无法结束试图强制结束的应用程序。
- 其它应用程序中MELSEC数据链接库发生出错。
- 对三菱电机的软件包(MX Component、GX Works2等)带来影响。

## 执行时间

### ■初次函数执行时间

MELSEC数据链接库初次访问可编程控制器CPU时,获取可编程控制器的软元件的信息。 因此, 初次函数执行时间将变长。

### Windows的处理及其他应用程序等的影响

受Windows®的处理以及其它应用程序等的影响,MELSEC数据链接库函数的执行时间及执行间隔有可能暂时延长。 创建程序时应考虑这些因素。

### ■同时执行多个MELSEC数据链接库函数

部分MELSEC数据链接库函数执行完成可能需要较长时间。

## static型的变量

MELSEC数据链接库的各函数的输出参数中请勿指定通过static进行了声明的变量。

## 服务应用程序

不能通过Windows服务应用程序使用MELSEC数据链接库。 应通过用户应用程序使用MELSEC数据链接库。

## 板复位

#### ■通信线路的打开、关闭

若因写入参数等导致板被复位,则已将通信线路打开的用户应用程序将发生错误。 应关闭通信线路后,再将其打开。

#### ■通过函数进行的板复位处理

通过用户程序执行mdBdRst函数或mdBdModSet函数的情况下,在函数返回了返回值的时刻完成通过各函数进行的板复位处理。 应创建必须确认函数的返回值的程序。

## 64位版用户程序

#### ■至QCPU(Q模式)、MELSEC iQ-R系列CPU模块以外的CPU模块的访问

无法通过64位版用户程序访问QCPU(Q模式)、MELSEC iQ-R系列CPU模块以外的CPU模块。 应使用32位版用户程序。

## ■至CC-Link IE TSN板以外的板的访问

无法通过64位版用户程序访问CC-Link IE TSN板以外的板。 应使用32位版用户程序。

#### ■64位版用户程序的创建方法

创建64位版用户程序的情况下,需要配置64位平台为对象平台的工程。 关于配置工程并设置对象平台的方法,请参阅所使用的Visual Studio<sup>®</sup>的帮助("方法: 配置工程并设置对象平台")。

#### ■创建Visual Basic的64位版用户程序的情况下

需要.NET Framework 4.0或与.NET Framework 4.0兼容的.NET Framework。 应使用Visual Studio 2010及以上。

## ■创建64位版用户程序时的限制事项

在32位版OS上也可创建64位版用户程序。 但是,在32位版OS上将显示下述画面,无法执行。

## 例

<使用Windows 7(32位版)时>

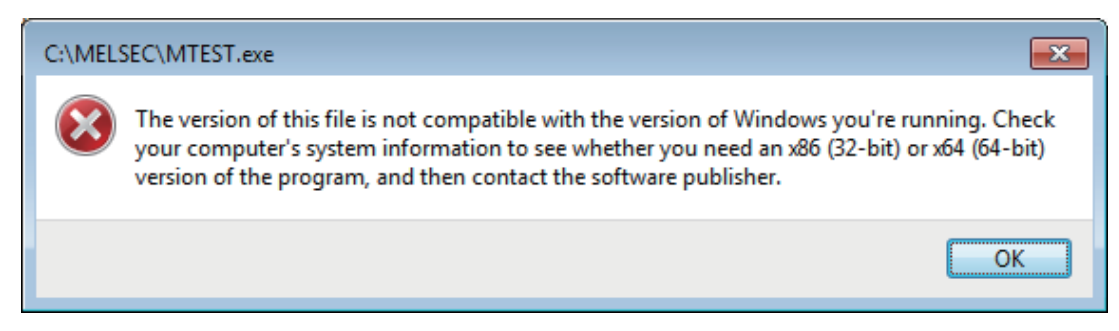

## /SAFESEH(包括安全例外处理程序的图像)选项

进行链接器选项的设置的情况下,请勿使用/SAFESEH(包括安全例外处理程序的图像)选项。 使用的情况下,将无法正常编译。

## OS及其它应用程序的影响

由于OS及其它应用程序的更新程序的自动启动、通过其它应用程序进行软元件访问的影响导致OS的系统资源不足时,执行 MELSEC数据链接库函数时有可能发生"板驱动器I/F出错102(0066H)"。 应根据需要进行下述处理。

- MELSEC数据链接库函数的重试处理
- OS及其它应用程序的自动更新的停止
- 其它应用程序的停止

## 循环数据保证时的软元件访问

进行软元件访问时的循环数据保证(32位数据保证及站单位块保证)的情况下,应使用批量写入/批量读取(mdSendEx、mdSend、 mdReceiveEx、mdReceive)。

通过随机写入/随机读取(mdRandWEx、mdRandW、mdRandREx、mdRandR)进行软元件访问时,将不进行循环数据保证(32位数据保 证及站单位块保证)。

## 随机访问

使用随机写入/随机读取(mdRandWEx、mdRandW、mdRandREx、mdRandR)时,若指定过多的点数,则用户应用程序的运行可能因 OS的系统资源不足而不稳定。

此时应使用批量写入/批量读取(mdSendEx、mdSend、mdReceiveEx、mdReceive)。

## 使用Visual C#时的编程

## ■名称空间及类名

MELSEC数据链接库的函数应使用以下的名称空间及类名。

- 名称空间: MitsubishiElectric.MELSEC.Board
- 类名: mdFunctions

## <span id="page-14-0"></span>访问本站链接软元件及其它站可编程控制器CPU的软元件时的注意事项

需要根据本站及其它站的链接状态采取互锁。 只有下述条件成立的情况下才启用数据。

## CC-Link IE TSN的情况下

#### ■至本站链接软元件(RX、RY、RW、LB、LW)的访问

只有本站数据链接异常状态(SB49)的位为OFF(正常),才启用至本站链接软元件的数据写入/读取。 但是,即使上述条件不成立的情况下对CC-Link IE TSN板的写入/读取处理也将正常结束。

#### ■其它站瞬时访问(其它站可编程控制器CPU远程操作及软元件访问)

除用于检查本站链接软元件访问的软元件之外,各站数据链接状态 (从本站读取的SWOBO~OB7的通信对象站相应的位)为OFF (正常通信)时也可以进行访问。

### CC-Link IE控制网络的情况下

#### ■至本站链接软元件(LX、LY、LB、LW)的访问

只有本站令牌传递状态(SB47)、本站数据链接状态(SB49)的位为OFF(正常),本站模块状态(SB20)的位为OFF(正常)的情况下, 才启用至本站链接软元件的数据写入/读取。

但是,即使上述条件不成立的情况下对CC-Link IE控制网络板的写入/读取处理也将正常结束。

#### ■其它站瞬时访问(其它站可编程控制器CPU远程操作及软元件访问)

除用于检查链接软元件访问的软元件之外,访问站的令牌传递状态 (从本站读取的SWA0~A7的通信对象站相应的位)及数据 链接状态 (从本站读取的SWBO~B7的通信对象站相应的位)为OFF (正常)时也可以进行访问。

## CC-Link IE现场网络的情况下

#### ■至本站链接软元件(RX、RY、RW)的访问

只有本站令牌传递状态(SB47)、本站数据链接状态(SB49)的位为OFF(正常)的情况下,才启用至本站链接软元件的数据写入/读 取。

但是,即使上述条件不成立的情况下对CC-Link IE现场网络板的写入/读取处理也将正常结束。

#### ■其它站瞬时访问(其它站可编程控制器CPU远程操作及软元件访问)

除用于检查链接软元件访问的软元件之外,访问站的令牌传递状态 (从本站读取的SWA0~A7的通信对象站相应的位)及数据 链接状态 (从本站读取的SWB0~B7的通信对象站相应的位)为OFF (正常)时也可以进行访问。

#### MELSECNET/H的情况下

#### ■至本站链接软元件(LX、LY、LB、LW)的访问

只有本站令牌传递状态(SB47)、本站数据链接状态(SB49)的位为OFF(正常),本站模块状态(SB20)的位为OFF(正常)的情况下, 才启用至本站链接软元件的数据写入/读取。

但是,即使上述条件不成立的情况下对MELSECNET/H板的写入/读取处理也将正常结束。

#### ■其它站瞬时访问(其它站可编程控制器CPU远程操作及软元件访问)

除用于检查链接软元件访问的软元件之外,访问站的令牌传递状态的位 (从本站读取的SW70~73的通信对象站相应的位)为 OFF (正常)及循环状态的位 (从本站读取的SW74~77的通信对象站相应的位)为OFF (循环传送中)时也可以进行访问。

## <span id="page-15-0"></span>瞬时超时监视时间

MELSEC数据链接库的瞬时超时监视时间表示对访问目标进行1次通信处理所发生的超时时间。首次访问访问目标时\*1或使用了 需进行多次通信处理的函数时,将进行多次通信处理,因此实际检测出超时所需的时间可能比设置的瞬时超时监视时间长。

\*1 无论使用何类函数,首次访问访问目标时均进行多次通信处理以执行以下处理。

访问目标的判别 访问目标的可编程控制器CPU或板的信息获取

# <span id="page-15-1"></span>2.3 用于使用函数的设置

以下介绍用于使用MELSEC数据链接库的函数的开发工具的设置方法有关内容。 关于各板支持的编程语言,请参阅各板的手册。

## 要点

创建64位版用户应用程序的情况下

- 需要配置64位平台为对象平台的工程。
- 关于配置工程并设置对象平台的方法,请参阅所使用的Visual Studio的帮助("方法: 配置工程并设置对象 平台")。
- 使用Visual Basic,创建64位版用户程序的情况下
- 需要.NET Framework 4.0及与.NET Framework 4.0兼容的.NET Framework。
- 开发环境应使用Visual Studio 2010及以上。

## <span id="page-15-2"></span>使用Visual Basic 5.0、Visual Basic 6.0的情况下

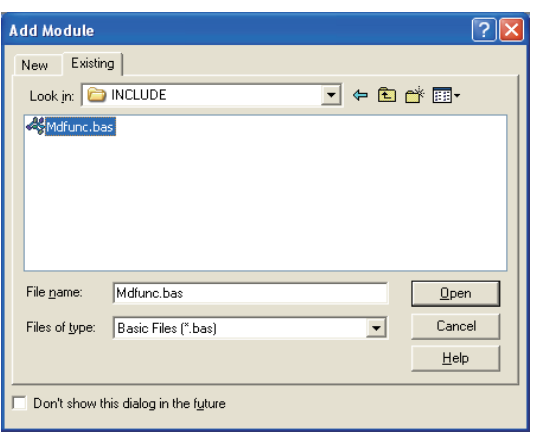

- **1.** 启动Visual Basic<sup>®</sup>选择[Project(工程)]⇒[Add Module(添加标准模块)]菜单。
- *2.* 选择[Existing(已存在的文件)]标签,选择 "Mdfunc.bas"。
- "Mdfunc.bas"存储在安装的文件夹的 "COMMON\INCLUDE"中。

## <span id="page-16-0"></span>进行包含文件设置的情况下

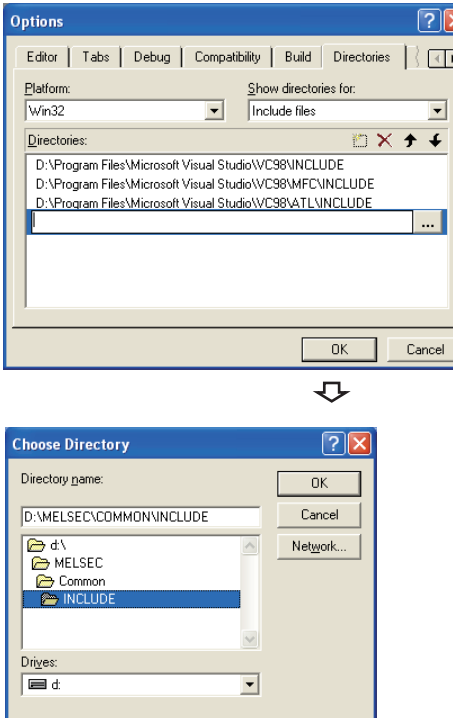

- **1.** 启动Visual  $C++^{\circledR}$ , 选择[Tools(工具)] $\Rightarrow$  [Options(选项 )]菜单。
- *2.* 选择[Directories(目录)]标签,将"Show directories for(显示的目录)"设置为"Include files(包含文件 )"。

- *3.* 双击设置的项目,浏览存储了包含文件的文件夹。
- "Mdfunc.h"存储在安装的文件夹的"COMMON\INCLUDE" 中。
- *4.* 在程序的起始处,添加#include<Mdfunc.h>。

进行库文件设置的情况下

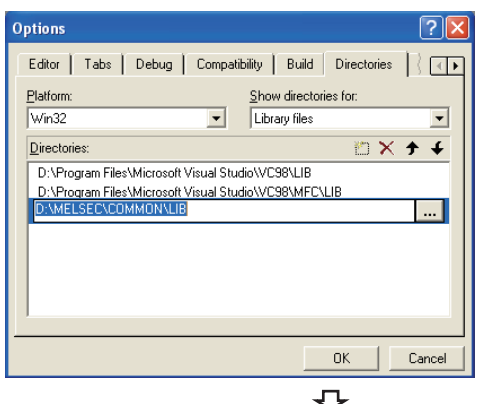

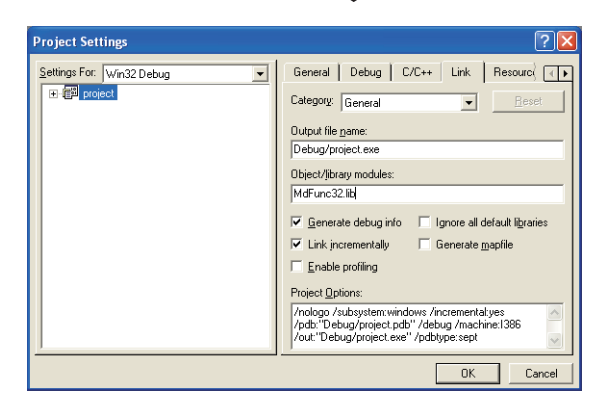

- 1. 启动Visual C++, 选择[Tools(工具)]⇒[Options(选项 )]菜单。
- *2.* 选择[Directories(目录)]标签,将"Show directories for(显示的目录)"设置为"Library files(库文件)"。
- *3.* 双击设置的项目,浏览存储了库文件的文件夹。
- "MdFunc32.lib"存储在安装的文件夹的"COMMON\LIB" 中。
- **4.** 打开创建的工作区,选择[Project(工程)]  $\Rightarrow$  [Settings( 设置)]菜单。
- *5.* 选择[Link(链接)]标签,在类别中选择"General(常规 )",在对象/库模块中输入"MdFunc32.lib"。

## <span id="page-17-0"></span>使用Visual Basic.NET的情况下

使用Visual Studio及Visual Studio .NET 2003的Visual Basic情况下的设置操作如下所示。

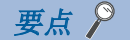

本项的说明使用Visual Studio 2008 Visual Basic的画面。 其它的Visual Basic的情况下,画面的显示内容有所不同。

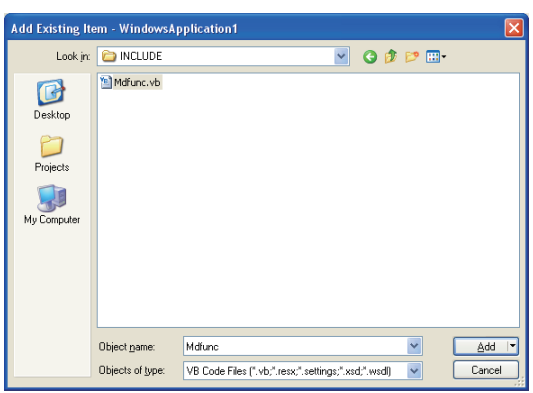

- *1.* 启动Visual Basic,选择[Add Existing Item(添加已存 在的项目)]菜单。
- Visual Studio .NET 2003以外的情况下: [Project(工程 )]  $\Rightarrow$  [Add Existing Item(添加已存在的项目)]
- Visual Studio .NET 2003的情况下: [File(文件)] $\Rightarrow$  [Add Existing Item(添加已存在的项目)]
- *2.* 在"Add Existing Item(添加已存在的项目)"画面中, 选择"Mdfunc.vb"。
- "Mdfunc.vb"存储在安装的文件夹的"COMMON\INCLUDE" 或"BD\Common\INCLUDE"中。

要点

若在"Add Existing Item(添加已存在的项目)"画面的[Add(添加)]按钮的子菜单中选择了"Add As Link(添 加为链接)",则即使已添加的文件进行了更新,也无需再次执行本步骤。

## <span id="page-18-0"></span>使用Visual C++ .NET 2003、Visual C++ 2005、Visual C++ 2008的情 况下

## 要点

本项的说明使用Visual Studio 2008 Visual C++的画面。 其它的Visual C++的情况下,画面的显示内容有所不同。

## 进行包含文件设置的情况下

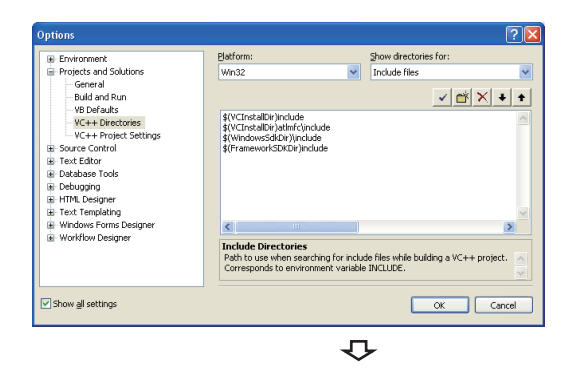

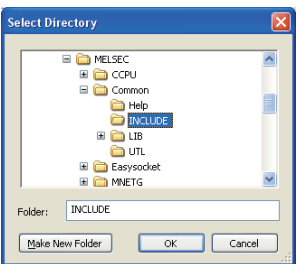

- **1.** 启动Visual C++, 选择[Tools(工具)]⇒[Options(选项 )]菜单。
- *2.* 在"Options(选项)"画面的文件夹栏中,选择"VC++ Directories(VC++目录)"。
- Visual C++ .NET 2003以外的情况下: "Projects and Solutions (工程及解决方案)" → "VC++ Directories(VC++目录)"
- Visual C++ .NET 2003的情况下: "Projects(工程 )"  $\Leftrightarrow$  "VC++ Directories(VC++目录)"
- *3.* 将"Show directories for(显示目录的工程)"设置为 "Include files(包含文件)", d'点击按钮。
- *4.* 浏览存储了包含文件的文件夹。
- "Mdfunc.h"存储在安装的文件夹的"COMMON\INCLUDE" 中。
- *5.* 在程序的起始处,添加#include<Mdfunc.h>。

## 进行库文件设置的情况下

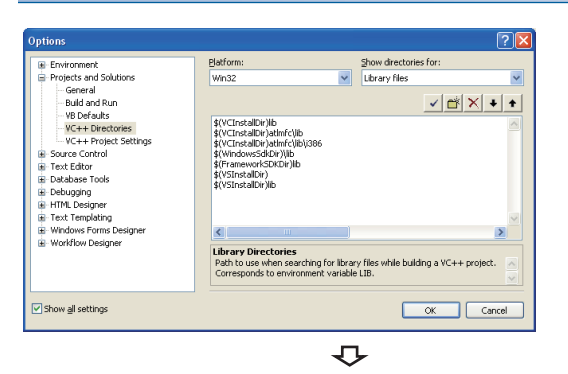

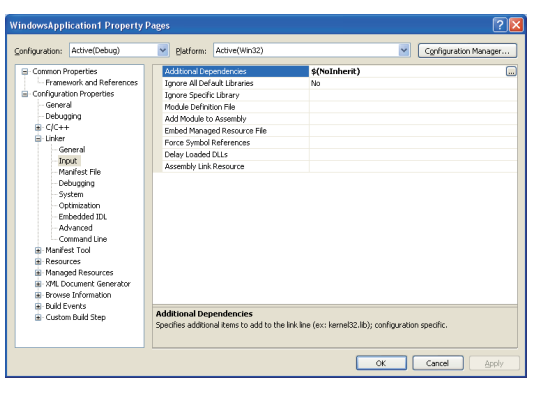

- **1.** 启动Visual C++, 选择[Tools(工具)]⇒[Options(选项 )]菜单。
- *2.* 在"Options(选项)"画面的文件夹栏中,选择"VC++ Directories(VC++目录)"。
- Visual C++ .NET 2003以外的情况下: "Projects and Solutions (工程及解决方案)"⇒ "VC++ Directories(VC++目录)"
- Visual C++ .NET 2003的情况下: "Projects(工程 )"  $\Leftrightarrow$  "VC++ Directories(VC++目录)"
- *3.* 将"Show directories for(显示目录的工程)"设置为 "Library files(库文件)", <mark>一</mark>点击按钮。
- *4.* 浏览存储了库文件的文件夹。
- 32位版用户应用程序创建用的情况下: "MdFunc32.lib" 存储在安装的文件夹的"COMMON\LIB"中。
- 64位版用户应用程序创建用的情况下: "MdFunc32.lib" 存储在安装的文件夹的"COMMON\LIB\x64"中。
- **5.** 打开创建的工程,选择[Project(工程)]⇒[Properties( 属性)]菜单。
- *6.* 在"Property Pages(属性页面)"画面的文件夹栏中, 选择"Configuration Properties(配置属性 )" → "Linker(链接器)" → "Input(输入)", 在 "Additional Dependencies(添加的依存文件)"中记载 "MdFunc32.lib"。

## <span id="page-20-0"></span>使用Visual Studio 2010、Visual Studio 2012的Visual C++的情况下

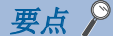

本项的说明使用Visual Studio 2010 Visual C++的画面。 其它的Visual C++的情况下,画面的显示内容有所不同。

\$(VCInstalDir)atinfc\src\mfc;\$(VCInstalDir)atinfc\sr<br>\$(VCInstalDir)include;\$(VCInstalDir)atinfc\include;\$

 $\fbox{ \begin{tabular}{|c|c|} \hline & \begin{tabular}{|c|c|} \hline & \multicolumn{3}{|c|}{\text{}} \\ \hline \multicolumn{3}{|c|}{\text{}} \\ \hline \multicolumn{3}{|c|}{\text{}} \\ \hline \multicolumn{3}{|c|}{\text{}} \\ \hline \multicolumn{3}{|c|}{\text{}} \\ \hline \multicolumn{3}{|c|}{\text{}} \\ \hline \multicolumn{3}{|c|}{\text{}} \\ \hline \multicolumn{3}{|c|}{\text{}} \\ \hline \multicolumn{3}{|c|}{\text{}} \\ \hline \multicolumn{3}{|c|}{\text{$ 

## 进行包含文件设置的情况下

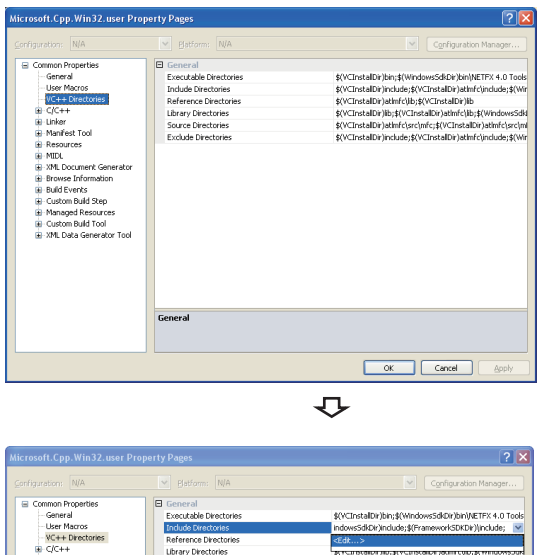

Include Directories<br>
Path to use when searching for include files while building a<br> $\text{VC++} + \text{project}$ . Contraide INCLUDE.

- **1.** 打开创建的工程,选择[View(显示)]  $\Rightarrow$  [Property Manager(属性管理器)]\*1菜单。
- \*1 根据开发设置及自定义,菜单的配置有可能不同。
- *2.* 右击用户属性表,选择快捷菜单的[Properties(属性 )]。

将显示"Property Pages(属性页面)"画面。

- 3. 选择 "Common Properties(通用属性)" ⇒ "VC++ Directories(VC++目录)"。
- **4.** 选择"Include Directories(包含目录)"。 点击按 钮,选择"<Edit...(编辑...)>"。

5. 在 "Include Directories(包含目录)"画面中, 一点 击按钮,接着 局点击。

- *6.* 在"Select Directory(目录的选择)"画面中,浏览存 储了包含文件的文件夹。
- "Mdfunc.h"存储在安装的文件夹的"COMMON\INCLUDE" 中。
- *7.* 在程序的起始处,添加#include<Mdfunc.h>。

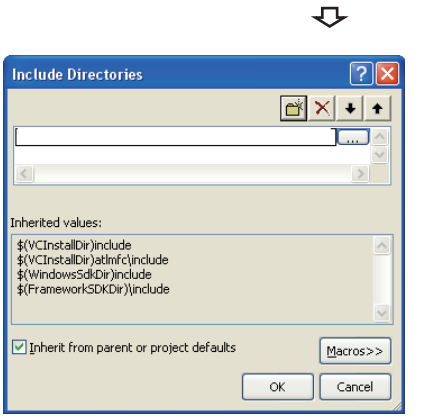

Source Directories<br>Exclude Directories

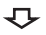

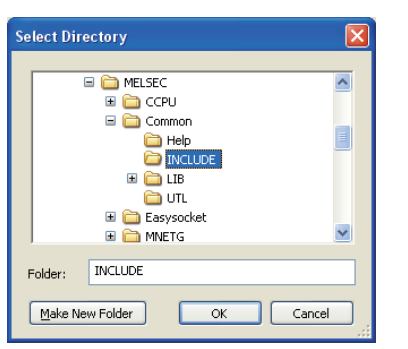

## 进行库文件设置的情况下

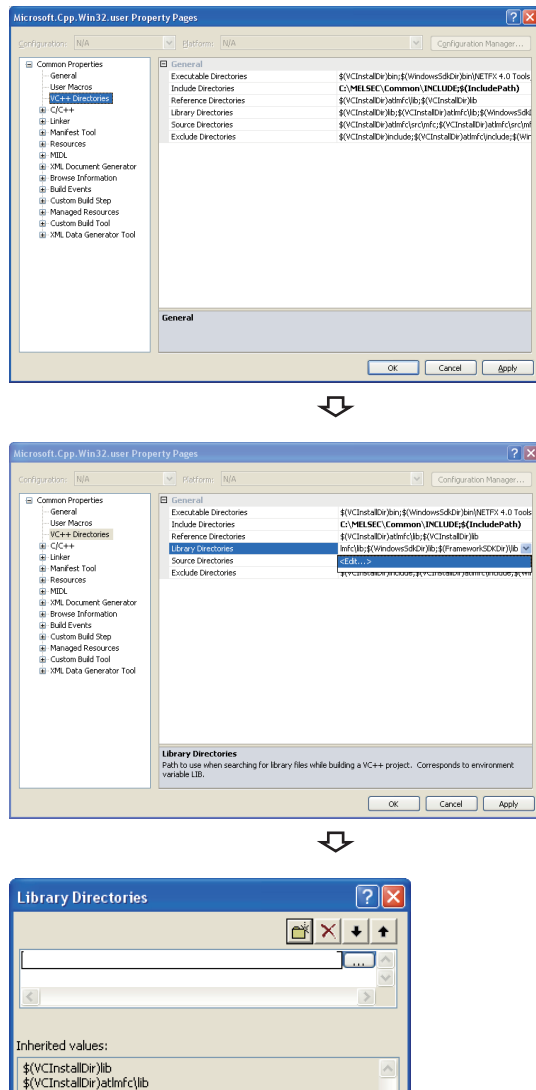

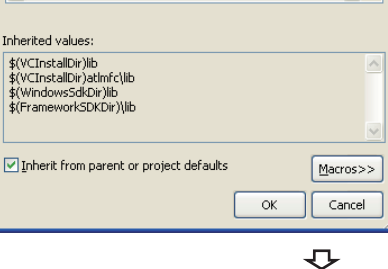

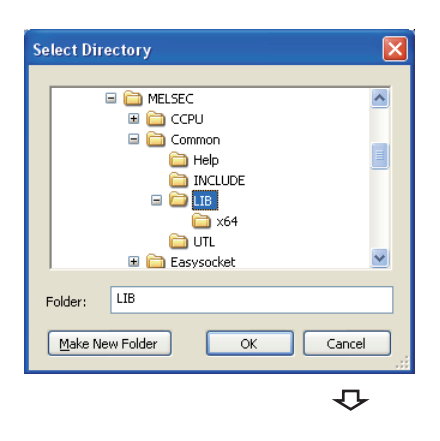

- 1. 打开创建的工程,选择[View(显示)]<sup>⇒[Property</sup> Manager(属性管理器)]\*1菜单。
- \*1 根据开发设置及自定义,菜单的配置有可能不同。
- *2.* 右击用户属性表,选择快捷菜单的[Properties(属性 )]。
- 将显示"Property Pages(属性页面)"画面。
- 3. 选择 "Common Properties(通用属性)" ⇒ "VC++ Directories(VC++目录)"。
- 4. 选择 "Library Directories(库目录)"。 选择"<Edit...(编辑...)>"。

5. 在 "Library Directories(库目录)"画面中, FL点击 按钮,接着 \_\_ 点击。

- *6.* 在"Select Directory(目录的选择)"画面中,浏览存 储了库文件的文件夹。
- 32位版用户应用程序创建用的情况下: "MdFunc32.lib" 存储在安装的文件夹的"COMMON\LIB"中。
- 64位版用户应用程序创建用的情况下: "MdFunc32.lib" 存储在安装的文件夹的"COMMON\LIB\x64"中。

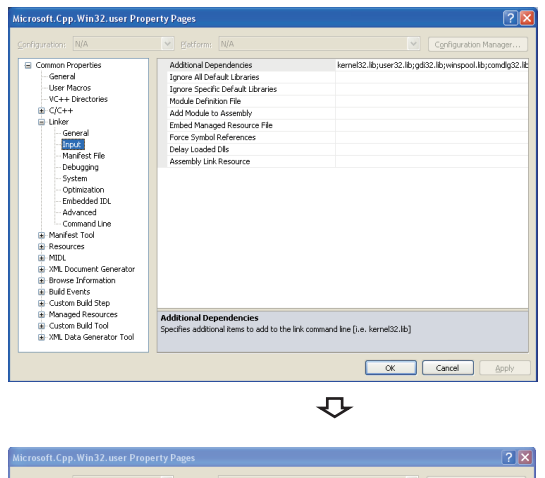

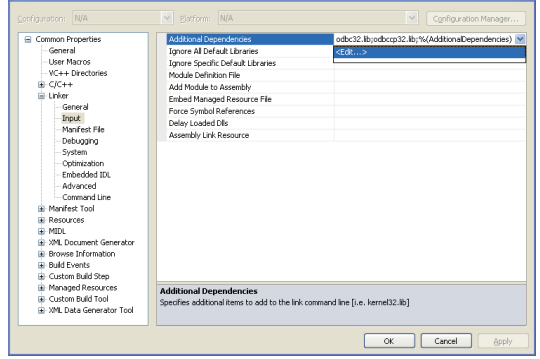

 $\downarrow$ 

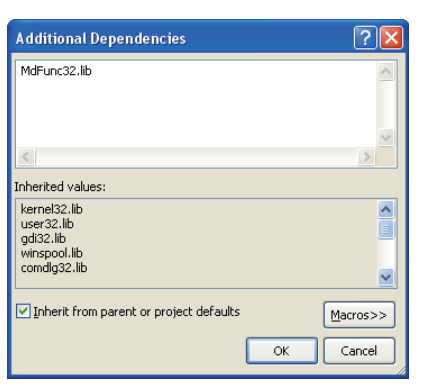

- **7.** 打开创建的工程,选择[Project(工程)] $\Rightarrow$  [Properties( 属性)]菜单。
- *8.* 在"Property Pages(属性页面)"画面的文件夹栏中, 选择"Configuration Properties(配置属性 )" ⇒ "Linker(链接器)" ⇒ "Input(输入)"。

*9.* 选择"Additional Dependencies(添加的依存文件)"。 点击按钮,选择"<Edit...(编辑...)>"。

*10.* 在"Additional Dependencies(添加的依存文件)"画面 中, 记载"MdFunc32.lib"。

## /SAFESEH(包括安全例外处理程序的图像)选项的删除步骤

在链接器选项中,正在使用/SAFESEH(包括安全例外处理程序的图像)选项的情况下,将无法正常编译。 在Visual Studio 2012 Visual C++中,在初始设置中已设置了选项,因此应通过下述操作删除/SAFESEH选项。

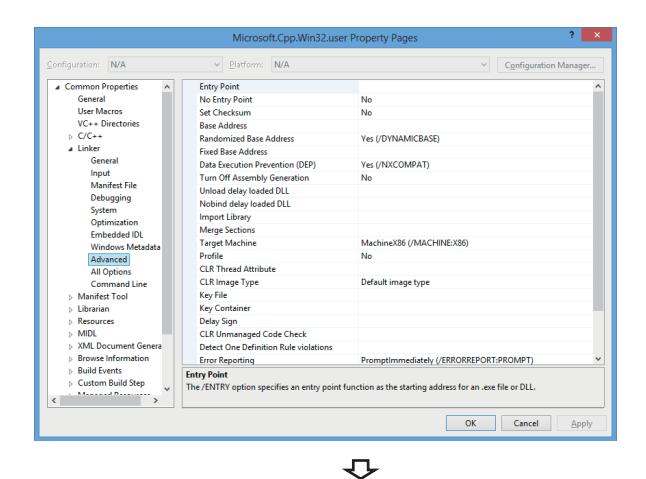

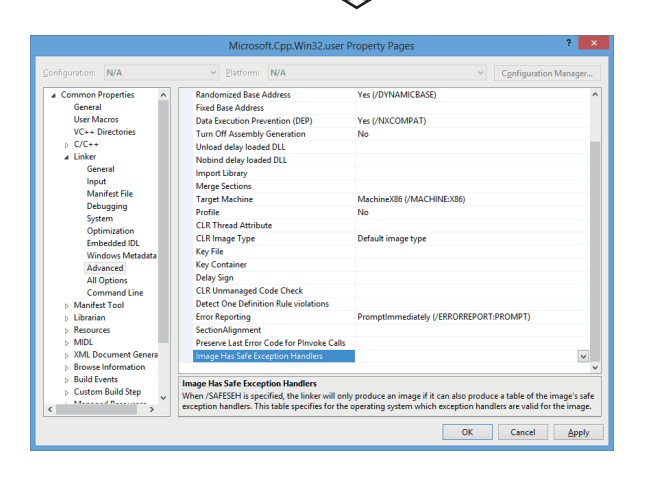

- **1.** 打开创建的工程,选择[View(显示)] => [Property Manager(属性管理器)]\*1菜单。
- \*1 根据开发设置及自定义,菜单的配置有可能不同。
- *2.* 右击用户属性表,选择快捷菜单的[Properties(属性 )]。
- 将显示"Property Pages(属性页面)"画面。
- **3.** 选择 "Common Properties(通用属性)"⇒ "Linker(链 接器)"  $\Leftrightarrow$  "Advanced(详细设置)"。
- *4.* 选择"Image Has Safe Exception Handlers(包括安全 例外处理程序的图像)",已设置了选项的情况下应删 除。

## <span id="page-24-0"></span>使用Visual Studio 2013及以后版本的Visual C++的情况下

本项对使用下述Visual Studio 2013及以后版本的Visual C++时的设置操作进行说明。

- Visual Studio 2013
- Visual Studio 2015
- Visual Studio 2017
- Visual Studio 2019
- Visual Studio 2022

要点

- 本项的说明使用在Windows 8 Professional(x64)中使用Visual C++ 2013, 转换样本程序 "MTEST(VC)"后 打开情况下的画面。
- 除Visual Studio 2013外,如果标准安装Visual Studio,有可能无法安装必要功能,样本程序的工程转换 中有可能发生出错。应通过自定义选择安装"Microsoft Foundation Classes for C++"。关于安装时的功 能的选择方法,或安装后的功能的添加方法,请参阅Microsoft的主页。

## 进行包含文件设置的情况下

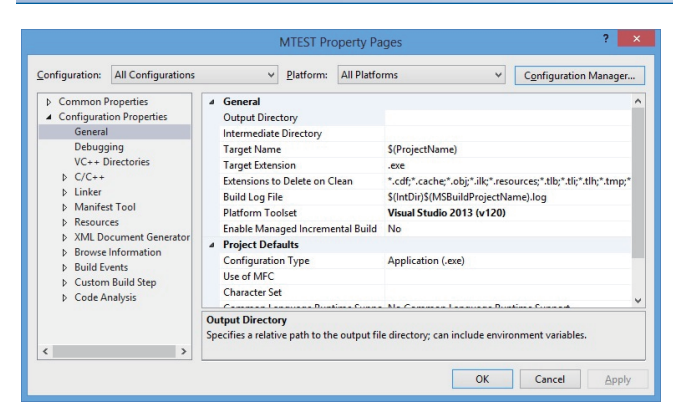

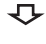

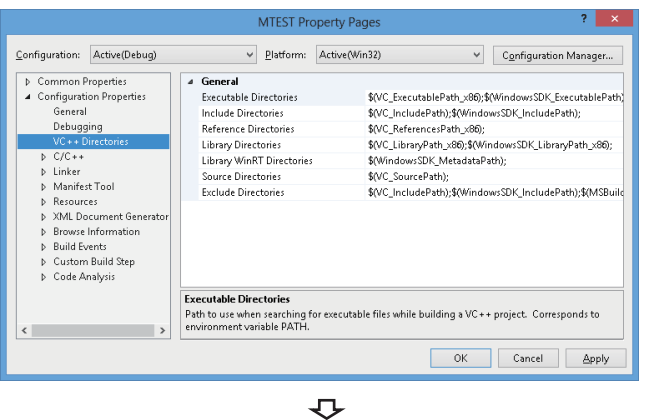

- **1.** 打开创建的工程, 选择[View(显示)] ⇒[Solution Explorer(解决方案资源管理器)]菜单。
- *2.* 在解决方案资源管理器中,右击工程,选择快捷菜单的 [Properties(属性)]。

将显示"Property Pages(属性页面)"画面。

*3.* 在配置及平台中,选择更改设置的配置及平台。

有多个的情况下,可以通过选择下述内容进行一次设置。

- 配置: "All Configurations(所有配置)"
- 平台: "All Platforms(所有平台)"
- **4.** 选择[Configuration Properties(配置属性)]⇒ "VC++ Directories(VC++目录)"。

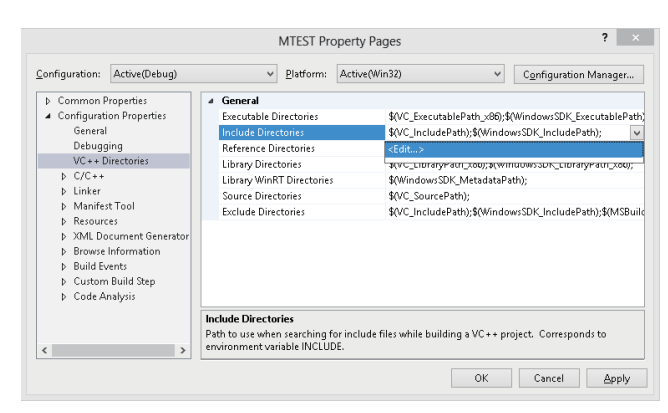

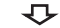

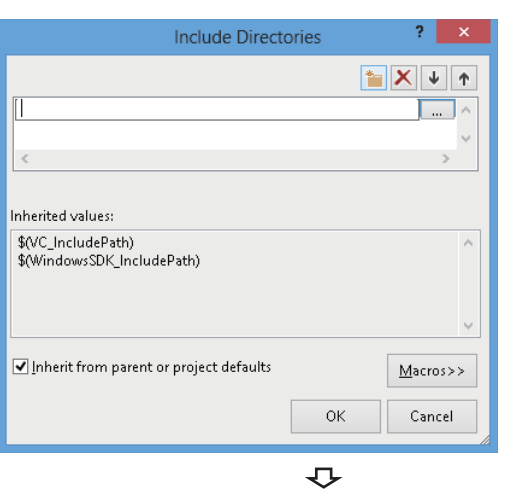

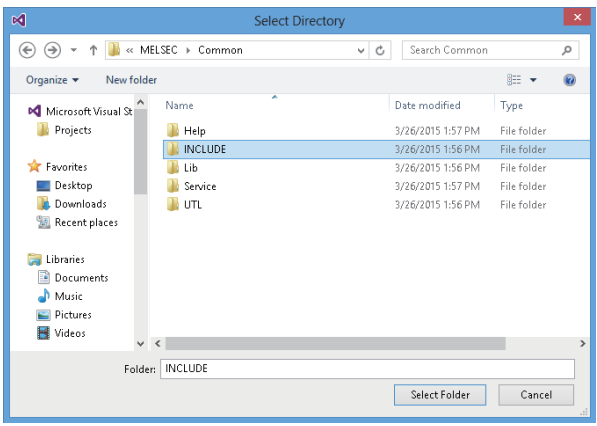

5. 选择包含目录后, 可点击按钮, 选择"<Edit... (编辑  $\ldots$ )>".

**6.** 在 "Include Directories(包含目录)"画面中, <mark>\*</mark> 点 击, 接着 ... 选。

- *7.* 在"Select Directory(目录的选择)"画面中,选择存 储了包含文件的文件夹。
- "Mdfunc.h"存储在安装的文件夹的"COMMON\INCLUDE" 或"BD\Common\INCLUDE"中。
- *8.* 在程序的起始处添加#include<Mdfunc.h>。

## 进行库文件设置的情况下

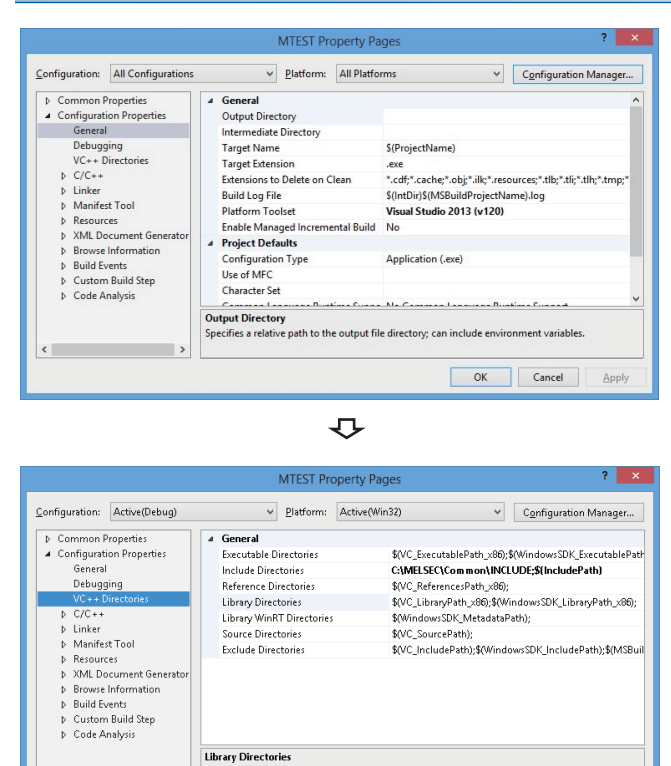

- 1. 打开创建的工程,选择[View(显示)]<sup>⇒[Solution</sup> Explorer(解决方案资源管理器)]菜单。
- *2.* 在解决方案资源管理器中,右击工程,选择快捷菜单的 [Properties(属性)]。

将显示"Property Pages(属性页面)"画面。

*3.* 在配置及平台中,选择更改设置的配置及平台。

有多个的情况下,可以通过选择下述内容进行一次设置。

- 配置: "All Configurations(所有配置)"
- 平台: "All Platforms(所有平台)"
- **4.** 选择[Configuration Properties(配置属性)]⇔ "VC++ Directories(VC++目录)"。

**5.** 选择 "Library Directories(库目录)"。 → 点击按钮, 选择"<Edit...(编辑...)>"。

**6.** 在 "Library Directories(库目录)"画面中, 第点击 按钮,接着 ... 点击。

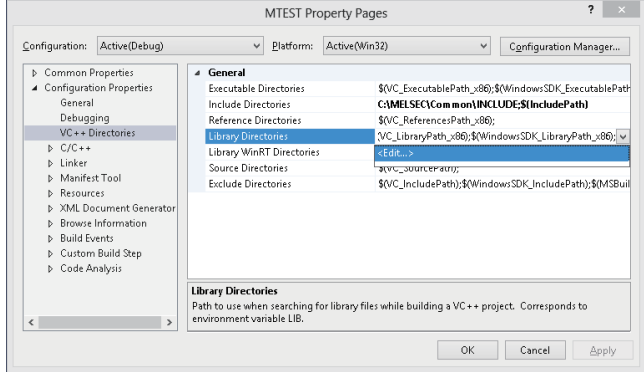

 $\overline{U}$ 

Library Directories<br>Path to use when searching for library files while building a VC++ project. Corresponds to<br>environment variable LIB.

OK Cancel Apply

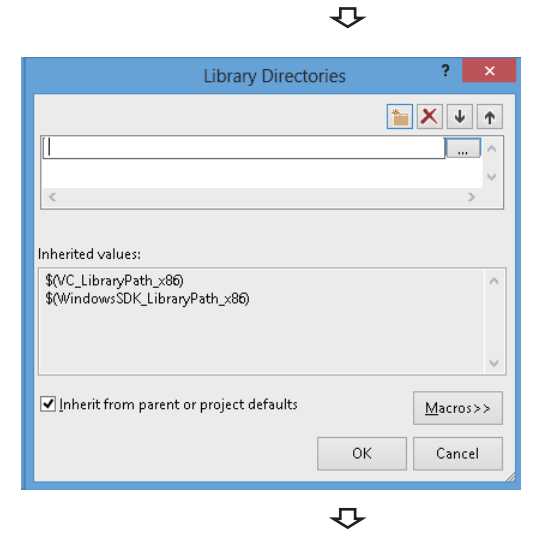

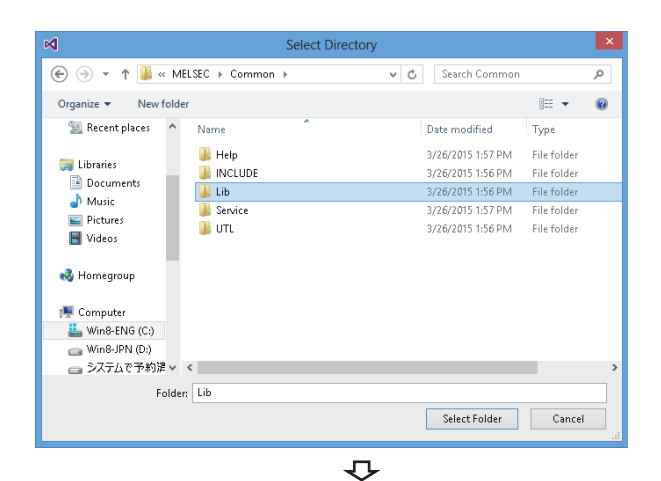

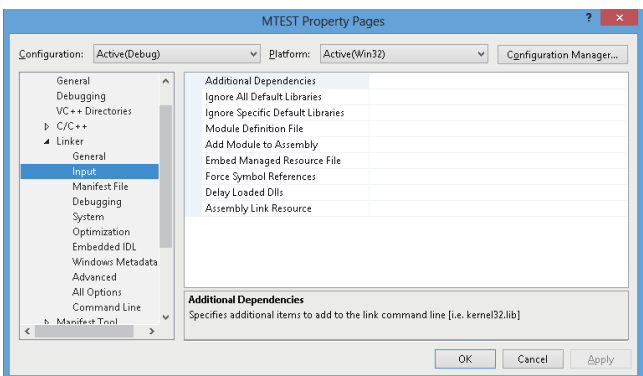

 $\overline{C}$ 

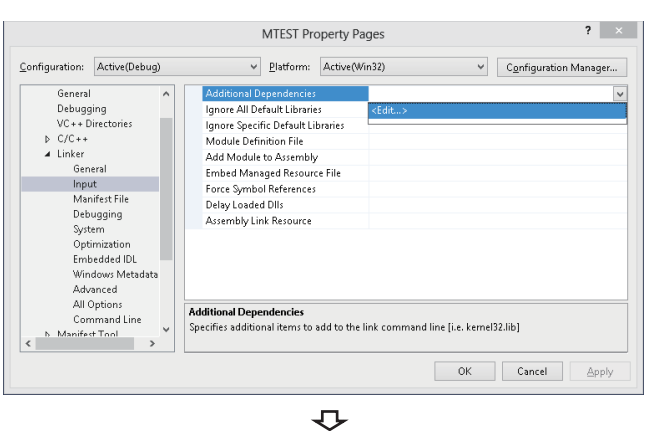

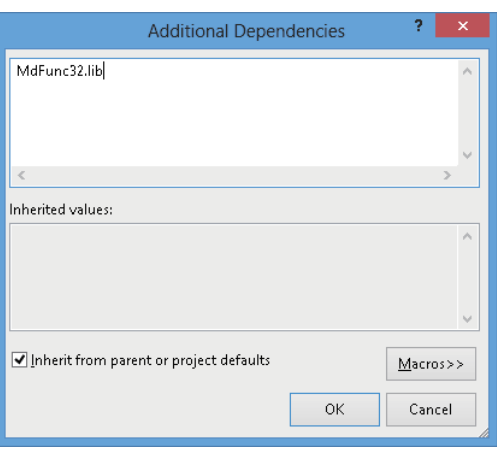

- *7.* 在"Select Directory(目录的选择)"画面中,浏览存 储了库文件的文件夹。
- 32位版用户应用程序创建用的情况下: "MdFunc32.lib" 存储在安装的文件夹的"COMMON\LIB"或 "BD\Common\LIB"中。
- 64位版用户应用程序创建用的情况下: "MdFunc32.lib" 存储在安装的文件夹的"COMMON\LIB\x64"或 "BD\Common\LIB\x64"中。
- **8.** 打开创建的工程,选择[Project(工程)]⇒[Properties( 属性)]菜单。

将显示"Property Pages(属性页面)"画面。

*9.* 选择"Configuration Properties(配置属性 )"  $\Leftrightarrow$  "Linker(链接器)"  $\Leftrightarrow$  "Input(输入)" 。

*10.* 选择"Additional Dependencies(添加的依存文件)"。 点击按钮,选择"<Edit...(编辑...)>"。

*11.* 在"Additional Dependencies(添加的依存文件)"画面 中,输入"MdFunc32.lib"。

## 平台设置及不需要的选项的删除

通过1~5的操作,进行平台的设置。

此外,通过6~9的操作,删除不需要的选项。

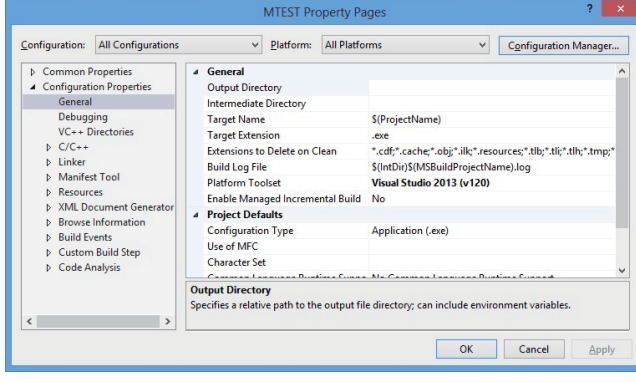

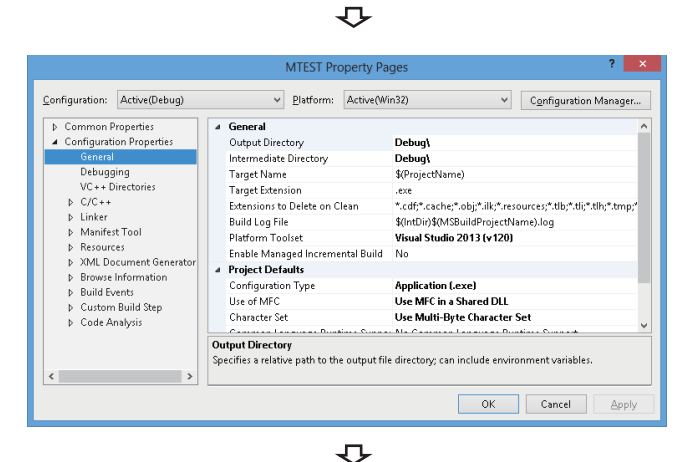

#### $7 x$ MTEST Property Pages Configuration: Active(Debug) v Platform: Active(Win32) V Configuration Manager... D Common Properties<br>▲ Configuration Properties<br>General General<br>Output Directory Debug) Intermediate Directory Debug\ Target Name<br>Target Extension<br>Extensions to Delete on Clean Debugging<br>VC + + Directories \$(ProjectName) .exe<br>\*.cdf;\*.cache;\*.obj;\*.ilk;\*.resources;\*.tlb;\*.tli;\*.tlh;\*.tmp;\* þ C/C++<br>þ Linker<br>þ Manifest Tool \*scdf;\*.ca.he;\*.obj:\*.lik;\*.resources;\*.bit)<br>\$6.fm3bi/spdf3buidProjectName}.log<br>**Visual Studio 2013 - Windows XP (v 120\_xp)**<br>Visual Studio 2013 - Windows XP (v120\_xp)<br>Visual Studio 2013 - Windows XP (v120\_sp)<br><inherit fro Build Log File Build Log File<br>Platform Toolset<br>Enable Managed Incremental Build<br>**Project Defaults**  $\check{ }$ D Manitest Iool<br>D Resources<br>D SXML Document Generato<br>D Browse Information<br>D Build Events<br>D Custom Build Step<br>D Code Analysis  $\overline{a}$ Configuration Type<br>Use of MFC Use MFC in a Shared ULL Character Se Use Multi-Byte Character Set Platform Toolset<br>Platform Toolset<br>Specifies the toolset used for building the current configuration; if not set, the default toolset is<br>Specifies the toolset used for building the current configuration; if not set, the def  $\left\langle \cdot \right\rangle$ OK Cancel Apply

 $\overline{v}$ 

- **1.** 打开创建的工程,选择[View(显示)]  $\triangleq$  [Solution Explorer(解决方案资源管理器)]菜单。
- *2.* 在解决方案资源管理器中,右击工程,选择快捷菜单的 [Properties(属性)]。

将显示"Property Pages(属性页面)"画面。

*3.* 在配置及平台中,选择更改设置的配置及平台。

有多个的情况下,可以通过选择下述内容进行一次设置。

- 配置: "All Configurations(所有配置)"
- 平台: "All Platforms(所有平台)"
- *4.* 选择[Configuration Properties(配置属性 )]⇒[General(常规)]。

- *5.* 若要配置Windows XP用程序,则选择平台工具设置。 点击按钮,选择下述之一。
- "Visual Studio 2013 Windows XP  $(v120xp)$ "
- "Visual Studio 2015 Windows XP  $(v140xp)$ "
- "Visual Studio 2017 Windows XP (v141\_xp)"

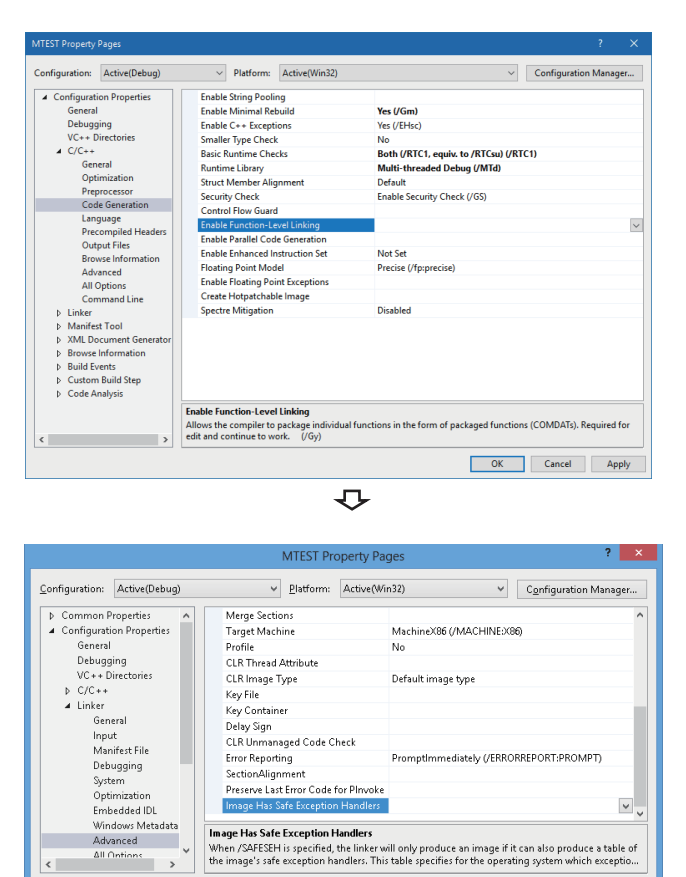

OK Cancel Apply

- **6.** 选择 "Configuration Properties(配置属性)" ⇒ "C/  $C++$ "  $\Leftrightarrow$  "Code Generation(代码生成)" 。\*1
- \*1 左述画面为Windows Server 2017。
- *7.* 在"Enable Function-Level Linking(启用函数级链接 )"中,确认未设置选项。已设置的情况下,应删除选 项。

如果设置了选项,更新样本程序时有可能发生指令行出错D8016。

- *8.* 选择"Configuration Properties(配置属性 )" → "Linker(链接器)" → "Advanced(详细设置)"。
- *9.* 在"Image Has Safe Exception Handlers(包括安全例 外处理程序的图像)"中,确认未设置选项。已设置的情 况下,应删除选项。

正在使用"Image Has Safe Exception Handlers(包括安全例外处理程序的图 像)"选项的情况下,将无法正常编译。

 $\left\langle \right|$ 

## <span id="page-30-0"></span>使用Visual C#的情况下

本项对使用下述Visual Studio的Visual C#<sup>®</sup>时的设置操作进行说明。

- Visual Studio 2017
- Visual Studio 2019
- Visual Studio 2022

## 要点

本项对以Visual Studio 2022转换样本程序"DEMO"后打开时的画面进行说明。

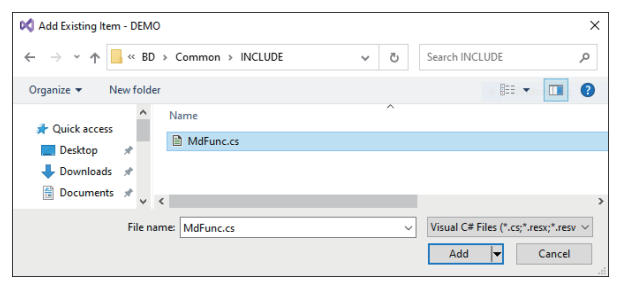

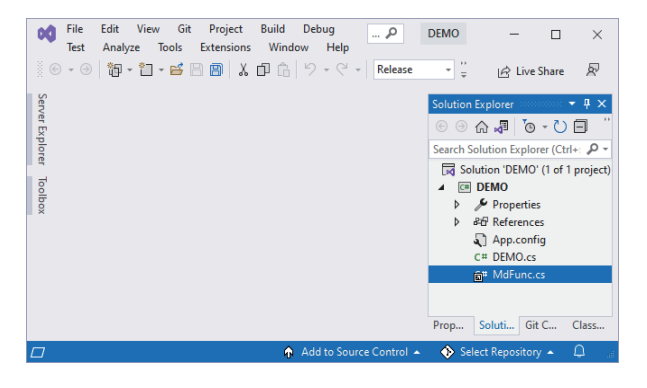

- **1.** 打开创建的工程,选择[View(显示)]  $\Rightarrow$  [Solution Explorer(解决方案资源管理器)]菜单。
- *2.* 在解决方案资源管理器中,右击工程,选择快捷菜单的 [Add(添加)]⇔[Existing Item(已存在的项目)]。

显示"Add Existing Item(添加已存在的项目)"画面。

- *3.* 在"Add Existing Item(添加已存在的项目)"画面中, 选择"Mdfunc.cs"。
- "Mdfunc.cs"存储在安装的文件夹的"COMMON\INCLUDE" 或"BD\Common\INCLUDE"中。
- *4.* 在"Solution Explorer (解决方案资源管理器)"画面 中,确认是否显示了已选择的文件夹。

要点

若在"Add Existing Item(添加已存在的项目)"画面的[Add(添加)]按钮的子菜单中选择了"Add As Link(添 加为链接)",则即使已添加的文件进行了更新,也无需再次执行本步骤。

# <span id="page-31-0"></span>3 可访问软元件及范围

以下介绍使用了各板的通信时可访问软元件及可访问范围。

# <span id="page-31-1"></span>3.1 访问目标

可进行其它站访问的访问目标如下所示。

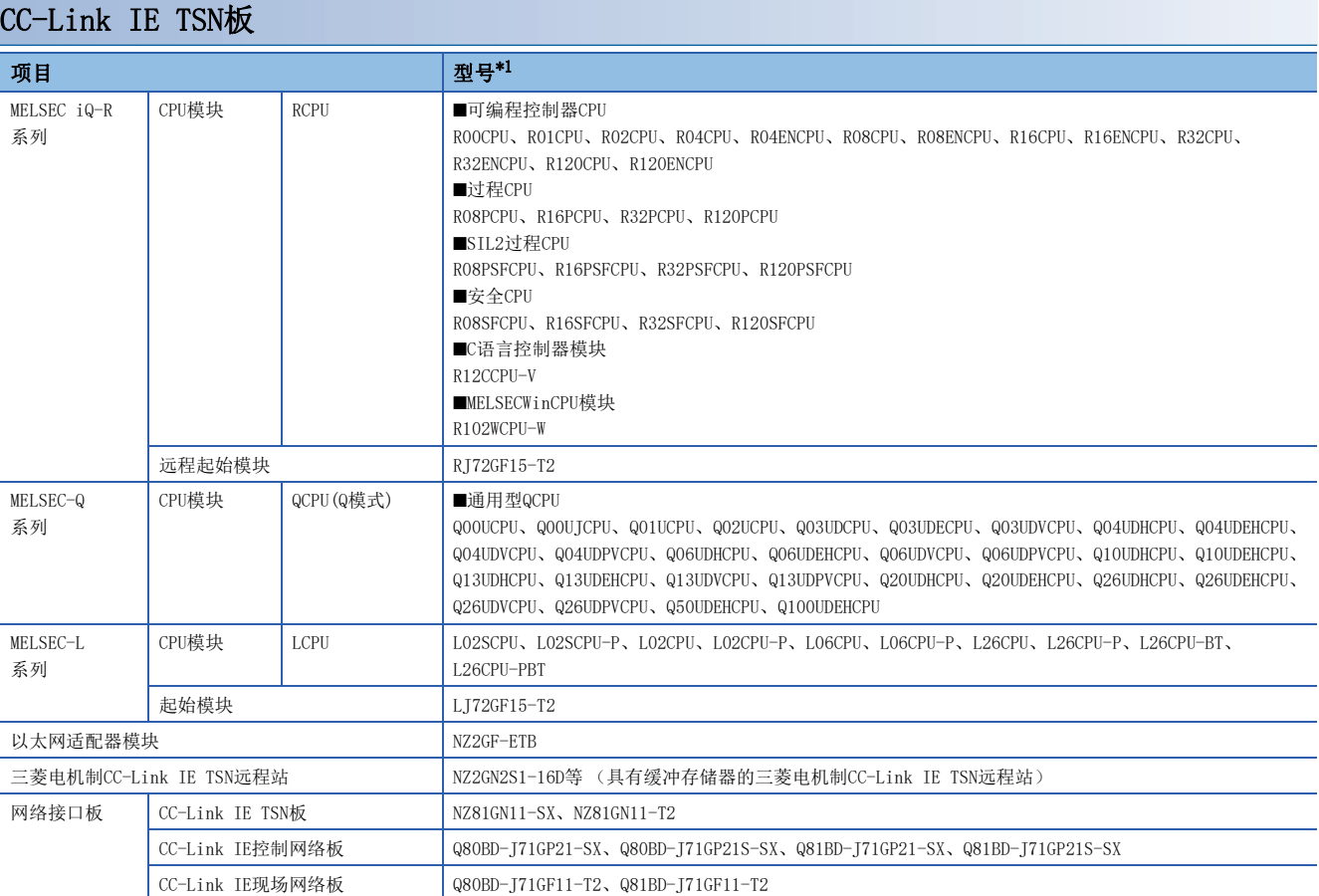

<span id="page-31-2"></span>\*1 不支持各网络的型号或版本的产品的情况下不能访问。 关于各产品与网络的对应,请参阅各产品的手册。

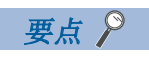

若访问对象为MELSEC-L系列、以太网适配器模块、CC-Link IE控制网络板及CC-Link IE现场网络板,则应使用 32位版用户应用程序。

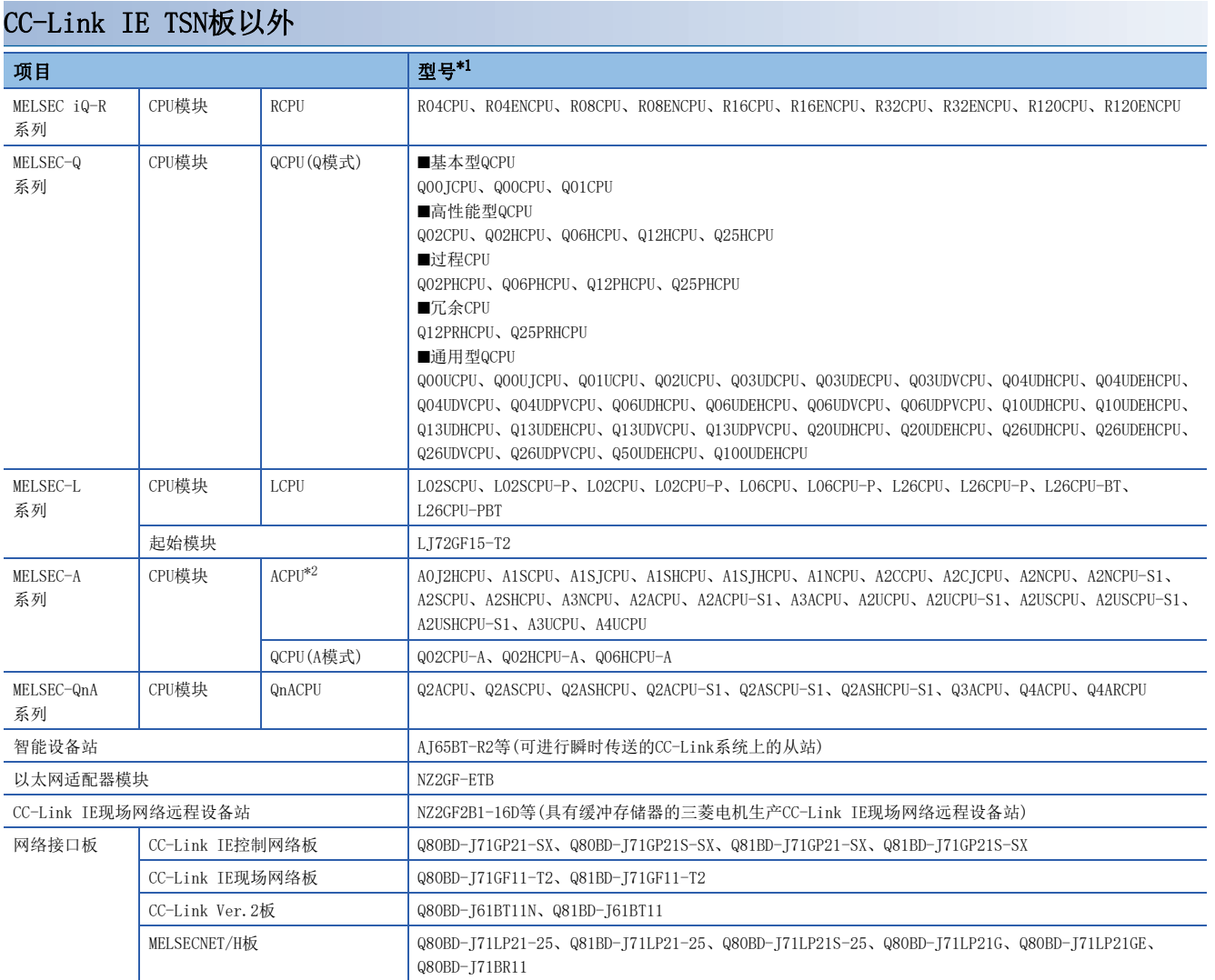

<span id="page-32-0"></span>\*1 不支持各网络的型号或版本的产品的情况下不能访问。 关于各产品与网络的对应,请参阅各产品的手册。

<span id="page-32-1"></span>\*2 通过CC-Link IE现场网络板的情况下,只能访问A2UCPU、A2UCPU-S1、A2USCPU、A2USCPU-S1、A2USHCPU-S1、A3UCPU、A4UCPU。

要点

访问QCPU(Q模式)、RCPU及CC-Link IE现场网络远程设备站的情况下可以使用64位版用户应用程序。访问上述 以外的情况下,应使用32位版用户应用程序。

# <span id="page-33-0"></span>3.2 可访问范围

以下介绍使用了各板的通信中的可访问范围。

## <span id="page-33-1"></span>本网络内的访问目标

在连接了各板的网络内,可以访问本站与下述模块以及板。

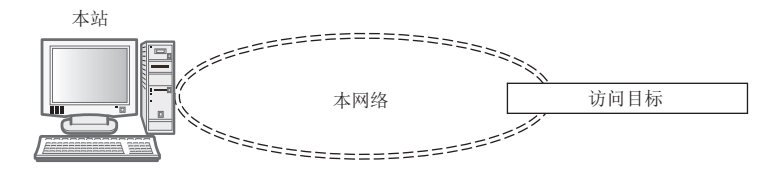

#### : 可以访问;: 不可访问

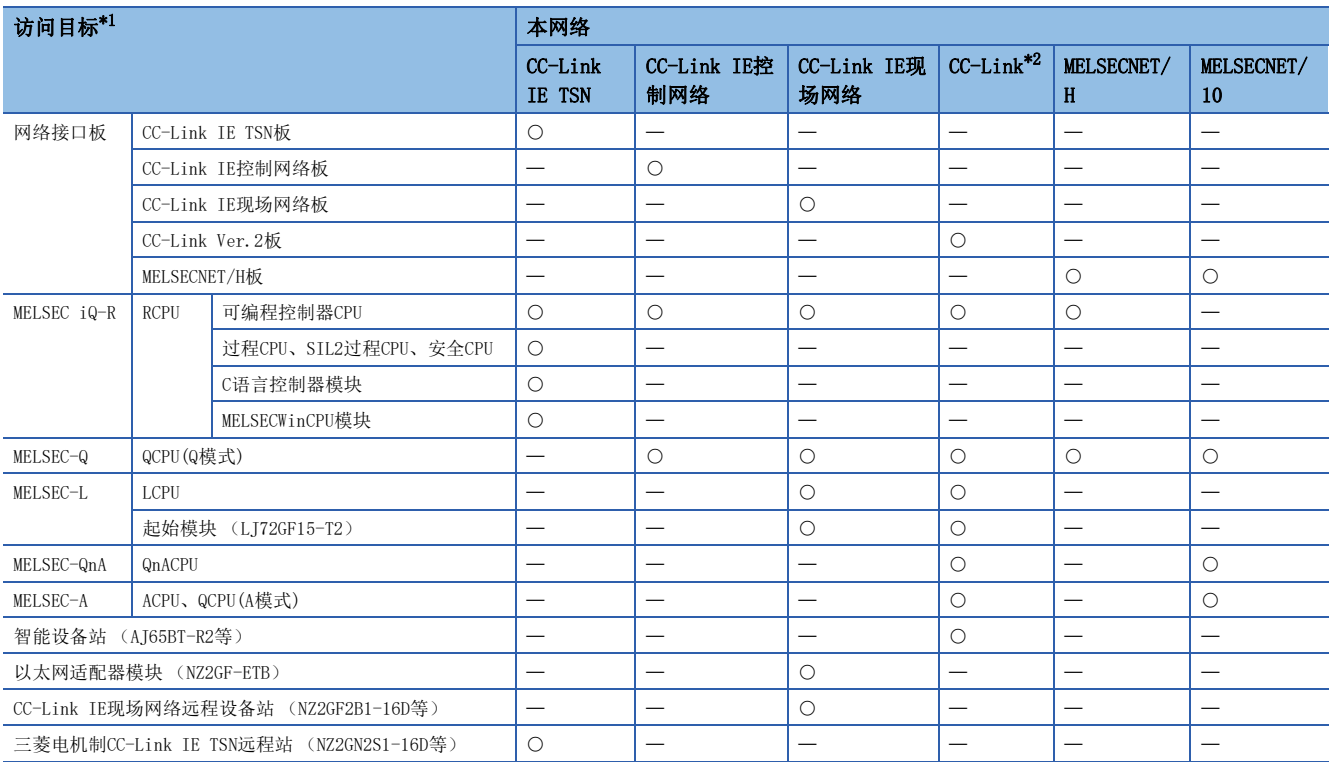

<span id="page-33-2"></span>\*1 [30页 访问目标](#page-31-1)

<span id="page-33-3"></span>\*2 本站的站号为64的情况下,不能访问其它站。只能访问本站。

关于各访问目标的可访问软元件,请参阅下述内容。

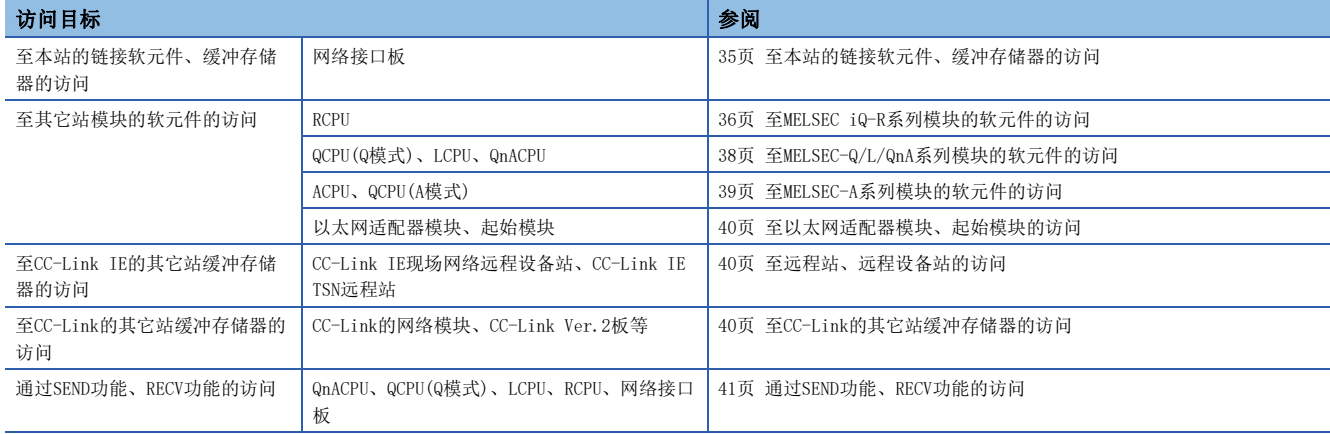

## <span id="page-34-0"></span>经由了网络情况下的访问目标

经由了多个网络情况下的访问可否如下所示。 下述内容中未记载的组合不能访问。 CC-Link不能进行经由了多个网络的访问。

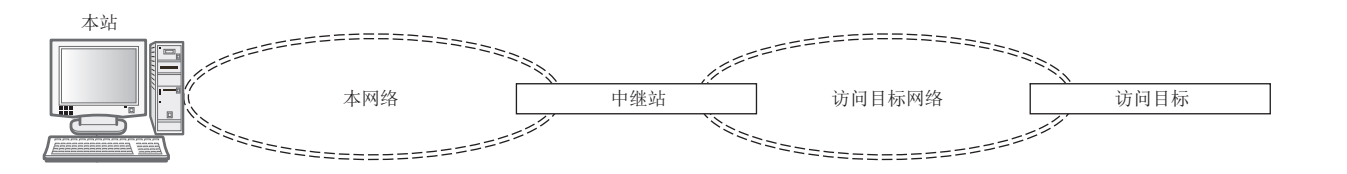

表中所记载的访问目标的编号表示下述的设备。

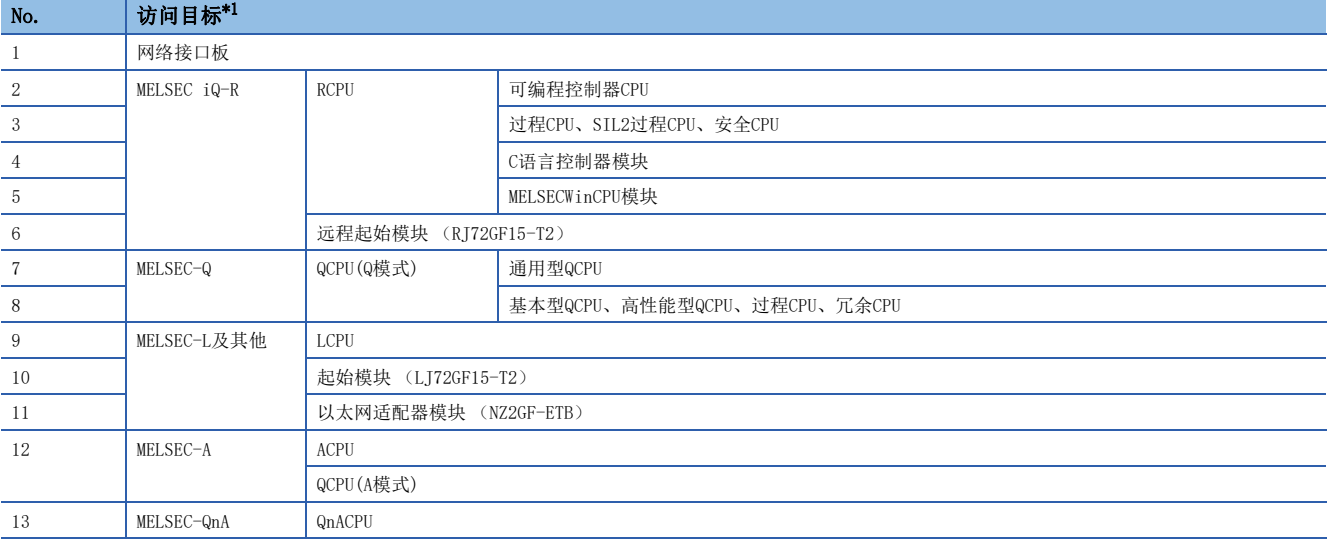

#### <span id="page-34-1"></span>\*1 [30页 访问目标](#page-31-1)

: 可以访问;: 不可访问

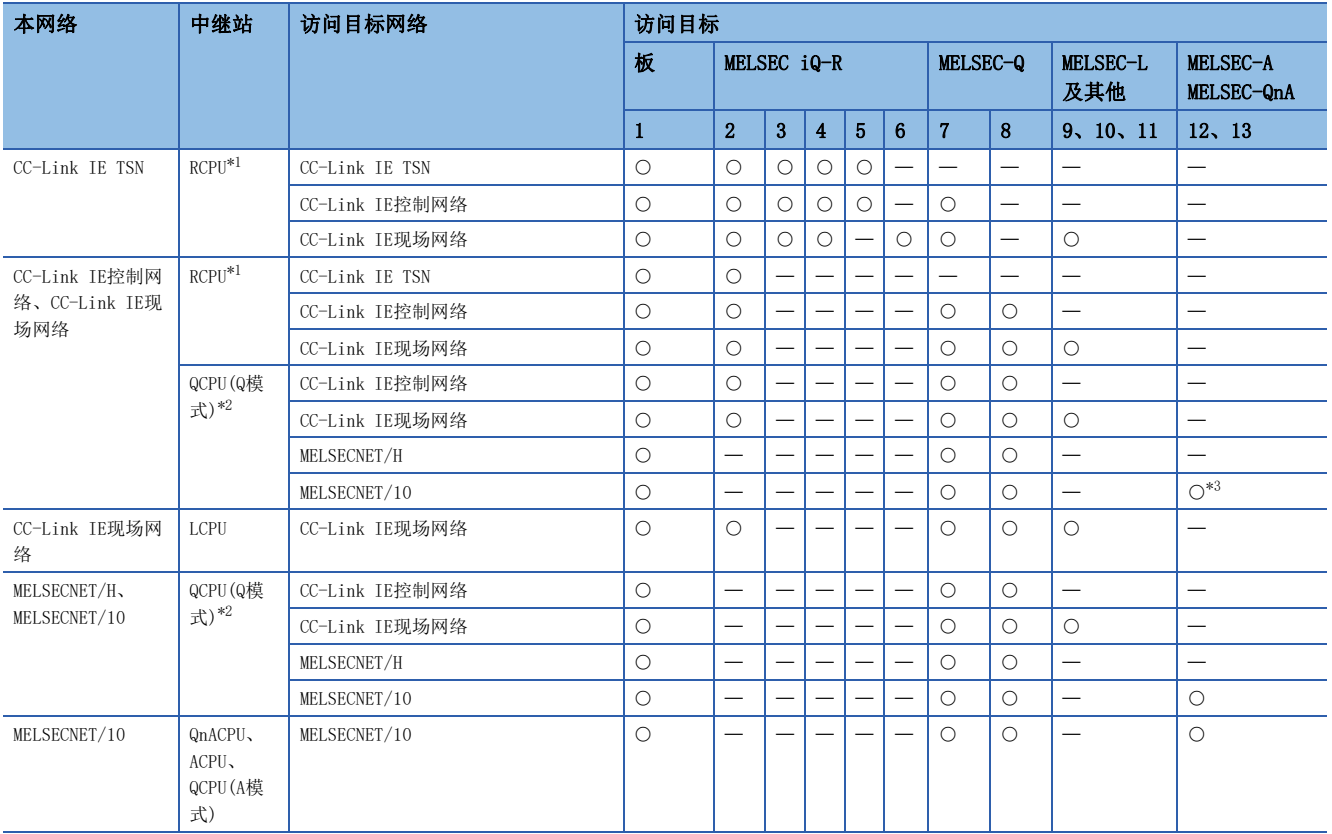

<span id="page-35-0"></span>\*1 C语言控制器模块及MELSECWinCPU模块无法设置为中继站。

<span id="page-35-1"></span>\*2 网络模块的安装个数为1个的CPU模块不能设置为中继站。

<span id="page-35-2"></span>\*3 通过CC-Link IE现场网络板的情况下,只能访问A2UCPU、A2UCPU-S1、A2USCPU、A2USCPU-S1、A2USHCPU-S1、A3UCPU、A4UCPU。

关于各访问目标的可访问软元件,请参阅下述内容。

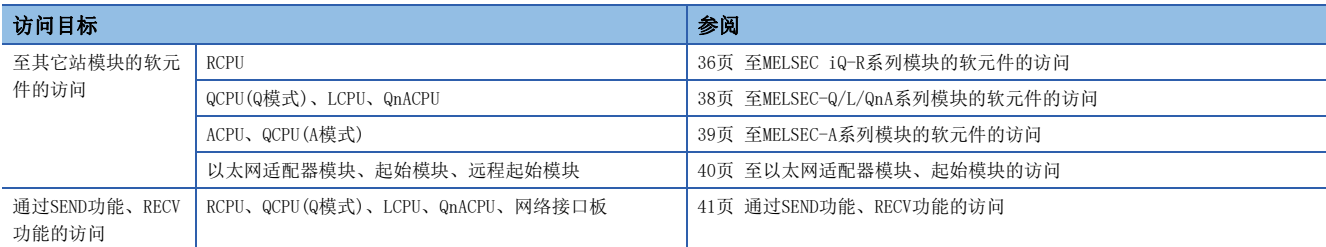
# 3.3 可访问软元件

各板的可访问软元件如下所示。

在本节的表中,将访问中使用的函数分为"Batch(批量)"及"Random(随机)"的2种类型表示能否访问。

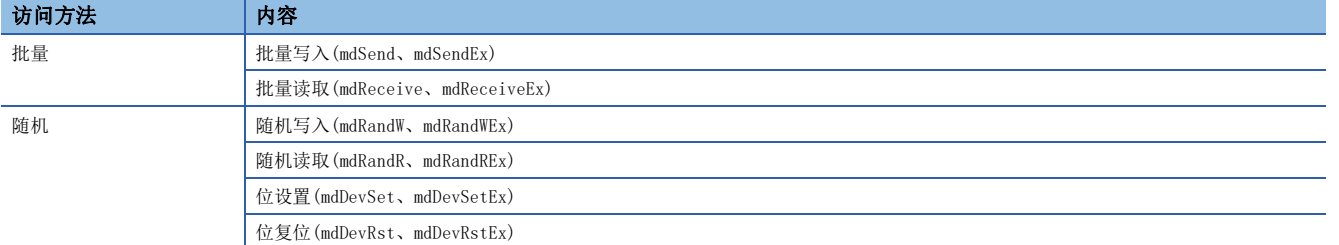

无法访问没有记载于本节表中的软元件及在对象模块中不存在的软元件。

# 至本站的链接软元件、缓冲存储器的访问

访问板(本站)情况下的可访问软元件如下所示。

: 可以访问;: 不可访问

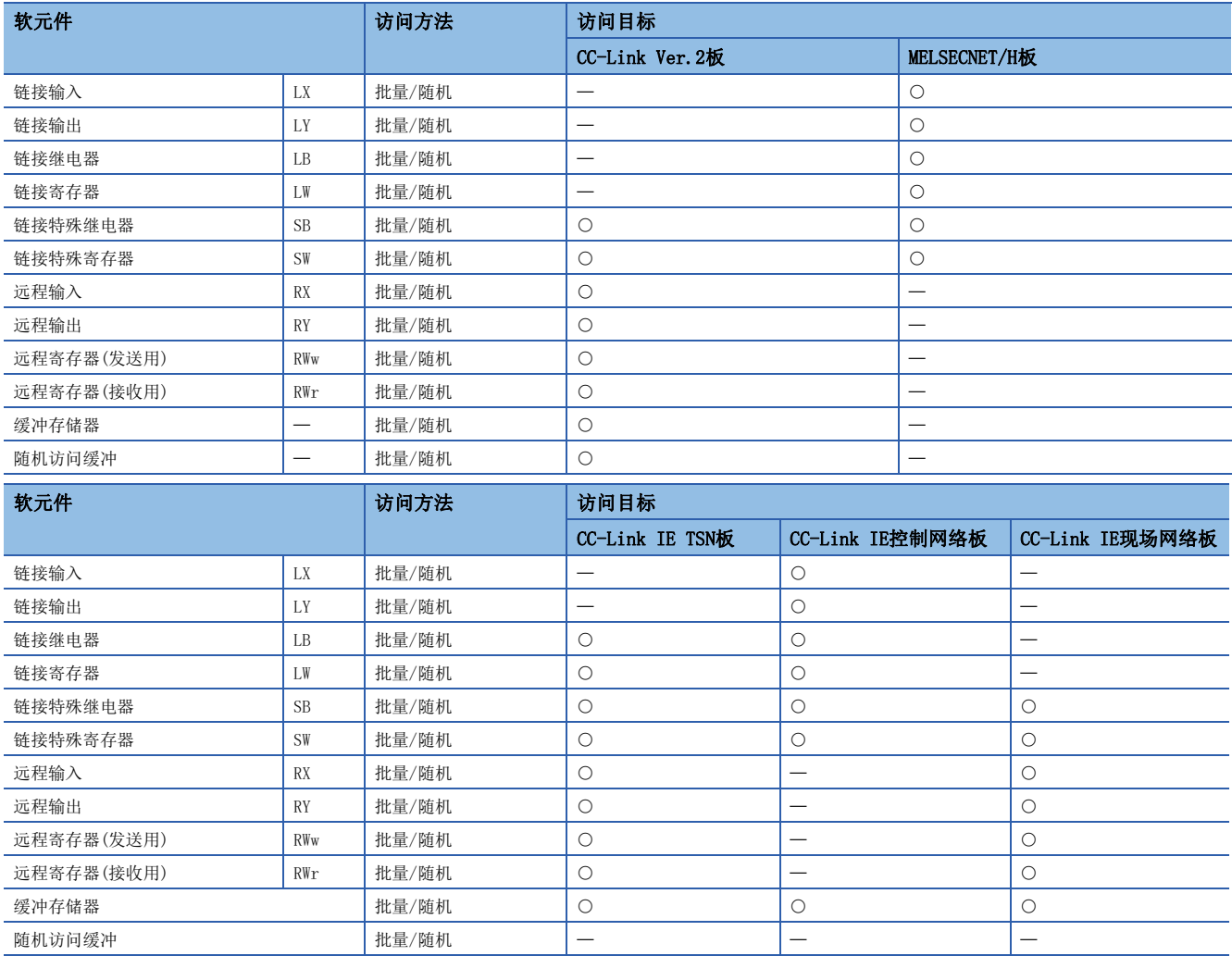

# 至MELSEC iQ-R系列模块的软元件的访问

至安装了其它站模块的MELSEC iQ-R系列CPU模块的软元件的访问可否如下所示。

## 可编程控制器CPU、过程CPU、SIL2过程CPU、安全CPU

: 可以访问;: 不可访问

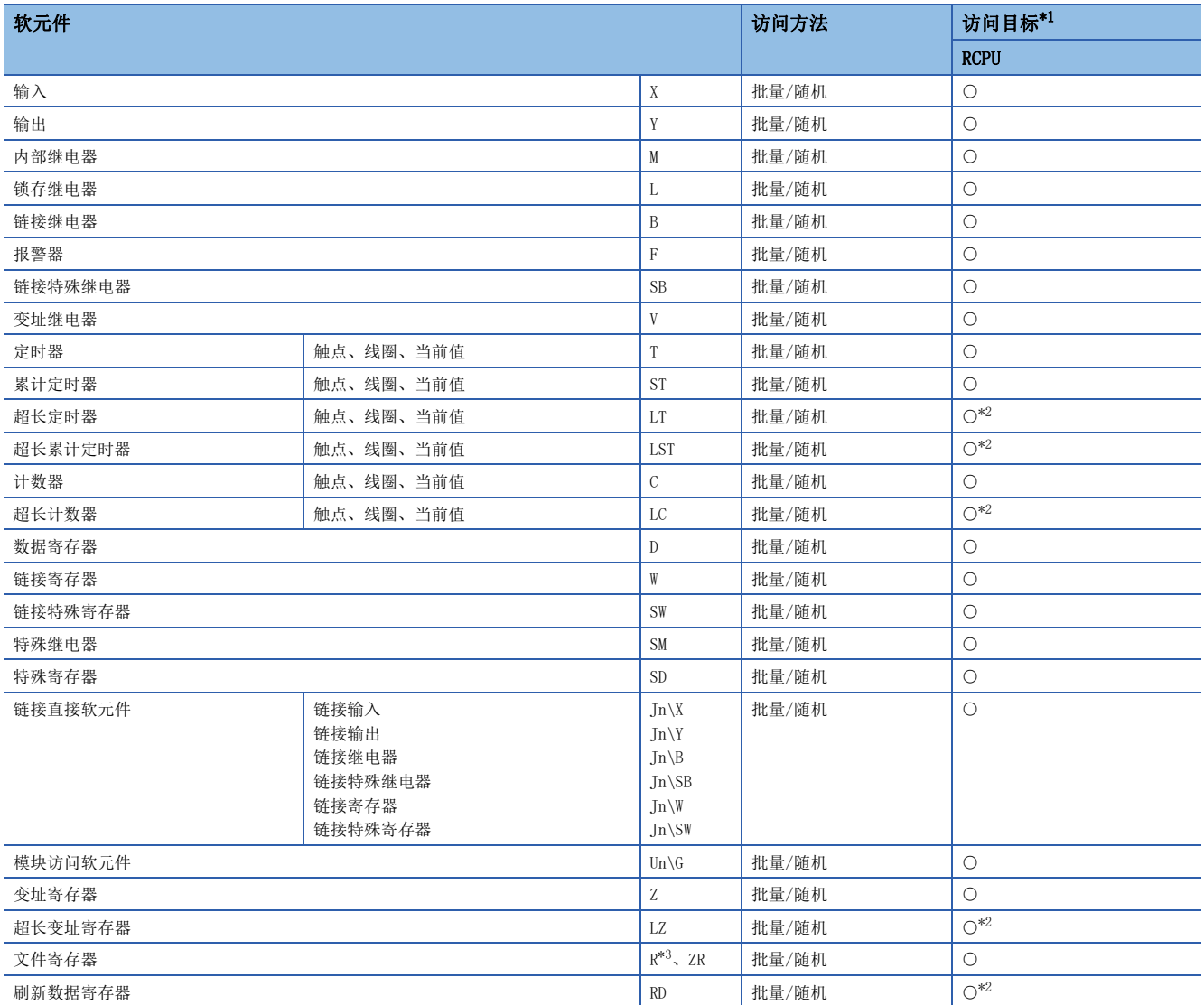

<span id="page-37-0"></span>\*1 [30页 访问目标](#page-31-0)

<span id="page-37-1"></span>\*2 无法通过MELSECNET/H板访问。

<span id="page-37-2"></span>\*3 使用软元件类型DevER0~256时,可以指定块No.进行访问。

# C语言控制器模块、MELSECWinCPU模块

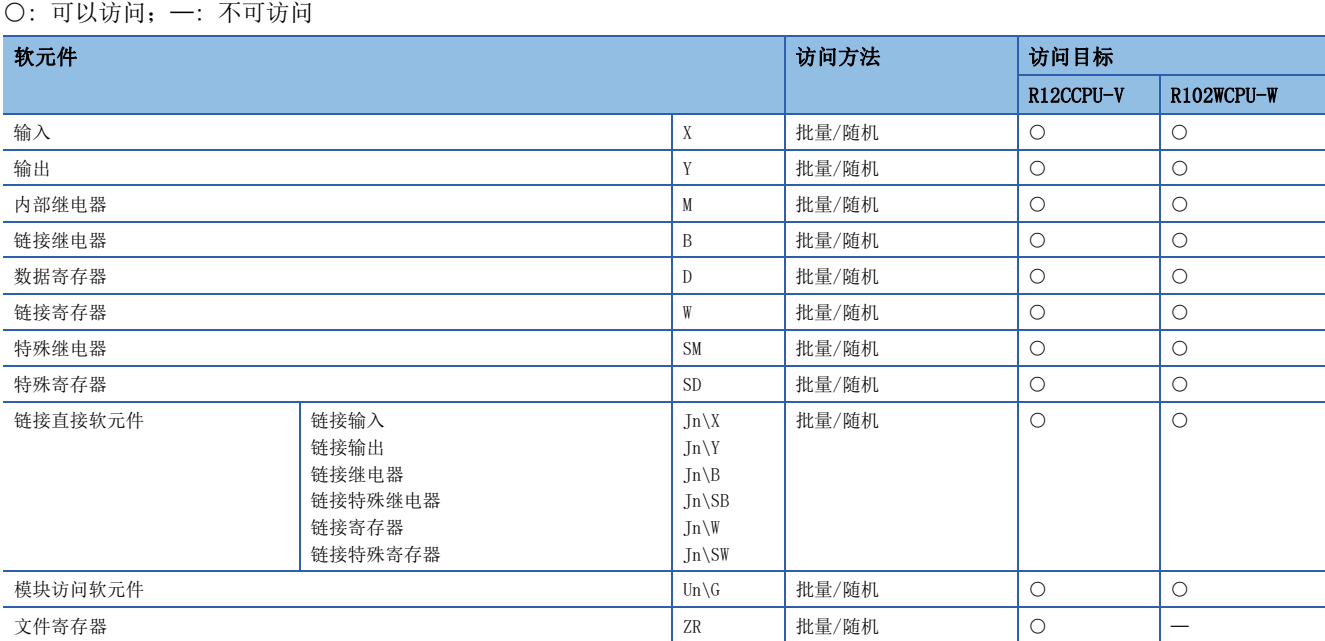

# 至MELSEC-Q/L/QnA系列模块的软元件的访问

至安装了其它站模块的QCPU(Q模式)、LCPU或QnACPU的软元件的访问可否如下所示。

: 可以访问;: 不可访问

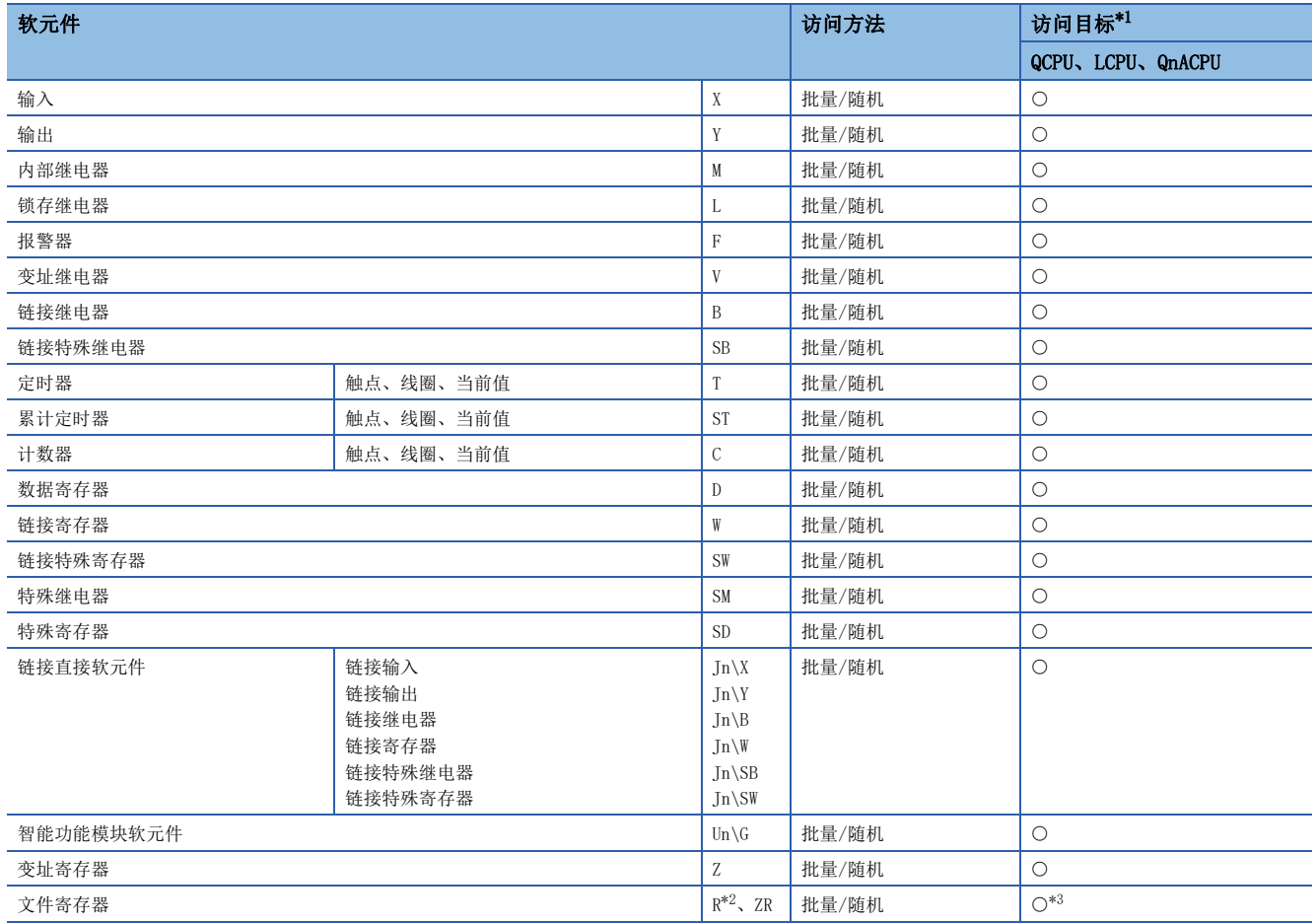

<span id="page-39-0"></span>\*1 [30页 访问目标](#page-31-0)

<span id="page-39-1"></span>\*2 使用软元件类型DevER0~256时,可以指定块No.进行访问。

<span id="page-39-2"></span>\*3 Q00CPU的情况下,不能访问。

# 至MELSEC-A系列模块的软元件的访问

至安装了其它站模块的ACPU或QCPU(A模式)的软元件的访问可否如下所示。

: 可以访问;: 不可访问

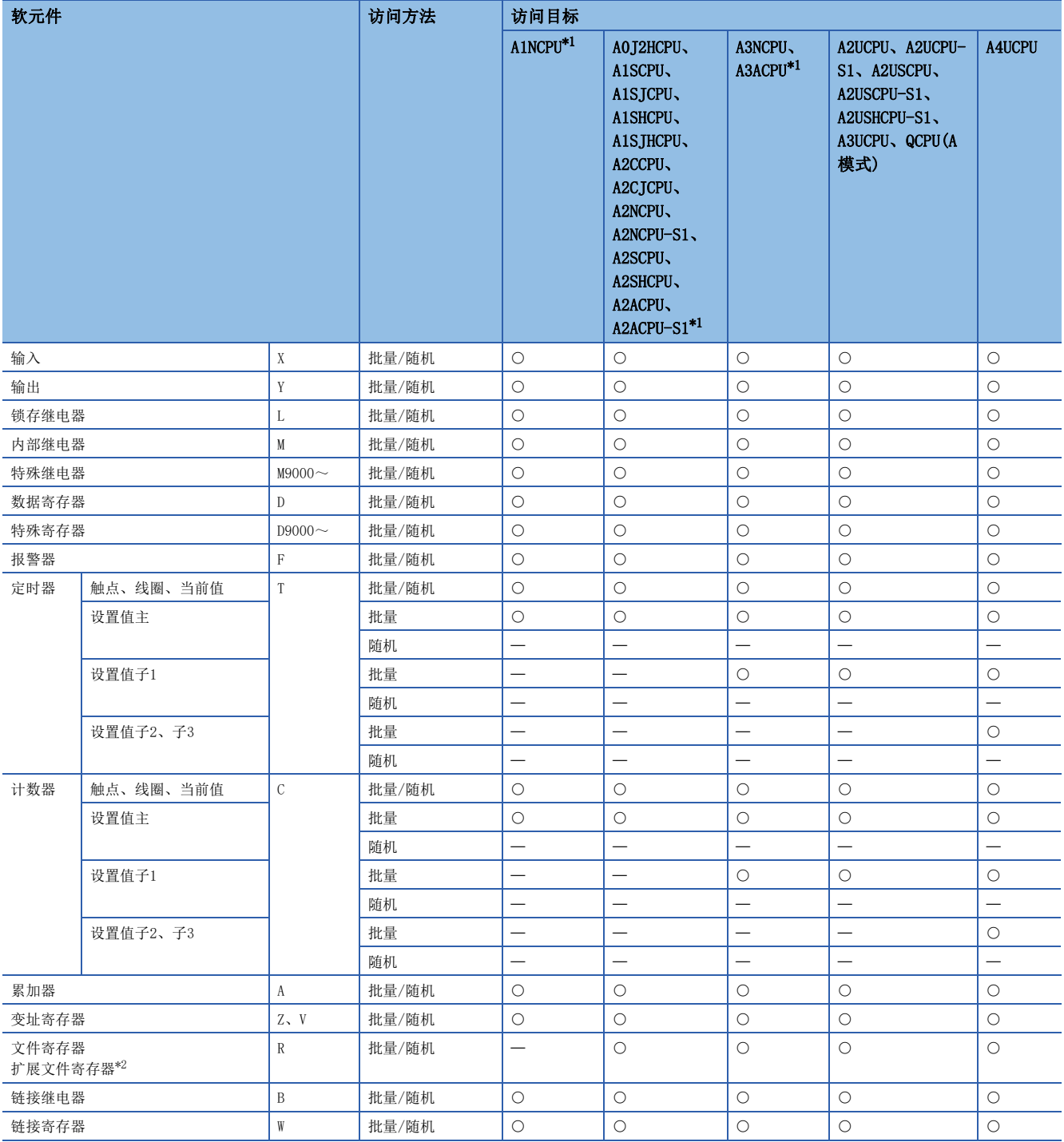

<span id="page-40-0"></span>\*1 无法通过CC-Link IE现场网络访问。

<span id="page-40-1"></span>\*2 使用软元件类型DevER0~64时,可以指定块No.进行访问。

# 至以太网适配器模块、起始模块的访问

至以太网适配器模块、起始模块或远程起始模块的访问可否如下所示。

: 可以访问;: 不可访问

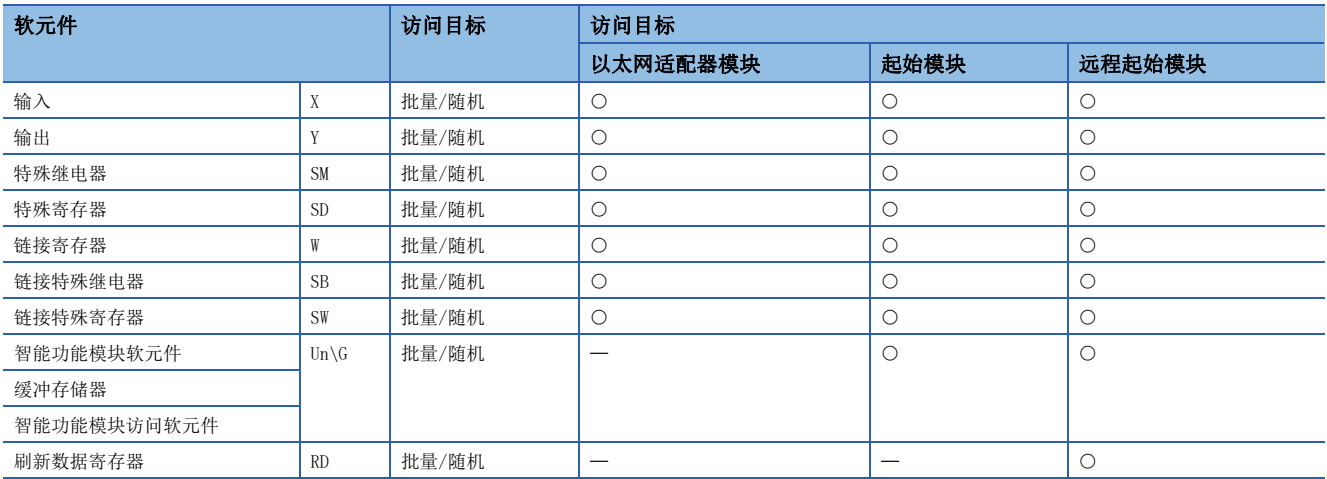

# 至远程站、远程设备站的访问

CC-Link IE TSN远程站及CC-Link IE现场网络远程设备站只能通过以下函数进行缓冲存储器访问。

: 可以访问;: 不可访问

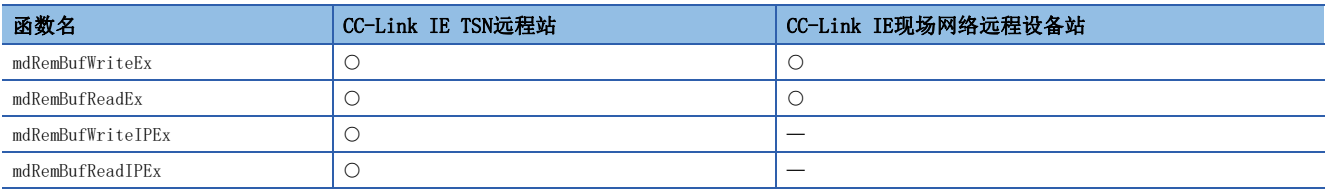

# 至CC-Link的其它站缓冲存储器的访问

至CC-Link的网络模块及其它CC-Link Ver.2板的缓冲存储器的访问可否如下所示。

不能访问多CPU系统(逻辑站指定时)。

: 可以访问;: 不可访问

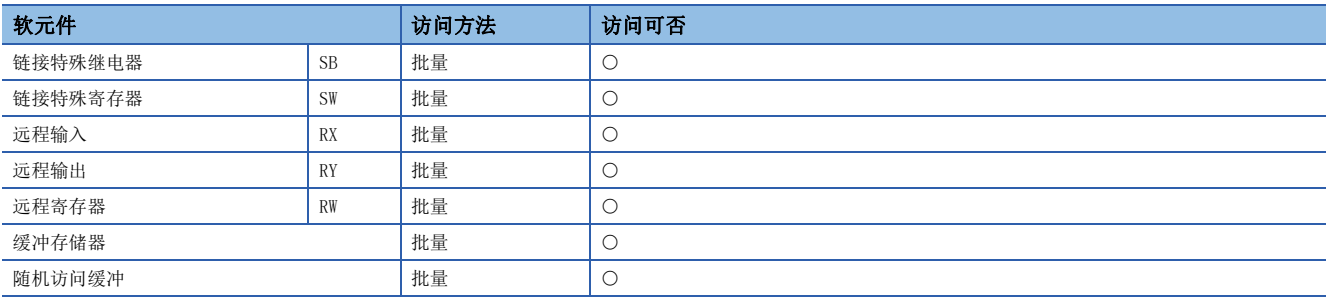

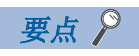

本站的站号为64的情况下,不能访问其它站。只能访问本站。

# 通过SEND功能、RECV功能的访问

在SEND功能、RECV功能中,与软元件访问一样,指定各功能对应的软元件类型,进行批量写入(mdSend、mdSendEx)或批量读取 (mdReceive、mdReceiveEx)。

#### : 可以访问;: 不是对象

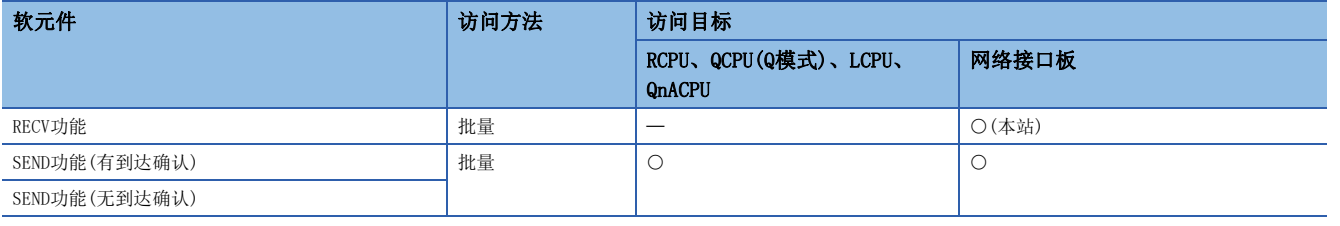

## 要点

- 在CC-Link中,不能使用SEND功能、RECV功能。
- SW1DNC-MNETG-B为版本1.08J及以上产品,支持SEND功能、RECV功能。
- MELSEC-A系列的CPU模块、以太网适配器模块及起始模块不支持SEND功能、RECV功能。

以下介绍MELSEC数据链接库的各函数。

# 4.1 函数一览

附加在软件包中的MELSEC数据链接库的一览如下所示。

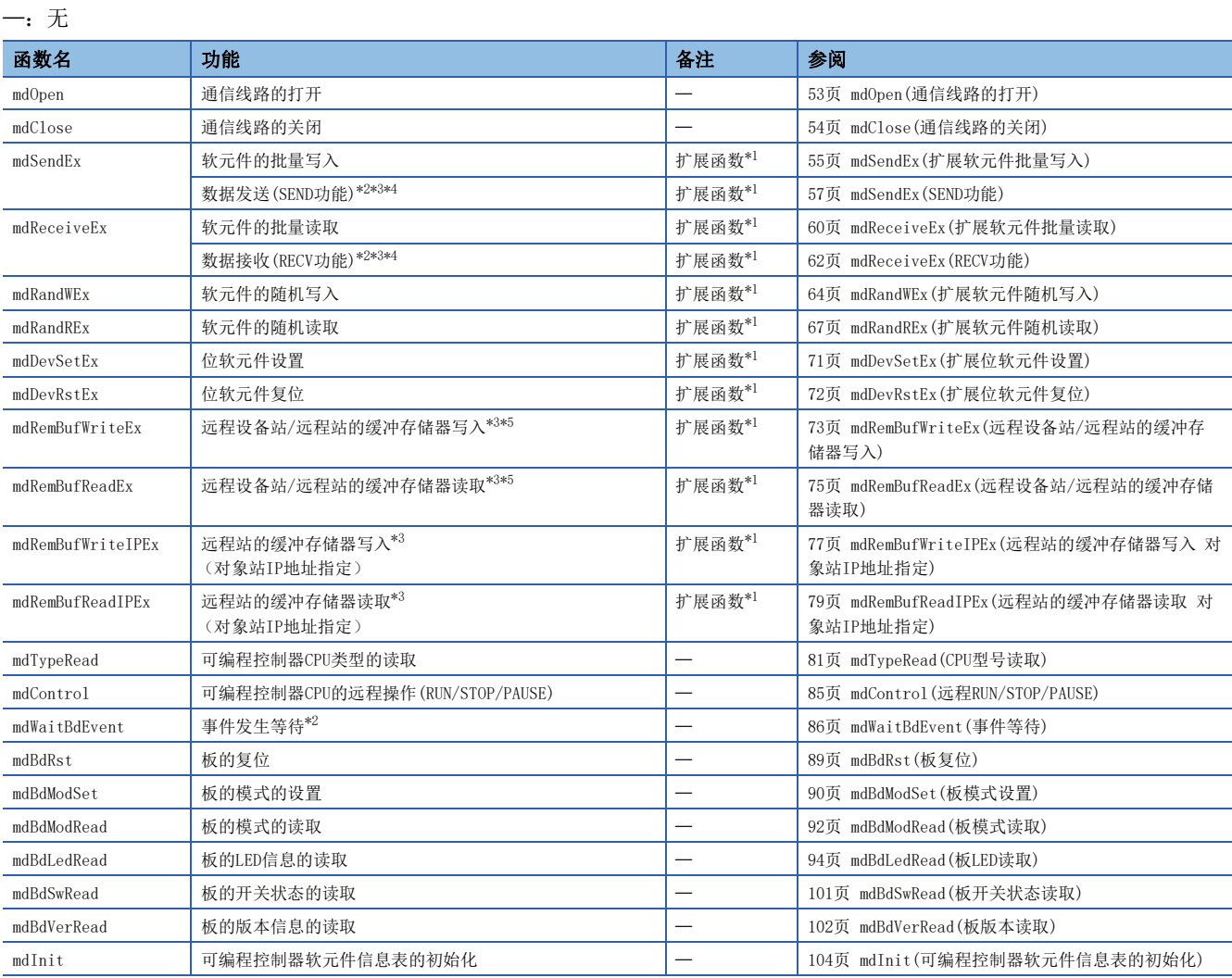

<span id="page-43-0"></span>\*1 是随着访问目标的软元件点数扩展,扩展访问范围的函数,可以访问所有的软元件No.。 创建新程序的情况下,应使用扩展函数。

<span id="page-43-1"></span>\*2 在CC-Link IE控制网络板或CC-Link IE现场网络板中可以使用。

<span id="page-43-2"></span>\*3 可在CC-Link IE TSN板中使用。

<span id="page-43-3"></span>\*4 在Version1.08J及以上的SW1DNC-MNETG-B中支持CC-Link IE控制网络板。

<span id="page-43-4"></span>\*5 在序列号的前5位数为15102及以上的CC-Link IE现场网络板、Version1.06G及以上的SW1DNC-CCIEF-B中可以使用。 64位版用户应用程序的情况下,应使用Version1.12N及以上的SW1DNC-CCIEF-B。

### 以往兼容函数一览

以往兼容函数是用于使用以往创建的程序的函数。

:无

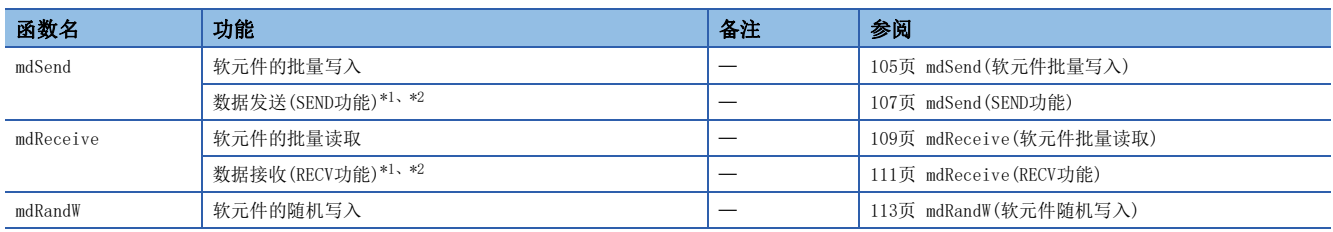

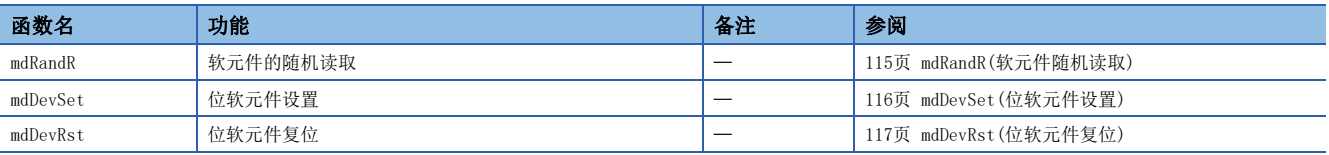

<span id="page-44-0"></span>\*1 在MELSECNET/H板、CC-Link IE控制网络板或CC-Link IE现场网络板中可以使用。

<span id="page-44-1"></span>\*2 在Version1.08J及以上产品中支持CC-Link IE控制网络板。

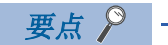

- 使用以往兼容函数的情况下,可访问软元件No.为0~32767。
- 若在CC-Link IE TSN板中使用,则将发生路径出错 (FFFFH)。

# 4.2 函数通用规格

以下介绍MELSEC数据链接库的函数中共同使用的参数的定义。

# <span id="page-45-0"></span>通道No.指定

MELSEC数据链接库中使用的通道如下所示。

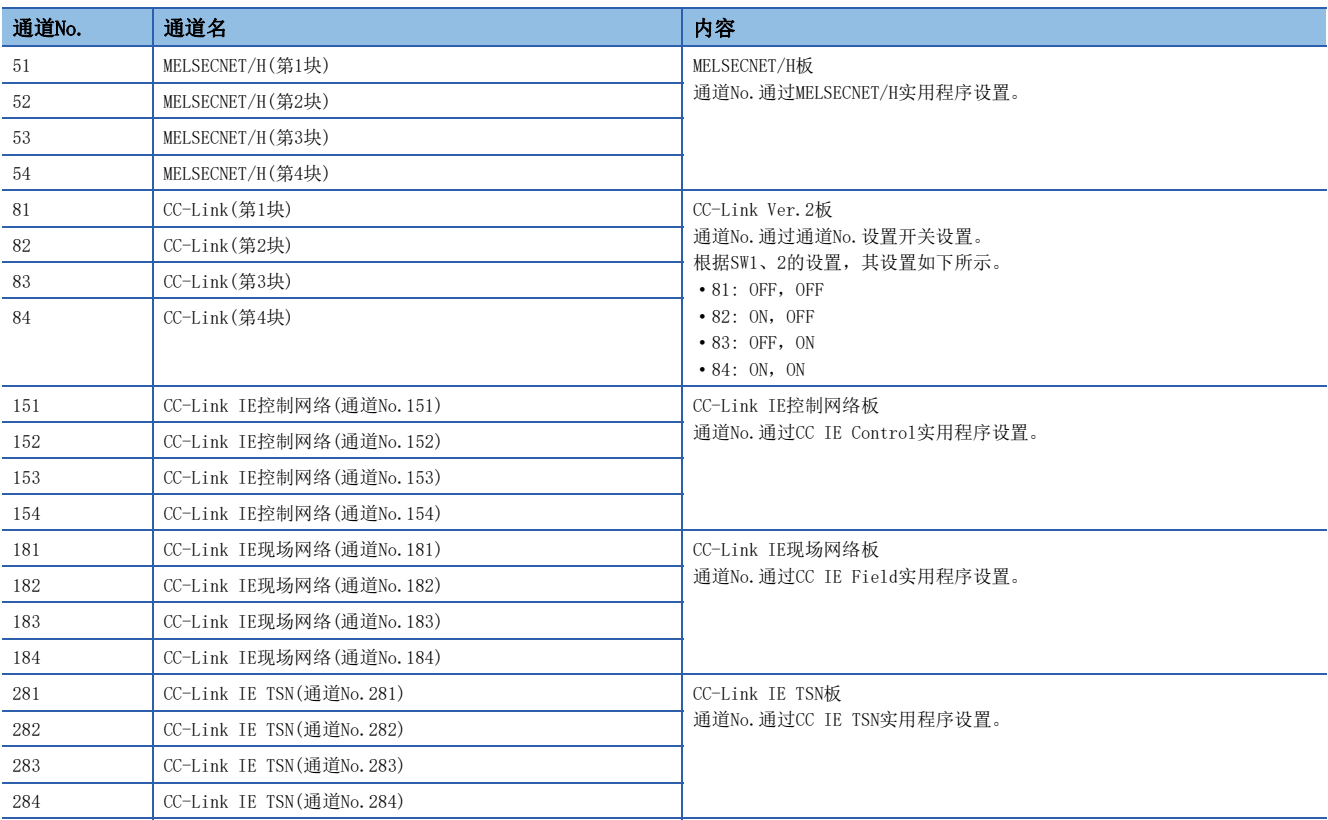

# <span id="page-46-5"></span>站号指定

MELSEC数据链接库中指定的站号如下所示。 关于扩展函数的网络No. 及站号的指定,请参阅下述章节。 ([46页 扩展函数的网络No.及站号指定\)](#page-47-0)

#### CC-Link IE TSN板

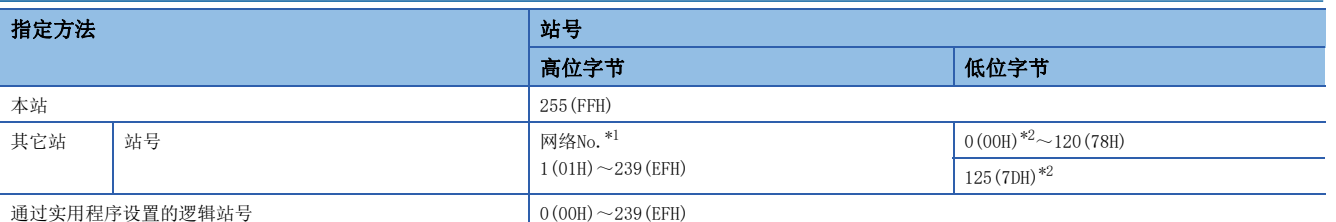

<span id="page-46-0"></span>\*1 指定其它站的情况下,在站号的高位1字节中设置网络No.。

〈其它站指定时的站号设置〉

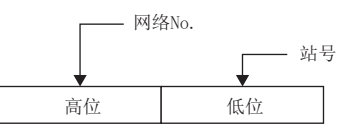

<span id="page-46-1"></span>\*2 访问网络No.中指定的网络的指定管理站或主站(站号0)。 若本站为主站且网路No.指定为本网路No.,则无法指定站号0(00H)、125(7DH)。 访问当前管理站(实际作为管理站动作的站)及主站动作站(使用副主站功能时,作为主站动作的站)的情况下,应指定站号进行访问。

#### CC-Link IE控制网络板的情况下

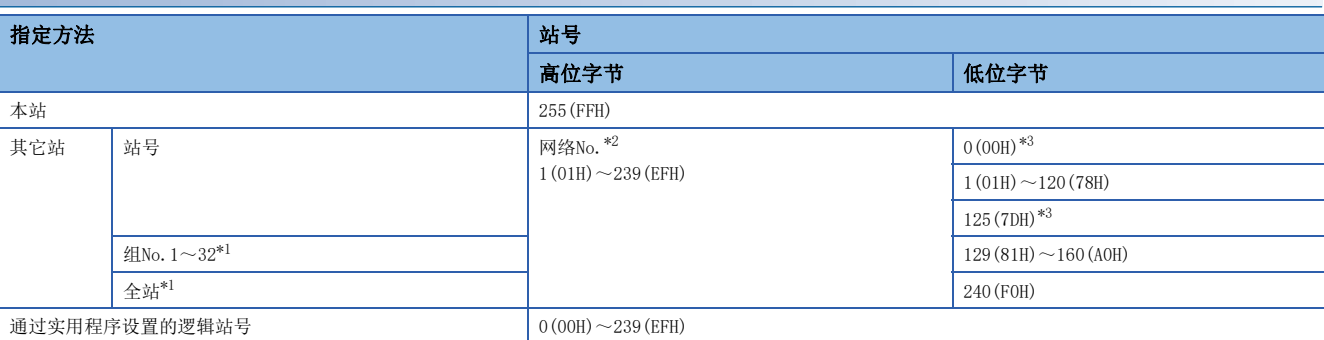

<span id="page-46-4"></span>\*1 只有在使用无到达确认的SEND功能(mdSend函数)时启用全站指定、组No.指定。

<span id="page-46-2"></span>\*2 指定其它站的情况下,在站号的高位1字节中设置网络No.。

〈其它站指定时的站号设置〉

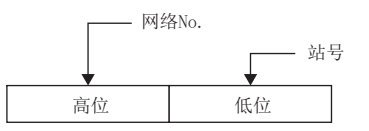

<span id="page-46-3"></span>\*3 访问网络No.中指定的网络的指定管理站或主站(站号0)。

访问当前管理站(实际作为管理站动作的站)及主站动作站(使用副主站功能时作为主站动作的站)的情况下,应指定站号进行访问。 若本站为管理站且网路No.指定为本网路No.,则无法指定站号0(00H)、125(7DH)。

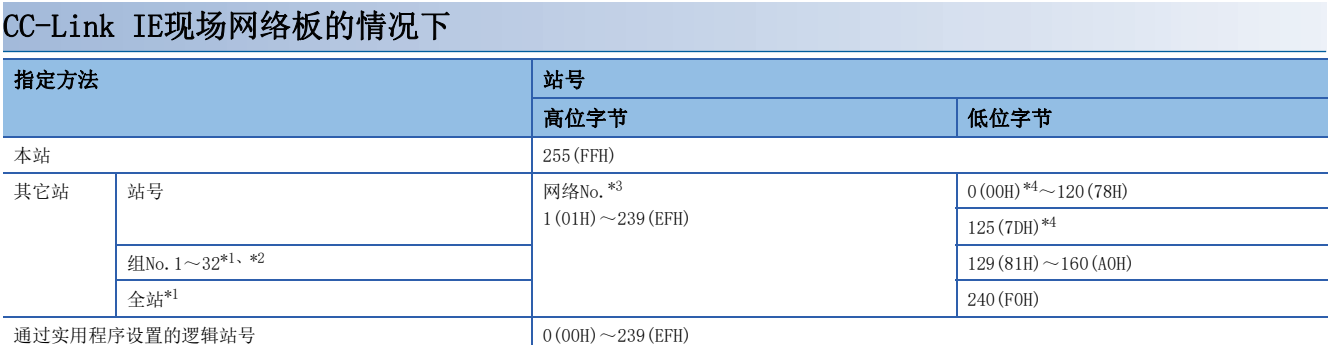

<span id="page-47-3"></span>\*1 只有在使用无到达确认的SEND功能(mdSend函数)时启用全站指定、组No.指定。

- <span id="page-47-4"></span>\*2 组No.的指定在使用MELSECNET/H网络、CC-Link IE控制网络、CC-Link IE TSN时可以指定。
- <span id="page-47-1"></span>\*3 指定其它站的情况下,在站号的高位1字节中设置网络No.。

〈其它站指定时的站号设置〉

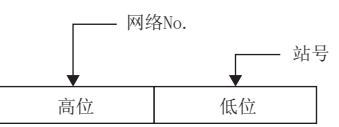

<span id="page-47-2"></span>\*4 访问网络No.中指定的网络的指定管理站或主站(站号0)。 访问当前管理站(实际作为管理站动作的站)及主站动作站(使用副主站功能时作为主站动作的站)的情况下,应指定站号进行访问。 若本站为主站且网路No.指定为本网路No.,则无法指定站号0(00H)、125(7DH)。

### CC-Link Ver.2板的情况下

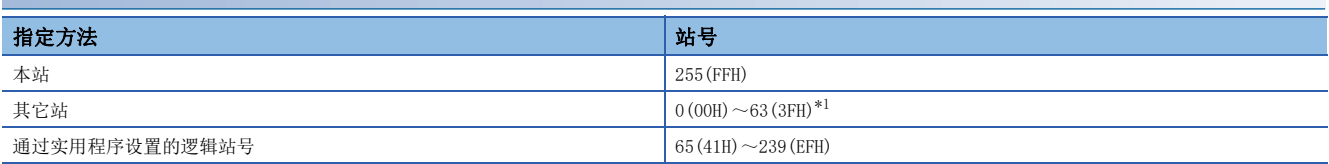

<span id="page-47-5"></span>\*1 在CC-Link Ver.2板中,不能进行站号64的指定。 本站的站号为64的情况下,不能访问其它站。只能访问本站。

### MELSECNET/H板的情况下

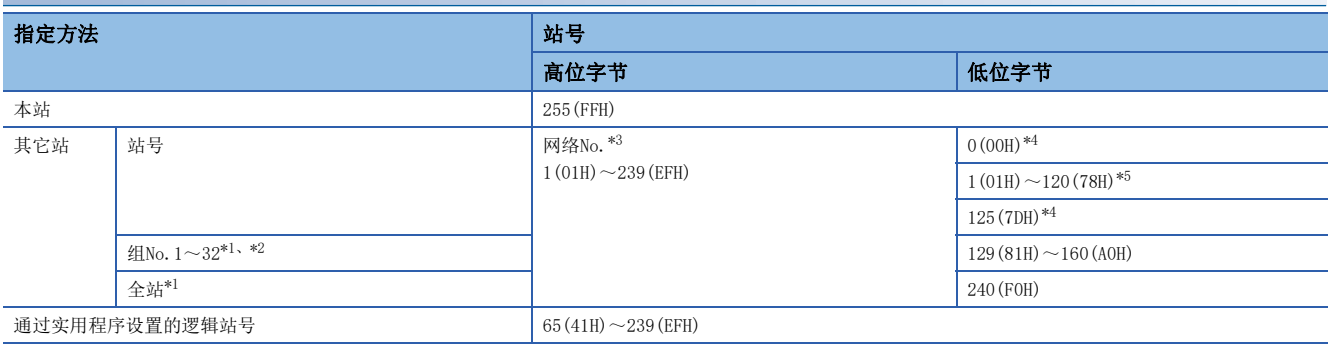

<span id="page-47-9"></span>\*1 只有在使用无到达确认的SEND功能(mdSend函数)时启用全站指定、组No.指定。

- <span id="page-47-10"></span>\*2 MELSECNET/10模式的情况下,只能指定组No.1~9(129(81H)~137(89H))。
- <span id="page-47-6"></span>\*3 指定其它站的情况下,在站号的高位1字节中设置网络No.。

〈其它站指定时的站号设置〉

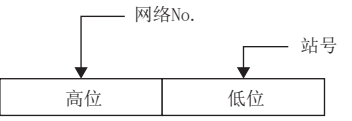

- <span id="page-47-7"></span>\*4 访问网络No.中指定的网络的指定管理站或主站(站号0)。 访问当前管理站(实际作为管理站动作的站)及主站动作站(使用副主站功能时作为主站动作的站)的情况下,应指定站号进行访问。 若本站为管理站且网路No.指定为本网路No.,则无法指定站号0(00H)、125(7DH)。
- <span id="page-47-8"></span>\*5 站号65(41H)~120(78H)的指定在使用CC-Link IE控制网络时可以指定。

# <span id="page-47-0"></span>扩展函数的网络No.及站号指定

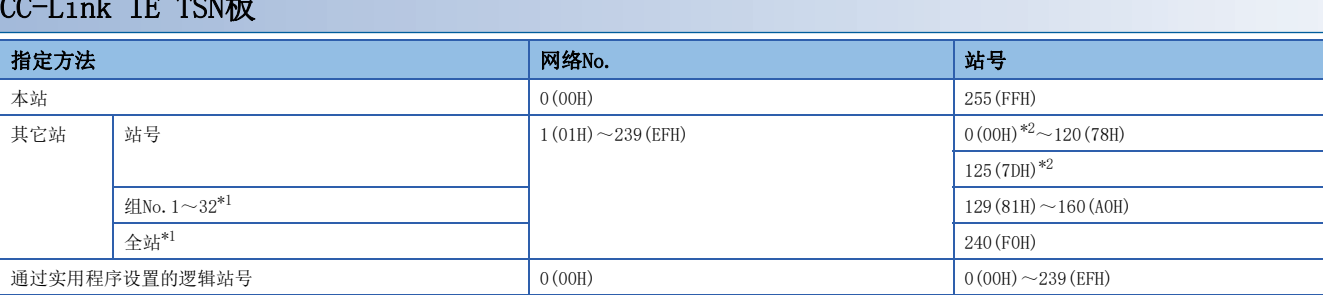

<span id="page-48-1"></span>\*1 只有在使用无到达确认的SEND功能(mdSendEx函数)时启用全站指定、组No.指定。

<span id="page-48-0"></span>\*2 访问网络No.中指定的网络的指定管理站或主站(站号0)。

若本站为主站且网路No.指定为本网路No.,则无法指定站号0(00H)、125(7DH)。 访问当前管理站(实际作为管理站动作的站)及主站动作站(使用副主站功能时,作为主站动作的站)的情况下,应指定站号进行访问。

#### CC-Link IE控制网络板的情况下

 $\cos t + 1$  In month

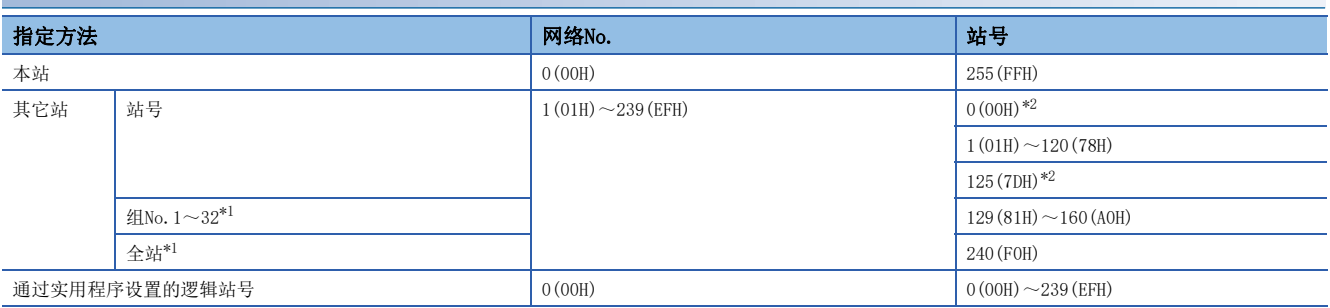

<span id="page-48-3"></span>\*1 只有在使用无到达确认的SEND功能(mdSendEx函数)时启用全站指定、组No.指定。

<span id="page-48-2"></span>\*2 访问网络No.中指定的网络的指定管理站或主站(站号0)。 访问当前管理站(实际作为管理站动作的站)及主站动作站(使用副主站功能时作为主站动作的站)的情况下,应指定站号进行访问。 若本站为管理站且网路No.指定为本网路No.,则无法指定站号0(00H)、125(7DH)。

### CC-Link IE现场网络板的情况下

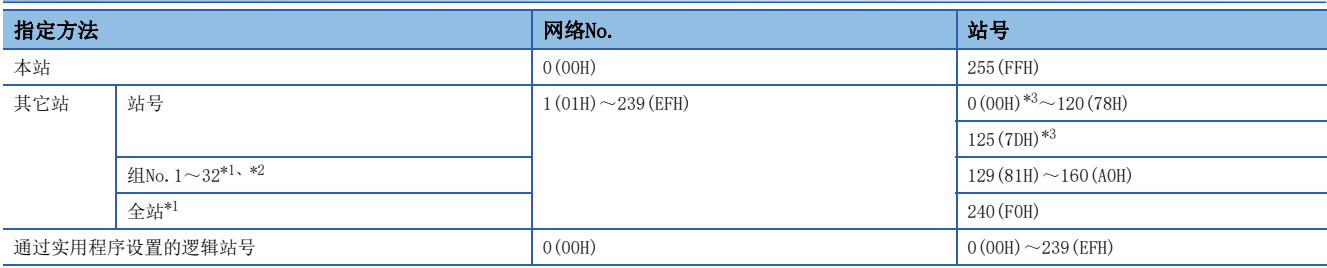

<span id="page-48-5"></span>\*1 只有在使用无到达确认的SEND功能(mdSendEx函数)时启用全站指定、组No.指定。

<span id="page-48-6"></span>\*2 组No.的指定在使用MELSECNET/H网络、CC-Link IE控制网络、CC-Link IE TSN时可以指定。

<span id="page-48-4"></span>\*3 访问网络No.中指定的网络的指定管理站或主站(站号0)。

访问当前管理站(实际作为管理站动作的站)及主站动作站(使用副主站功能时作为主站动作的站)的情况下,应指定站号进行访问。 若本站为主站且网路No.指定为本网路No.,则无法指定站号0(00H)、125(7DH)。

### CC-Link Ver.2板的情况下

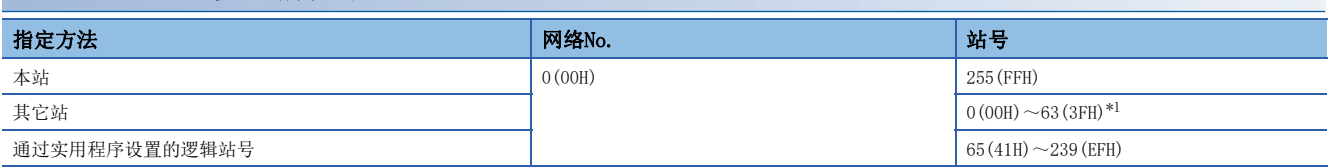

<span id="page-49-0"></span>\*1 在CC-Link Ver.2板中,不能进行站号64的指定。 本站的站号为64的情况下,不能访问其它站。只能访问本站。

### MELSECNET/H板的情况下

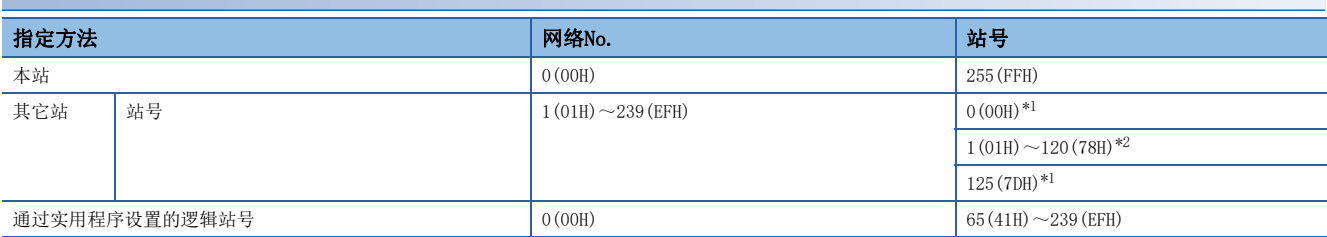

<span id="page-49-1"></span>\*1 访问网络No.中指定的网络的指定管理站或主站(站号0)。 访问当前管理站(实际作为管理站动作的站)及主站动作站(使用副主站功能时作为主站动作的站)的情况下,应指定站号进行访问。 若本站为管理站且网路No.指定为本网路No.,则无法指定站号0(00H)、125(7DH)。

<span id="page-49-2"></span>\*2 站号65(41H)~120(78H)的指定在使用CC-Link IE控制网络时可以指定。

# <span id="page-50-1"></span>软元件类型指定

MELSEC数据链接库及软元件监视实用程序中使用的软元件类型如下所示。 在MELSEC数据链接库的函数中,应通过代码指定或软元件名指定指定软元件类型。 在软元件监视实用程序中,应设置表中的"软元件监视时的软元件类型"中记载的软元件类型。

## <span id="page-50-2"></span>每软元件1点的数据容量

以软元件类型指定的软元件根据每软元件1点中可处理的数据容量有位、字及双字的类型。 各软元件的类型中可处理的每软元件1点的数据容量如下所示。

: 不是对象

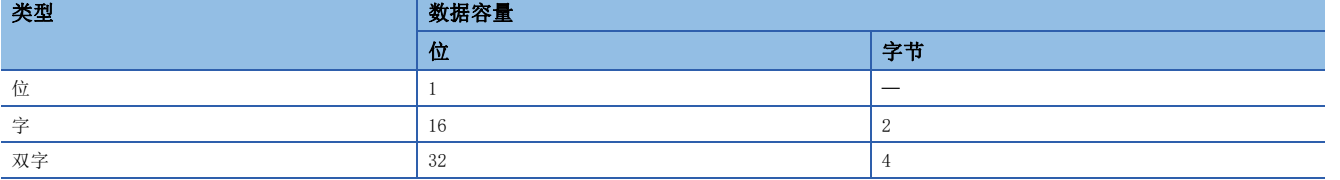

## 本站的链接软元件、缓冲存储器

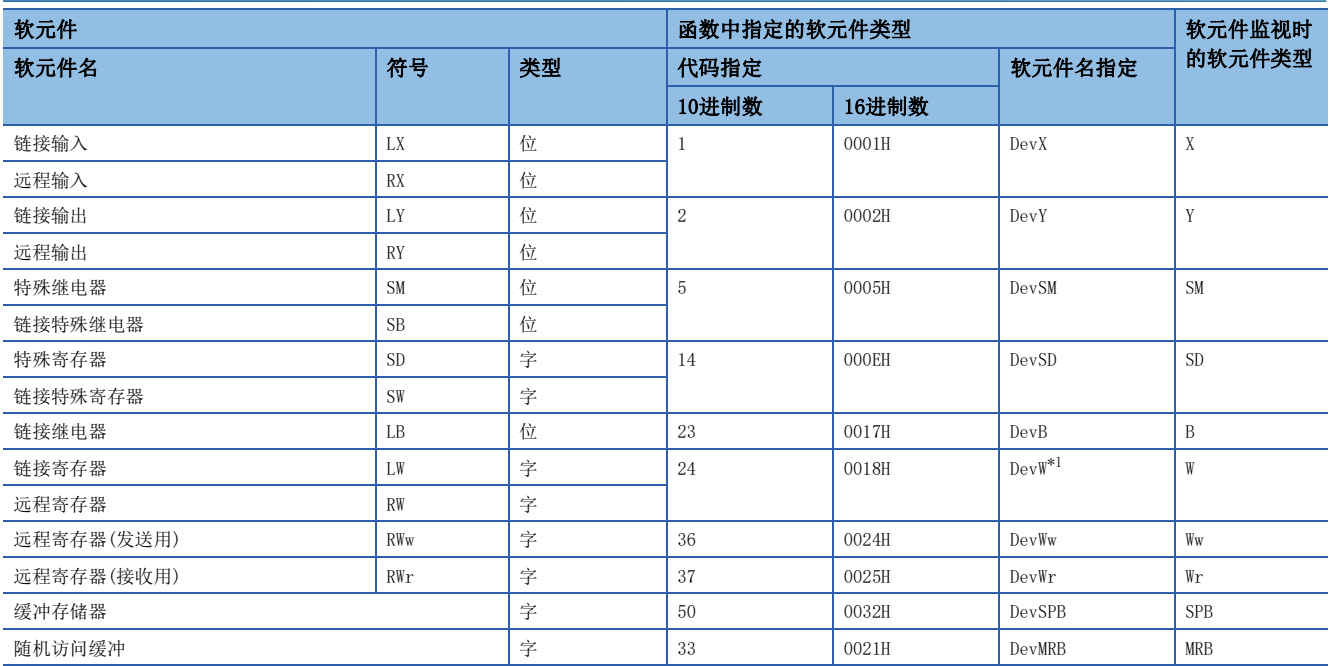

<span id="page-50-0"></span>\*1 只有CC-Link IE现场网络板可指定DevW并访问远程寄存器。

# 其它站模块的软元件

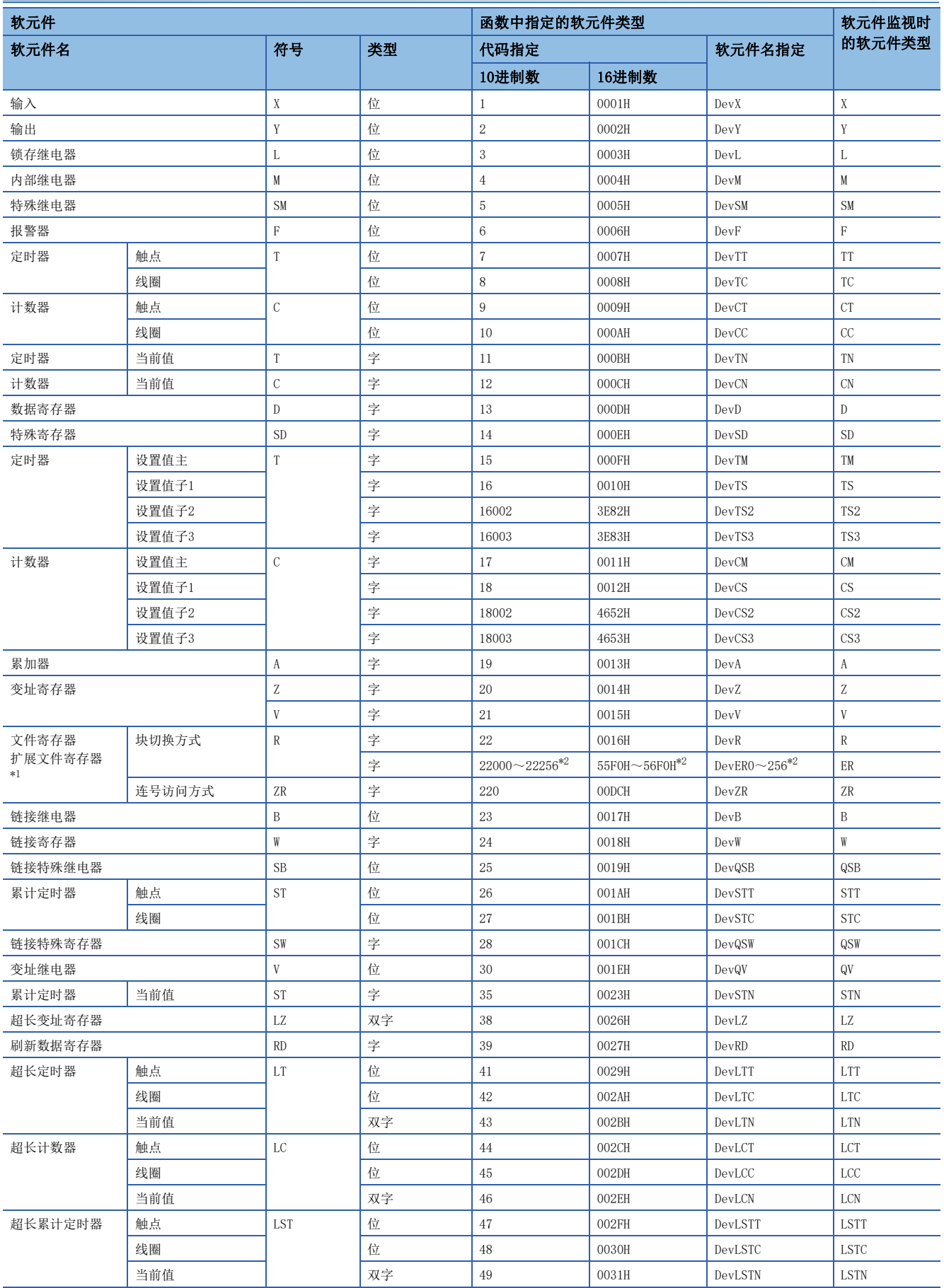

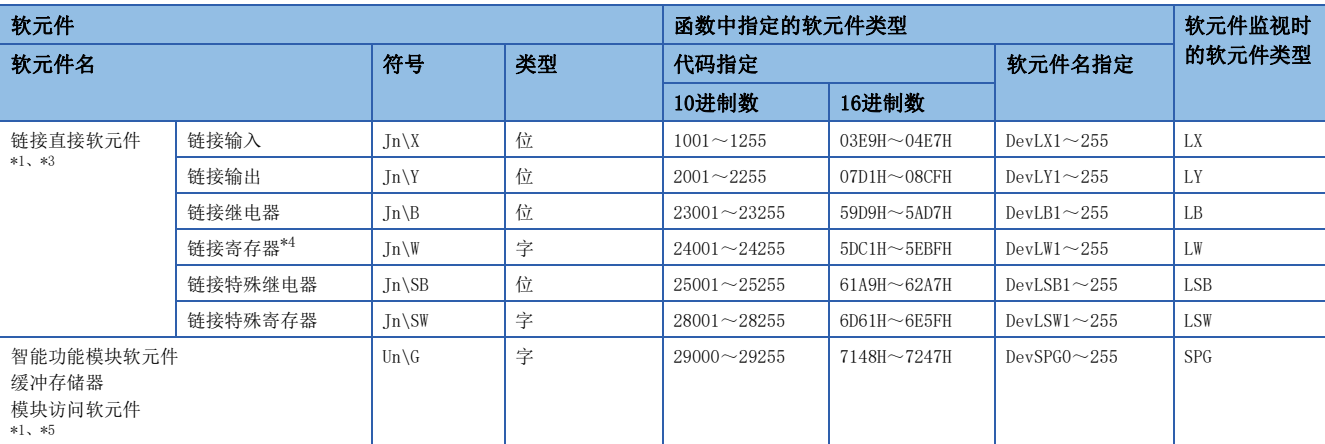

<span id="page-52-0"></span>\*1 在随机读取(mdRandR、mdRandREx)函数中,即使指定实际不存在的软元件也有可能正常结束。(读取数据不正确。)

<span id="page-52-1"></span>\*2 访问软元件类型中指定的块的文件寄存器。 代码指定(10进制数)的后3位数及软元件名指定的数值中,应指定块No.(0~256)。

<span id="page-52-2"></span>\*3 代码指定(10进制数)的后3位数及软元件名指定的数值中,应指定网络No.(1~255)。

<span id="page-52-3"></span>\*4 根据网路模块,存在可通过一个软元件名对多个链接软元件进行访问的模块。关于直接访问链接软元件时的指定方法,请参阅网路模块 的手册。(二]所使用的模块的手册)

<span id="page-52-4"></span>\*5 代码指定(10进制数)的后3位数及软元件名指定的数值中,应指定(起始I/ONo.÷16)的值。

#### CC-Link的其它站缓冲存储器

通过CC-Link Ver.2板访问CC-Link的网络模块及其它CC-Link Ver.2板的缓冲存储器的情况下,应指定下述软元件类型。

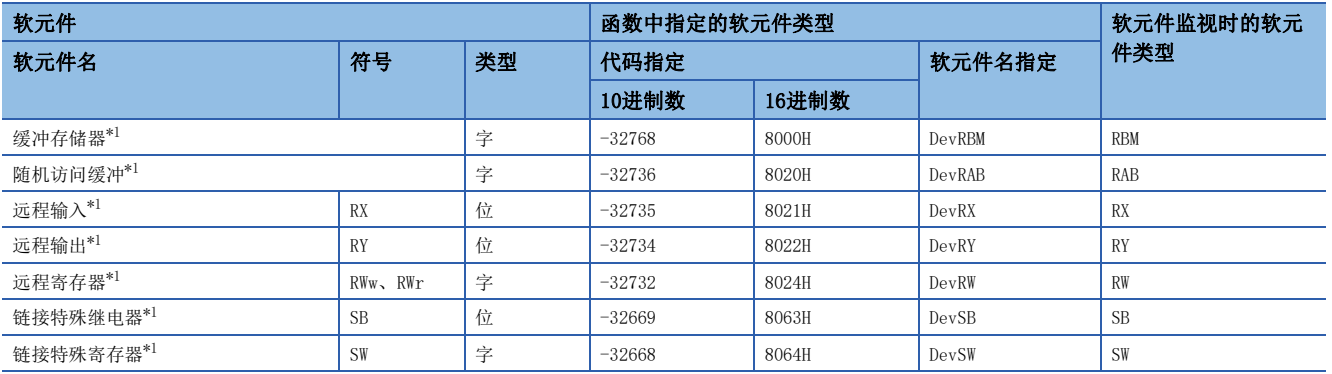

<span id="page-52-5"></span>\*1 该软元件在随机写入(mdRandW、mdRandWEx)、随机读取(mdRandR、mdRandREx)、位设置(mdDevSet、mdDevSetEx)、位复位(mdDevRst、 mdDevRstEx)中不能使用。

#### SEND功能、RECV功能

在SEND功能及RECV功能中,与软元件访问一样,指定各功能对应的软元件类型,进行数据的发送(mdSend、mdSendEx)或数据的 读取(mdReceive、mdReceiveEx)。

此外,本软元件类型是仅在SEND功能及RECV功能中可使用的特殊软元件类型,因此不能在软元件监视实用程序中指定。

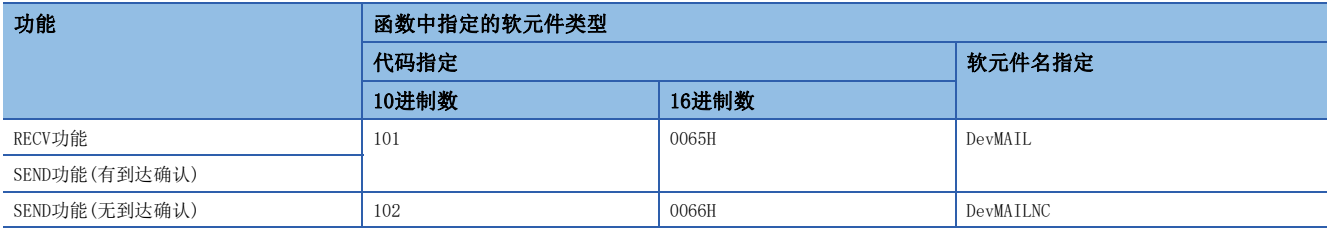

# 4.3 函数详细内容

MELSEC数据链接库的详细规格如下所示。 在本节中,以下述配置介绍各指令。

### 格式

各编程语言的记述方法如下所示。

#### Visual C++

是Microsoft<sup>®</sup> Visual C++中的格式。

#### Visual C#

是Microsoft Visual C#中的格式。 关于名称空间、类名等,请参阅以下内容。 [12页 使用Visual C#时的编程](#page-13-0)

#### Visual Basic .NET

是下述Visual Basic中的格式。

- Visual Studio .NET 2003 Visual Basic
- Visual Studio 2005 Visual Basic
- Visual Studio 2008 Visual Basic
- Visual Studio 2010 Visual Basic
- Visual Studio 2012 Visual Basic
- Visual Studio 2013 Visual Basic
- Visual Studio 2015 Visual Basic
- Visual Studio 2017 Visual Basic
- Visual Studio 2019 Visual Basic
- Visual Studio 2022 Visual Basic

#### Visual Basic 5.0、Visual Basic 6.0

- 是下述Visual Basic中的格式。
- Visual Basic 5.0
- Visual Basic 6.0

#### 详细规格

#### ■参数

介绍函数的各参数有关内容。

### ■说明

介绍函数的功能及参数相关的详细内容。

#### ■返回值

介绍返回值有关内容。

#### 关联函数

介绍编程时关联的函数。

# <span id="page-54-0"></span>mdOpen(通信线路的打开)

指定通信线路的通道No.,打开通信线路。

格式

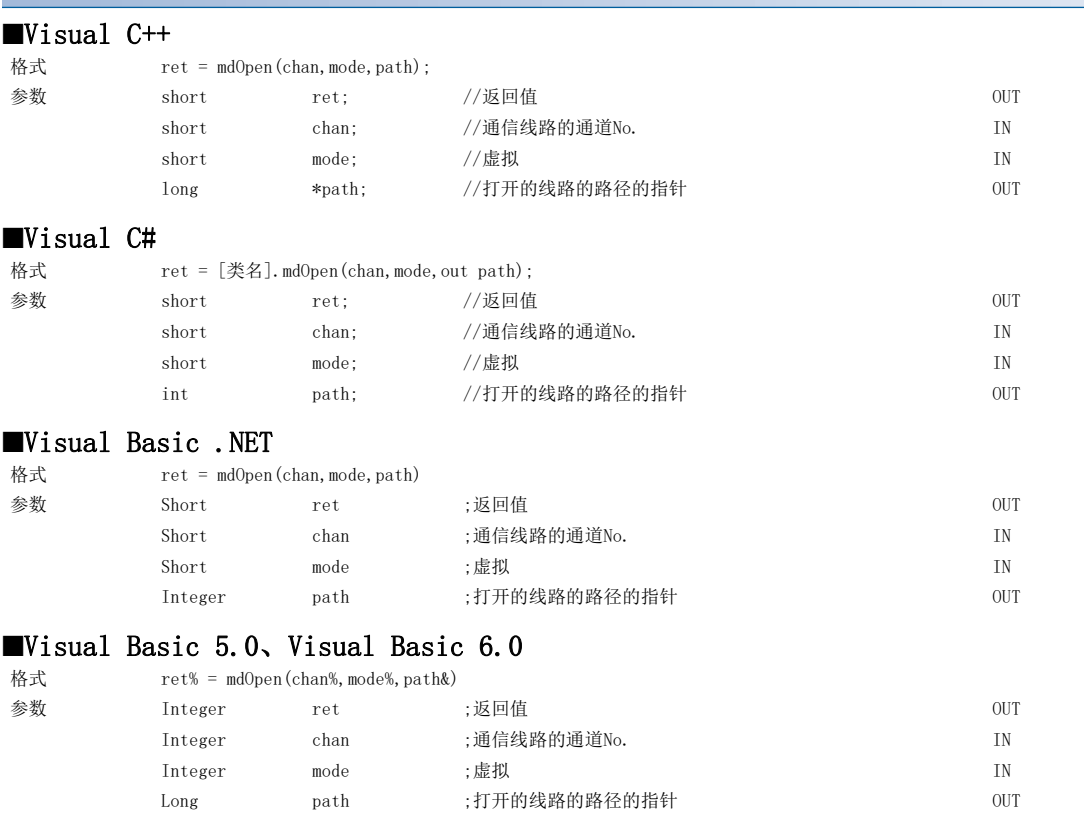

### 详细规格

#### ■参数

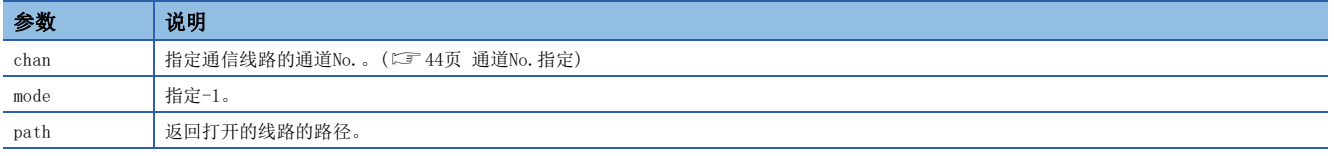

#### ■说明

- 其它函数的参数中使用的通道的路径返回至打开的线路的路径的指针。
- 使用多个通信线路的情况下,需要对各通道No.打开通信线路。

### ■返回值

正常结束时: 返回0。

异常结束时: 返回0以外。请参阅出错一览。([136页 出错代码\)](#page-137-0)

### ■关联函数

mdClose()

# <span id="page-55-0"></span>mdClose(通信线路的关闭)

指定通信线路的路径,关闭通信线路。

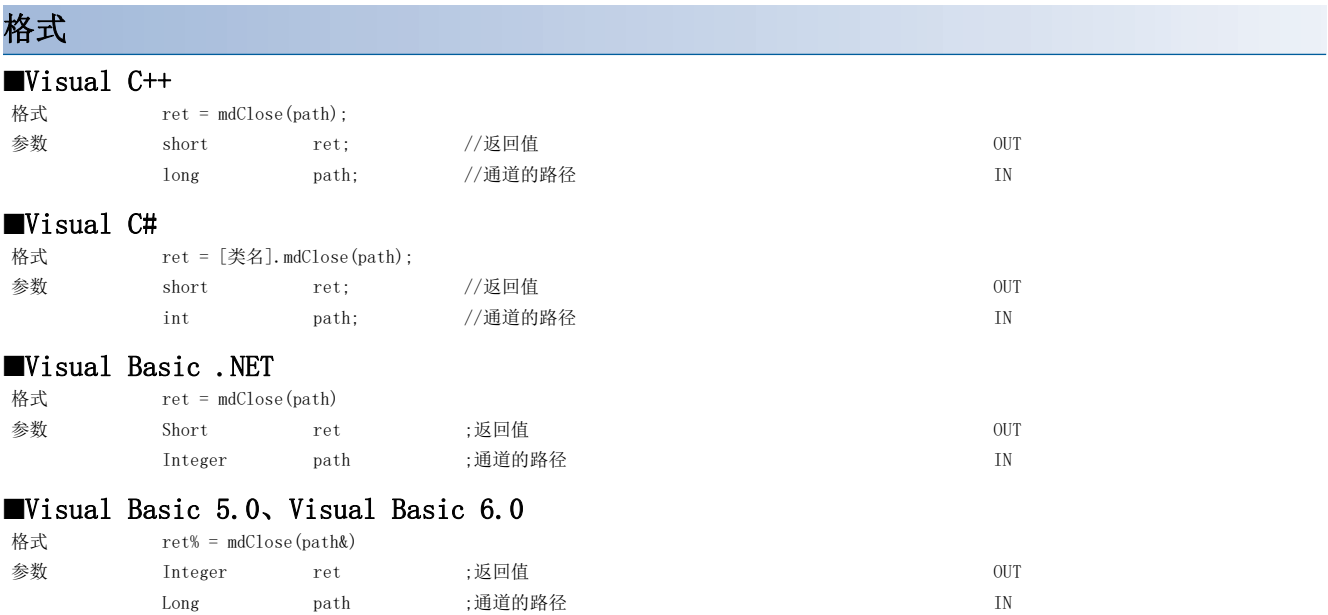

### 详细规格

#### ■参数

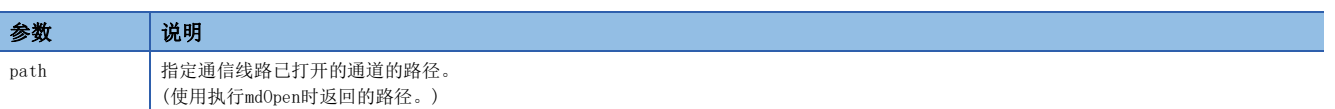

#### ■说明

使用多个通信线路的情况下,需要对各通道No.关闭通信线路。

### ■返回值

正常结束时: 返回0。

异常结束时: 返回0以外。请参阅出错一览。([136页 出错代码\)](#page-137-0)

#### ■关联函数

mdOpen()

# <span id="page-56-0"></span>mdSendEx(扩展软元件批量写入)

对对象站,从起始软元件No.开始将数据批量写入到相当于写入字节容量的软元件中。

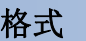

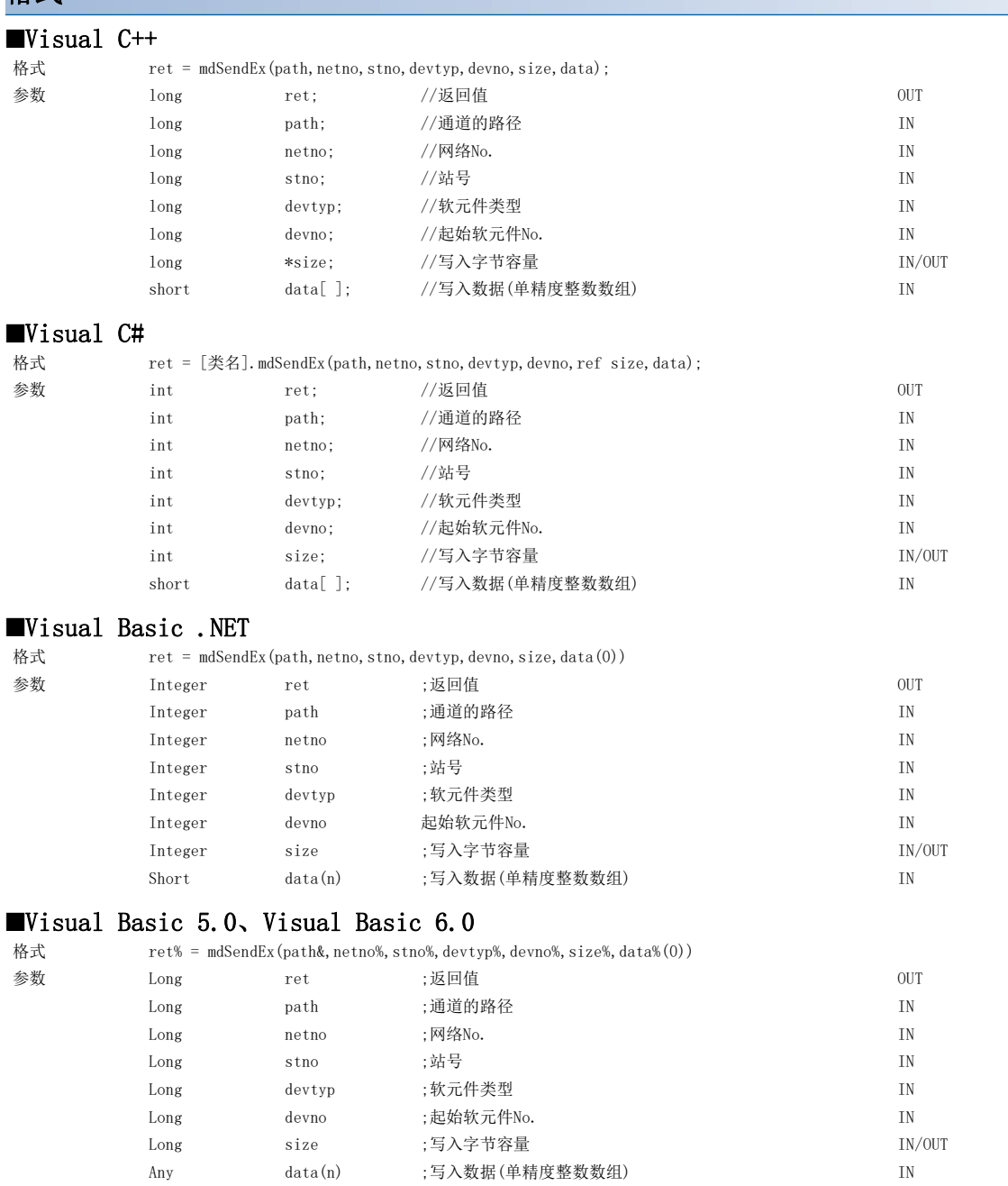

#### 详细规格

■参数 参数 说明 path 指定通信线路已打开的通道的路径。 (使用执行mdOpen时返回的路径。) netno | 指定对象站的网络No.。(LF 46页 扩展函数的网络No. 及站号指定) stno | 指定对象站的站号。(LF 46页 扩展函数的网络No. 及站号指定) devtyp | 指定写入数据的软元件的软元件类型。(LF [49页 软元件类型指定](#page-50-1)) devno | 指定写入数据的软元件的起始软元件No.。 • 对于至位软元件的访问,应以8的倍数指定起始软元件No.。 (但是,超长定时器及超长累计定时器的情况下, 至触点、线圈的访问也可指 定任意的起始软元件No.。) • 对于至CC-Link其它站链接软元件的位软元件(RX、RY、SB)的访问,应以16的倍数(0、16、32...)指定起始软元件No.。 size · · · · · · · · 指定写入数据的字节容量。 应按下述方式,根据devtyp指定字节容量。 • 位软元件:1的倍数 • 字软元件:2的倍数 • 双字软元件:4的倍数 指定的写入字节容量超出软元件范围(-5: 容量出错)的情况下, size中将返回可写入容量。 data | 以单精度整数数组指定写入数据。

#### ■说明

• 指定的写入字节容量超过瞬时传送最大发送容量的情况下,在函数内部分割执行。

- 其它站访问中,对分配了扩展注释的块(扩展文件寄存器)进行写入时,扩展注释信息将被清除。
- 其它站访问中,对与子2、子3程序设置区域重叠的块(扩展文件寄存器)进行写入时,子2、子3程序将被清除。
- devtyp中指定了双字软元件的情况下,应按下述方式将写入数据存储到data中。

### 例

devtyp为LZ, size为8的情况下

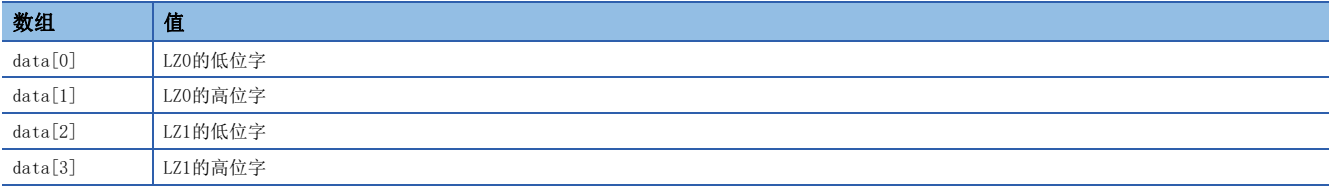

#### ■返回值

正常结束时: 返回0。

异常结束时: 返回0以外。请参阅出错一览。([136页 出错代码\)](#page-137-0)

#### ■关联函数

mdOpen()、mdClose()、mdSend()、mdReceive()、mdReceiveEx()

# <span id="page-58-0"></span>mdSendEx(SEND功能)

将数据发送至指定的对象站的通道No.。

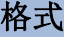

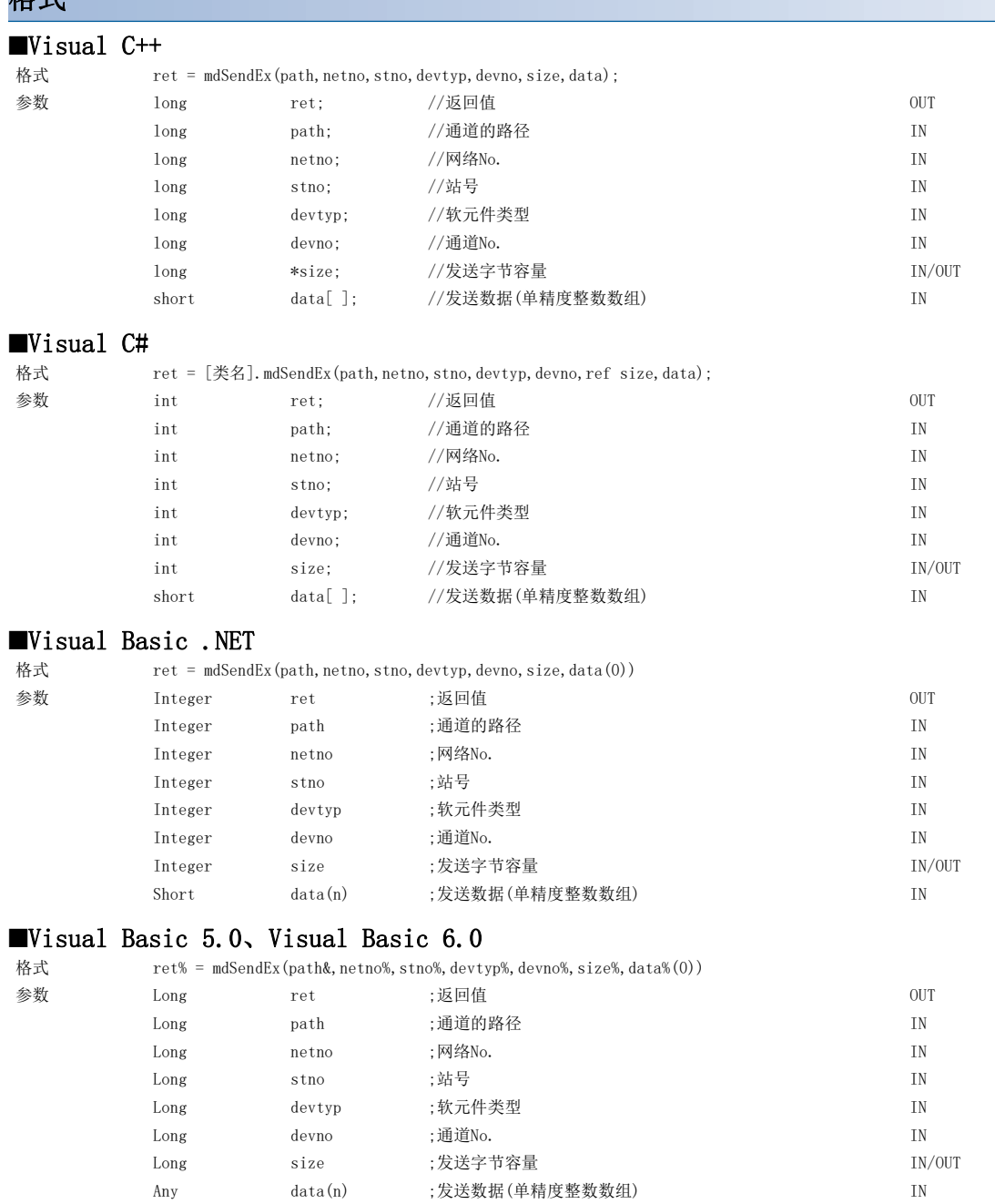

## 详细规格

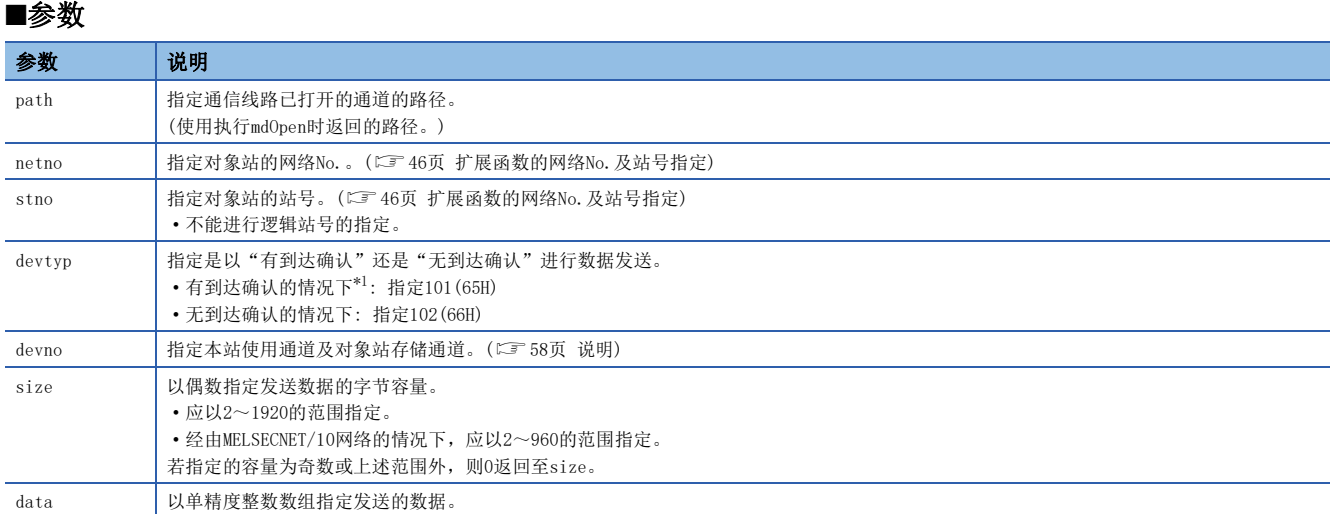

<span id="page-59-0"></span>\*1 以有到达确认发送数据的情况下,站号中请勿指定全站、组No.。

#### <span id="page-59-1"></span>■说明

- 支持链接专用指令的SEND指令。 关于功能详细内容,请参阅各板的手册。
- 通道No.的指定方法如下所示。

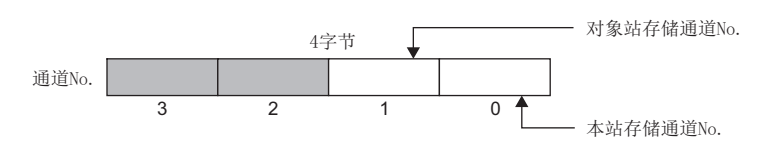

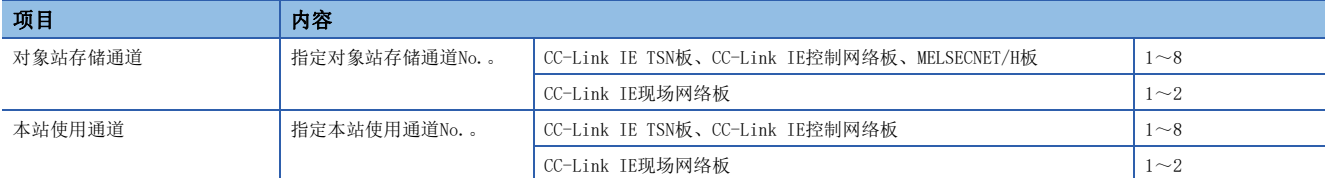

• mdSendEx函数的参数及专用命令 (SEND)的控制数据 (软元件)的对应如下所示。

#### :无

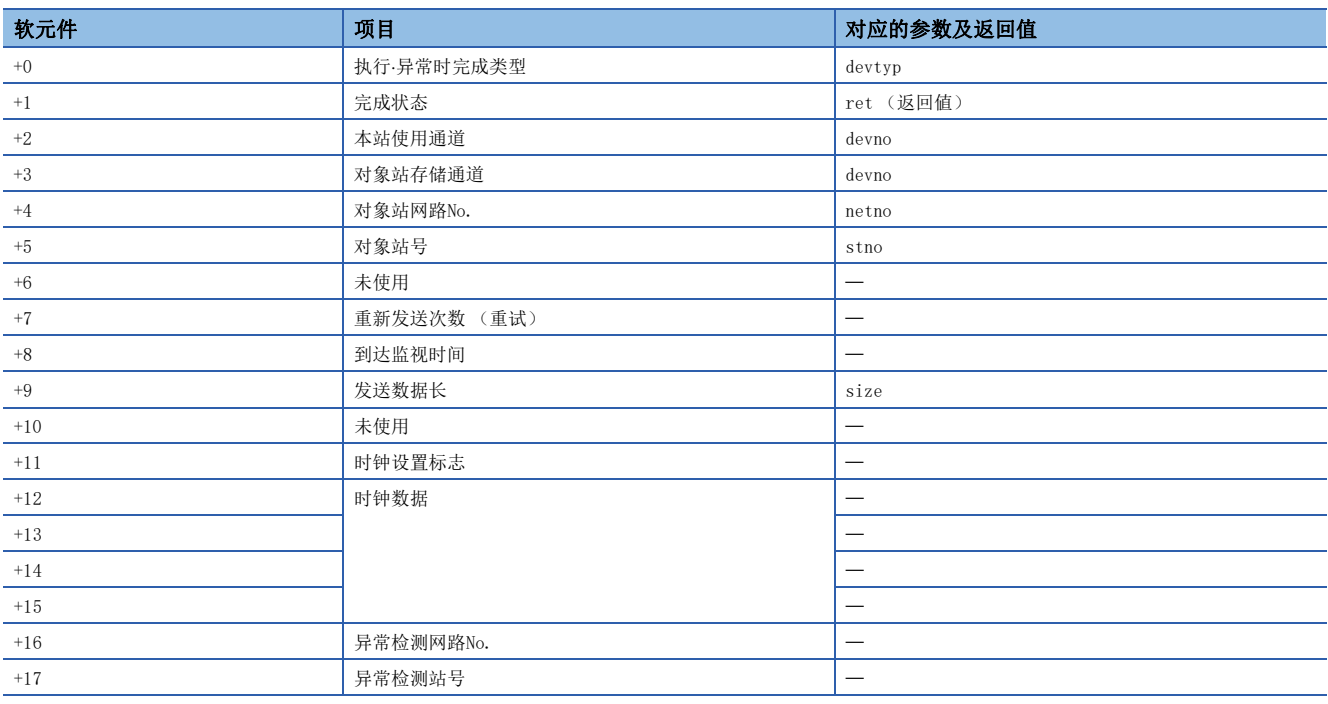

### ■返回值

正常结束时: 返回0。 异常结束时: 返回0以外。请参阅出错一览。(に [136页 出错代码\)](#page-137-0)

#### 关联函数

 $mdOpen()$ ,  $mdClose()$ ,  $mdSend()$ ,  $mdReceive()$ ,  $mdReceiveEx()$ 

# <span id="page-61-0"></span>mdReceiveEx(扩展软元件批量读取)

从对象站中将起始软元件No.中指定的软元件按读取字节容量进行批量读取。

## 格式

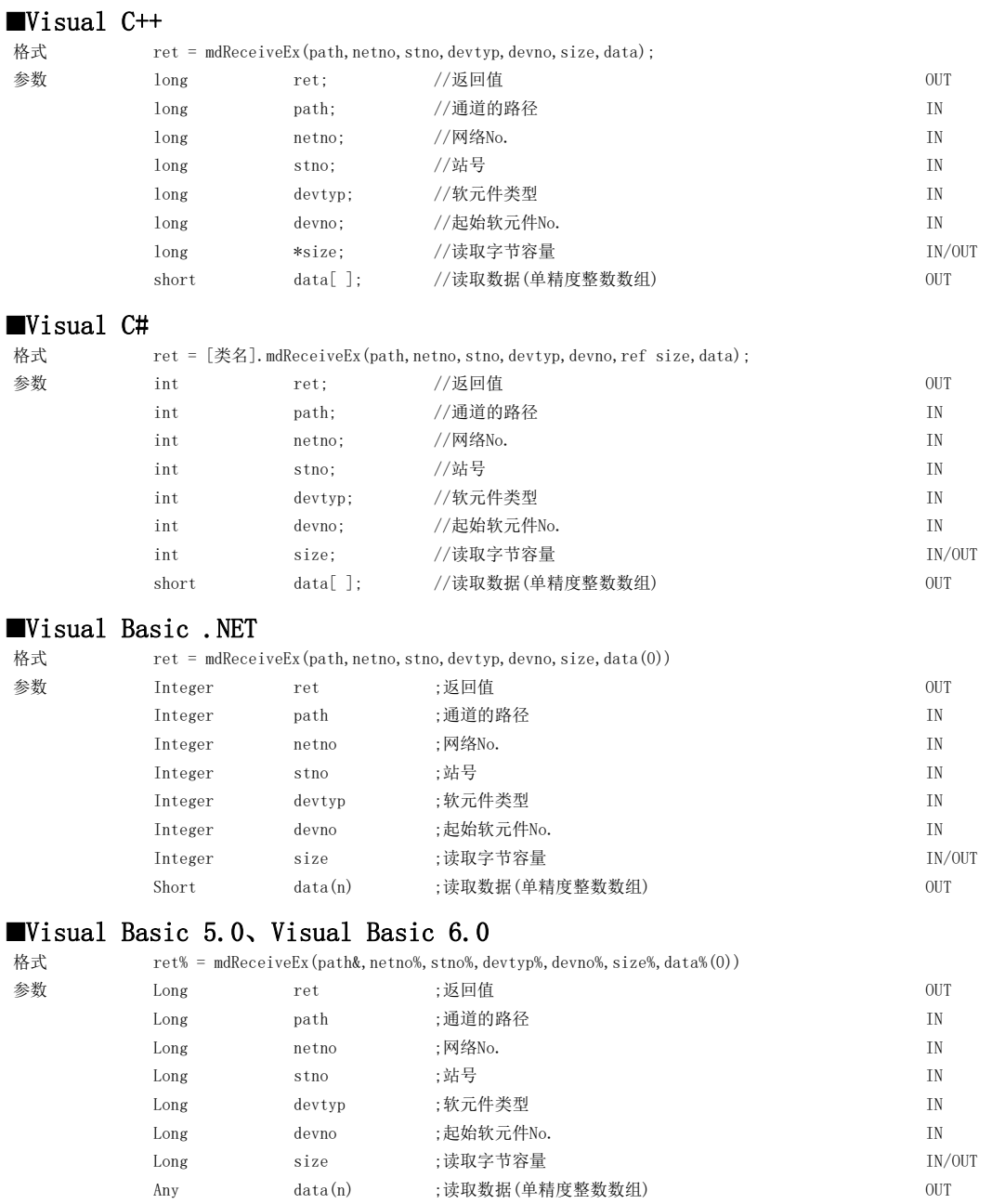

#### 详细规格

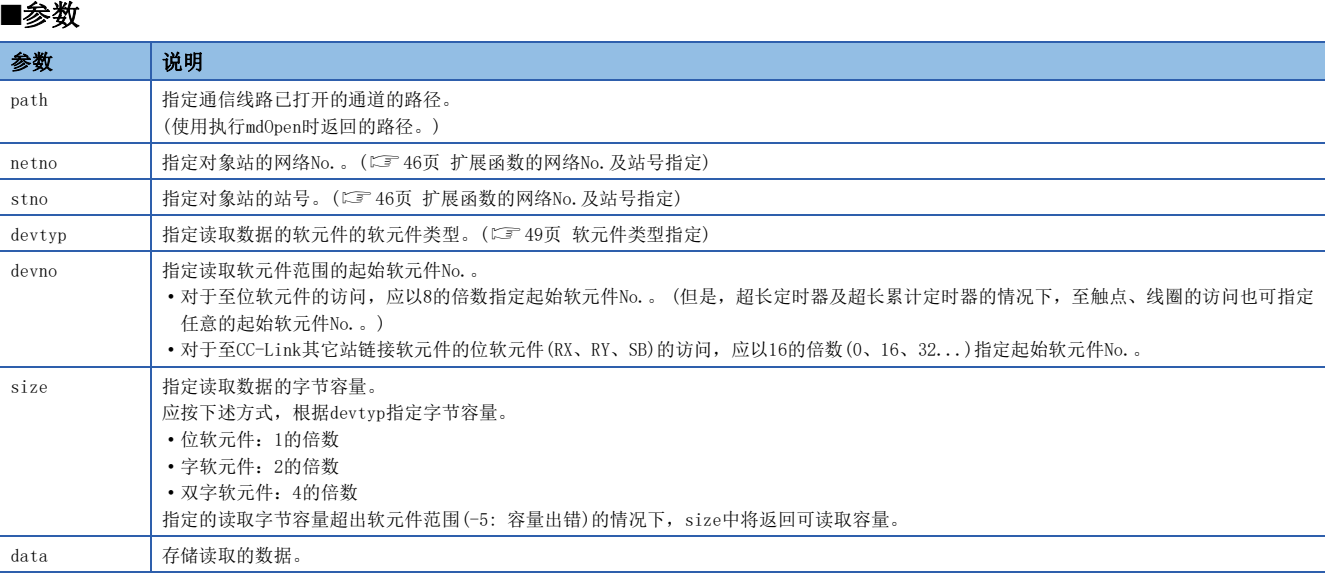

#### ■说明

• 指定的读取字节容量超过瞬时传送最大发送容量的情况下,在函数内部分割执行。

• devtyp中指定了双字软元件的情况下,数据按下述方式存储到data中。

# 例

devtyp为LZ, size为8的情况下

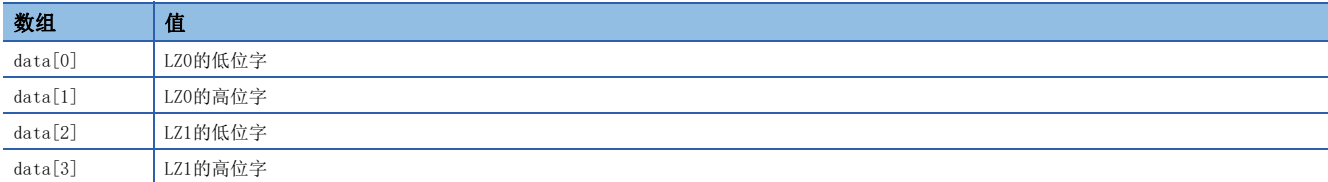

### ■返回值

正常结束时: 返回0。

异常结束时: 返回0以外。请参阅出错一览。([136页 出错代码\)](#page-137-0)

#### ■关联函数

mdOpen()、mdClose()、mdReceive()、mdSend()、mdSendEx()

# <span id="page-63-0"></span>mdReceiveEx(RECV功能)

从到达本站的数据中读取指定通道No.的数据。

## 格式

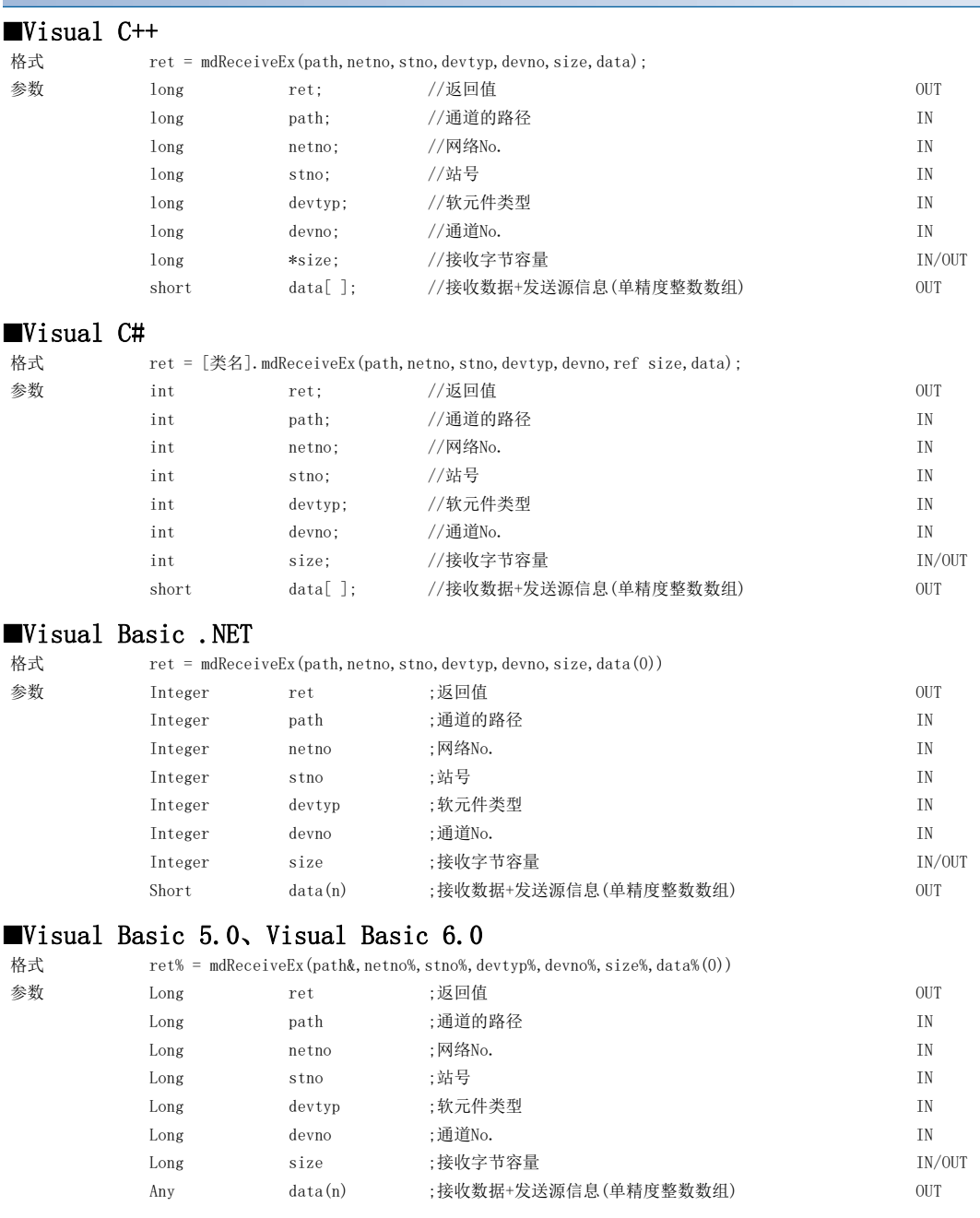

# 详细规格

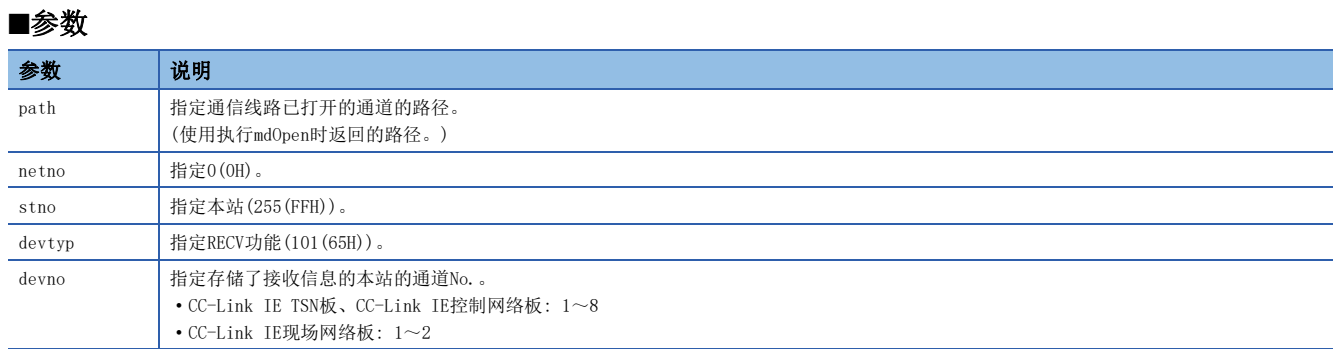

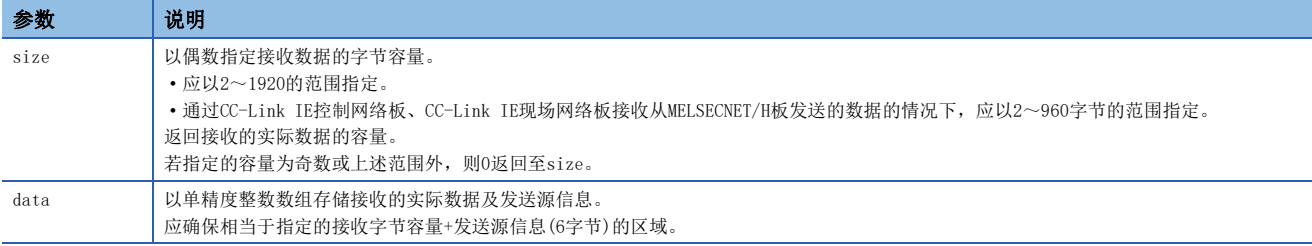

#### ■说明

支持链接专用指令的RECV指令。

关于功能详细内容,请参阅各板的手册。

<关于接收数据+发送源信息(data)>

- 接收数据+发送源信息(data)中,存储在接收字节容量(size)中附加了发送源信息(6字节)的数据。接收数据+发送源信息 (data)中,应确保相当于[接收字节容量(size)+发送源信息(6字节)]的区域。
- 接收数据+发送源信息(data)按下述方式存储。

接收数据+发送源信息(data)

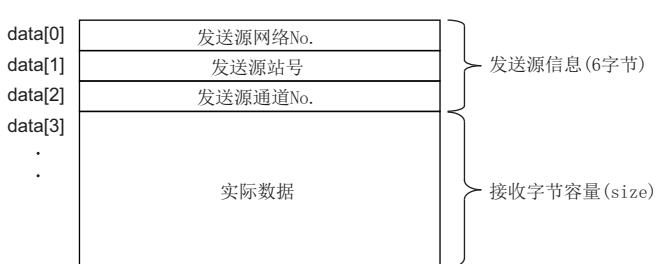

• 接收的实际数据的容量大于指定的接收字节容量(size)的情况下,只存储相当于指定的接收字节容量(size)的实际数据。

- 发送源的站号为0的情况下,发送源站号中将存储125(7DH)。
- mdReceiveEx函数的参数及专用命令 (RECV) 的控制数据 (软元件) 的对应如下所示。

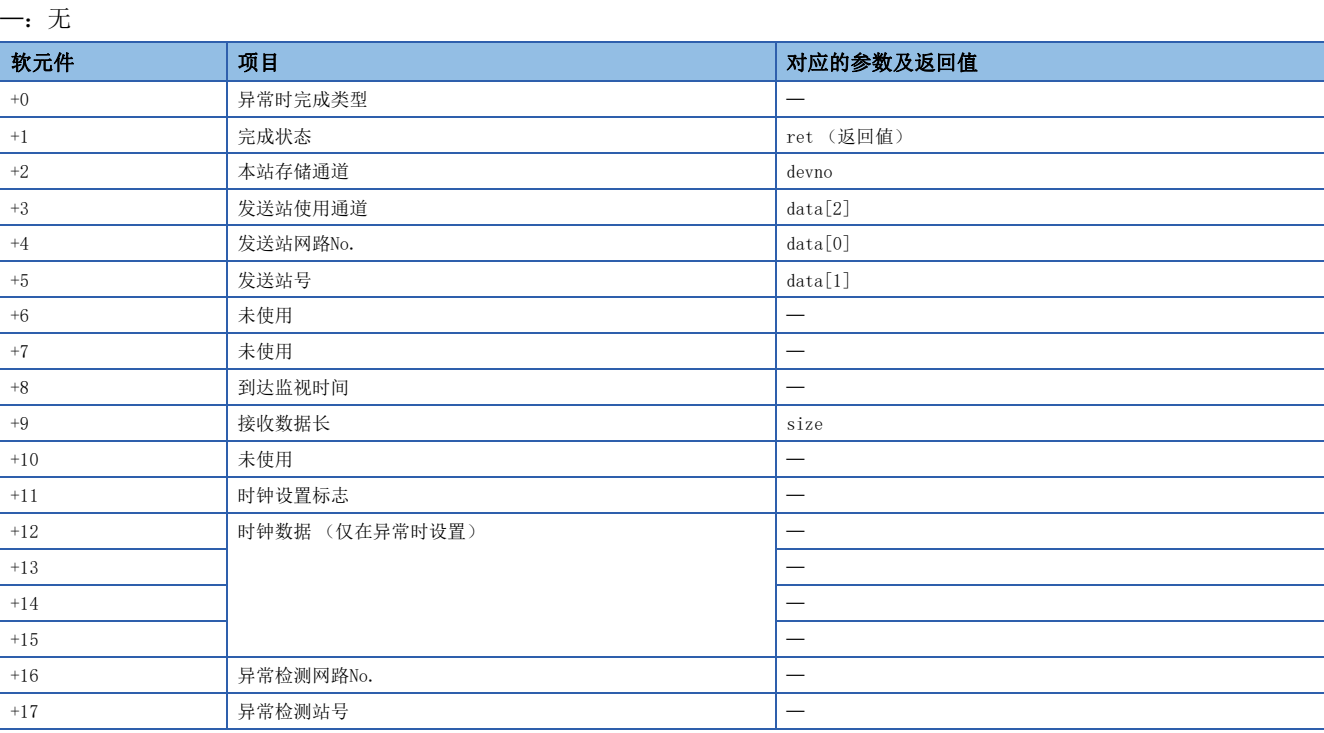

### ■返回值

正常结束时: 返回0。

异常结束时: 返回0以外。请参阅出错一览。([136页 出错代码\)](#page-137-0)

#### ■关联函数

mdOpen()、mdClose()、mdReceive()、mdSend()、mdSendEx()

# <span id="page-65-0"></span>mdRandWEx(扩展软元件随机写入)

将数据写入到随机指定软元件中指定的对象站的软元件中。

### 格式

#### Visual C++ Visual C# Visual Basic .NET 格式 ret = mdRandWEx(path,netno,stno,dev,buf,bufsize); 参数 long ret; //返回值 0UT long path; //通道的路径 IN long netno; //网络No. IN long stno; //站号 IN long dev[ ]; //随机指定软元件 IN short buf []; //写入数据 (单精度整数数组) IN long bufsize; //虚拟 IN 格式 ret = [类名].mdRandWEx(path,netno,stno,dev,buf,bufsize); 参数 int ret; //返回值 0UT int path; //通道的路径 IN int netno: //网络No. IN int stno; //站号 IN int dev[ ]; //随机指定软元件 IN short buf [ ]; //写入数据(单精度整数数组) IN int bufsize; //虚拟 IN 格式 ret = mdRandWEx(path,netno,stno,dev(0),buf(0),bufsize) 参数 Integer ret ;返回值 0UT Integer path ;通道的路径 **IN** Integer netno ;网络No. IN : http://www.file.com/integer integer integer integer in Integer stno ;站号 IN Integer dev(n) ;随机指定软元件 <br>IN Short buf(n) :写入数据(单精度整数数组) IN

#### Visual Basic 5.0、Visual Basic 6.0

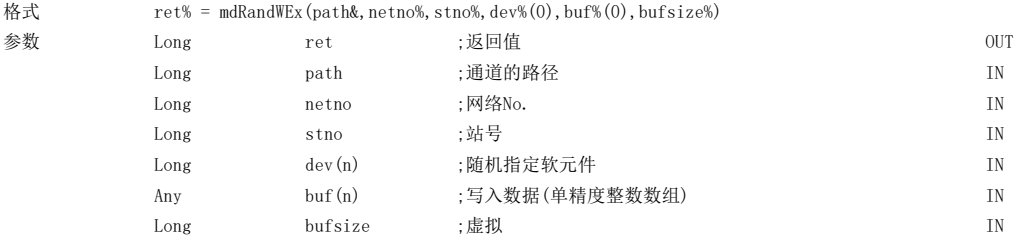

Integer bufsize ;虚拟 IN

### 详细规格

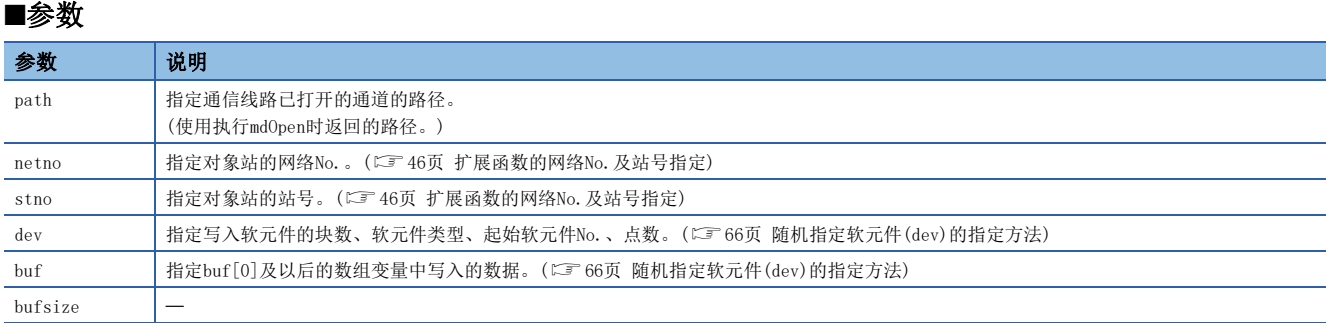

#### 说明

- 根据指定的随机指定软元件,函数内部进行的瞬时通信次数将变化。
- 随机写入与批量写入相比函数执行时间将变长。希望缩短函数执行时间的情况下,应讨论批量写入的使用。
- 其它站访问中,对分配了扩展注释的块(扩展文件寄存器)进行写入时,扩展注释信息将被清除。
- 其它站访问中,对与子2、子3程序设置区域重叠的块(扩展文件寄存器)进行写入时,子2、子3程序将被清除。
- 根据随机指定软元件的点数指定,写入的数据的容量对各软元件的类型有所不同。 (L字 [49页 每软元件1点的数据容量](#page-50-2))

#### 返回值

正常结束时: 返回0。

异常结束时: 返回0以外。请参阅出错一览。([136页 出错代码\)](#page-137-0)

#### ■关联函数

mdOpen()、mdClose()、mdRandREx()

# <span id="page-67-0"></span>随机指定软元件(dev)的指定方法

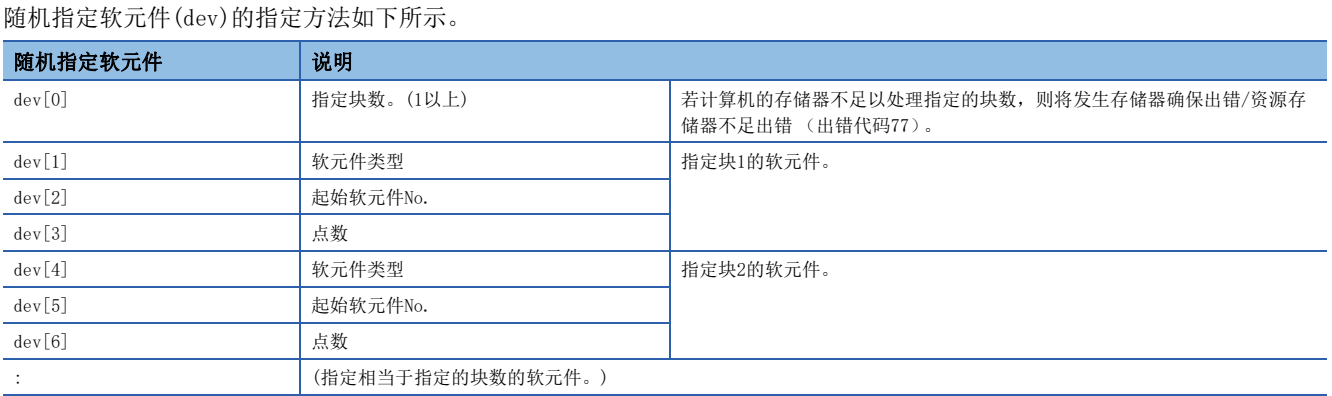

## 写入多个软元件中的情况下

软元件中写入下述值情况下的示例如下所示。

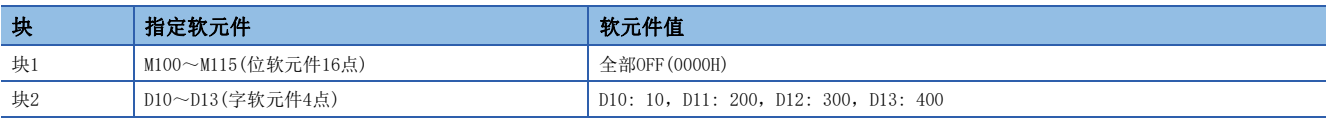

#### • 随机指定软元件(dev)

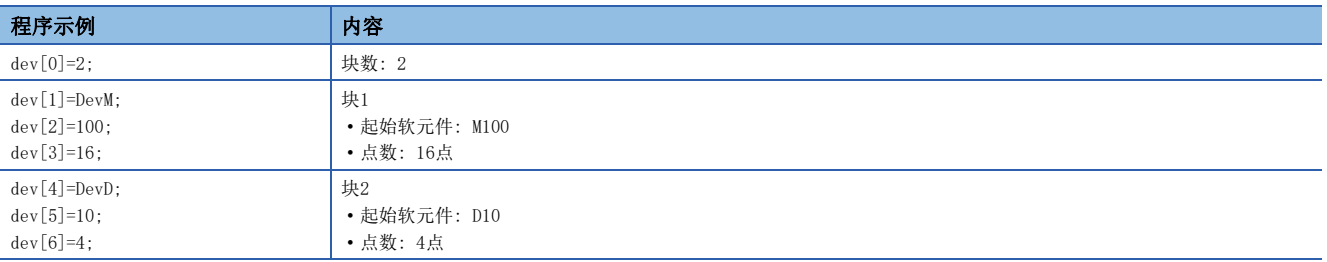

#### • 写入数据(buf)

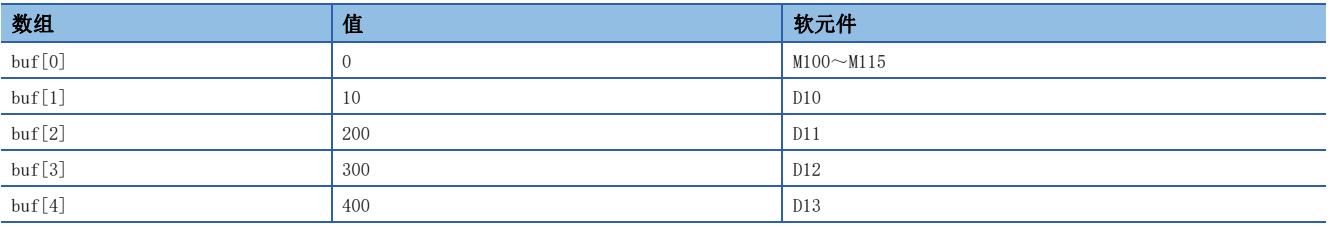

### ■写入双字软元件中的情况下

软元件中写入下述值情况下的示例如下所示。

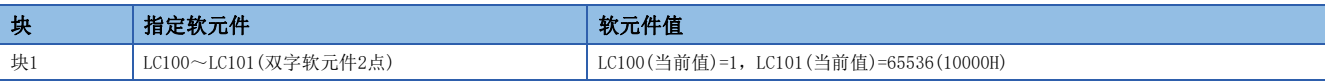

#### • 随机指定软元件(dev)

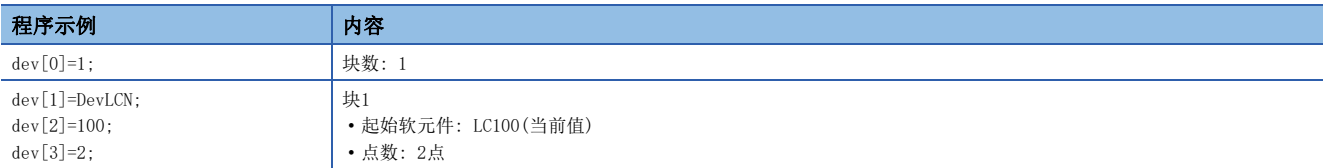

#### • 写入数据(buf)

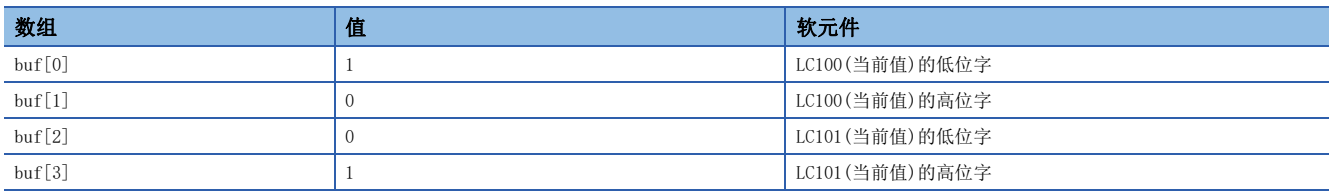

# <span id="page-68-0"></span>mdRandREx(扩展软元件随机读取)

从对象站中读取随机指定软元件中指定的软元件。

#### 格式

#### Visual C++ Visual C# **Wisual Basic .NET**<br> $\underset{\text{ret} = \text{mdRandF}}{\text{W}}$ 格式 ret = mdRandREx(path,netno,stno,dev,buf,bufsize); 参数 long ret; //返回值 0UT long path; //通道的路径 IN long netno; //网络No. IN long stno; //站号 IN long dev[ ]; //随机指定软元件 IN short buf [ ]; //读取数据 (单精度整数数组) 000T long bufsize; //读取数据的字节数 IN 格式 ret = [类名].mdRandREx(path,netno,stno,dev,buf,bufsize); 参数 int ret; //返回值 0UT int path; //通道的路径 IN int netno; //网络No. IN int stno; //站号 IN int dev[ ]; //随机指定软元件 IN short buf [ ]; //读取数据(单精度整数数组) 000T int bufsize; //读取数据的字节数 IN ret = mdRandREx(path, netno, stno, dev $(0)$ , buf $(0)$ , bufsize)

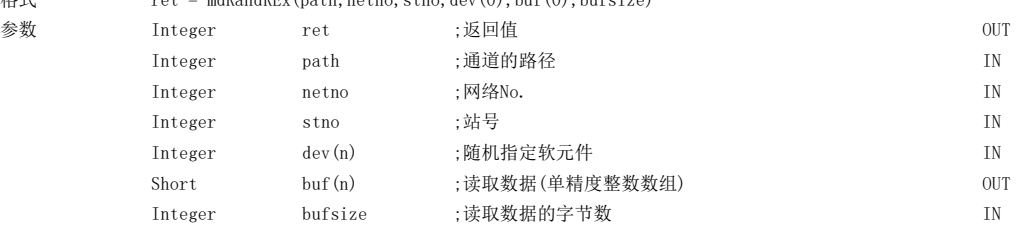

### Visual Basic 5.0、Visual Basic 6.0

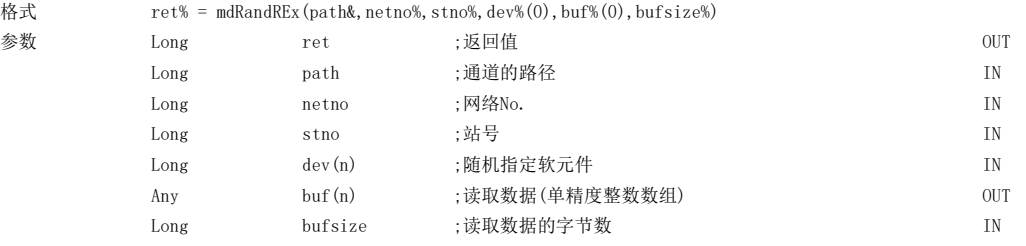

## 详细规格

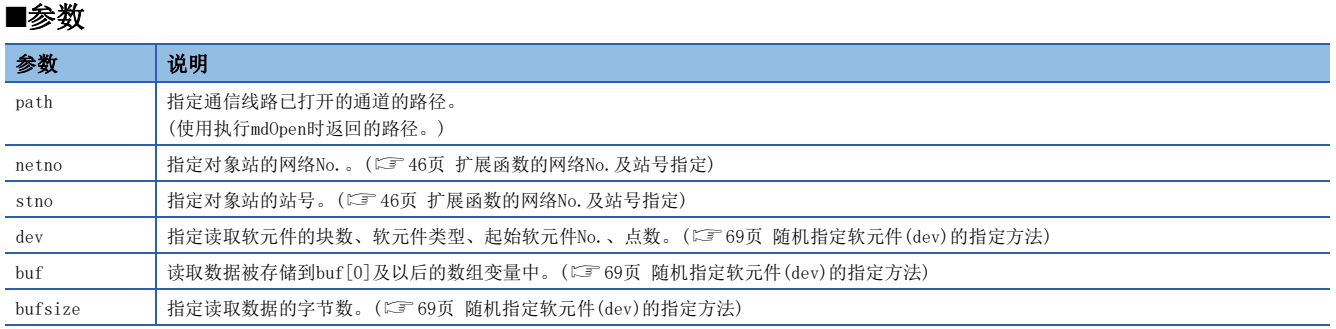

#### ■说明

- 根据指定的随机指定软元件,函数内部进行的瞬时通信次数将变化。
- 随机读取与批量读取相比函数执行时间将变长。 希望缩短函数执行时间的情况下,应讨论批量读取的使用。
- 根据随机指定软元件的点数指定,读取的数据的容量对各软元件的类型有所不同。 (LF [49页 每软元件1点的数据容量](#page-50-2))

### ■返回值

正常结束时: 返回0。 异常结束时: 返回0以外。请参阅出错一览。([136页 出错代码\)](#page-137-0)

#### ■关联函数

mdOpen()、mdClose()、mdRandWEx()

## <span id="page-70-0"></span>随机指定软元件(dev)的指定方法

随机指定软元件(dev)的指定方法如下所示。

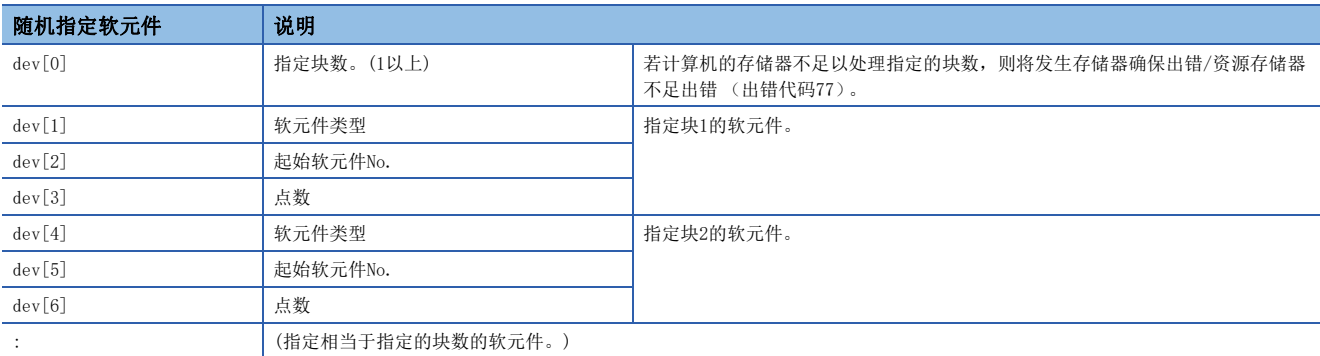

### 从多个软元件中读取的情况下

从软元件中读取下述值情况下的示例如下所示。

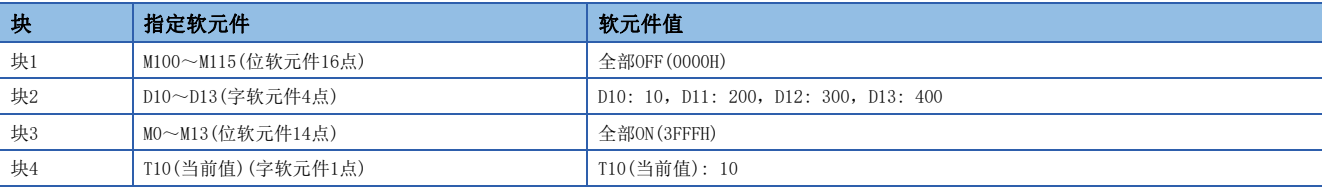

#### • 随机指定软元件(dev)

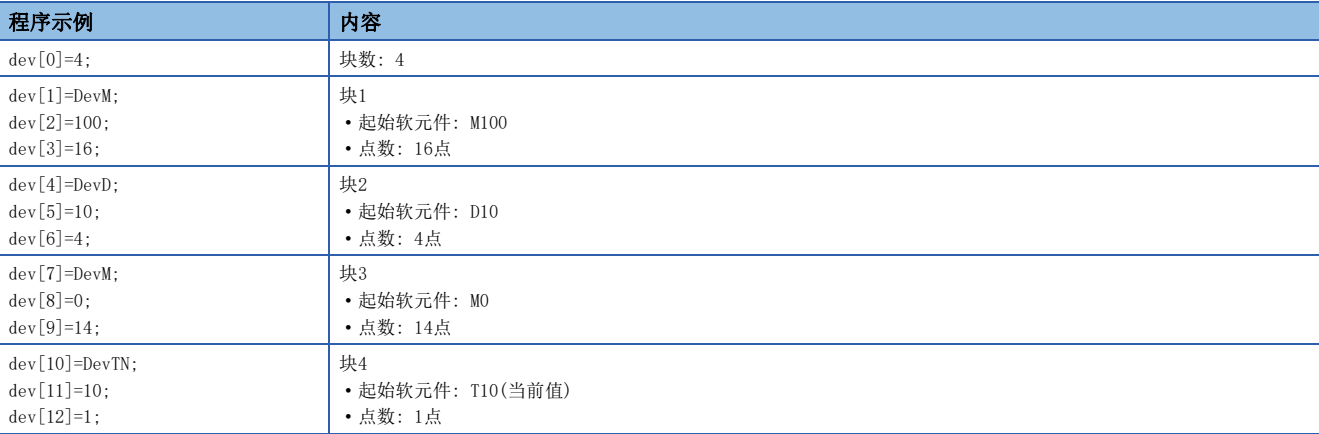

#### • 读取数据(buf)

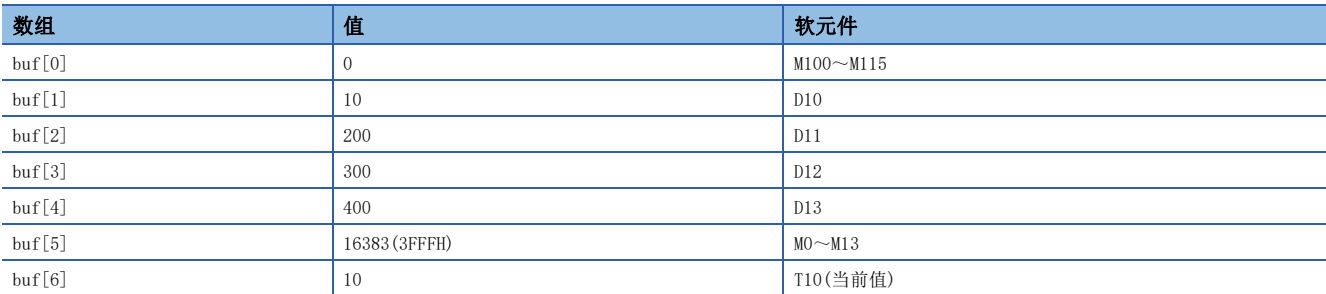

 • 读取数据的字节数(bufsize) 指定存储读取数据的数组变量buf的字节数。  $(buf[0] ~ \sim ~ but[6] = 7) ~ \times 2 = 14$ 字节 在本例中指定"14"。

## 从双字软元件中读取的情况下

从软元件中读取下述值情况下的示例如下所示。

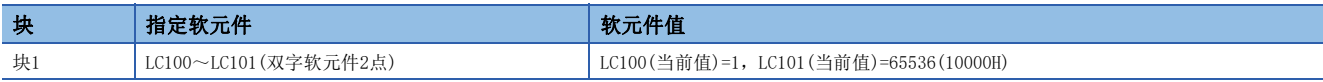

• 随机指定软元件(dev)

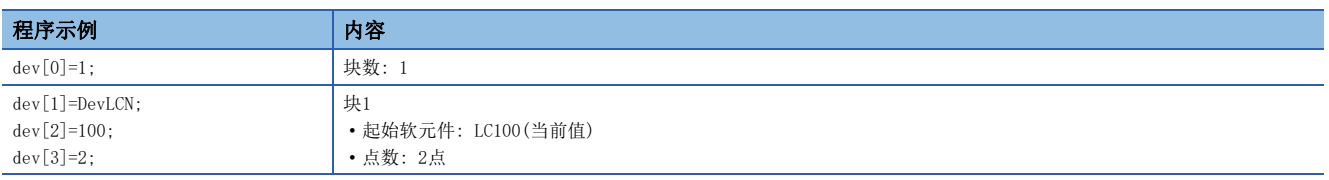

#### • 读取数据(buf)

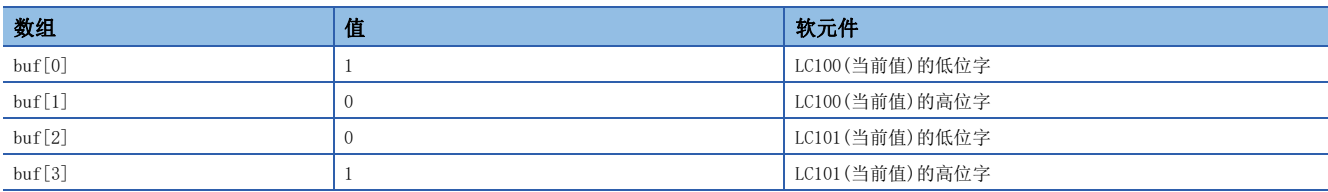

• 读取数据的字节数(bufsize)

指定存储读取数据的数组变量buf的字节数。  $(buf[0] ~ \sim ~ but[3] = 4) ~ \times 2 = 8$ 字节 在本例中指定"8"。
# mdDevSetEx(扩展位软元件设置)

设置(ON)对象站的指定位软元件。

## 格式

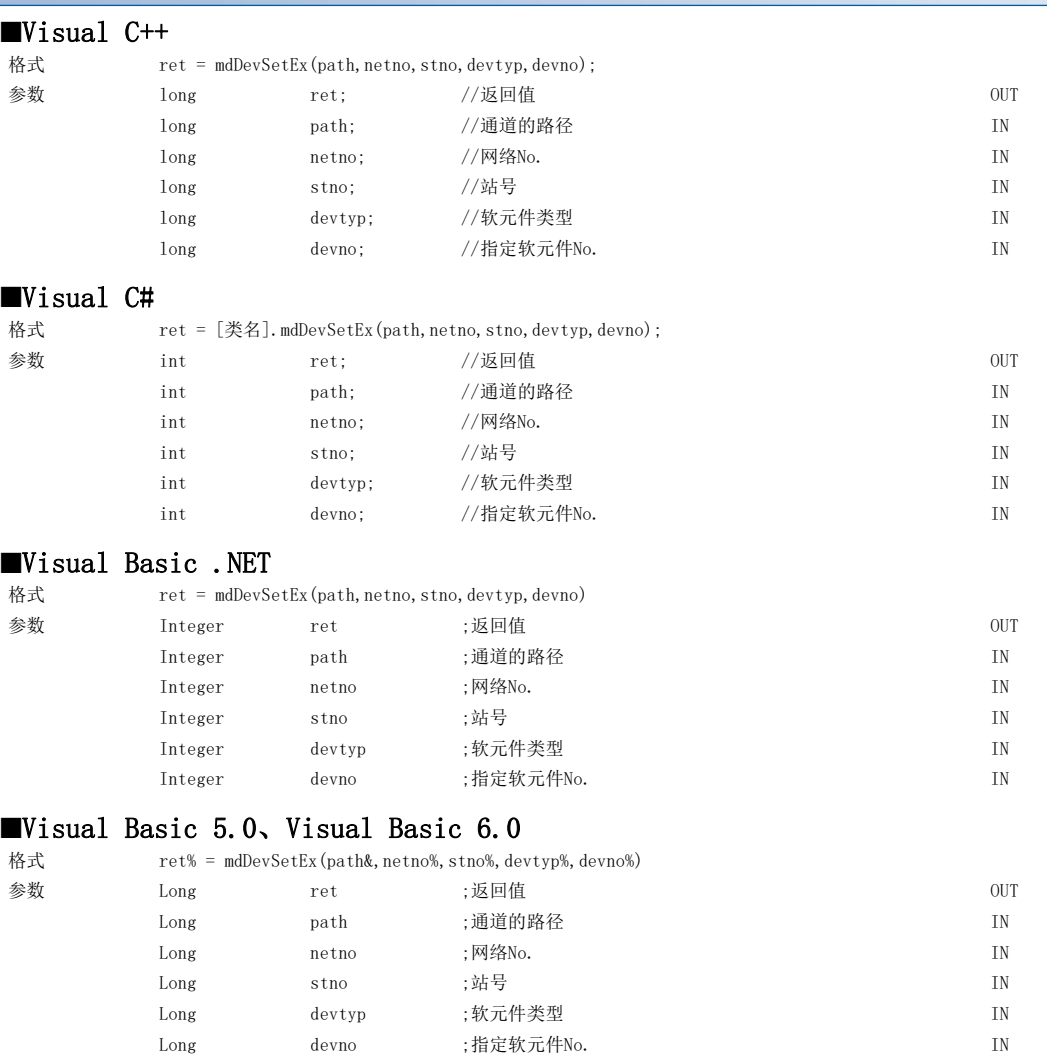

## 详细规格

## ■参数 参数 说明 path 指定通信线路已打开的通道的路径。 (使用执行mdOpen时返回的路径。) netno | 指定对象站的网络No.。(L<sup>or</sup> [46页 扩展函数的网络No.及站号指定](#page-47-0)) stno | 指定对象站的站号。(LF 46页 扩展函数的网络No. 及站号指定) devtyp | 指定设置(ON)的软元件的软元件类型。(LF [49页 软元件类型指定](#page-50-0)) devno | 指定设置(ON)的软元件的软元件No.。

#### ■说明

本函数是链接继电器(B)、内部继电器(M)等的位软元件专用的函数。

#### ■返回值

正常结束时: 返回0。 异常结束时: 返回0以外。请参阅出错一览。([136页 出错代码\)](#page-137-0)

### ■关联函数

mdOpen()、mdClose()、mdDevRstEx()

# mdDevRstEx(扩展位软元件复位)

复位(OFF)对象站的指定位软元件。

## 格式

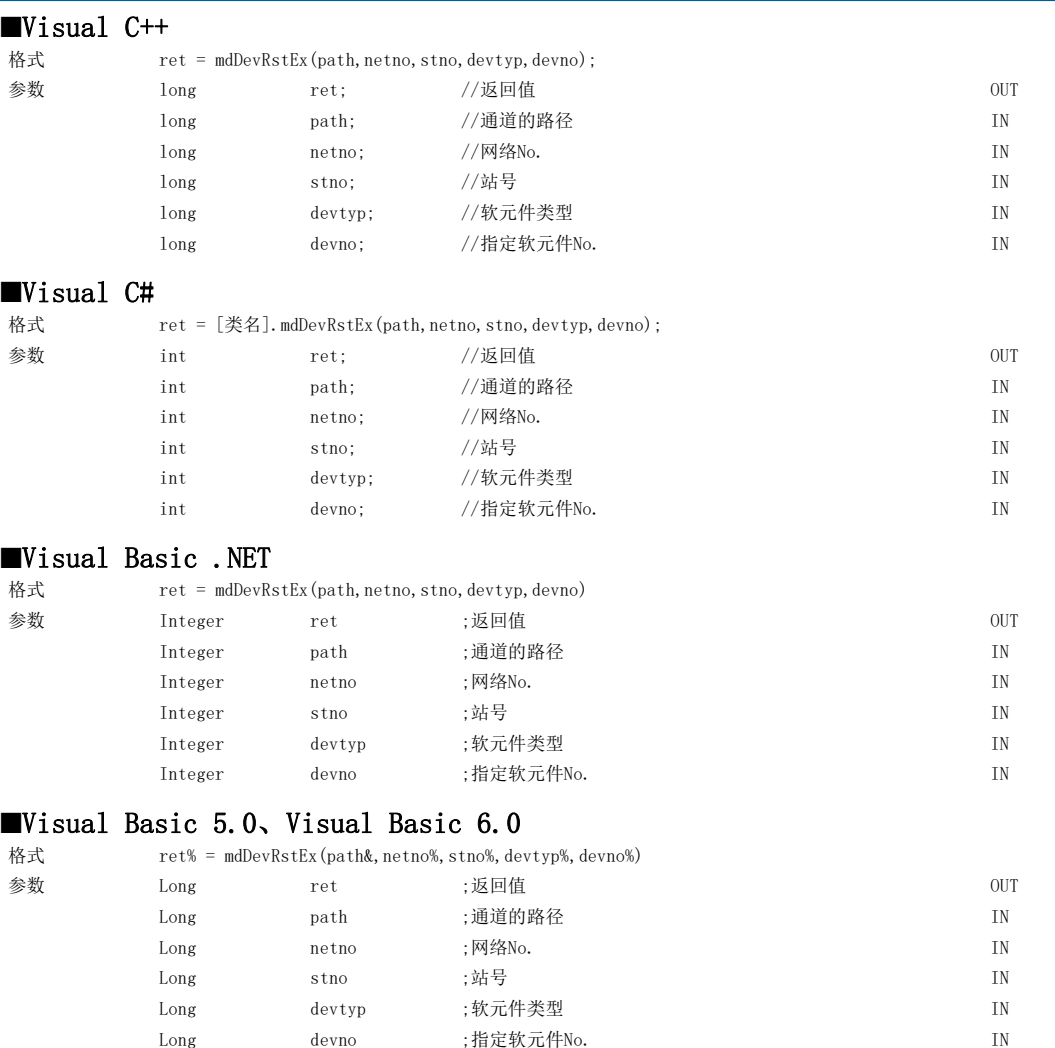

## 详细规格

## ■参数 参数 | 说明 path 指定通信线路已打开的通道的路径。 (使用执行mdOpen时返回的路径。) netno | 指定对象站的网络No.。(L<sup>or</sup> [46页 扩展函数的网络No.及站号指定](#page-47-0)) stno | 指定对象站的站号。(LF 46页 扩展函数的网络No. 及站号指定) devtyp | 指定复位(OFF)的软元件的软元件类型。(LF [49页 软元件类型指定\)](#page-50-0) devno 指定复位(OFF)的软元件的软元件No.。

### ■说明

本函数是链接继电器(B)、内部继电器(M)等的位软元件专用的函数。

## ■返回值

正常结束时: 返回0。 异常结束时: 返回0以外。请参阅出错一览。([136页 出错代码\)](#page-137-0)

## ■关联函数

mdOpen()、mdClose()、mdDevSetEx()

# mdRemBufWriteEx(远程设备站/远程站的缓冲存储器写入)

将数据写入到对象站(CC-Link IE现场网络的远程设备站、CC-Link IE TSN的远程站)的缓冲存储器中。

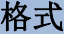

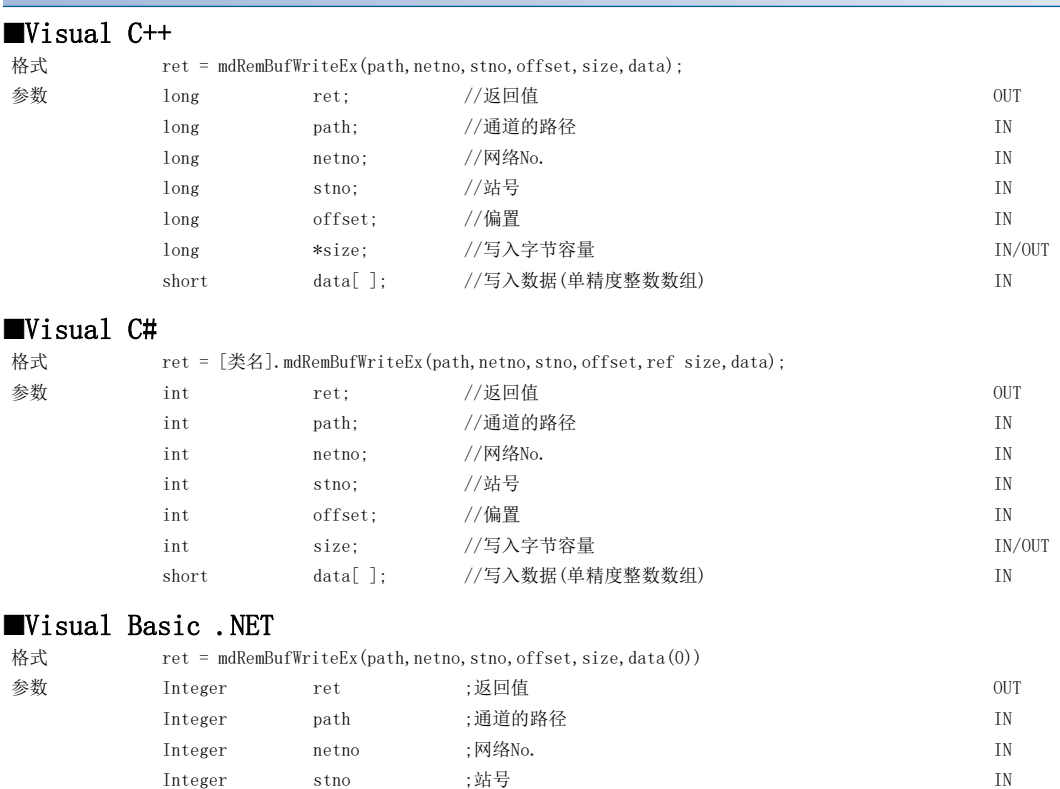

Integer offset ;偏置 IN Integer size ;写入字节容量 IN/OUT Short data(n) ;写入数据(单精度整数数组) IN

### 详细规格

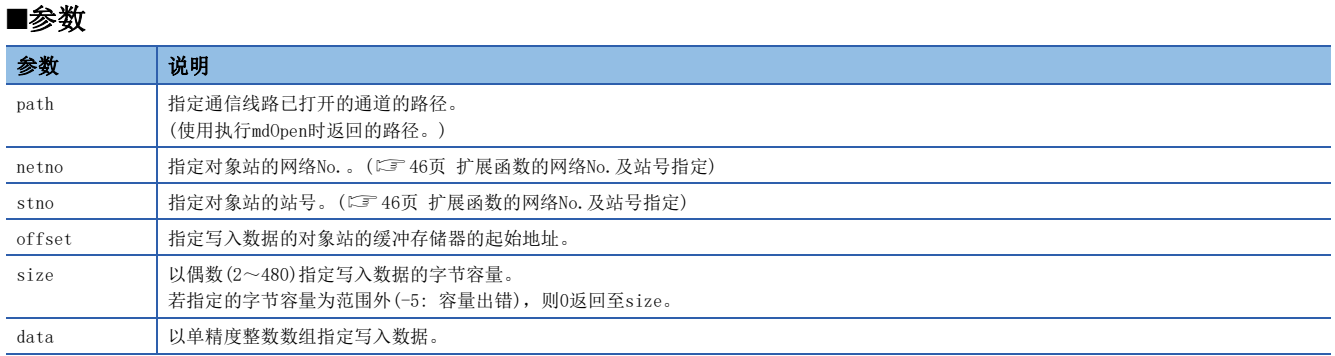

#### ■说明

- 本函数仅将数据写入到CC-Link IE现场网络的远程设备站或CC-Link IE TSN的远程站的缓冲存储器中。 无法将数据写入到 CC-Link IE现场网络的起始模块管理的智能功能模块的缓冲存储器中。 将数据写入到CC-Link IE现场网络的起始模块管理 的智能功能模块的缓冲存储器中的情况下,应使用mdSendEx/mdSend函数。
- 应避免从偏置开始的写入字节容量超出对象站的缓冲存储器范围。超出缓冲存储器范围时有可能发生超时出错及对象站有可 能动作不正常。关于对象站的缓冲存储器的范围,请参阅各对象站的手册。
- 使用64位版用户应用程序,从CC-Link IE现场网络板访问远程设备站的情况下,应使用Version1.12N及以上的SW1DNC-CCIEF-B。

#### ■返回值

正常结束时: 返回0。

异常结束时: 返回0以外。请参阅出错一览。(に [136页 出错代码\)](#page-137-0)

## ■关联函数

mdOpen()、mdClose()、mdRemBufReadEx()

## mdRemBufReadEx(远程设备站/远程站的缓冲存储器读取)

从对象站(CC-Link IE现场网络的远程设备站、CC-Link IE TSN的远程站)的缓冲存储器中读取数据。

## 格式

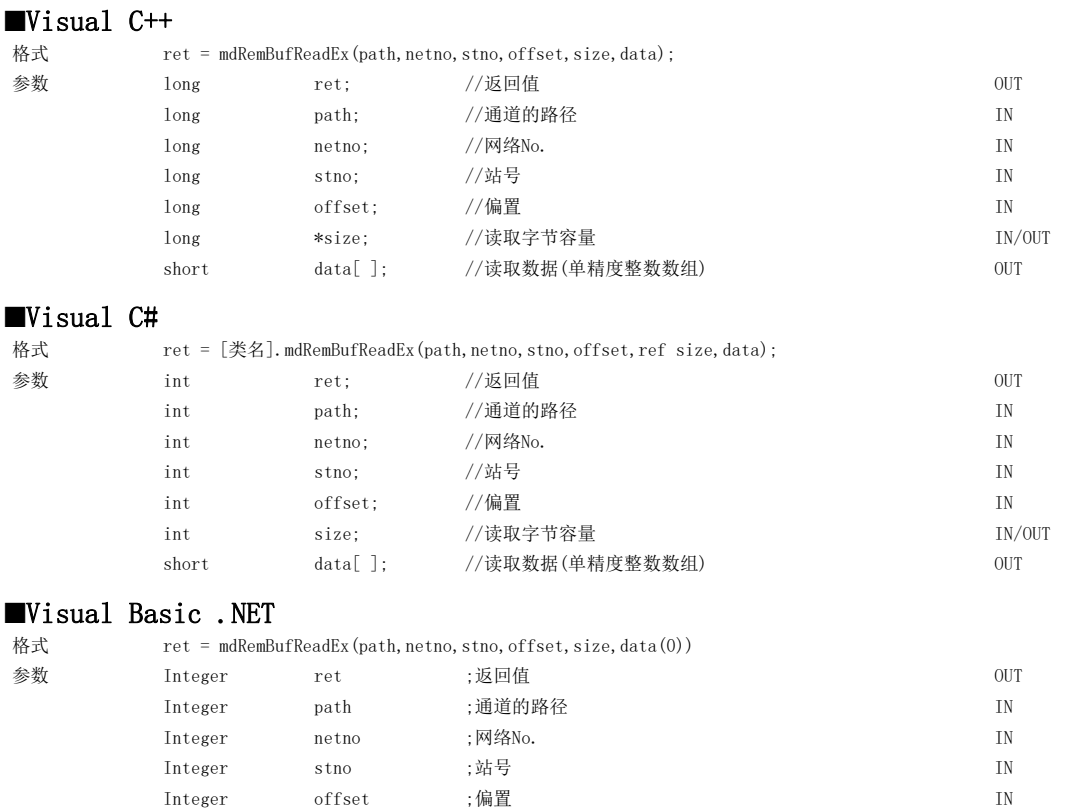

Integer size ;读取字节容量 <br>
IN/OUT Short data(n) ;读取数据(单精度整数数组) OUT

### 详细规格

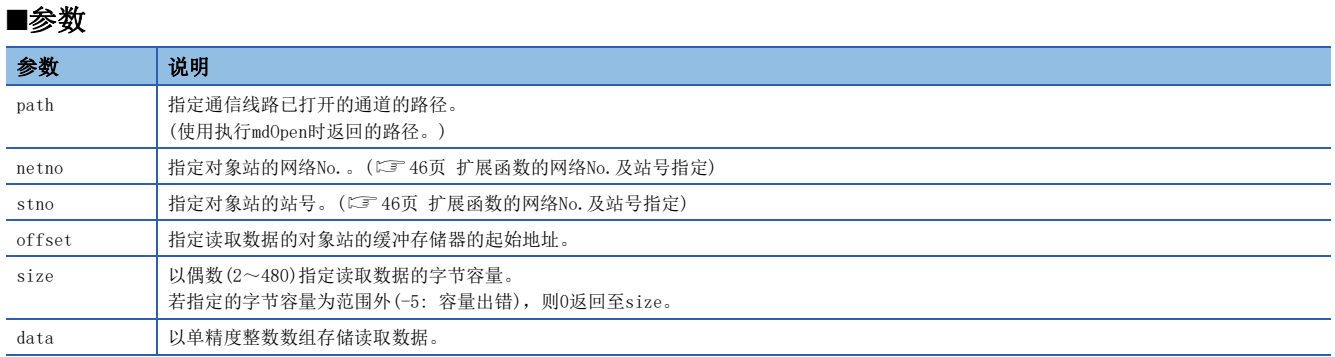

#### ■说明

- 本函数只能从CC-Link IE现场网络的远程设备站或CC-Link IE TSN的远程站的缓冲存储器中读取数据。 不能从CC-Link IE现 场网络的起始模块管理的智能功能模块的缓冲存储器中读取数据。 从CC-Link IE现场网络的起始模块管理的智能功能模块 的缓冲存储器中读取数据的情况下,应使用mdReceiveEx/mdReceive函数。
- 应避免从偏置开始的读取字节容量超出对象站的缓冲存储器范围。若超出缓冲存储器范围,则有可能发生超时出错及读取不 定值。关于对象站的缓冲存储器的范围,请参阅各对象站的手册。
- 使用64位版用户应用程序,从CC-Link IE现场网络板访问远程设备站的情况下,应使用Version1.12N及以上的SW1DNC-CCIEF-B。

#### ■返回值

正常结束时: 返回0。

异常结束时: 返回0以外。请参阅出错一览。(に [136页 出错代码\)](#page-137-0)

## ■关联函数

mdOpen()、mdClose()、mdRemBufWriteEx()

# mdRemBufWriteIPEx(远程站的缓冲存储器写入 对象站IP地址指定)

将数据写入到对象站(CC-Link IE TSN的远程站)的缓冲存储器中。

### 格式

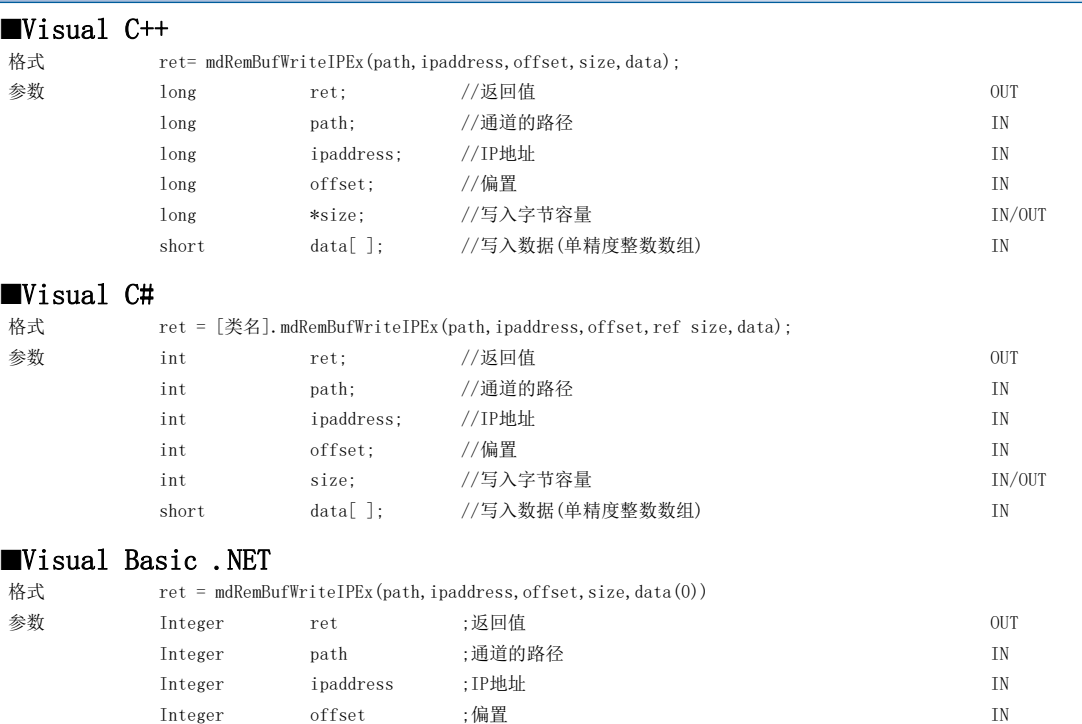

Integer size ;写入字节容量 IN/OUT Short data(n) ;写入数据(单精度整数数组) IN

## 详细规格

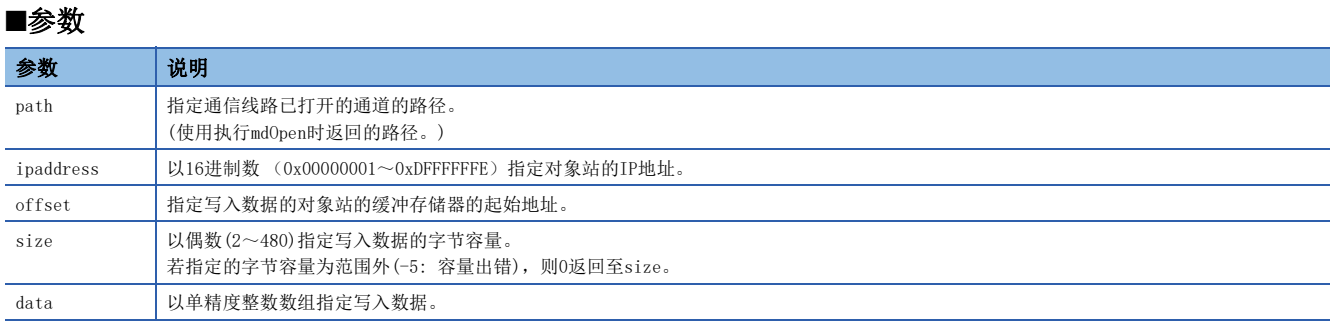

## ■说明

- 本函数只能将数据写入到CC-Link IE TSN的远程站的缓冲存储器中。
- 应避免从偏置开始的写入字节容量超出对象站的缓冲存储器范围。超出缓冲存储器范围时有可能发生超时出错及对象站有可 能动作不正常。关于对象站的缓冲存储器的范围,请参阅各对象站的手册。

## ■返回值

正常结束时: 返回0。

异常结束时: 返回0以外。请参阅出错一览。([136页 出错代码\)](#page-137-0)

#### ■关联函数

mdOpen()、mdClose()、mdRemBufReadIPEx()

## IP地址的指定方法

IP地址的指定方法如下所示。

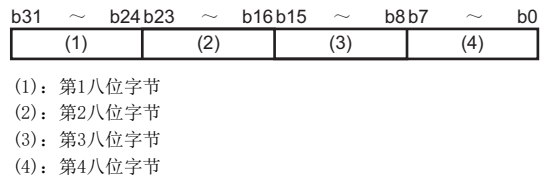

例

若IP地址为"192.168.3.4",则为"0xC0A80304"。

# mdRemBufReadIPEx(远程站的缓冲存储器读取 对象站IP地址指定)

从对象站(CC-Link IE TSN的远程站)的缓冲存储器中读取数据。

## 格式

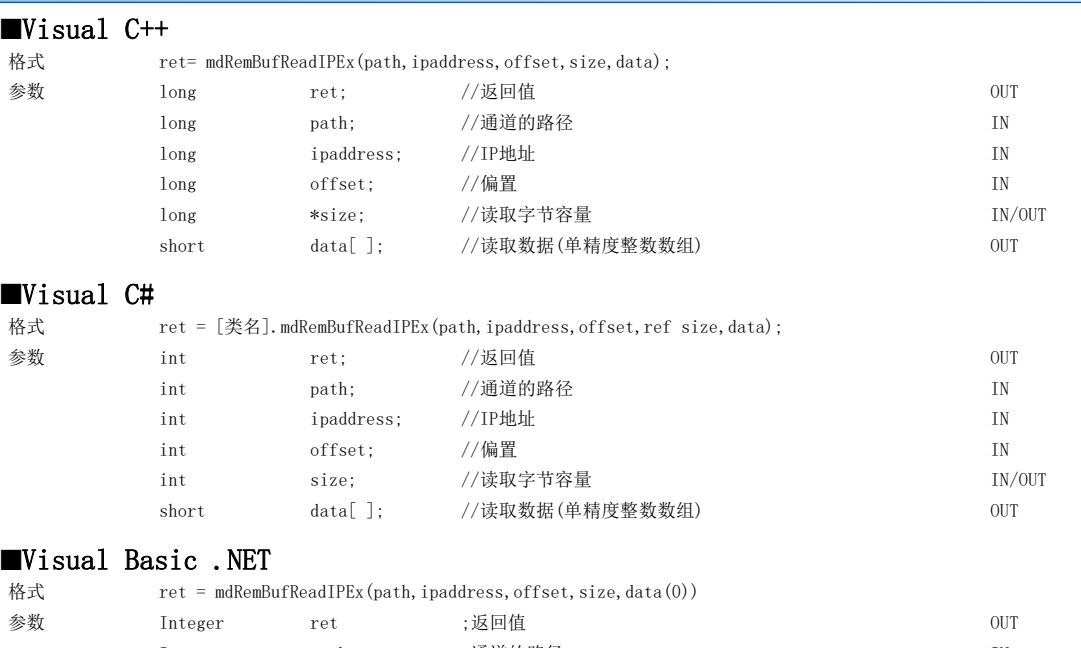

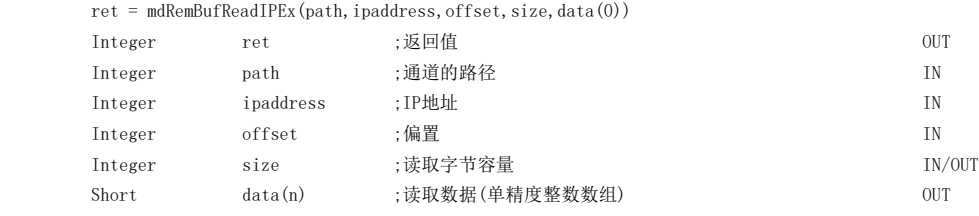

## 详细规格

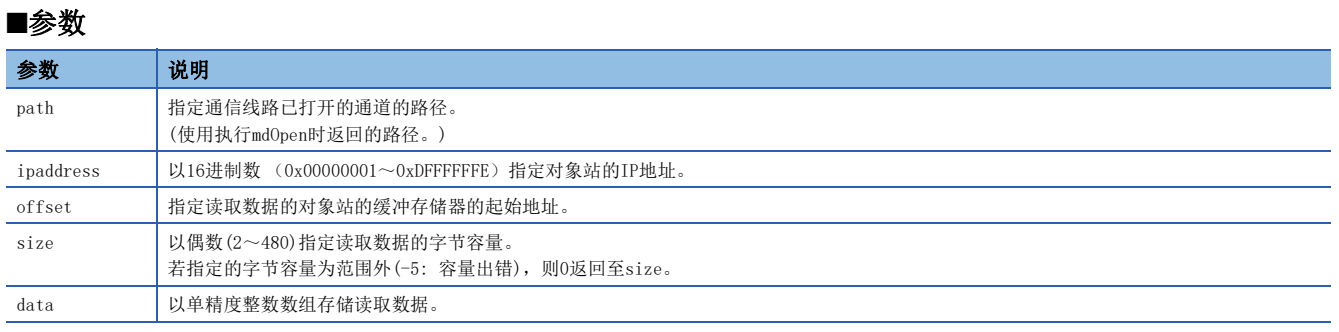

## ■说明

- 本函数只能从CC-Link IE TSN的远程站的缓冲存储器中读取数据。
- 应避免从偏置开始的读取字节容量超出对象站的缓冲存储器范围。若超出缓冲存储器范围,则有可能发生超时出错及读取不 定值。关于对象站的缓冲存储器的范围,请参阅各对象站的手册。

## 返回值

正常结束时: 返回0。

异常结束时: 返回0以外。请参阅出错一览。(に [136页 出错代码\)](#page-137-0)

#### ■关联函数

mdOpen()、mdClose()、mdRemBufWriteIPEx()

## IP地址的指定方法

IP地址的指定方法如下所示。

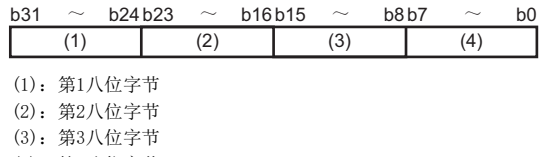

(4):第4八位字节

例

若IP地址为"192.168.3.4",则为"0xC0A80304"。

# mdTypeRead(CPU型号读取)

读取对象站的CPU的型号代码。

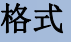

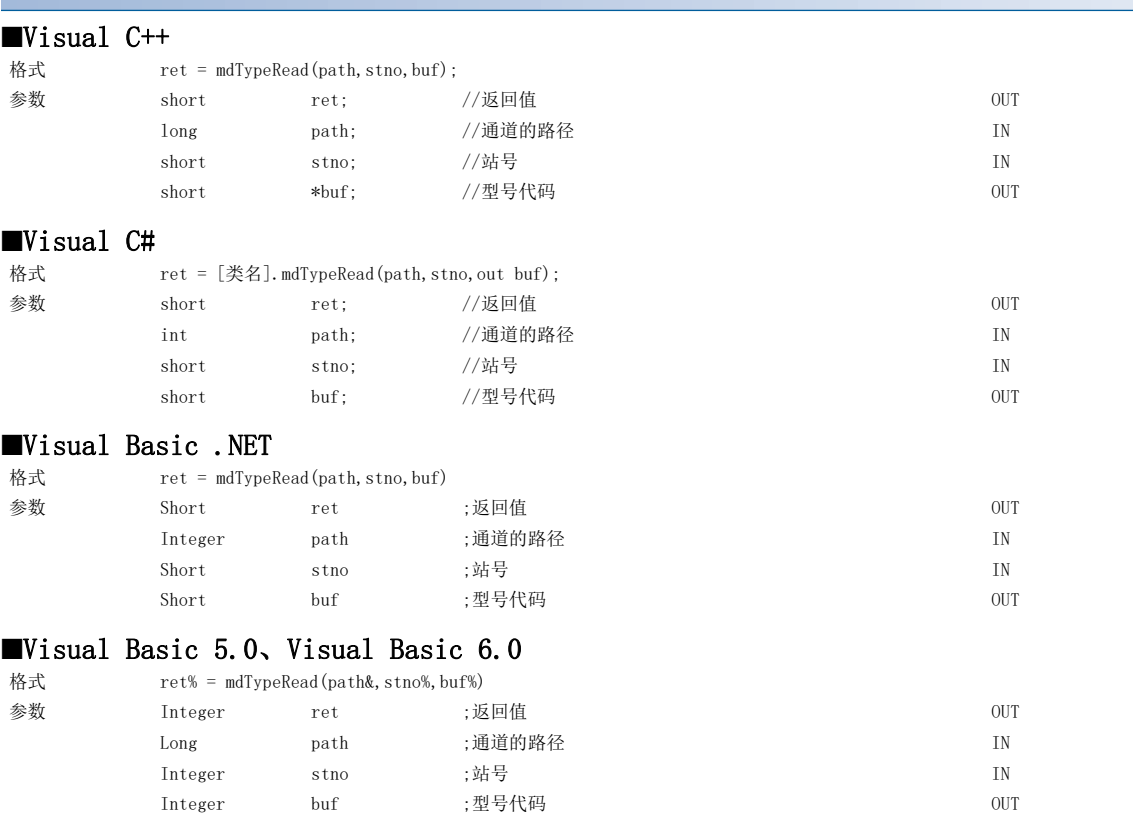

## 详细规格

#### ■参数

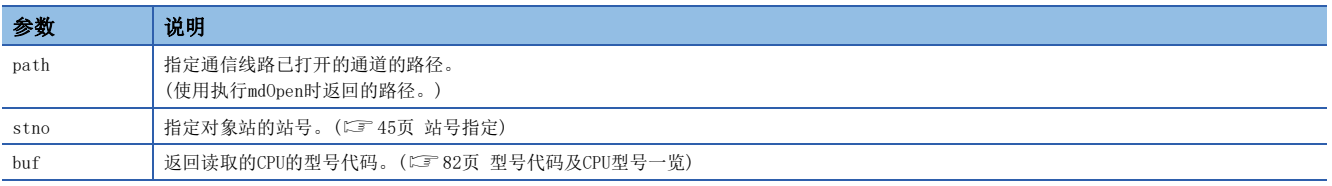

#### ■说明

关于读取的型号代码及CPU型号,请参阅一览。(LF [82页 型号代码及CPU型号一览\)](#page-83-0)

#### ■返回值

正常结束时: 返回0。

异常结束时: 返回0以外。请参阅出错一览。([136页 出错代码\)](#page-137-0)

### ■关联函数

## <span id="page-83-0"></span>型号代码及CPU型号一览

存储的型号代码如下所示。 若指定了不支持的机型为对象站,则有可能存储一览中没有记载的型号代码。

#### ■MELSEC iQ-R系列

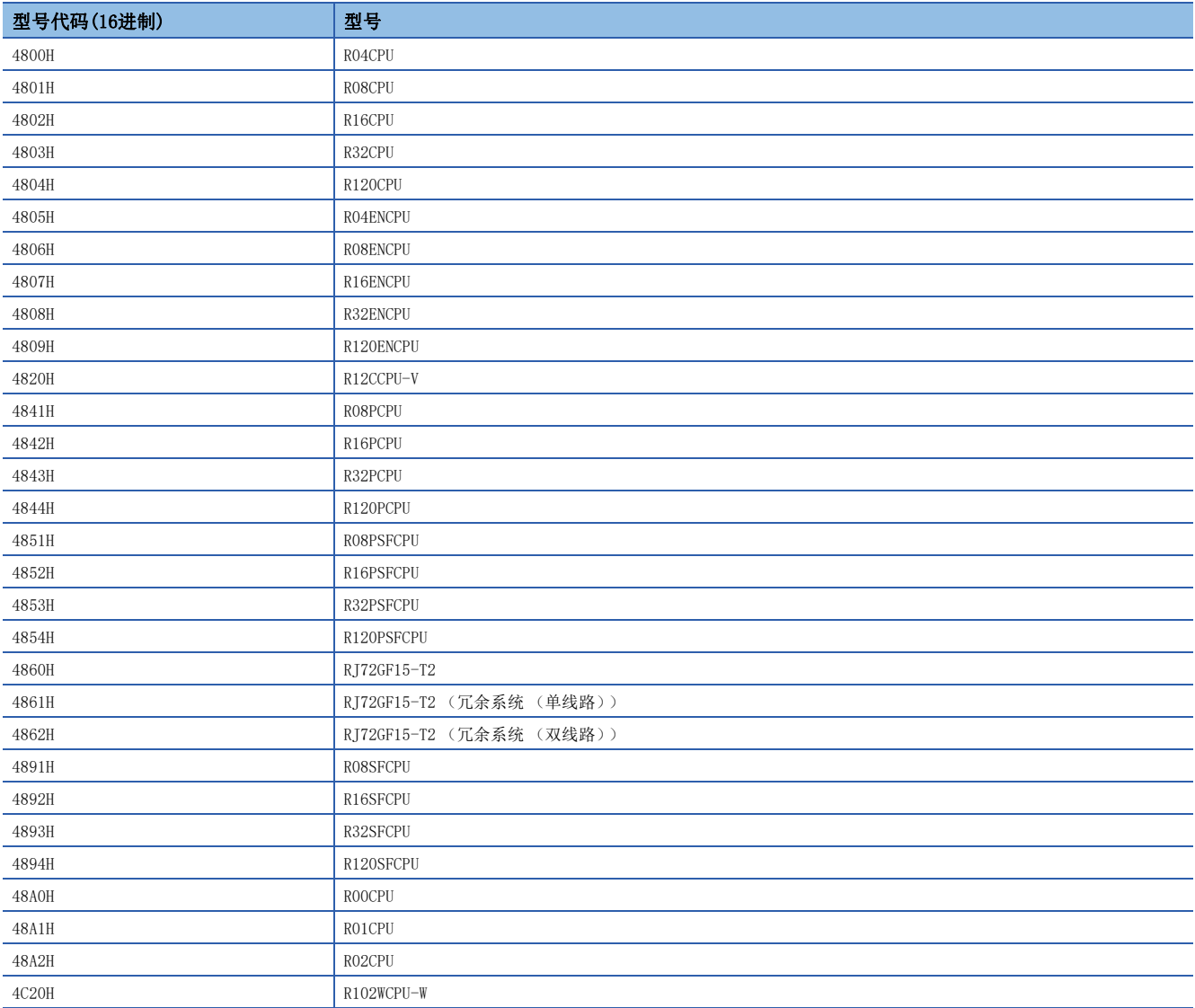

### ■MELSEC-L系列

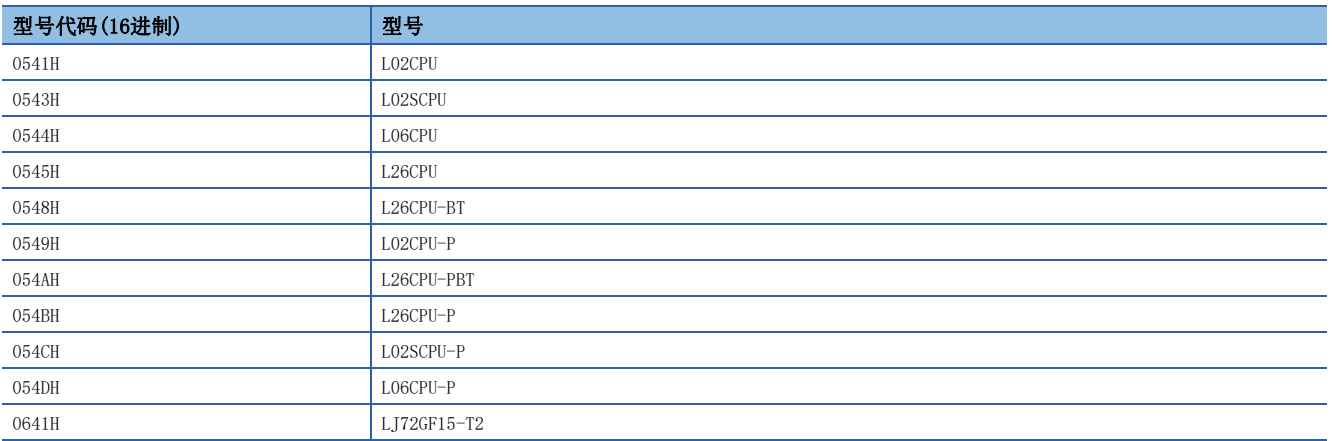

## ■MELSEC-Q系列

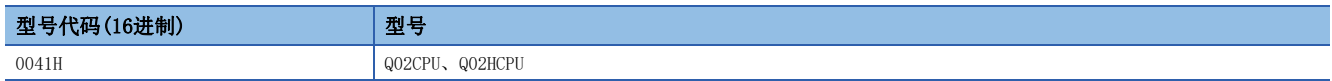

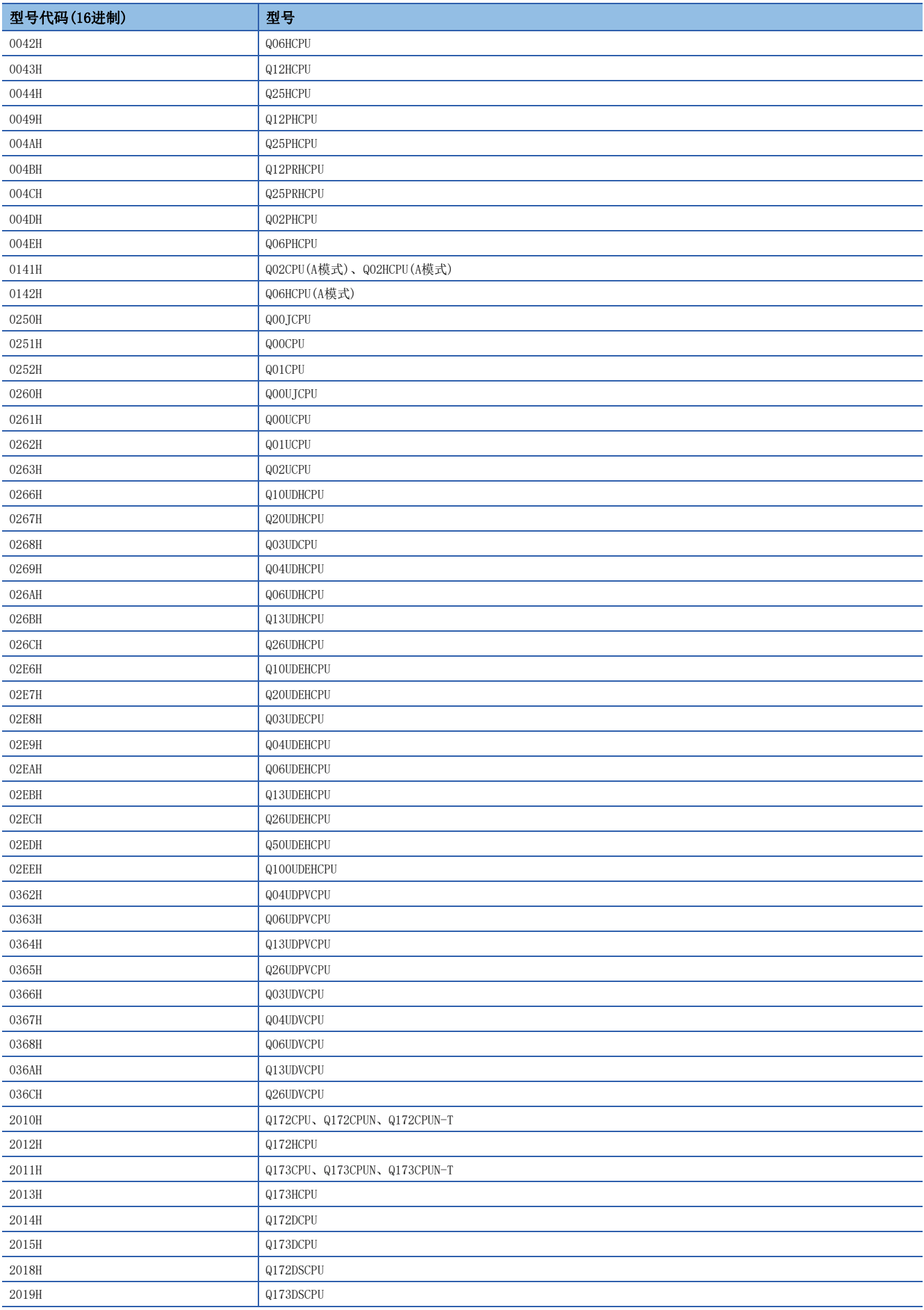

## ■MELSEC-QnA系列

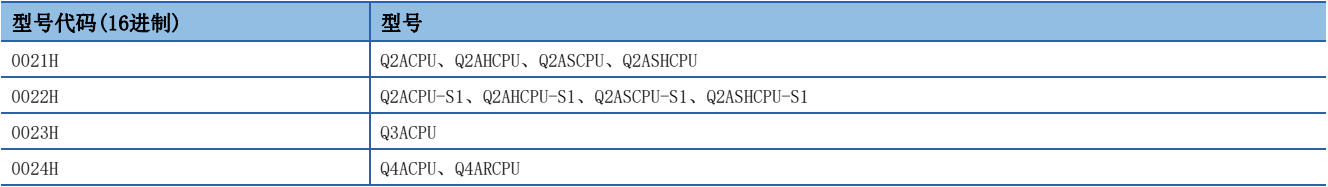

## ■MELSEC-A系列

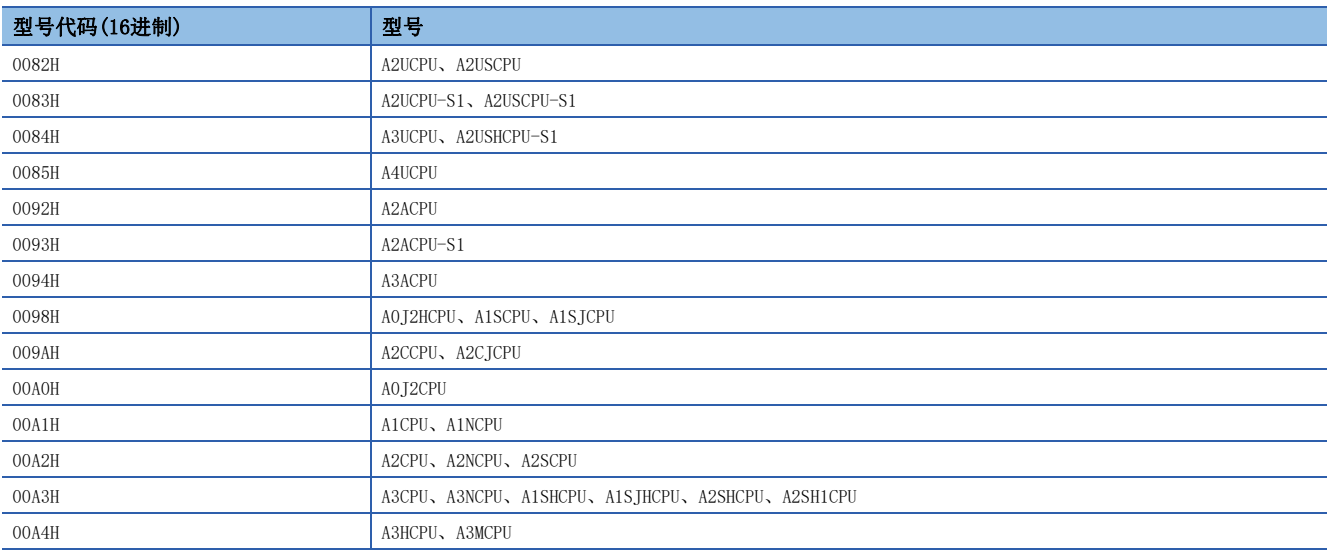

## ■其它

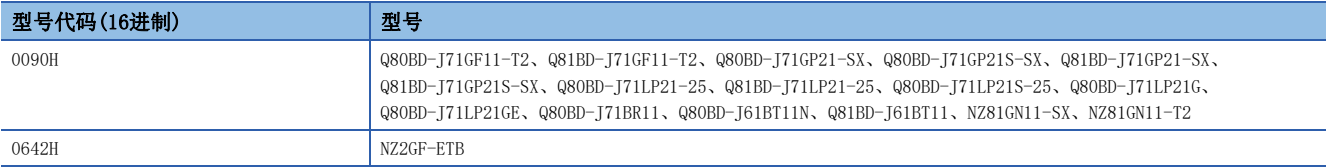

# mdControl(远程RUN/STOP/PAUSE)

对对象站的CPU,执行远程操作(远程RUN/STOP/PAUSE)。

## 格式

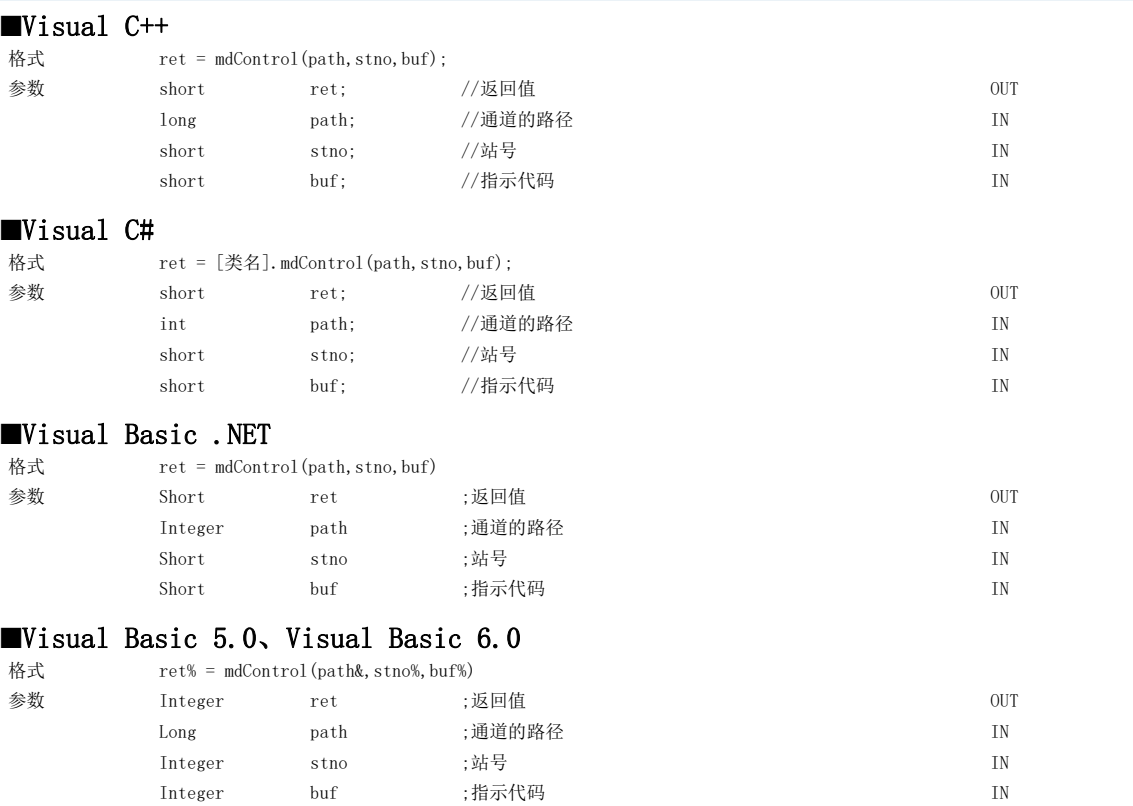

## 详细规格

#### ■参数

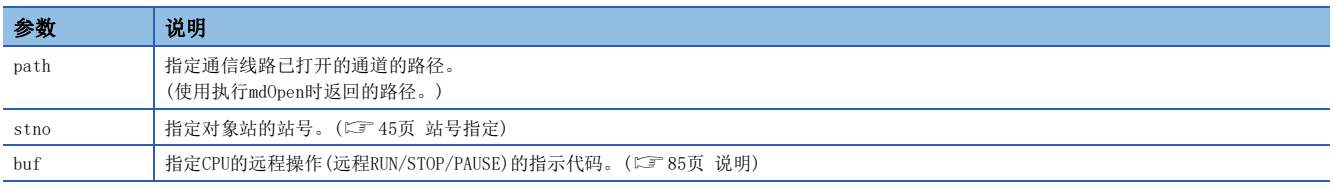

### <span id="page-86-0"></span>■说明

指示代码及指示内容如下所示。

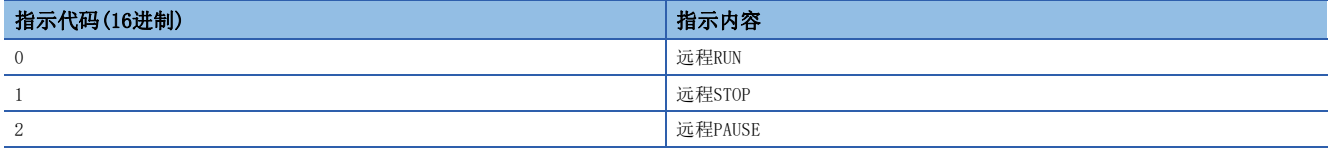

无法对C语言控制器模块、MELSECWinCPU模块执行。

#### ■返回值

正常结束时: 返回0。

异常结束时: 返回0以外。请参阅出错一览。([136页 出错代码\)](#page-137-0)

## ■关联函数

# mdWaitBdEvent(事件等待)

等待事件的发生直至超时为止。

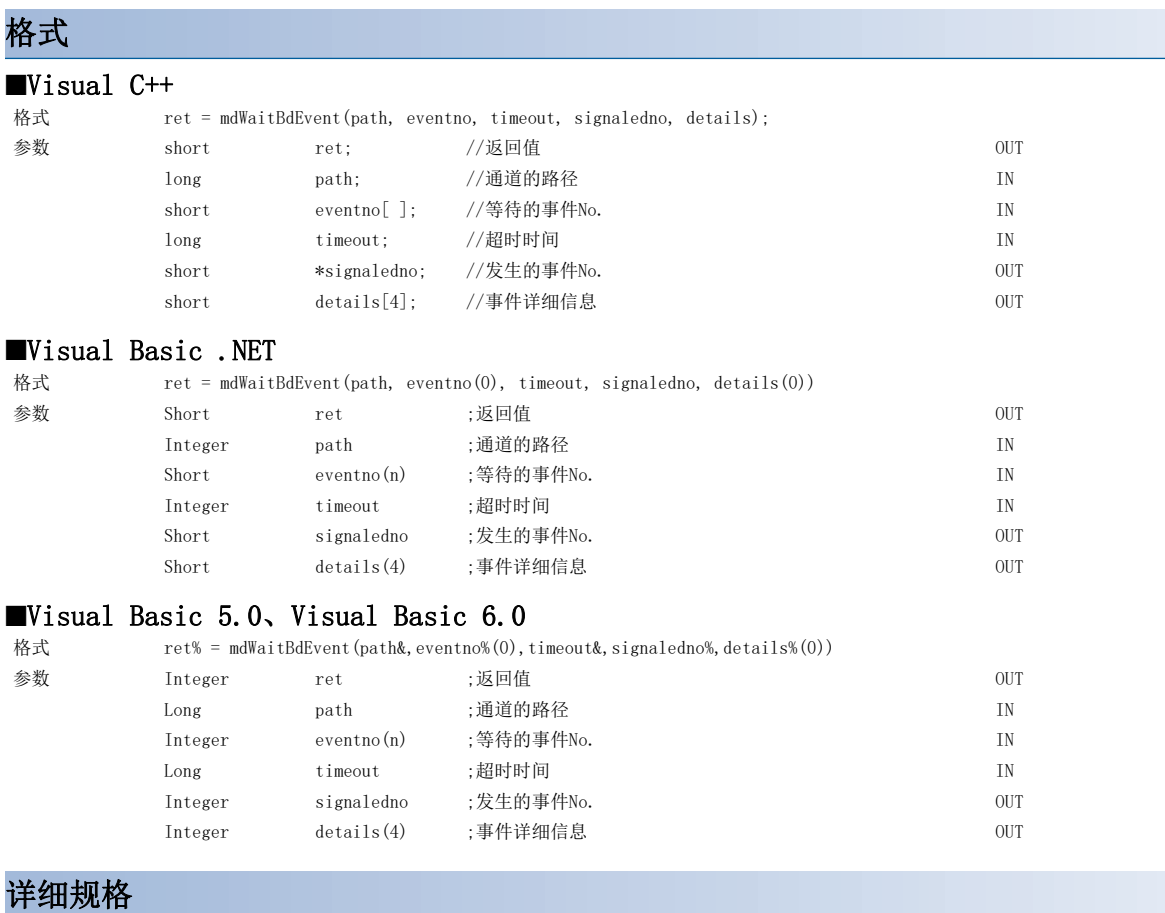

#### ■参数

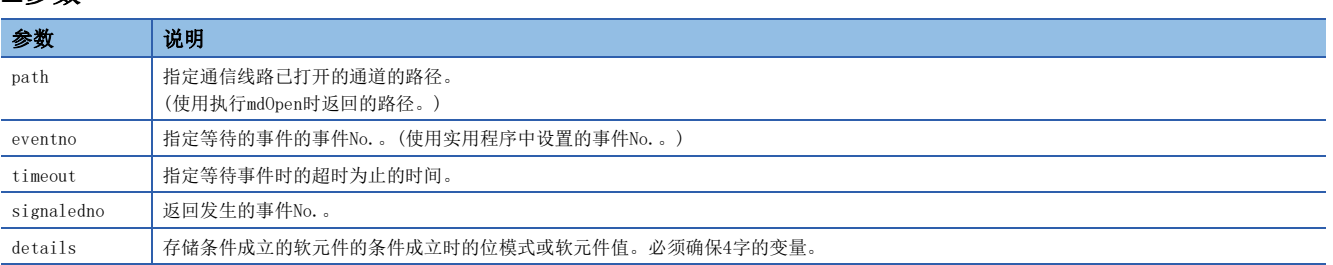

### ■说明

对指定的通道,对等待的事件No.中指定的事件的发生按超时时间进行等待。

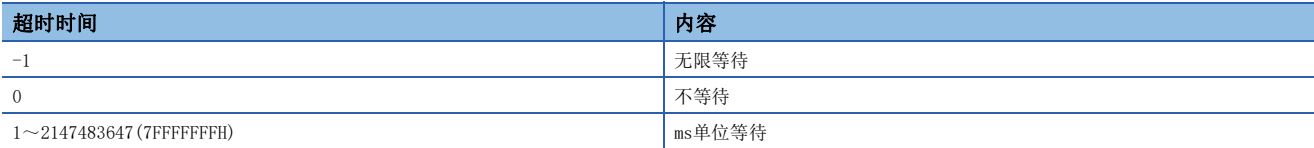

等待的事件No.(eventno)按下述方式指定。

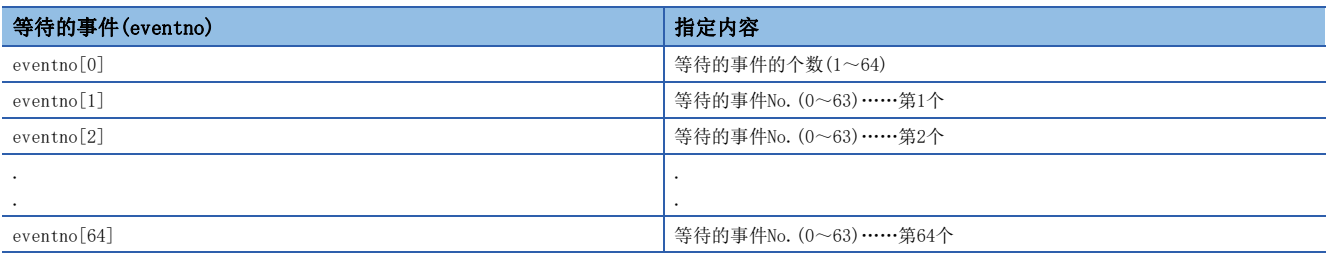

同时等待多个事件的情况下,其情况如下所示。

## 例

同时等待事件No.1、No.5、No.12的情况下

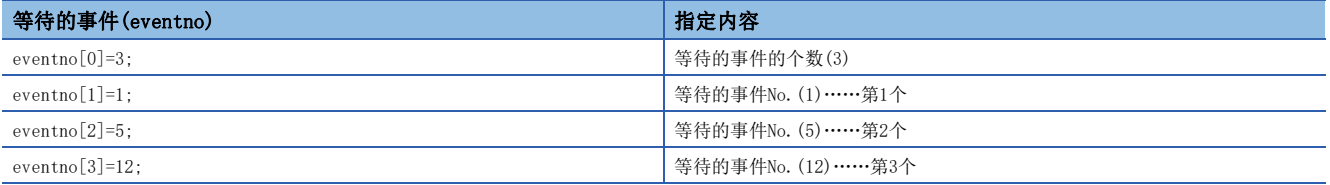

发生了No.5的中断事件的情况下, signaledno中将返回5。

对于事件详细信息(details)中存储的值,发生的事件条件的指定软元件为位软元件的情况下与字软元件的情况下有所不同。 请参阅下述章节。

[88页 事件详细信息\(details\)中存储的值](#page-89-0)

### ■返回值

正常结束时: 返回0。

异常结束时: 返回0以外。请参阅出错一览。([136页 出错代码\)](#page-137-0)

### ■关联函数

mdOpen()、mdClose()

### 要点

- 未正常数据链接的情况下,不发生事件。
- 未使用网络范围分配中分配的软元件的情况下,不发生事件。
- 在调用了本函数的时刻事件已发生的情况下,将立即返回。
- 编程时应避免从多个过程指定相同通道No.的相同事件No.同时调用本函数。 如果实施,随后调用本函数的一 方将返回"事件No. 重复登录出错-63(FFC1H)"的返回值。
- 对于事件的发生间隔,应延长至用户程序可充分处理的程度。
- 如果在未进行事件设置的状态下执行,本函数将返回"无事件设置出错-67(FFBDH)"的返回值。
- 本函数执行中如果进行板复位或主站(管理站)的复位,本函数将返回"事件初始化出错-66(FFBEH)"的返回 值。此时,未获取的事件信息将被放弃。
- 同时发生了多个事件的情况下,首先检测出其中一个事件。 再次执行了本函数的情况下检测出其它事件。
- 是CC-Link IE控制网络板、CC-Link IE现场网络板专用的函数。指定其它板的通道路径时将发生出错。 ([136页 出错代码\)](#page-137-0)

## <span id="page-89-0"></span>事件详细信息(details)中存储的值

对于事件详细信息(details)中存储的值,发生的事件条件的指定软元件为位软元件的情况下与字软元件的情况下分别如下所 示。

## 位软元件的情况下

事件详细信息中,存储表示条件成立的软元件的位模式。

- 条件成立的软元件对应的位中将被设置1。
- 在CC-Link IE现场网络板中不能指定软元件点数,因此条件成立时第1点的位中将被设置1。
- 软元件点数不足64点的情况下,非对应的位中将被设置0。

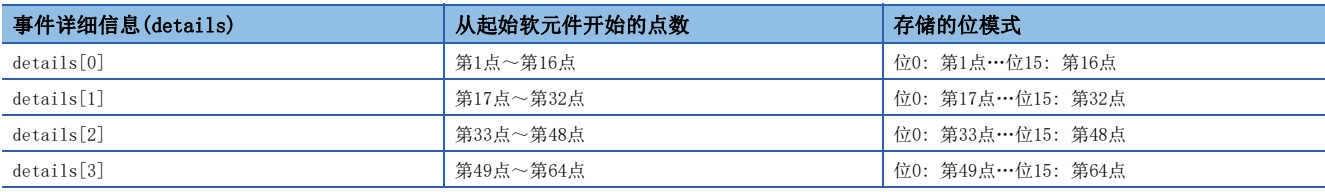

#### ■字软元件的情况下

事件详细信息中存储条件成立时的软元件值。

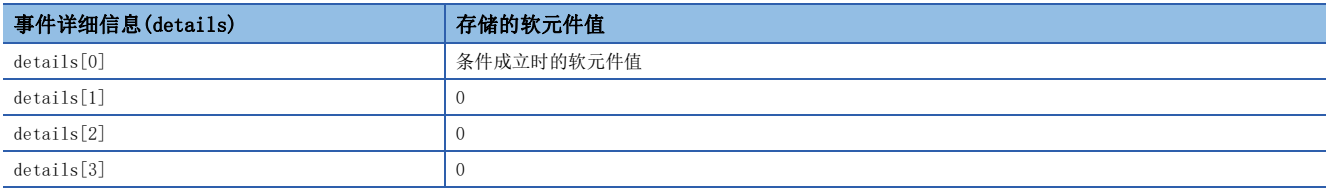

#### RECV功能的情况下(仅CC-Link IE现场网络板)

事件详细信息中存储接收数据相关的信息。

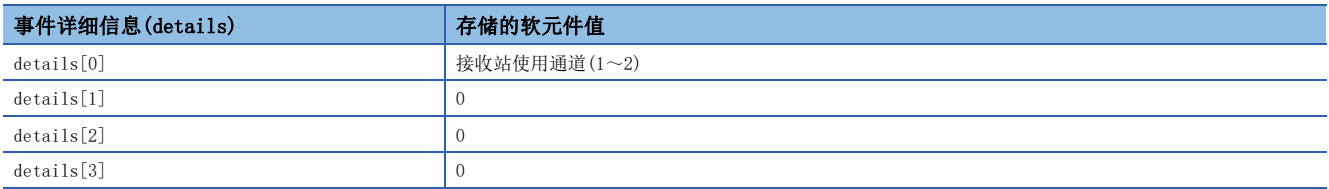

超时时间内未发生事件的情况下,返回值中将返回超时出错。

## 多次发生了同一事件No.的事件的情况下

多次发生了同一事件No.的事件的情况下,本函数的执行结果与details[ ]中存储的值的位软元件及字软元件中的情况分别如 下示。

### 位软元件的情况下

- 本函数将正常结束。
- details[ ]中存储发生的各事件的位模式的逻辑和。

### ■字软元件的情况下

- 本函数将返回"事件发生重复出错-70(FFBAH)"的返回值。
- 此时,details[0]的值将存储最初发生的事件的条件成立时的软元件值。

# mdBdRst(板复位)

对板进行复位。

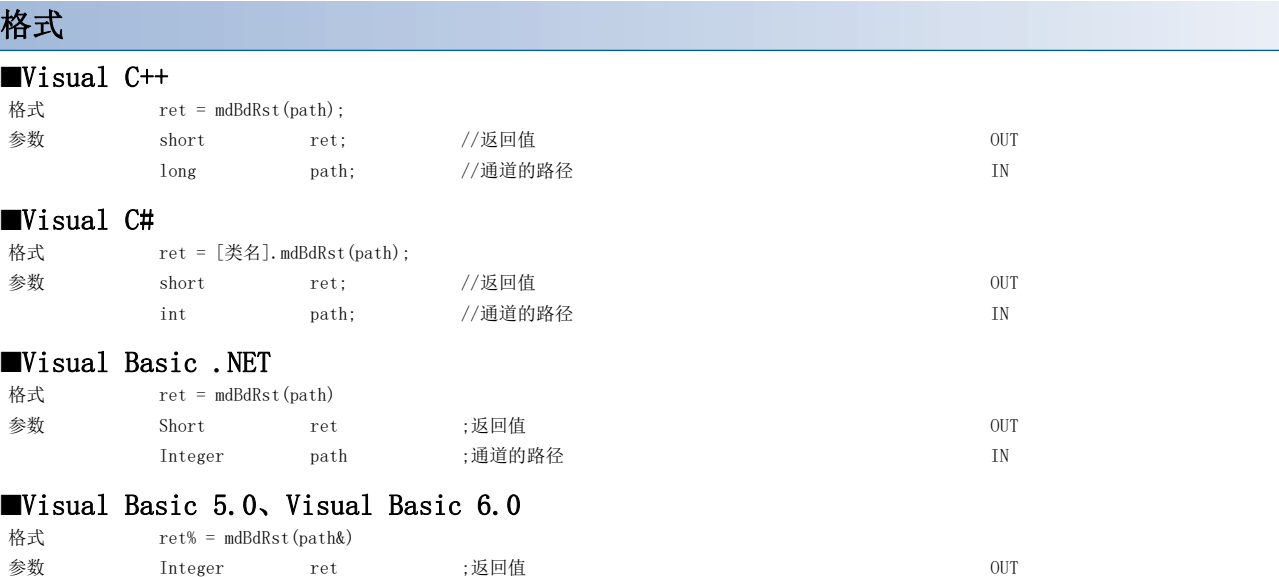

## 详细规格

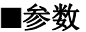

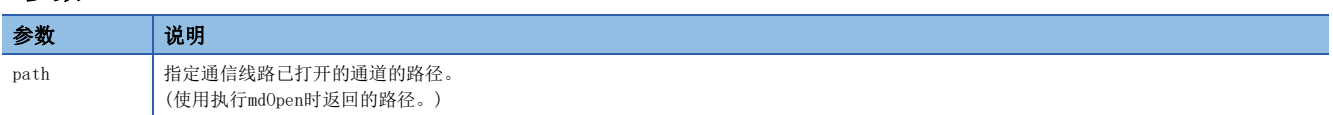

#### ■说明

• 对板进行复位并置为实用程序功能中当前设置的状态。 (进行与实用程序功能的板复位操作相同的处理。)

Long path ;通道的路径 **IN** 

• 对于正在访问已复位的板的其它应用程序,返回通知已进行了板复位的复位执行中出错/固件更新执行中出错(9922H)。

### ■返回值

正常结束时: 返回0。 异常结束时: 返回0以外。请参阅出错一览。(に [136页 出错代码\)](#page-137-0)

#### ■关联函数

# mdBdModSet(板模式设置)

暂时更改板的模式。

## 格式

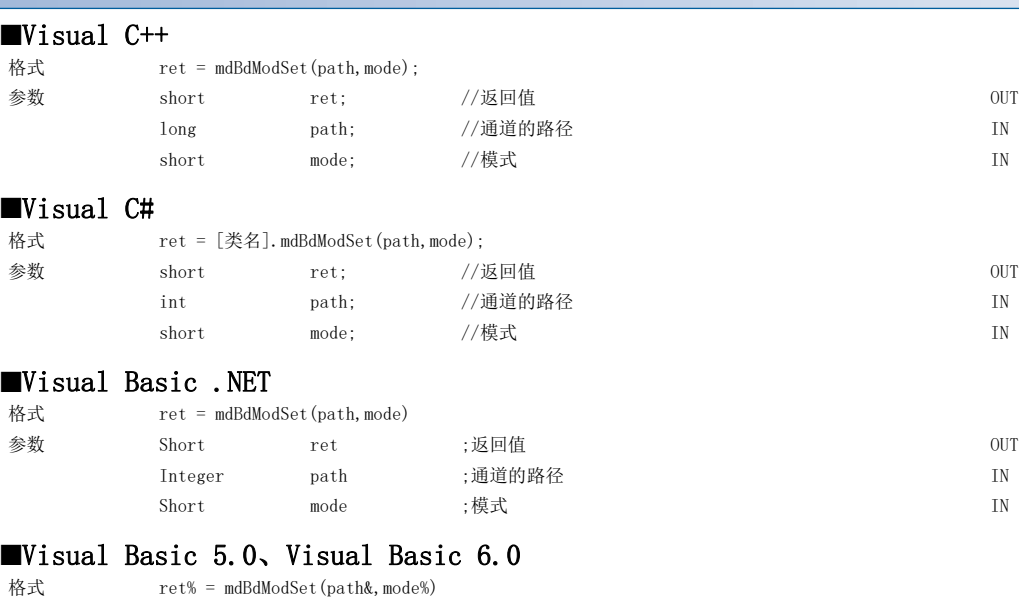

参数 Integer ret ;返回值 0UT

Long path ;通道的路径 **IN** Integer mode ;模式 IN

# $90$   $\quad$   $\frac{4}{4}$  函数 详细内容

## 详细规格

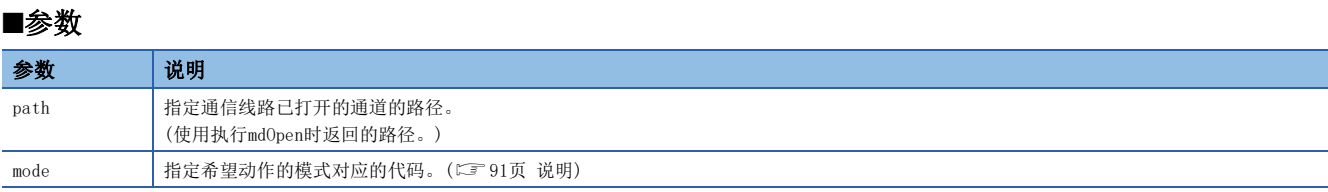

#### <span id="page-92-0"></span>■说明

- 执行本函数时,将执行板复位。
- 返回实用程序中设置的模式的情况下,应进行板复位或计算机的重新启动。
- 模式对应的代码的一览如下所示。

:无

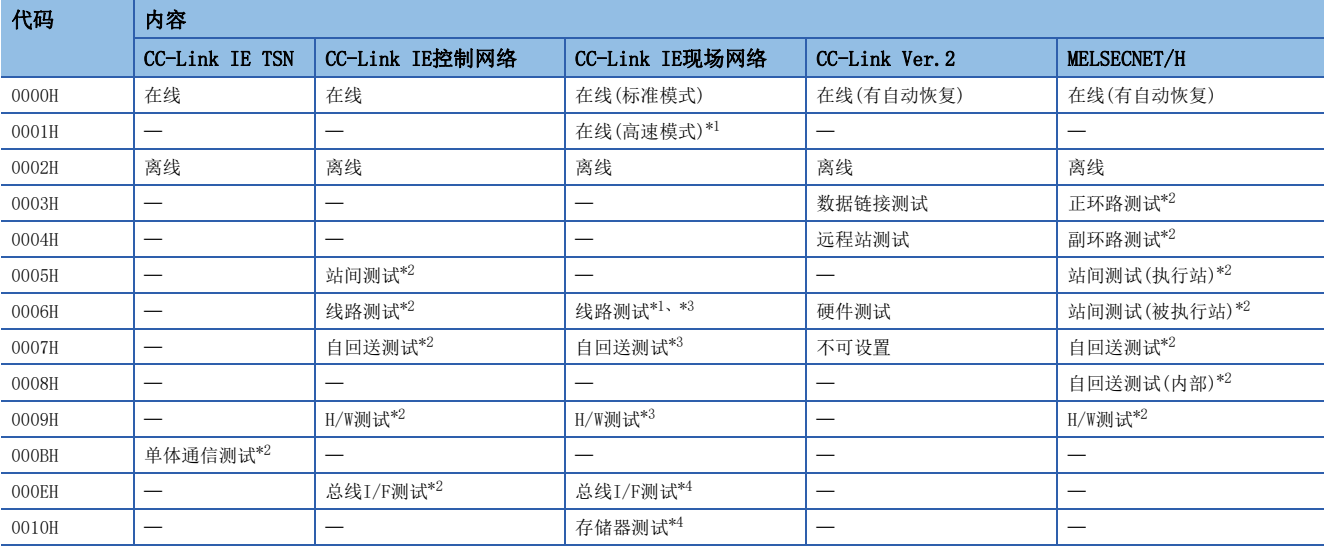

<span id="page-92-1"></span>\*1 对象板为本地站的情况下不能设置。

<span id="page-92-2"></span>\*2 关于测试方法及测试结果的确认方法,请参阅各板的手册。

<span id="page-92-3"></span>\*3 关于测试方法,请参阅各板的手册。 对于测试结果,应通过各板的链接特殊继电器/链接特殊寄存器的值进行确认。

<span id="page-92-4"></span>\*4 对于测试结果,应通过返回值进行确认。

#### ■返回值

正常结束时: 返回0。

异常结束时: 返回0以外。请参阅出错一览。([136页 出错代码\)](#page-137-0)

#### ■关联函数

mdOpen()、mdClose()、mdBdModRead()

# mdBdModRead(板模式读取)

读取通过实用程序设置的板的模式。

## 格式

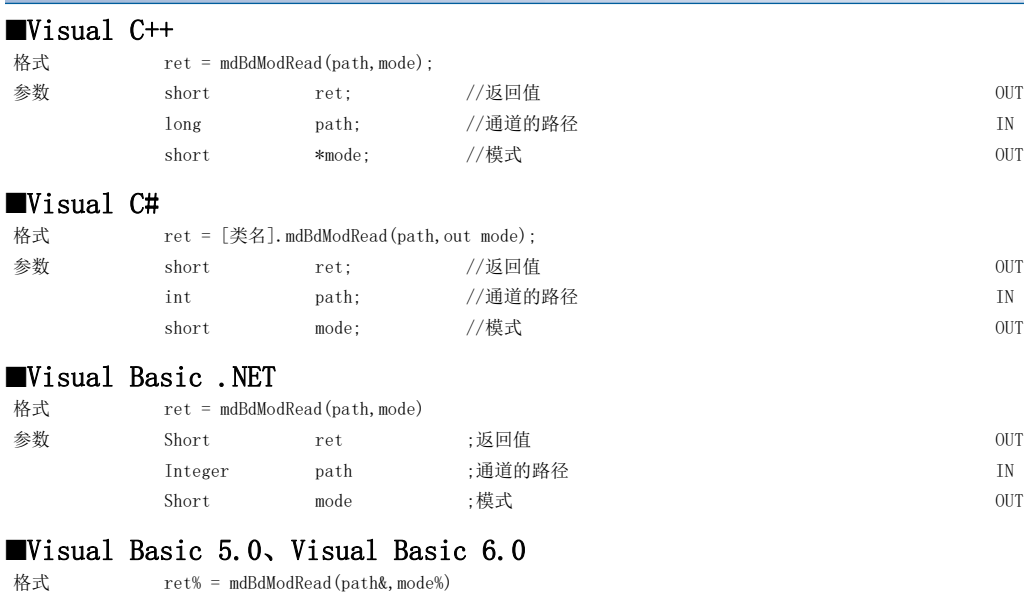

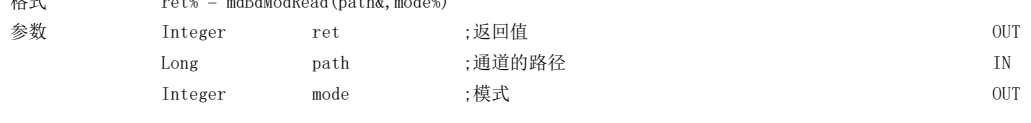

## 详细规格

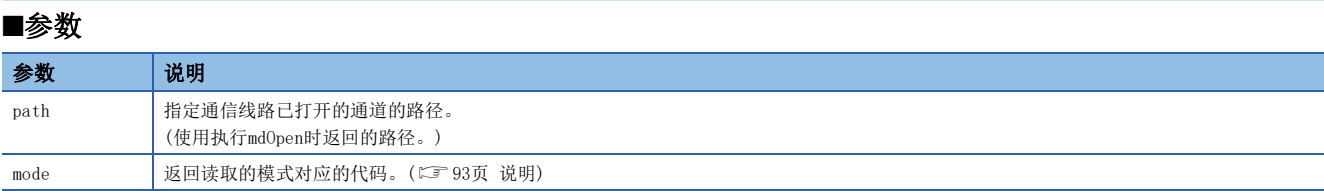

#### <span id="page-94-0"></span>■说明

• 执行mdBdModSet( )暂时更改板的模式的情况下,不是读取当前动作的模式,而是读取实用程序中设置的模式。

• 模式对应的代码的一览如下所示。

:无

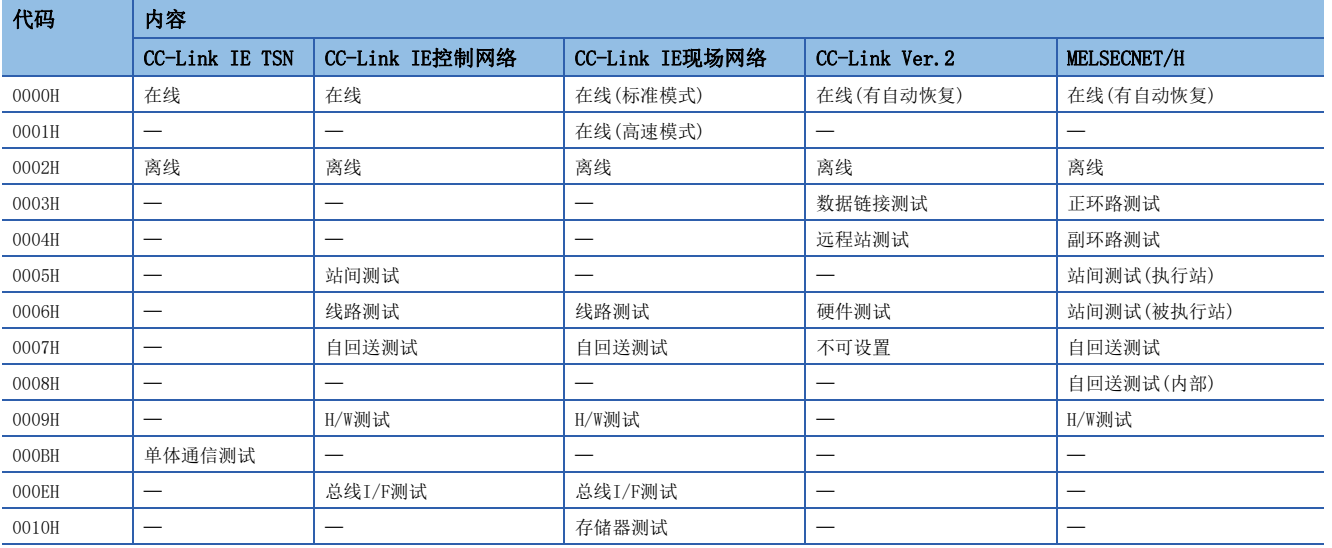

## ■返回值

正常结束时: 返回0。

异常结束时: 返回0以外。请参阅出错一览。([136页 出错代码\)](#page-137-0)

## ■关联函数

mdOpen()、mdClose()、mdBdModSet()

# mdBdLedRead(板LED读取)

读取板的LED状态。

格式

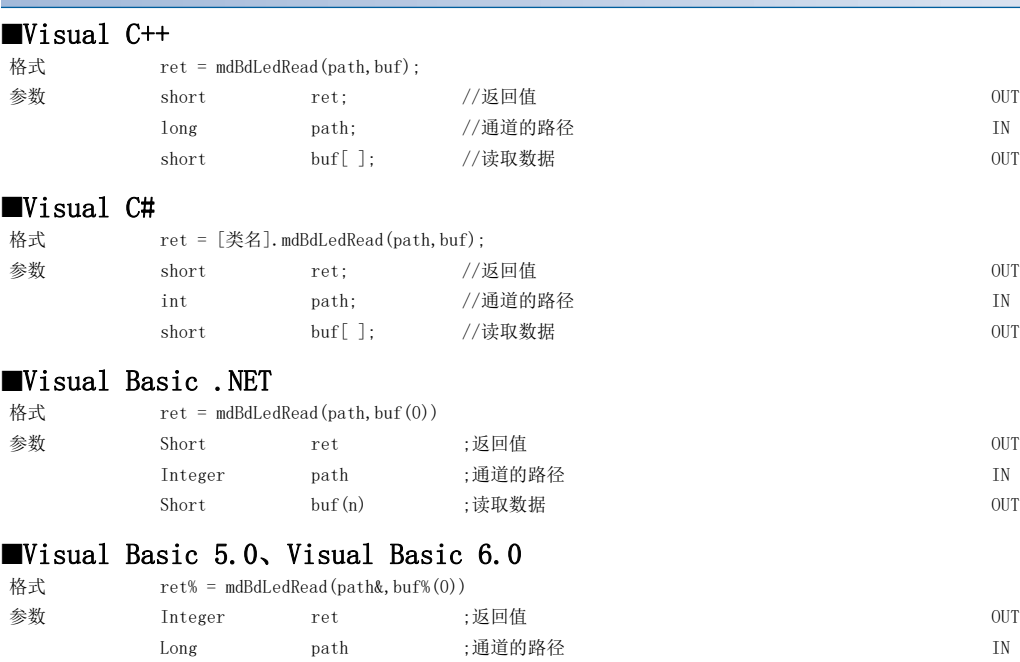

## 详细规格

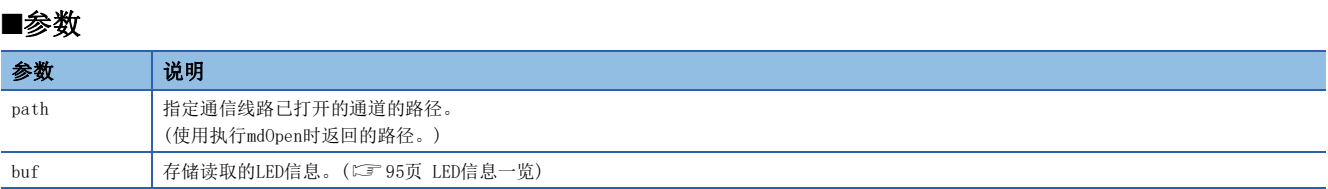

Integer buf (n) ;读取数据 OUT

#### ■说明

- 关于LED信息, 请参阅LED信息一览。(LSF [95页 LED信息一览\)](#page-96-0)
- CC-Link IE控制网络板、CC-Link IE现场网络板、CC-Link Ver.2板及MELSECNET/H的情况下LED闪烁时,存储读取时的亮灯 状态。 关于LED的详细内容,请参阅各板的手册。
- 关于存储读取数据的数组变量buf,应确保其拥有表 (LF [95页 LED信息一览](#page-96-0))的起始至末尾所记载的数据的合计大小。即 使末尾为"保留",也应将其包含到合计大小的计算中。

### 返回值

正常结束时: 返回0。 异常结束时: 返回0以外。请参阅出错一览。([136页 出错代码\)](#page-137-0)

## ■关联函数

## <span id="page-96-0"></span>LED信息一览

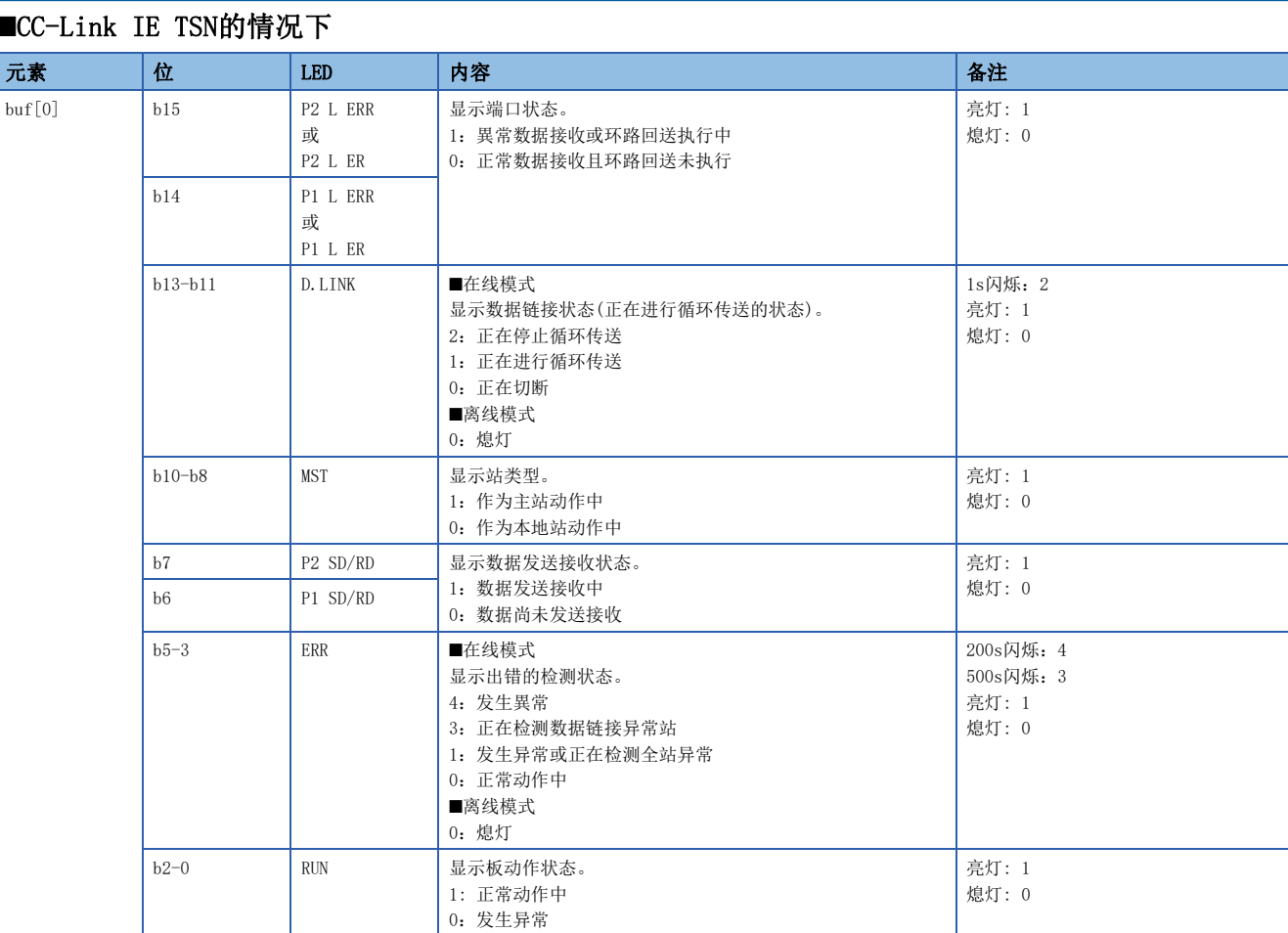

## ■CC-Link IE控制网络的情况下

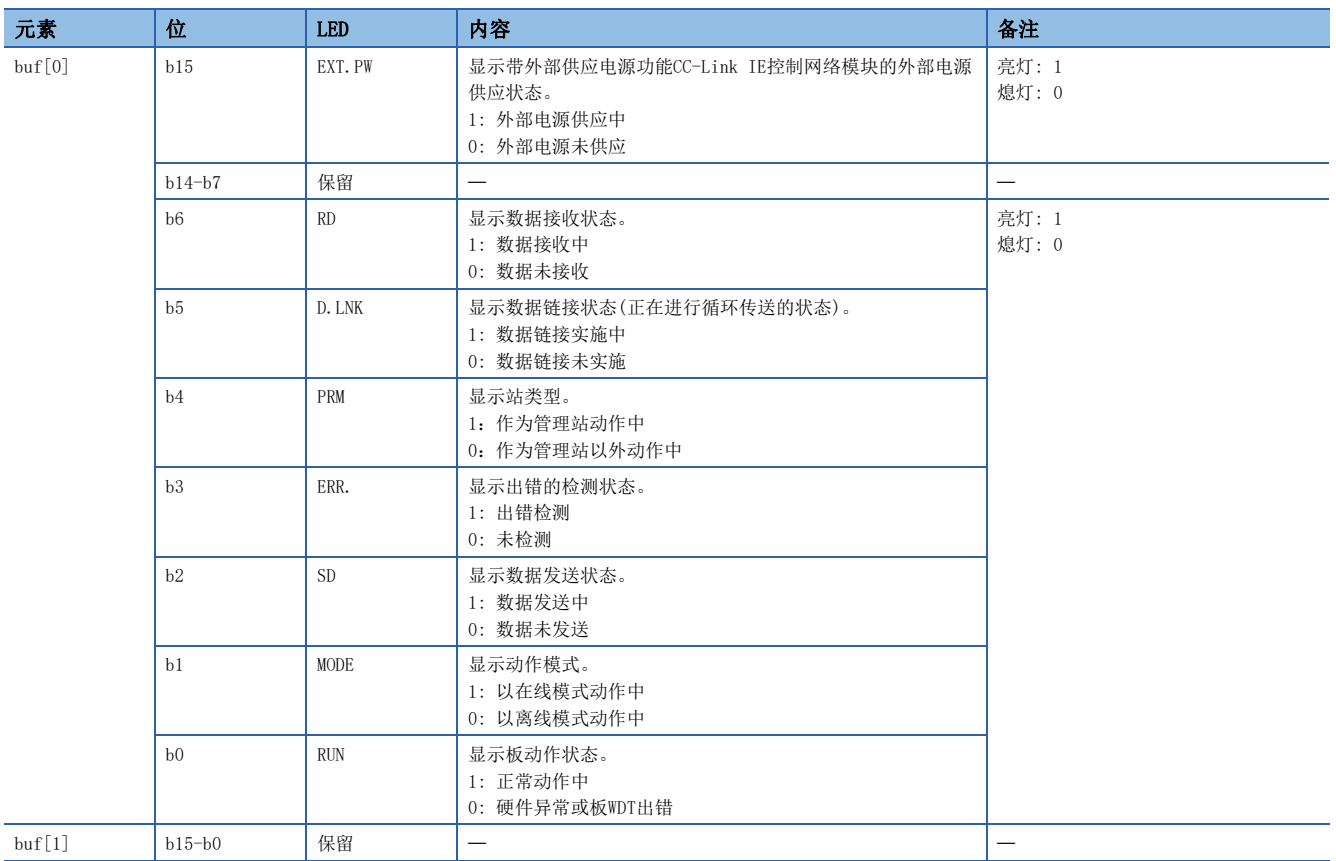

## ■CC-Link IE现场网络的情况下

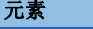

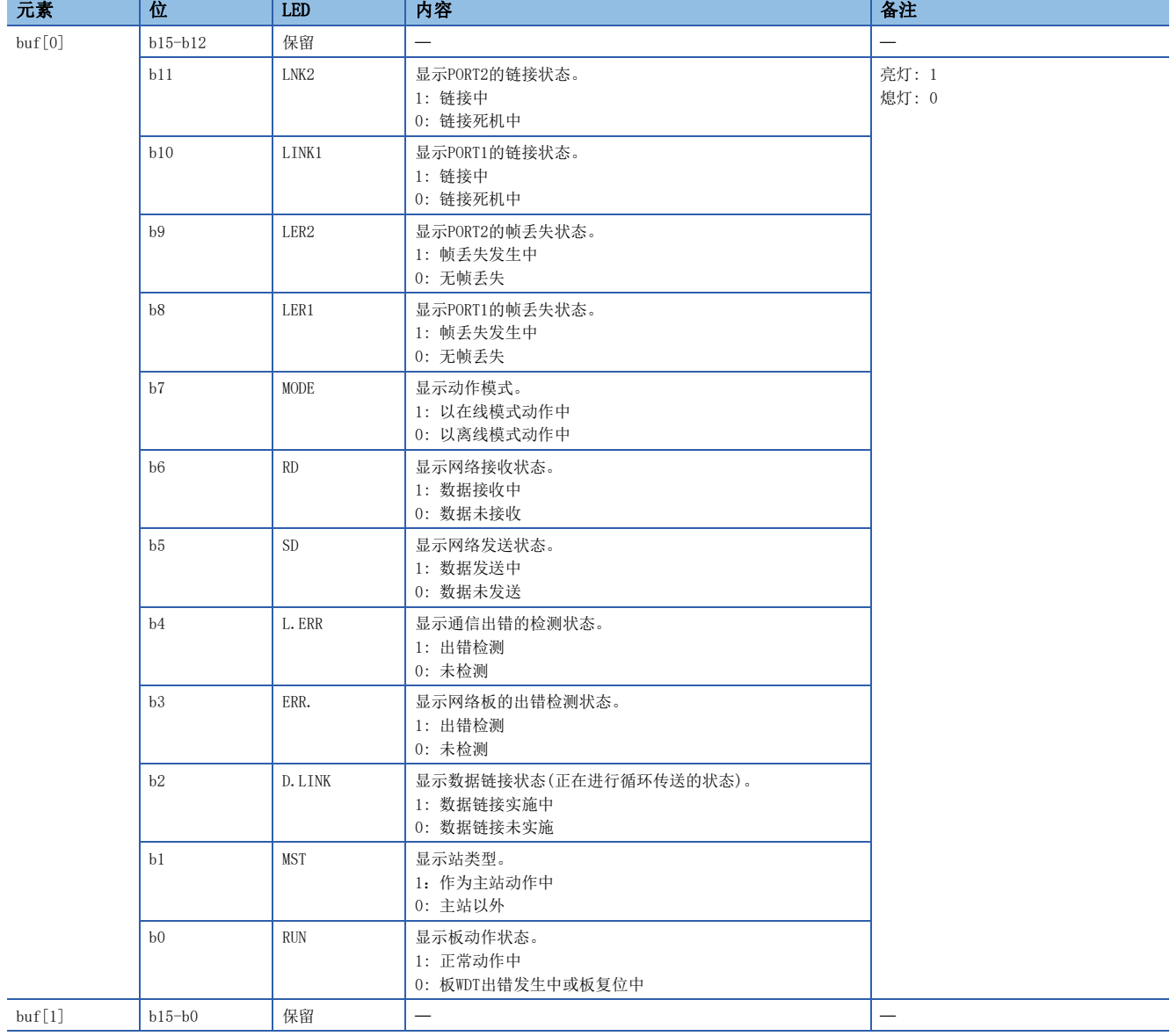

## ■CC-Link Ver.2的情况下

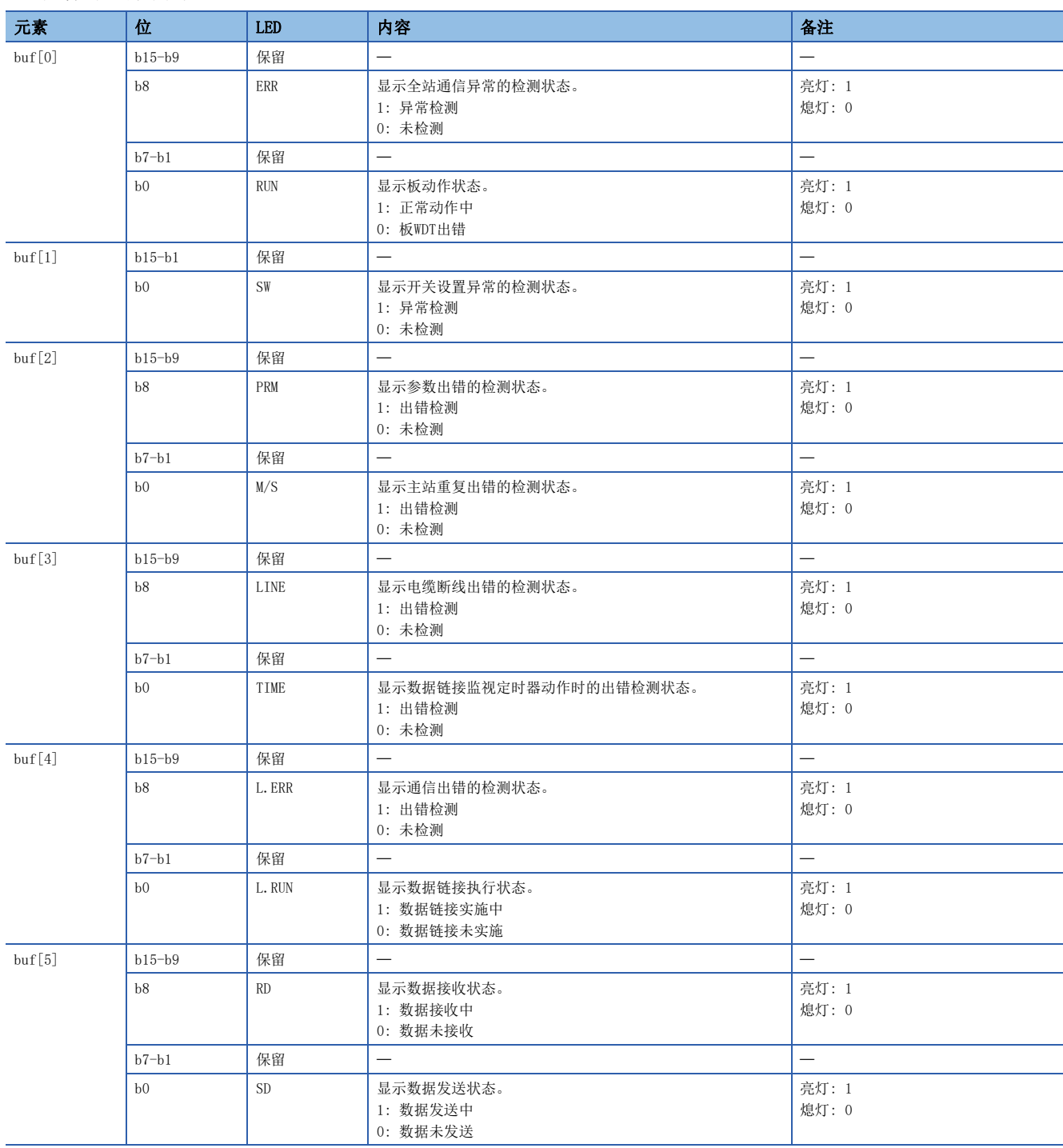

## MELSECNET/H的情况下

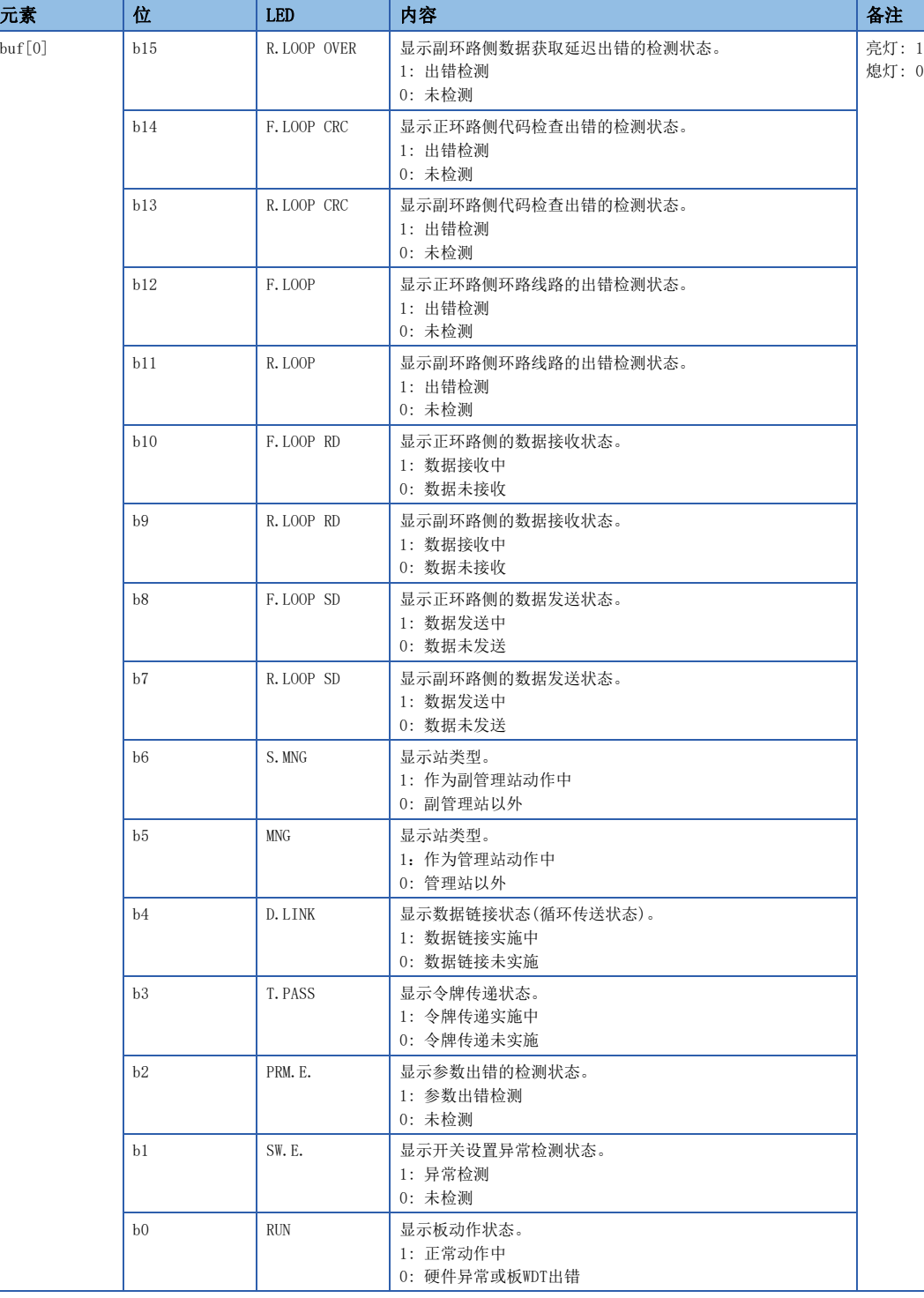

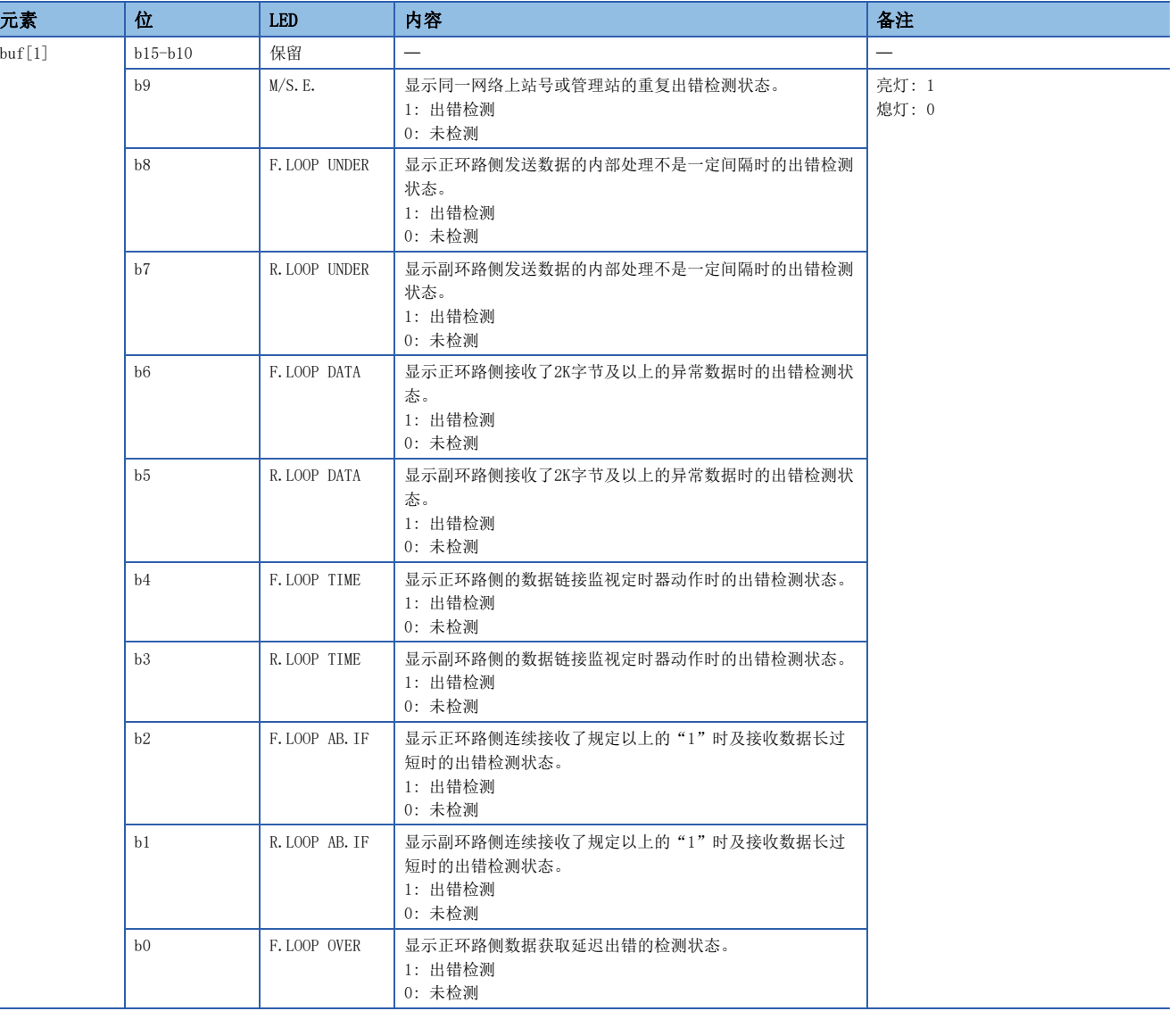

# mdBdSwRead(板开关状态读取)

读取板的开关状态(站号设置、板No.设置、板识别、I/O地址设置信息等)。

### 格式

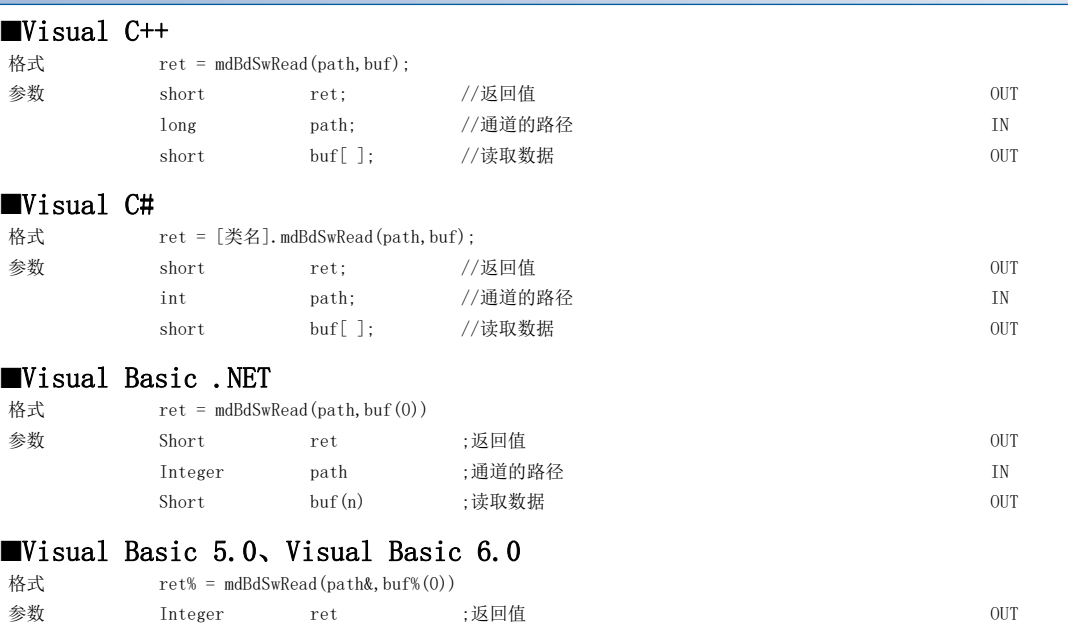

Long path ;通道的路径 **IN** Integer buf(n) ;读取数据 (i) DUT

#### 详细规格

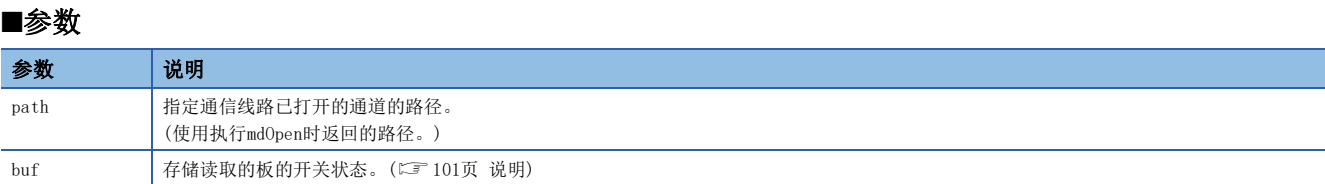

#### <span id="page-102-0"></span>■说明

读取板的开关状态(站号设置、板No.设置、板识别、I/O地址设置信息等)。

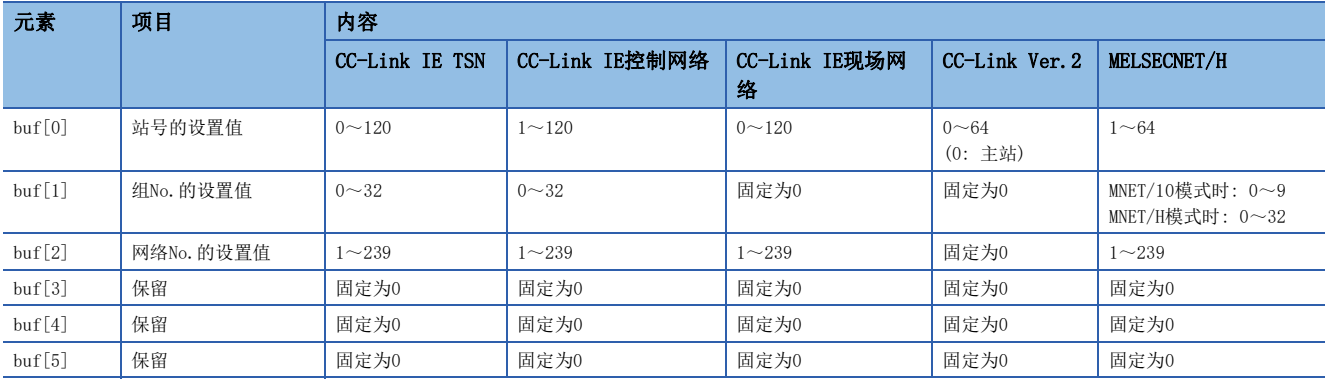

#### ■返回值

正常结束时: 返回0。 异常结束时: 返回0以外。请参阅出错一览。(に [136页 出错代码\)](#page-137-0)

#### ■关联函数

# mdBdVerRead(板版本读取)

读取板的版本信息。

格式

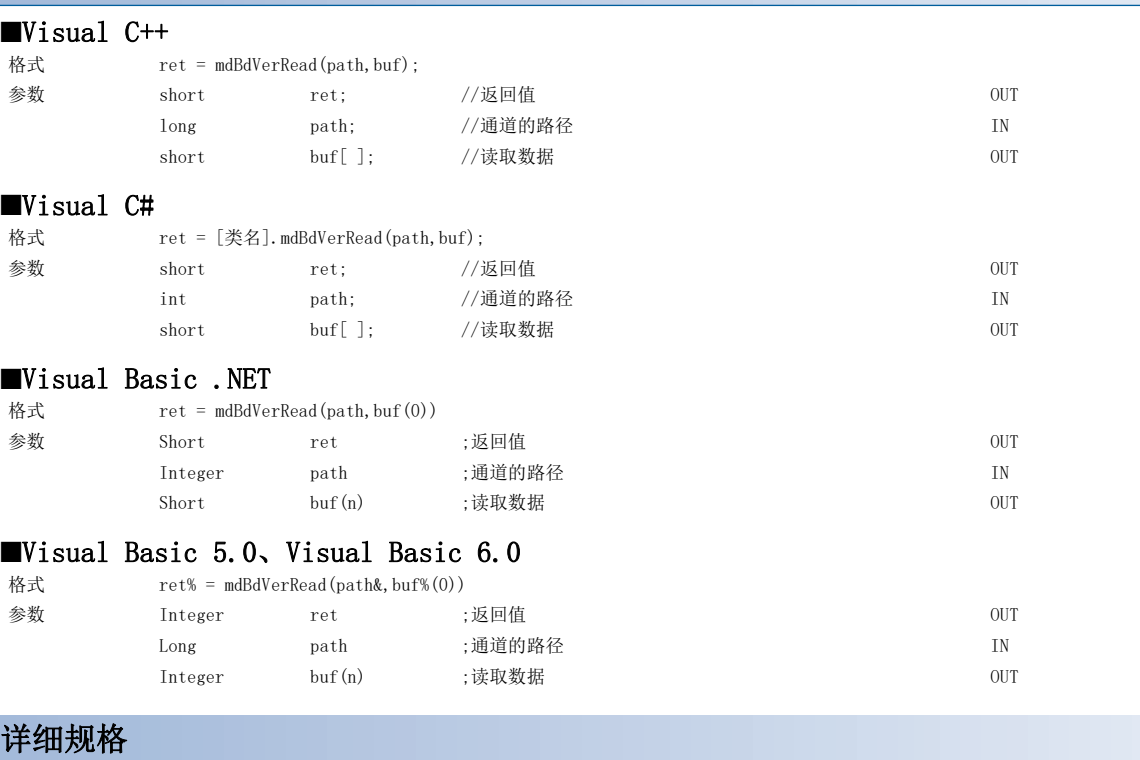

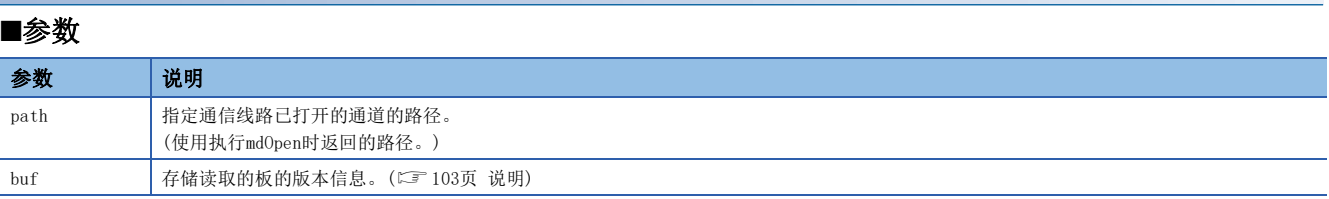

## <span id="page-104-0"></span>■说明

版本详细信息的一览如下所示。

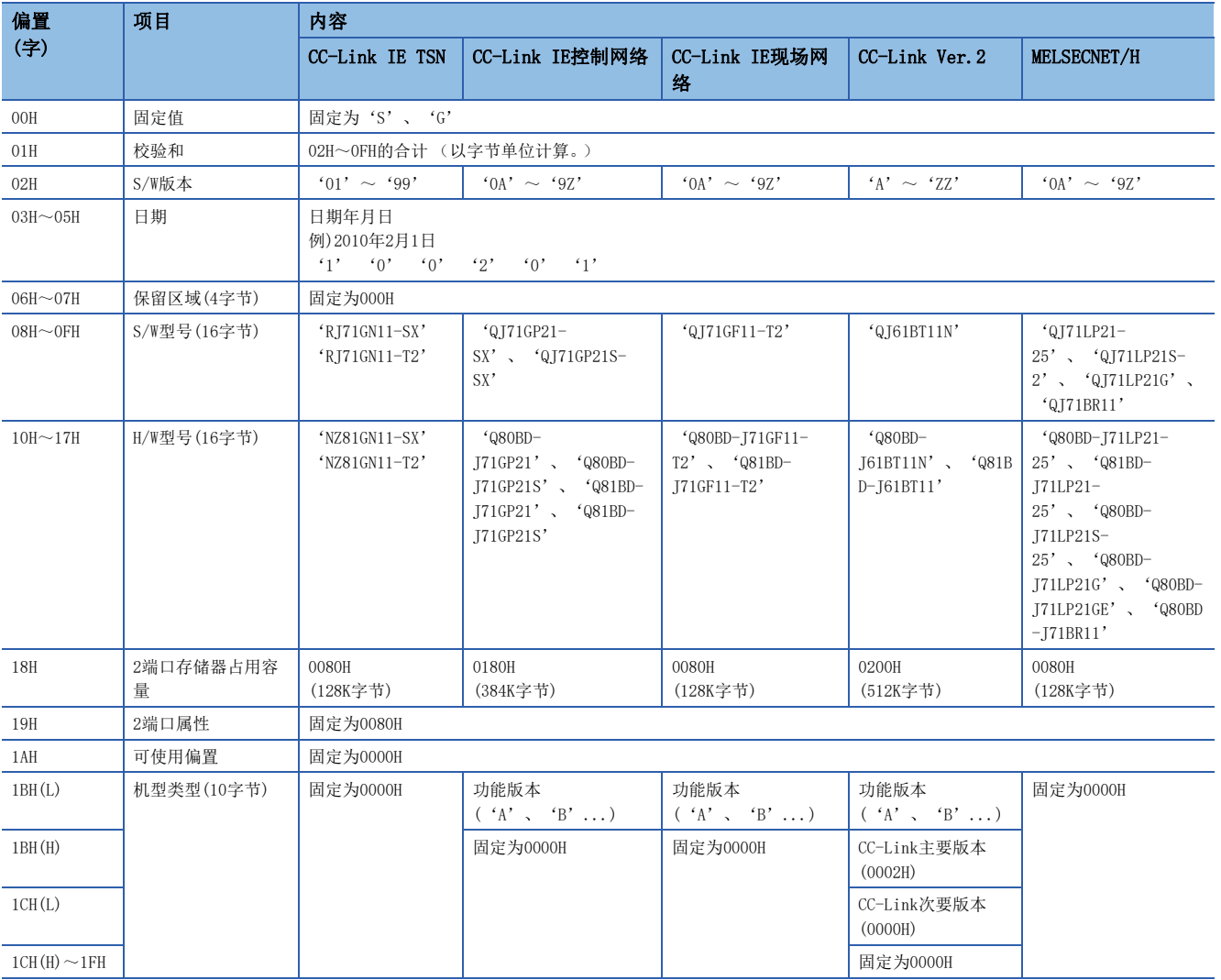

## ■返回值

正常结束时: 返回0。 异常结束时: 返回0以外。请参阅出错一览。([136页 出错代码\)](#page-137-0)

## ■关联函数

# mdInit(可编程控制器软元件信息表的初始化)

刷新MELSEC数据链接库的内部数据的可编程控制器软元件地址表。

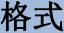

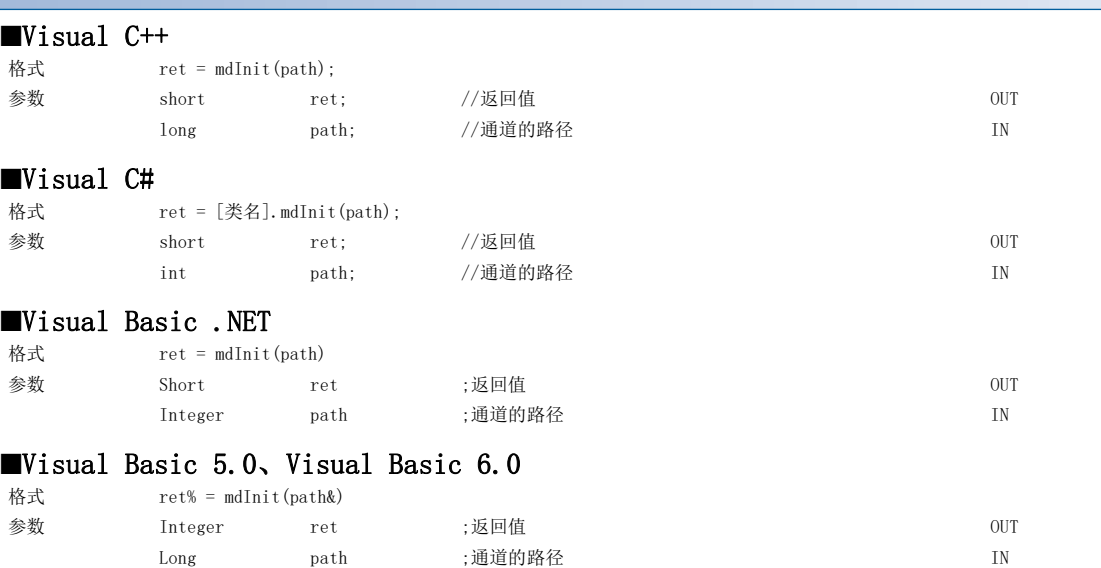

#### 详细规格

#### ■参数

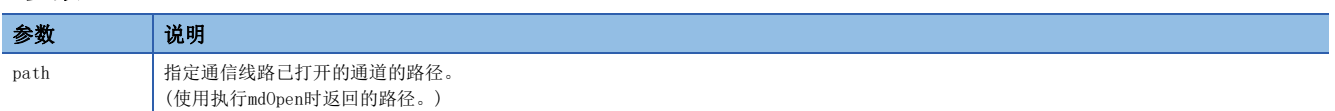

#### ■说明

- 放弃初次访问可编程控制器CPU时获取的可编程控制器软元件信息。
- · 执行mdInit函数后, 初次访问可编程控制器CPU时, 再次进行可编程控制器软元件信息的获取。 因此, 执行mdInit函数后, 初次的函数执行时间将变长。

#### ■返回值

正常结束时: 返回0。 异常结束时: 返回0以外。请参阅出错一览。([136页 出错代码\)](#page-137-0)

#### ■关联函数

# mdSend(软元件批量写入)

对对象站,从起始软元件No.开始将数据批量写入到相当于写入字节容量的软元件中。

## 格式

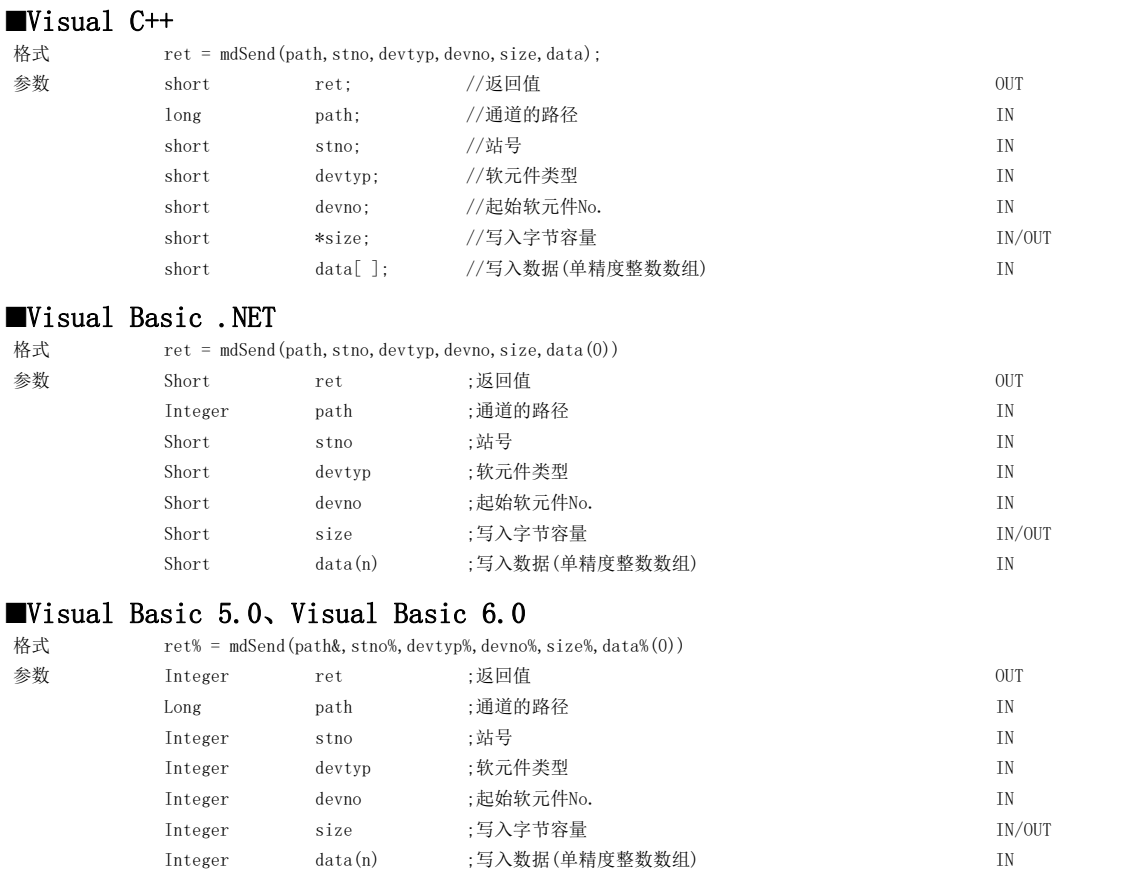

## 详细规格

#### ■参数

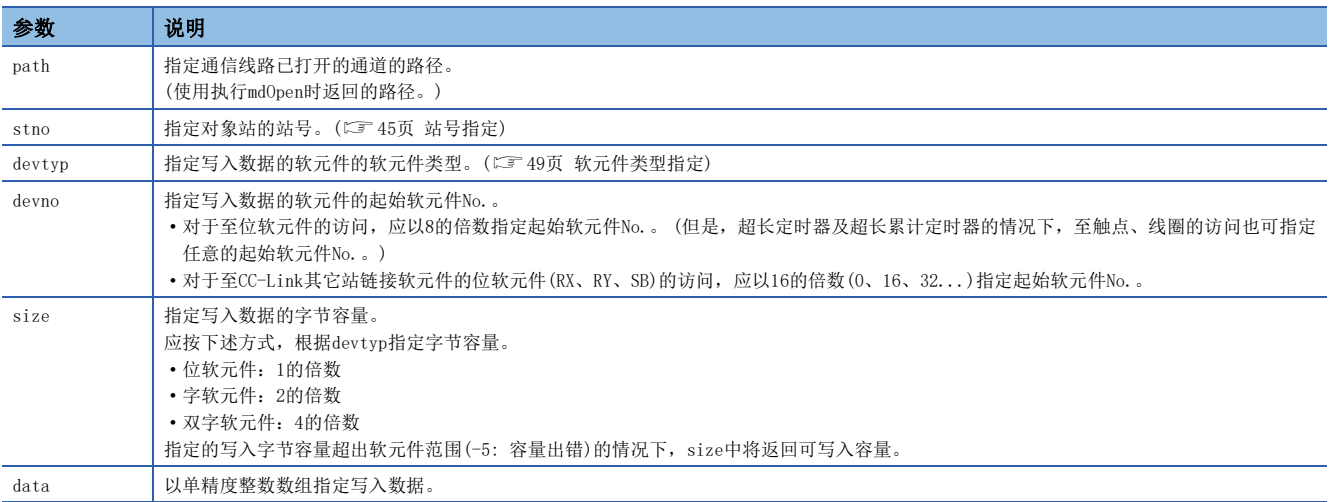

## ■说明

- 指定的写入字节容量超过瞬时传送最大发送容量的情况下,在函数内部分割执行。
- 其它站访问中,对分配了扩展注释的块(扩展文件寄存器)进行写入时,扩展注释信息将被清除。
- 其它站访问中,对与子2、子3程序设置区域重叠的块(扩展文件寄存器)进行写入时,子2、子3程序将被清除。
- devtyp中指定了双字软元件的情况下,应按下述方式将写入数据存储到data中。

## $\sqrt{25}$

devtyp为LZ, size为8的情况下

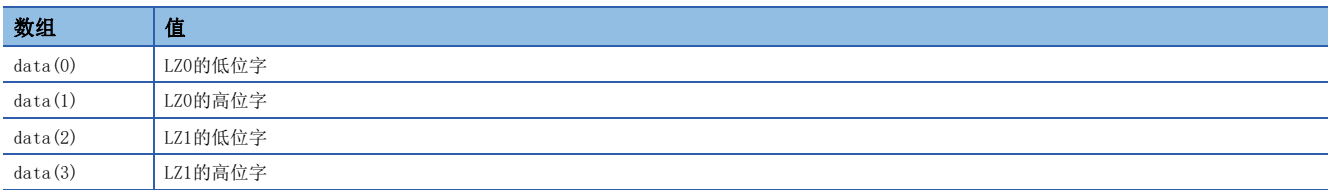

#### ■返回值

正常结束时: 返回0。 异常结束时: 返回0以外。请参阅出错一览。([136页 出错代码\)](#page-137-0)

### 关联函数

mdOpen()、mdClose()、mdSendEx()、mdReceive()、mdReceiveEx()
# mdSend (SEND功能)

将数据发送至指定的对象站的通道No.。

格式

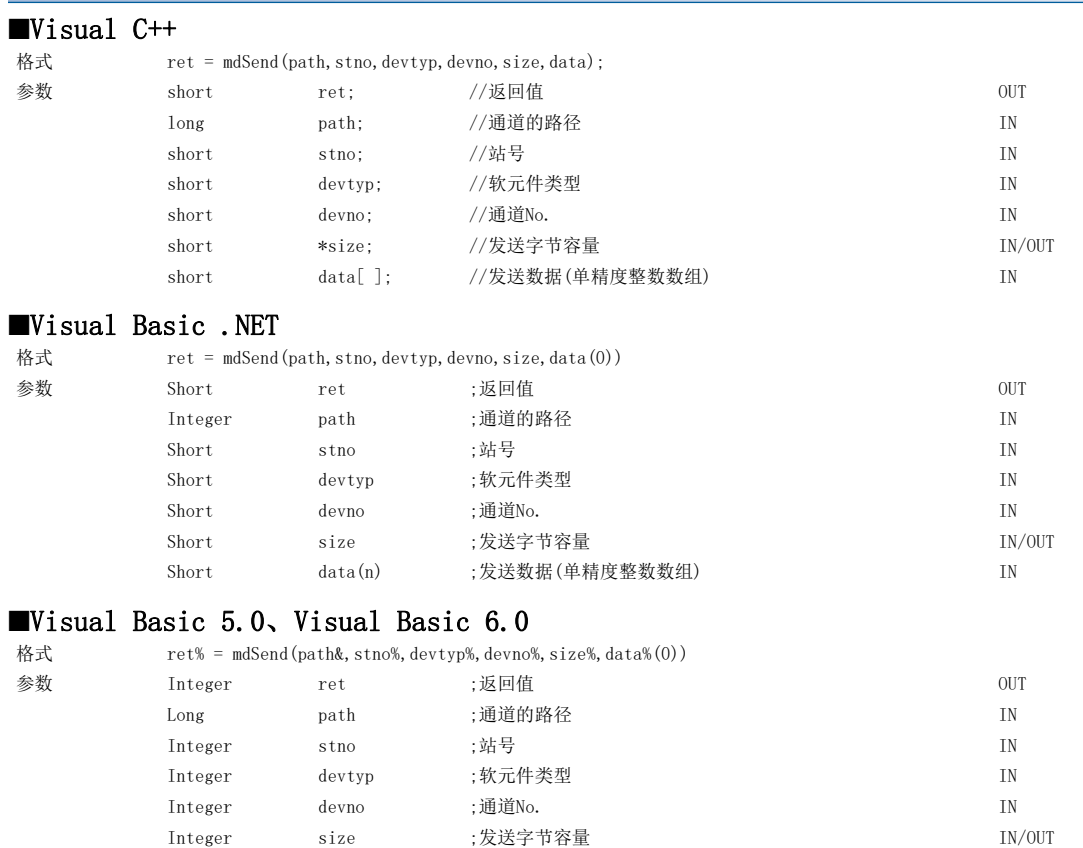

Any data(n) ;发送数据(单精度整数数组) IN

### 详细规格

#### ■参数

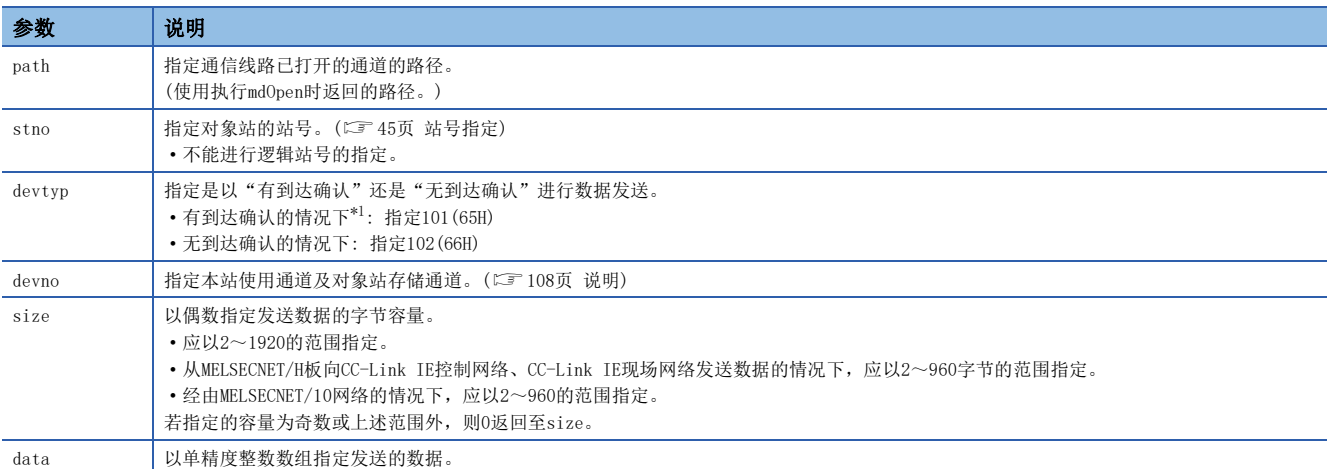

<span id="page-108-0"></span>\*1 以有到达确认发送数据的情况下,站号中请勿指定全站、组No.。

#### <span id="page-109-0"></span>■说明

- 支持链接专用指令的SEND指令。关于功能详细内容,请参阅各板的手册。
- 通道No.的指定方法如下所示。

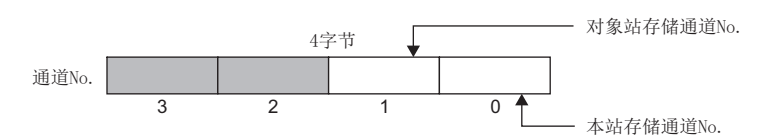

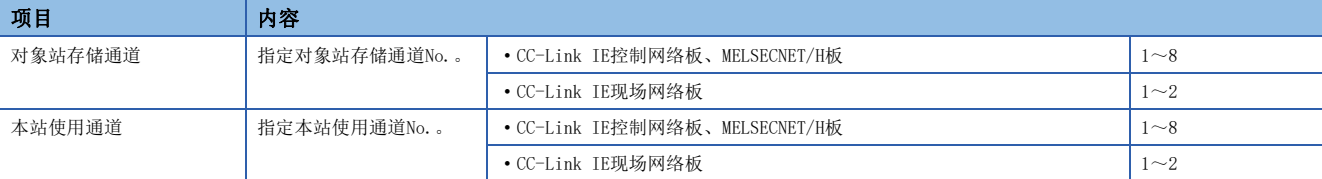

• mdSend函数的参数及专用命令 (SEND)的控制数据 (软元件)的对应如下所示。

#### :无

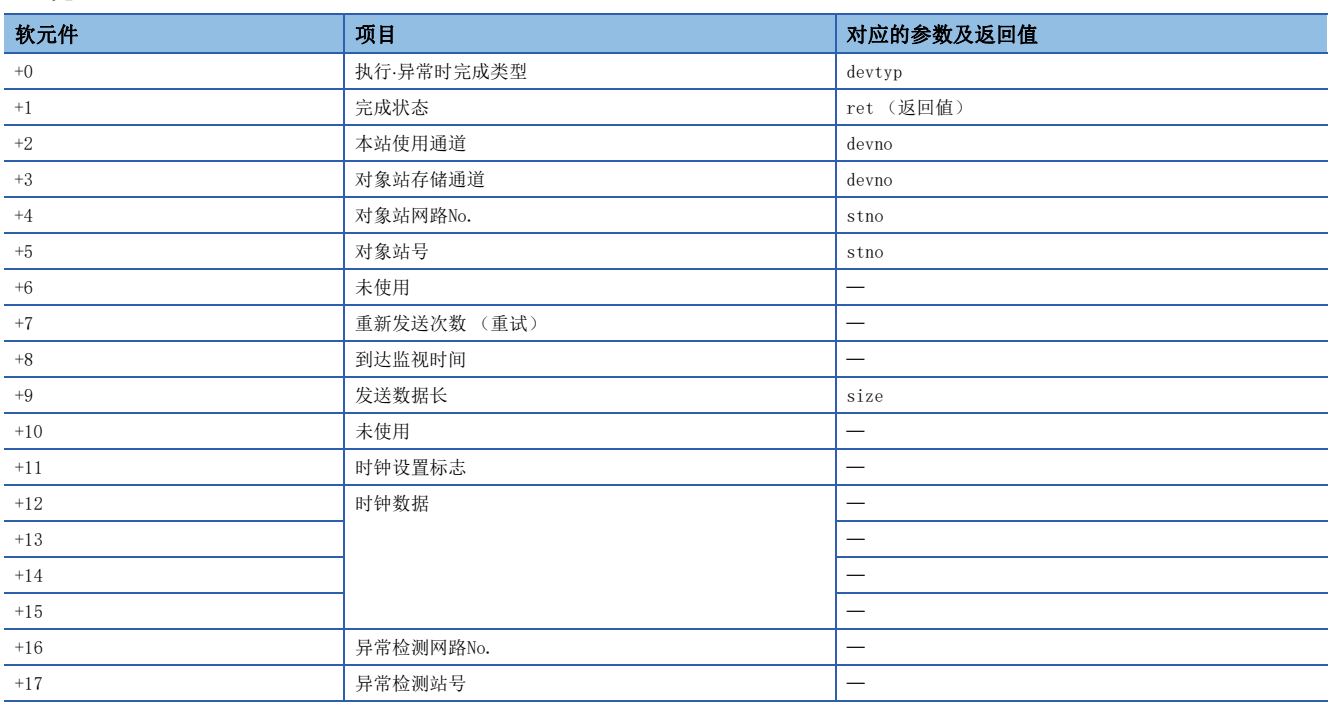

#### ■返回值

正常结束时: 返回0。

异常结束时: 返回0以外。请参阅出错一览。(に [136页 出错代码\)](#page-137-0)

#### ■关联函数

mdOpen()、mdClose()、mdSendEx()、mdReceive()、mdReceiveEx()

# mdReceive(软元件批量读取)

从对象站中将起始软元件No.中指定的软元件按读取字节容量进行批量读取。

#### 格式

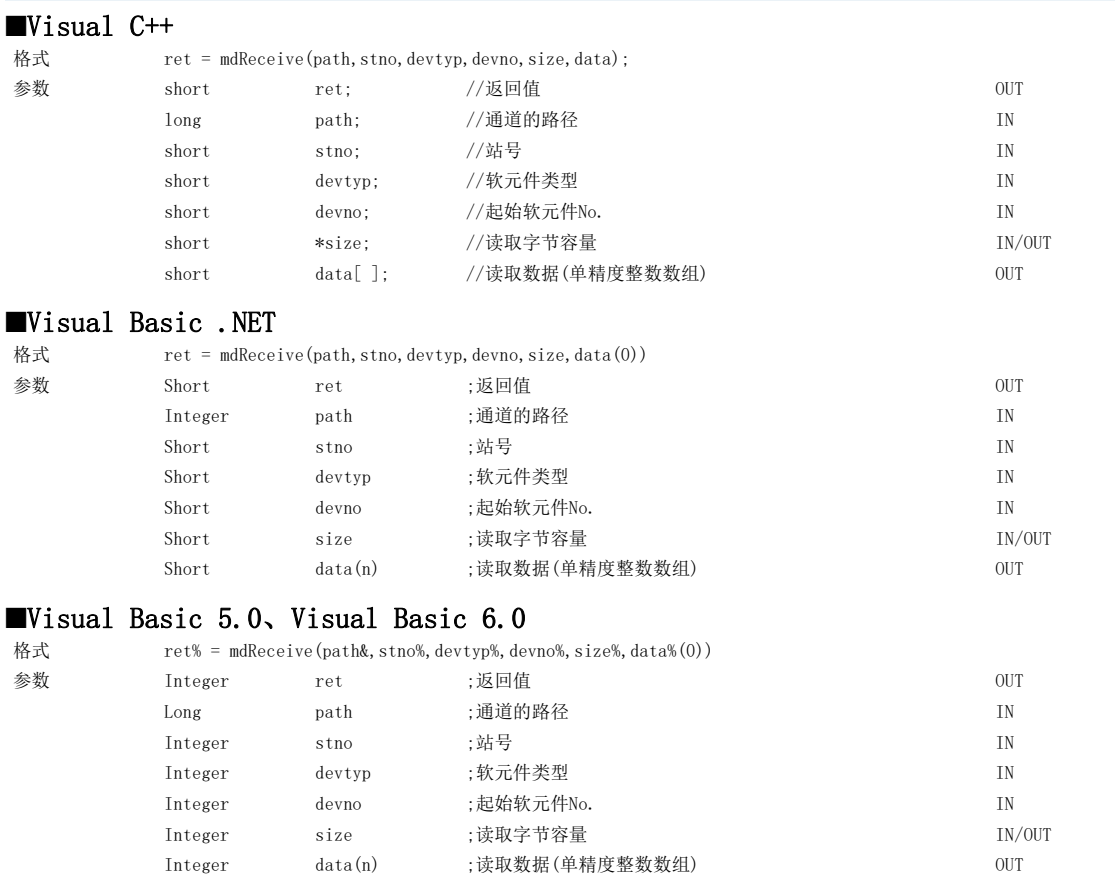

### 详细规格

#### ■参数

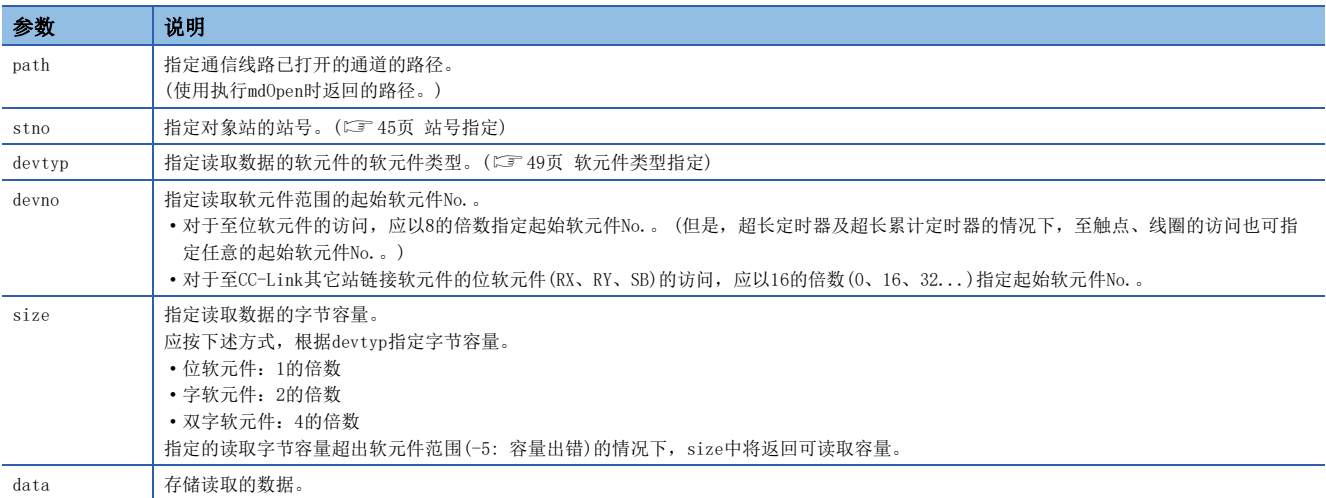

#### ■说明

- 指定的读取字节容量超过瞬时传送最大发送容量的情况下,在函数内部分割执行。
- devtyp中指定了双字软元件的情况下,数据按下述方式存储到data中。

#### 例

#### devtyp为LZ, size为8的情况下

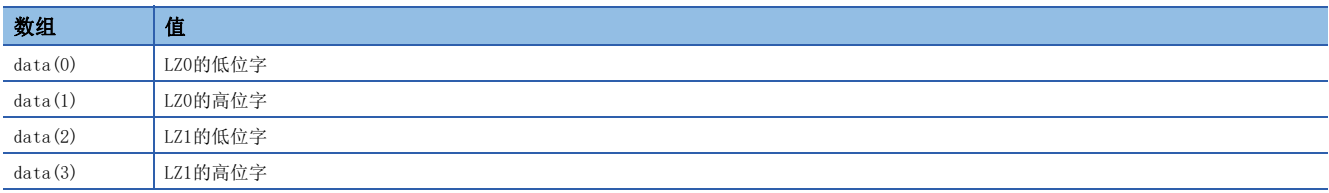

#### ■返回值

正常结束时: 返回0。

异常结束时: 返回0以外。请参阅出错一览。([136页 出错代码\)](#page-137-0)

#### ■关联函数

mdOpen()、mdClose()、mdReceiveEx()、mdSend()、mdSendEx()

# mdReceive(RECV功能)

从到达本站的数据中读取指定通道No.的数据。

#### 格式

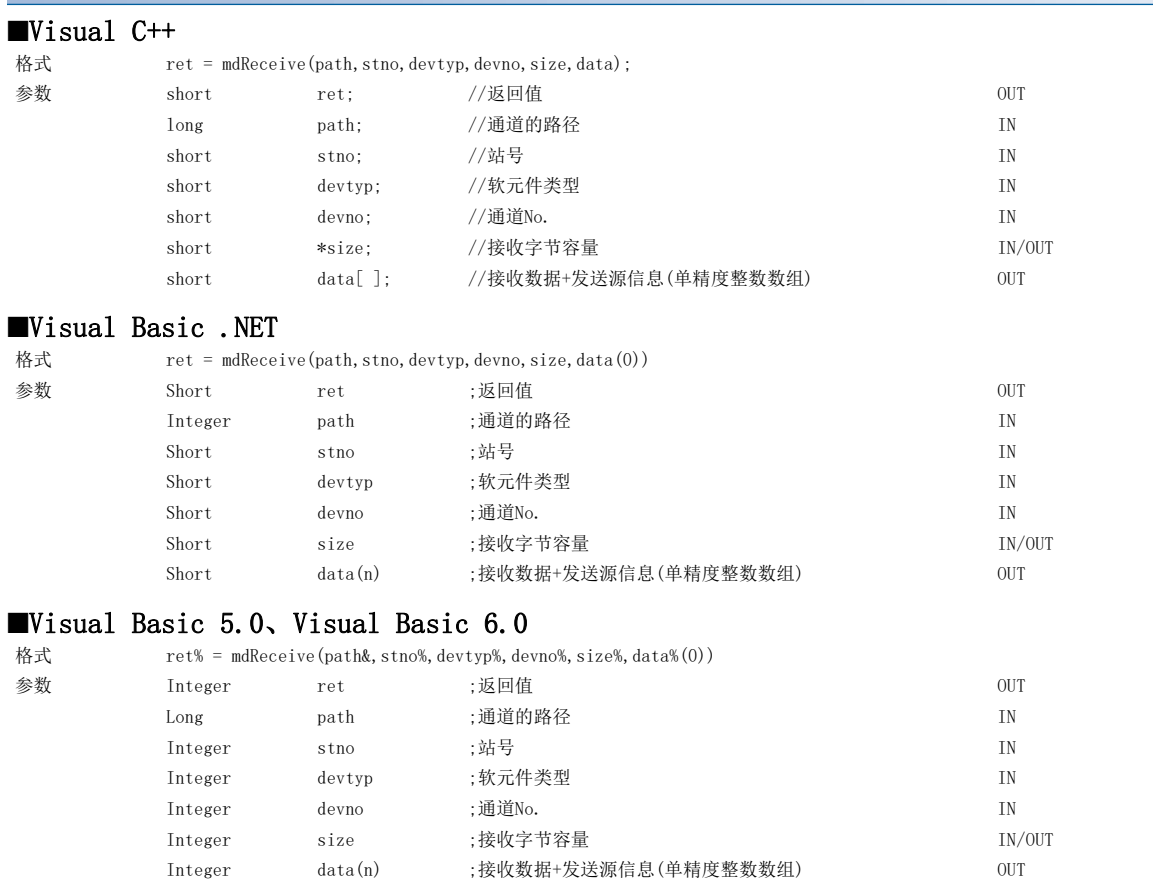

### 详细规格

#### ■参数

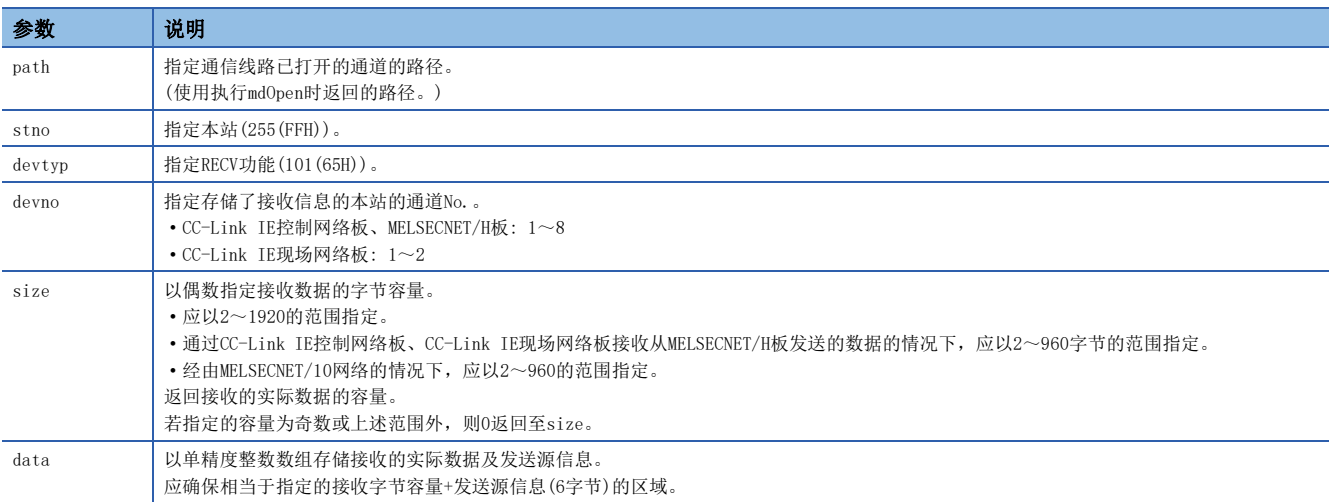

#### ■说明

支持链接专用指令的RECV指令。

关于功能详细内容,请参阅各板的手册。

<关于接收数据+发送源信息(data)>

- 接收数据+发送源信息(data)中,存储在接收字节容量(size)中附加了发送源信息(6字节)的数据。接收数据+发送源信息 (data)中,应确保相当于[接收字节容量(size)+发送源信息(6字节)]的区域。
- 接收数据+发送源信息(data)按下述方式存储。

接收数据+发送源信息(data)

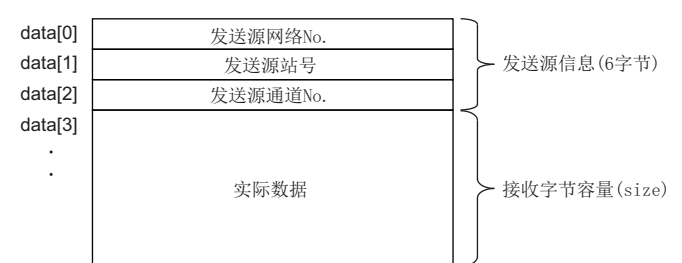

• 接收的实际数据的容量大于指定的接收字节容量(size)的情况下,只存储相当于指定的接收字节容量(size)的实际数据。

- 发送源的站号为0的情况下,发送源站号中将存储125(7DH)。
- mdReceive函数的参数及专用命令 (RECV)的控制数据 (软元件)的对应如下所示。
- 一:无

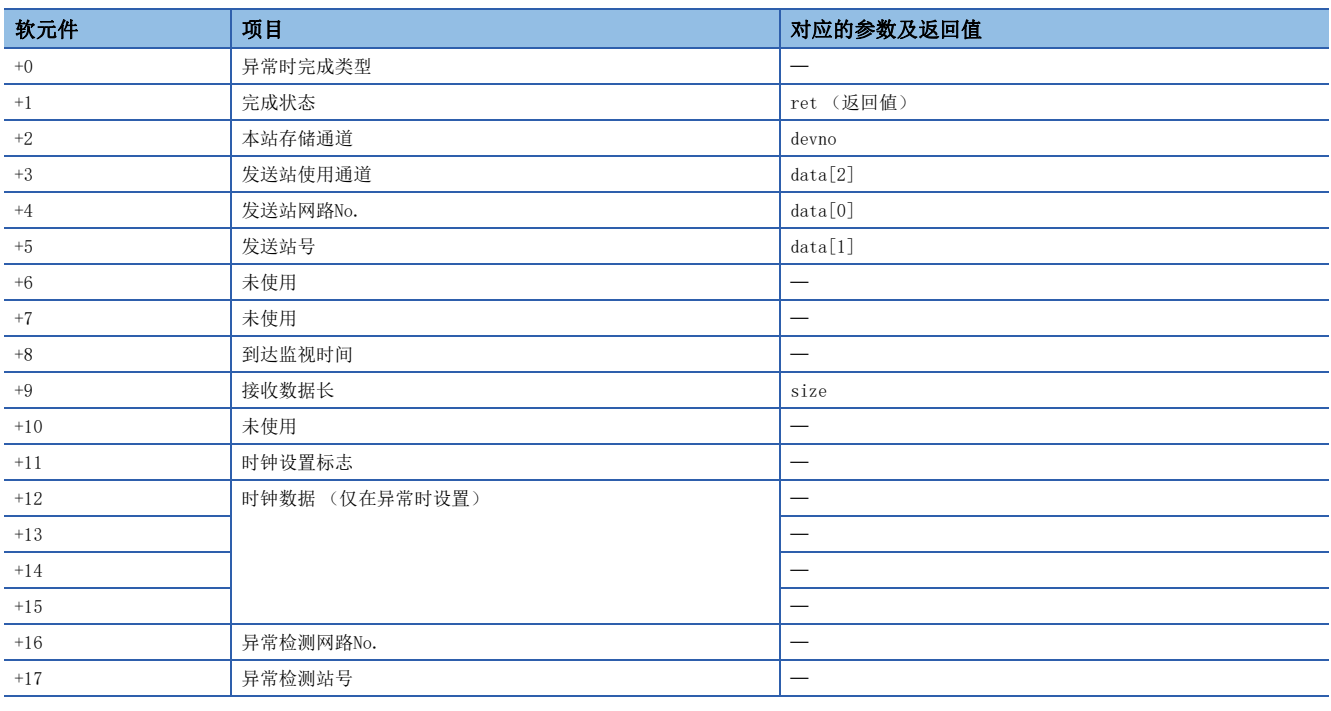

#### ■返回值

正常结束时: 返回0。

异常结束时: 返回0以外。请参阅出错一览。(137[136页 出错代码\)](#page-137-0)

#### ■关联函数

mdOpen()、mdClose()、mdReceiveEx()、mdSend()、mdSendEx()

# mdRandW(软元件随机写入)

将数据写入到随机指定软元件中指定的对象站的软元件中。

#### 格式

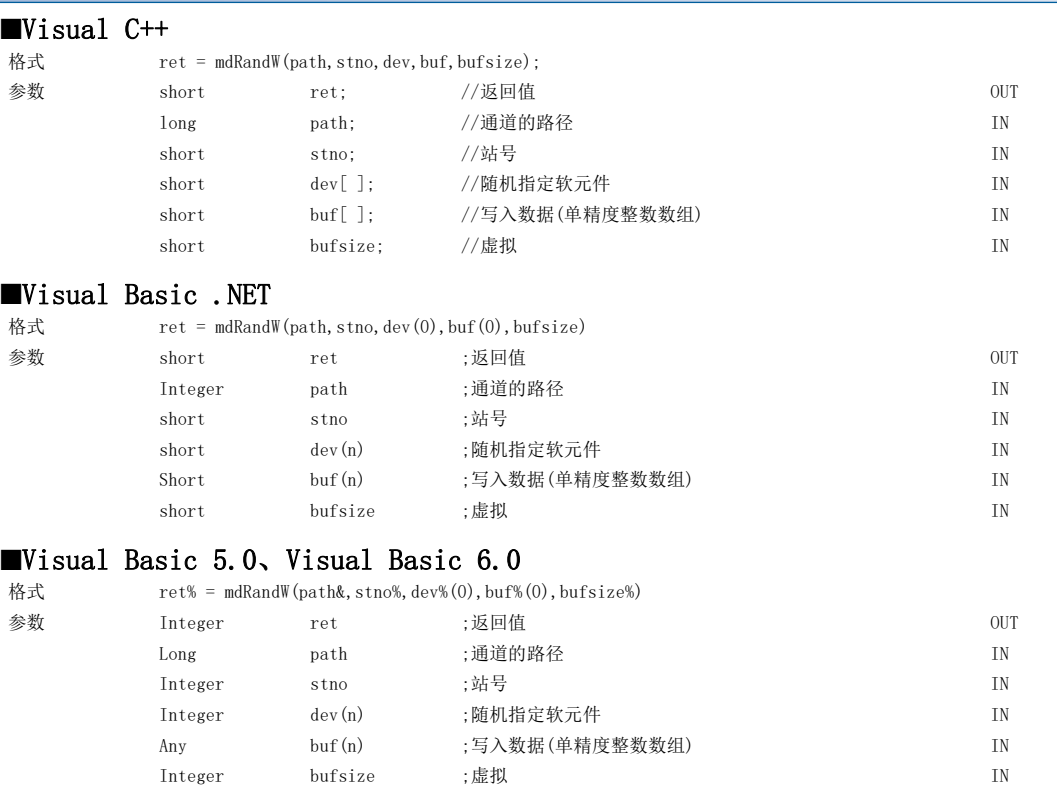

#### 详细规格

#### ■参数

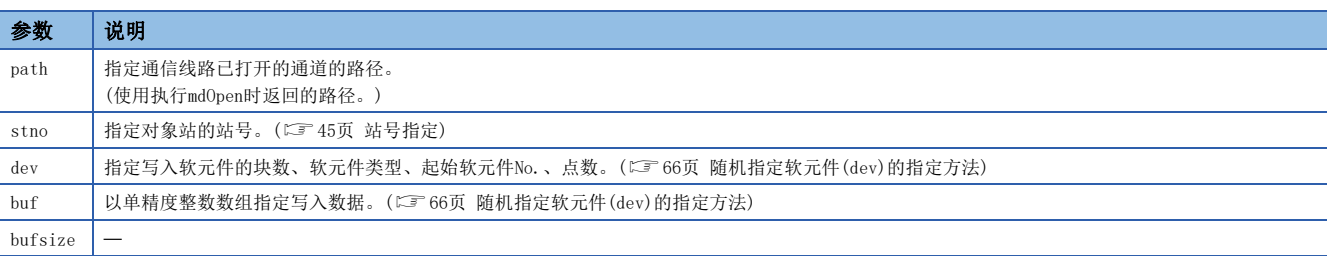

#### ■说明

- 根据指定的随机指定软元件,函数内部进行的瞬时通信次数将变化。
- 随机写入与批量写入相比函数执行时间将变长。 希望缩短函数执行时间的情况下,应讨论批量写入的使用。
- 其它站访问中,对分配了扩展注释的块(扩展文件寄存器)进行写入时,扩展注释信息将被清除。
- 其它站访问中,对与子2、子3程序设置区域重叠的块(扩展文件寄存器)进行写入时,子2、子3程序将被清除。
- 根据随机指定软元件的点数指定,写入的数据的容量对各软元件的类型有所不同。 ([49页 每软元件1点的数据容量](#page-50-1))
- 若起始软元件No.+点数为32768或以上,则"起始软元件No.出错 -2 (FFFEH)"将作为返回值返回。若以起始软元件No.+ 点数为32768或以上进行访问,则应使用mdRandWEx函数。

#### ■返回值

正常结束时: 返回0。 异常结束时: 返回0以外。请参阅出错一览。([136页 出错代码\)](#page-137-0)

#### ■关联函数

mdOpen()、mdClose()、mdRandR()

## mdRandR(软元件随机读取)

从对象站中读取随机指定软元件中指定的软元件。

#### 格式

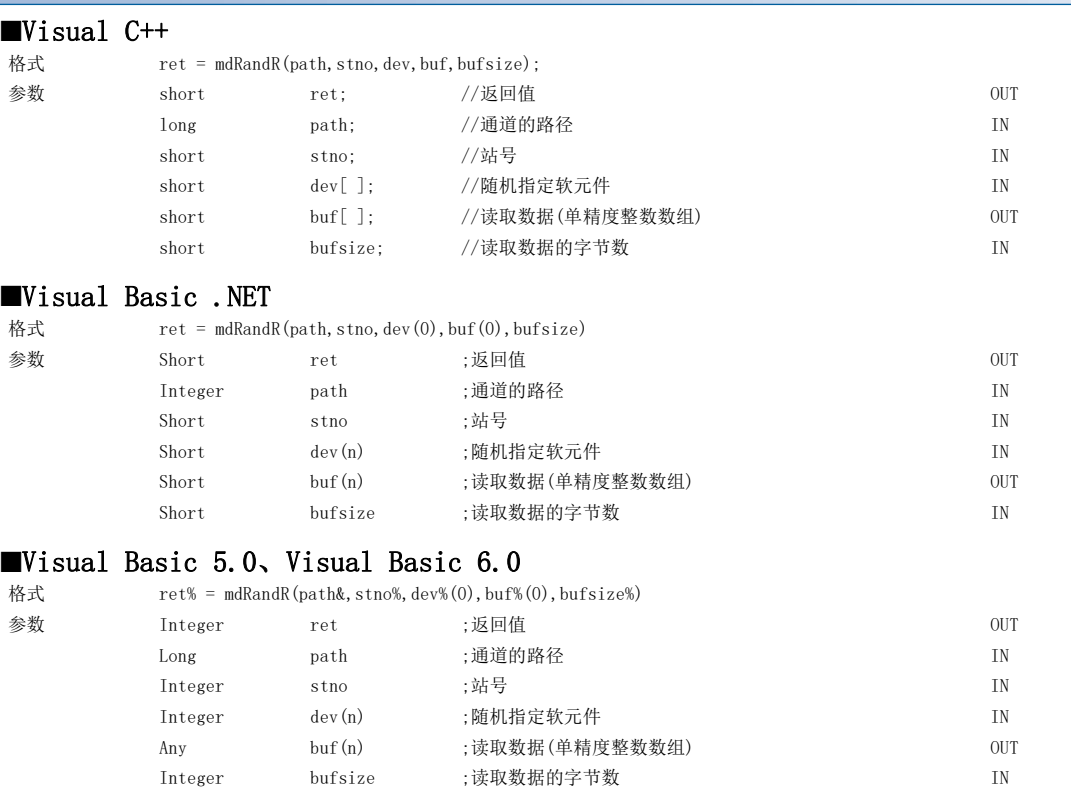

#### 详细规格

#### ■参数

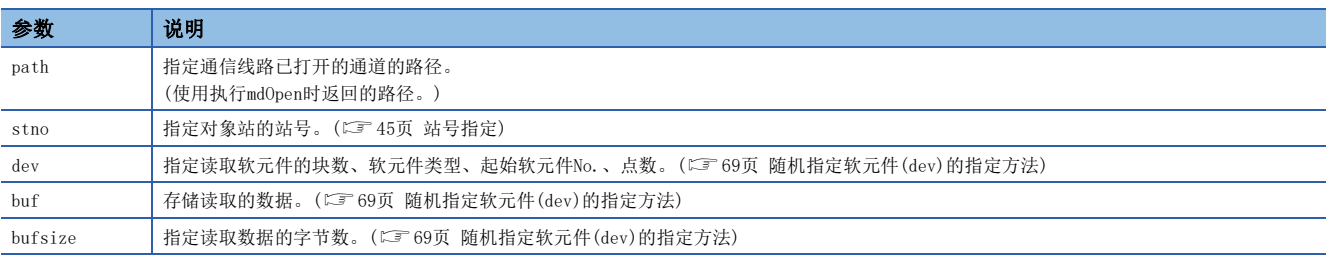

#### ■说明

• 根据指定的随机指定软元件,函数内部进行的瞬时通信次数将变化。

• 随机读取与批量读取相比函数执行时间将变长。 希望缩短函数执行时间的情况下,应讨论批量读取的使用。

• 根据随机指定软元件的点数指定,读取的数据的容量对各软元件的类型有所不同。(LF [49页 每软元件1点的数据容量](#page-50-1))

• 若起始软元件No.+点数为32768或以上,则"起始软元件No.出错 -2 (FFFEH)"将作为返回值返回。若以起始软元件No.+ 点数为32768或以上进行访问,则应使用mdRandREx函数。

#### ■返回值

正常结束时: 返回0。 异常结束时: 返回0以外。请参阅出错一览。([136页 出错代码\)](#page-137-0)

#### ■关联函数

mdOpen()、mdClose()、mdRandW()

# mdDevSet(位软元件设置)

设置(ON)对象站的指定位软元件。

#### 格式

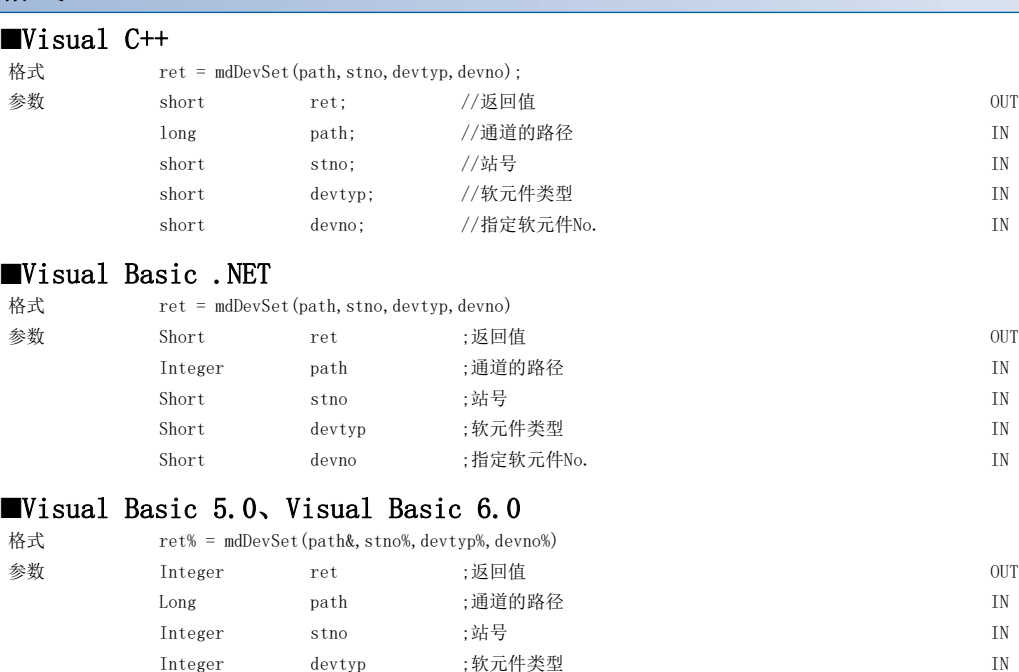

#### 详细规格

#### ■参数

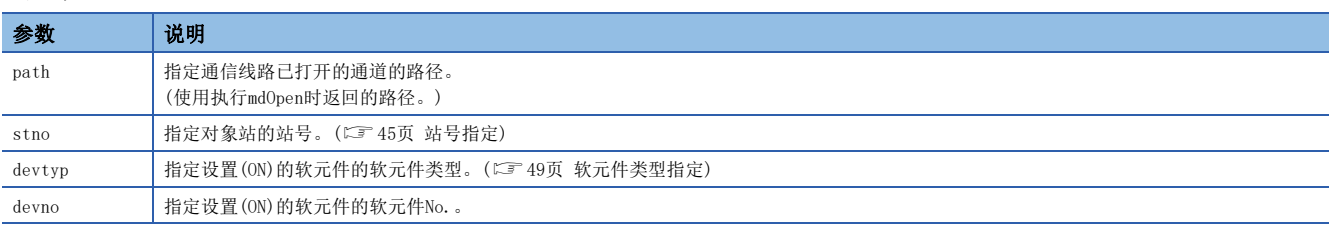

Integer devno ;指定软元件No. <br>IN

#### ■说明

本函数是链接继电器(B)、内部继电器(M)等的位软元件专用的函数。

#### ■返回值

正常结束时: 返回0。 异常结束时: 返回0以外。请参阅出错一览。([136页 出错代码\)](#page-137-0)

#### ■关联函数

mdOpen()、mdClose()、mdDevRst()

# mdDevRst(位软元件复位)

复位(OFF)对象站的指定位软元件。

#### 格式

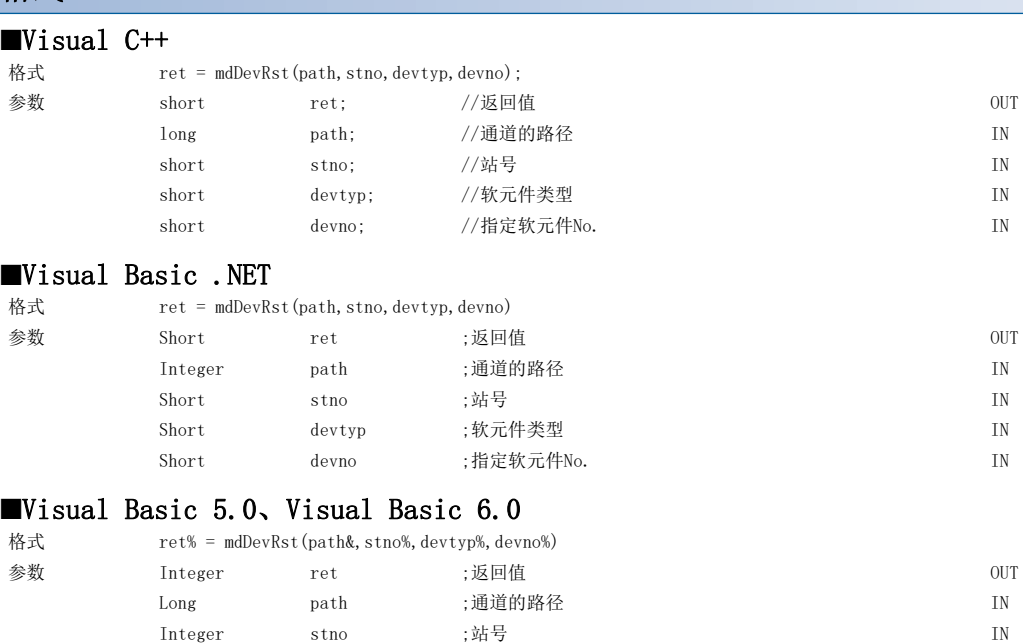

#### 详细规格

#### ■参数

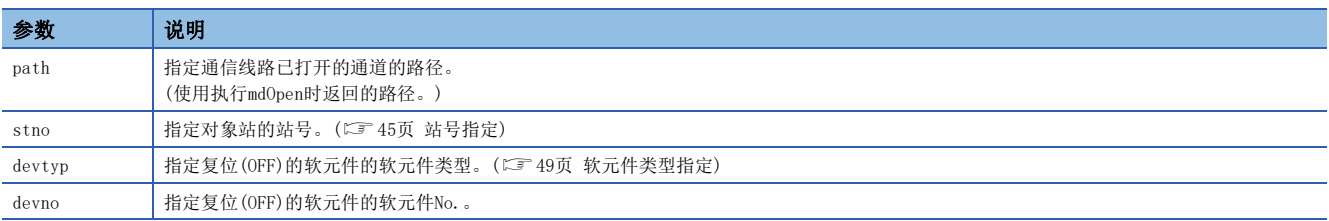

Integer devtyp ;软元件类型 Integer devno ;指定软元件No. <br>IN

#### ■说明

本函数是链接继电器(B)、内部继电器(M)等的位软元件专用的函数。

#### ■返回值

正常结束时: 返回0。 异常结束时: 返回0以外。请参阅出错一览。([136页 出错代码\)](#page-137-0)

#### ■关联函数

mdOpen()、mdClose()、mdDevSet()

#### 以下介绍软件包中存储的样本程序。

样本程序登录在安装了实用程序的文件夹内。

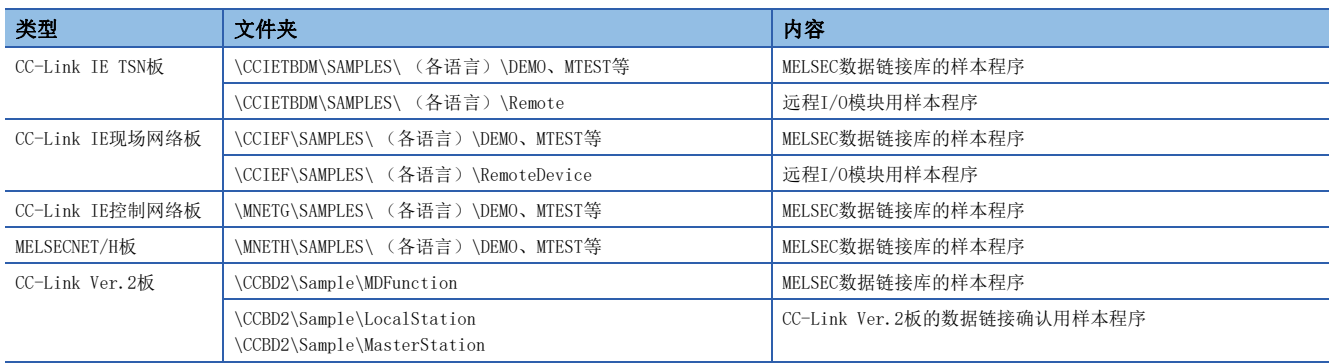

#### 要点

附加的样本程序用于创建用户程序时的参考。 关于样本程序的使用,应由用户自担责任。

#### MELSEC数据链接库的样本程序

作为函数的使用示例存储了下述样本程序。

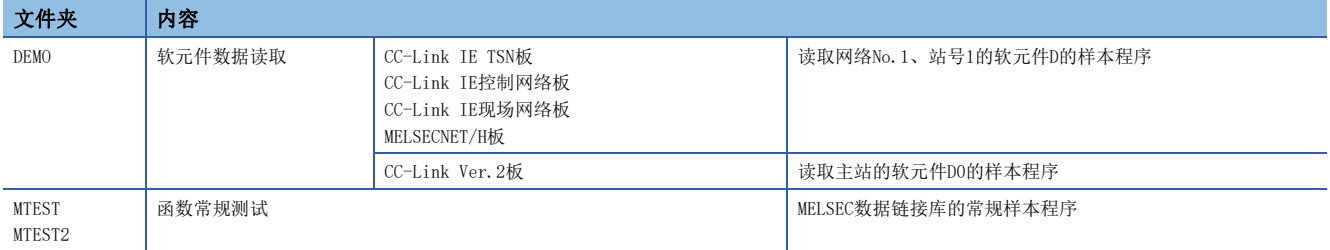

#### 远程I/O模块用样本程序

存储了通过下列函数进行远程I/O模块(远程设备站/远程站)的初始设置的程序示例。

- CC-Link IE现场网络板:mdRemBufWriteEx、mdRemBufReadEx
- CC-Link IE TSN板: mdRemBufWriteIPEx、mdRemBufReadIPEx

#### CC-Link Ver.2板的数据链接确认用样本程序

作为确认主站与各站是否正常数据链接的程序示例,存储了下述样本程序。

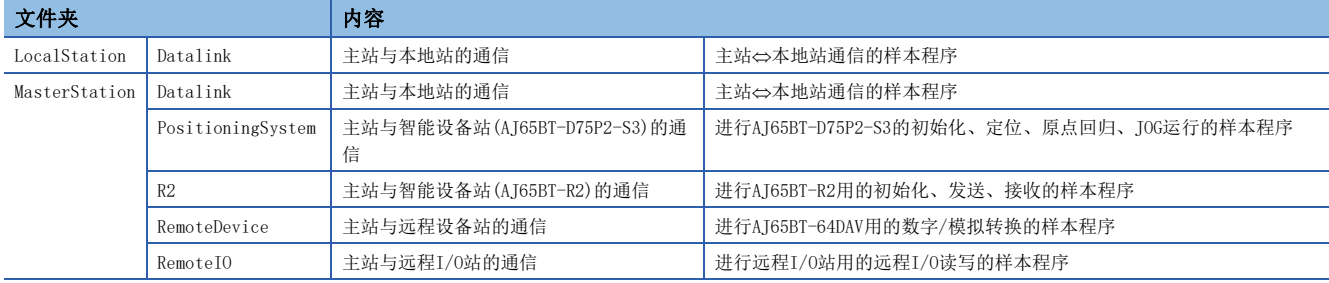

关于确认方法的详细内容,请参阅下述手册。

Type Q80BD-J61BT11N/Q81BD-J61BT11 CC-Link System Master/Local Interface Board User's Manual (For SW1DNC-CCBD2-B)

# 5.1 使用Visual Basic .NET的情况下

Visual Basic .NET用的样本程序存储在"NETVB"文件夹中。 样本程序的工程格式如下所示。 若使用不同的格式,则应转换工程。

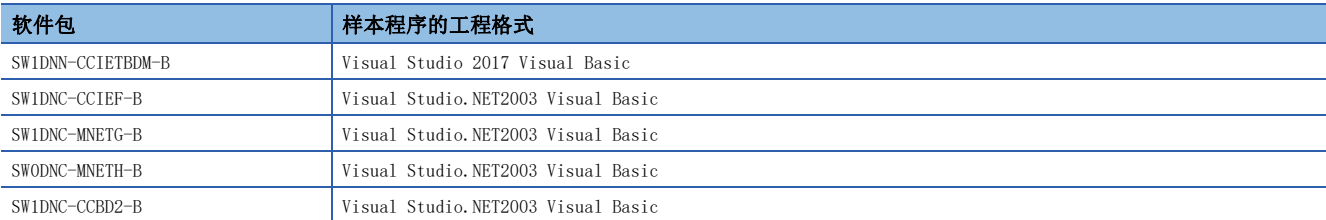

#### 使用样本程序时的注意事项

#### 所有板

样本程序中未包含"Mdfunc.vb"。 应预先添加"Mdfunc.vb"之后再使用。 关于设置方法,请参阅下述章节。 [16页 使用Visual Basic.NET的情况下](#page-17-0)

#### ■CC-Link IE TSN板

通过Visual Studio开发Visual Basic的应用程序需指定目标框架 (.NET Framework的版本)。 读取工程时,若尚未安装在样本程序的工程中设置的目标框架所对应的目标包,则显示提示尚未安装工程的目标框架的画面。 若显示了上述画面,则应选择画面显示的任一选项后,点击[OK]按钮。 关于目标框架的更改方法及目标包的安装方法的详细说明,请参阅Microsoft的主页。

### MTEST、MTEST2

MELSEC数据链接库的函数的常规测试用样本程序根据所使用的编程语言存储在下述文件夹中。

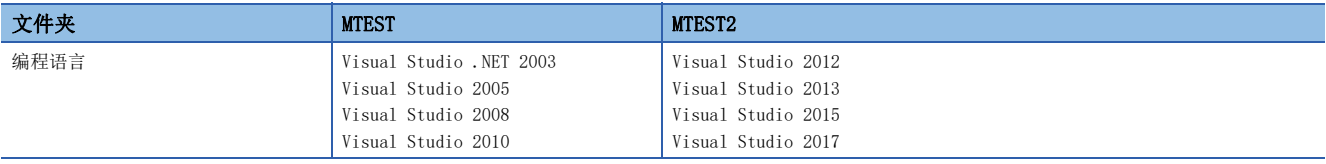

#### 要点

MTEST及MTEST2的样本程序不能作为64位版用户应用程序使用。在64位版OS上使用的情况下,应通过Visual Studio将平台选择为"x86",作为32位版用户应用程序进行编译。

#### NETVB\MTEST

在本样本程序中使用MSFlexGrid。未安装MSFlexGrid的情况下,将发生警告,但对样本程序的动作无影响。

#### NETVB\MTEST2

在本样本程序中使用Visual Basic 6.0的控制器,因此虽然会发生警告,但对样本程序的动作无影响。

# 5.2 使用Visual Basic 5.0、Visual Basic 6.0的情况下

Visual Basic 5.0、Visual Basic 6.0用的样本程序存储在"VB"文件夹中。

#### 使用样本程序时的注意事项

样本程序中未包含"Mdfunc.bas"。 应预先添加"Mdfunc.bas"之后再使用。 关于设置方法,请参阅下述章节。 [14页 使用Visual Basic 5.0、Visual Basic 6.0的情况下](#page-15-0)

# 5.3 使用Visual C++、Visual C#的情况下

Visual C++用的样本程序存储在"VC"文件夹中。 Visual C#用的样本程序存储在"VCS"文件夹中。 样本程序的工程格式如下所示。

若使用不同的格式,则应转换工程。

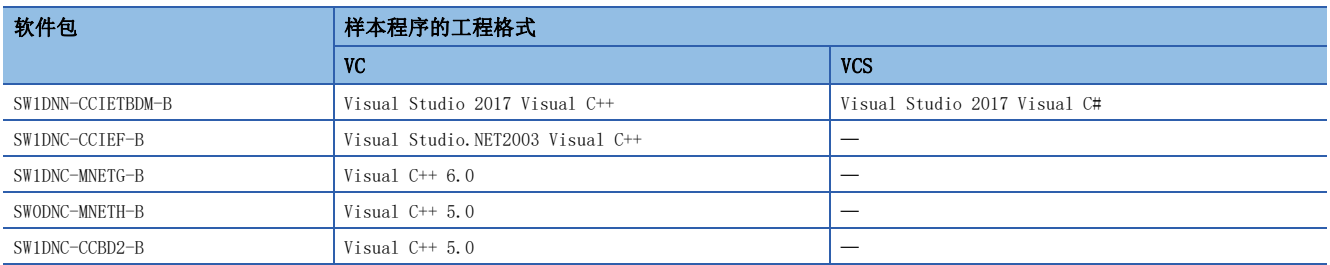

#### 使用样本程序时的注意事项

#### ■所有板

样本程序未包含包含文件及库文件。

应预先添加包含文件及库文件之后再使用。

关于设置方法,请参阅下述章节。

- [15页 使用Visual C++ 5.0、Visual C++ 6.0的情况下](#page-16-0)
- CF [17页 使用Visual C++ .NET 2003、Visual C++ 2005、Visual C++ 2008的情况下](#page-18-0)
- CF [19页 使用Visual Studio 2010、Visual Studio 2012的Visual C++的情况下](#page-20-0)
- [23页 使用Visual Studio 2013及以后版本的Visual C++的情况下](#page-24-0)
- [29页 使用Visual C#的情况下](#page-30-0)

如果标准安装Visual Studio,有可能无法安装必要功能,样本程序的工程转换中有可能发生出错。

应通过自定义选择必要功能安装Visual Studio。

例)Visual Studio 2017的情况下,应勾选下述内容。

- 使用MFC的情况下: "Microsoft Foundation Classes for C++"
- 创建Windows XP中可执行的程序的情况下: "Windows XP Support for C++(支持C++相关的Windows XP)"、"Windows Universal CRT SDK"

关于安装时的功能的选择方法,或安装后的功能的添加方法,请参阅Microsoft的主页。

#### ■CC-Link IE TSN板的C#的应用程序

通过Visual Studio开发C#的应用程序需指定目标框架 (.NET Framework的版本)。 读取工程时,若尚未安装在样本程序的工程中设置的目标框架所对应的目标包,则显示提示尚未安装工程的目标框架的画面。 若显示了上述画面,则应选择画面显示的任一选项后,点击[OK]按钮。 关于目标框架的更改方法及目标包的安装方法的详细说明,请参阅Microsoft的主页。

#### ■CC-Link IE TSN板的C++的应用程序

通过Visual Studio开发C++的应用程序需指定用于编译的Windows SDK的版本。 若尚未安装在样本程序的工程中设置的Windows SDK的版本,则编译时将发生错误。 若发生关于Windows SDK版本的错误,则应按照以下的方法进行处理。

- 将Visual Studio的工程的设置更改为已安装的Windows SDK的版本。
- 安装错误信息显示的Windows SDK的版本后,再次执行编译。

5

# 6 软元件监视实用程序

软元件监视实用程序是用于监视软元件,更改当前值的实用程序。 软元件监视实用程序使用MELSEC数据链接库监视软元件。 关于软元件监视实用程序的可访问软元件,请参阅下述章节。 [35页 可访问软元件](#page-36-0)

### 软元件监视实用程序的安装

软元件监视实用程序包含在下述软件包中。同一计算机中已安装的情况下,将启用较新软件包的软元件监视实用程序。 关于动作环境及安装方法,请参阅各软件包的手册。

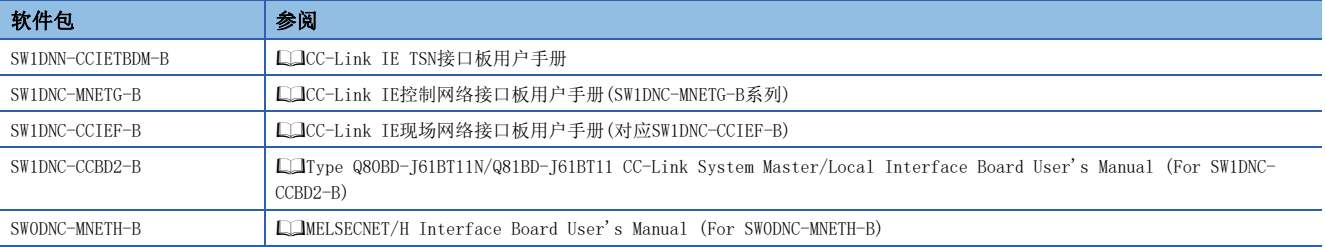

#### 关于切换显示语言功能的注意事项

在支持切换显示语言功能的板的实用程序上切换显示语言时,仅在其板的实用程序上显示的情况下,以设置的语言显示软元件 监视实用程序。

若通过具有切换显示语言功能的板的实用程序以外的方法启动,则软元件监视的显示语言由操作系统的设置而定。

# 6.1 操作流程

监视时的基本操作流程如下所示。 开始  $\downarrow$ 启动软元件监视实用程序。 [125页 启动及结束](#page-126-0)  $\downarrow$ 选择监视方法。 [128页 选择监视方法](#page-129-0)  $\overline{v}$ 设置监视目标。 [129页 设置监视目标](#page-130-0)  $\overline{C}$ 设置监视的软元件。 [130页 设置监视的软元件](#page-131-0)  $\overline{v}$ 更改当前值。 [131页 更改当前值](#page-132-0)  $\overline{v}$ 切换显示格式。 [134页 切换显示格式](#page-135-0)  $\overline{C}$ 结束 要点 • 在软元件监视实用程序中,不能监视CC-Link IE现场网络远程设备站及CC-Link IE TSN的远程站的缓冲存储 器。

• 软元件监视实用程序中发生了出错的情况下, 应通过出错代码一览确认发生的出错代码。(二 [136页 出错](#page-137-0) [代码\)](#page-137-0)

以下介绍软元件监视实用程序的功能有关内容。

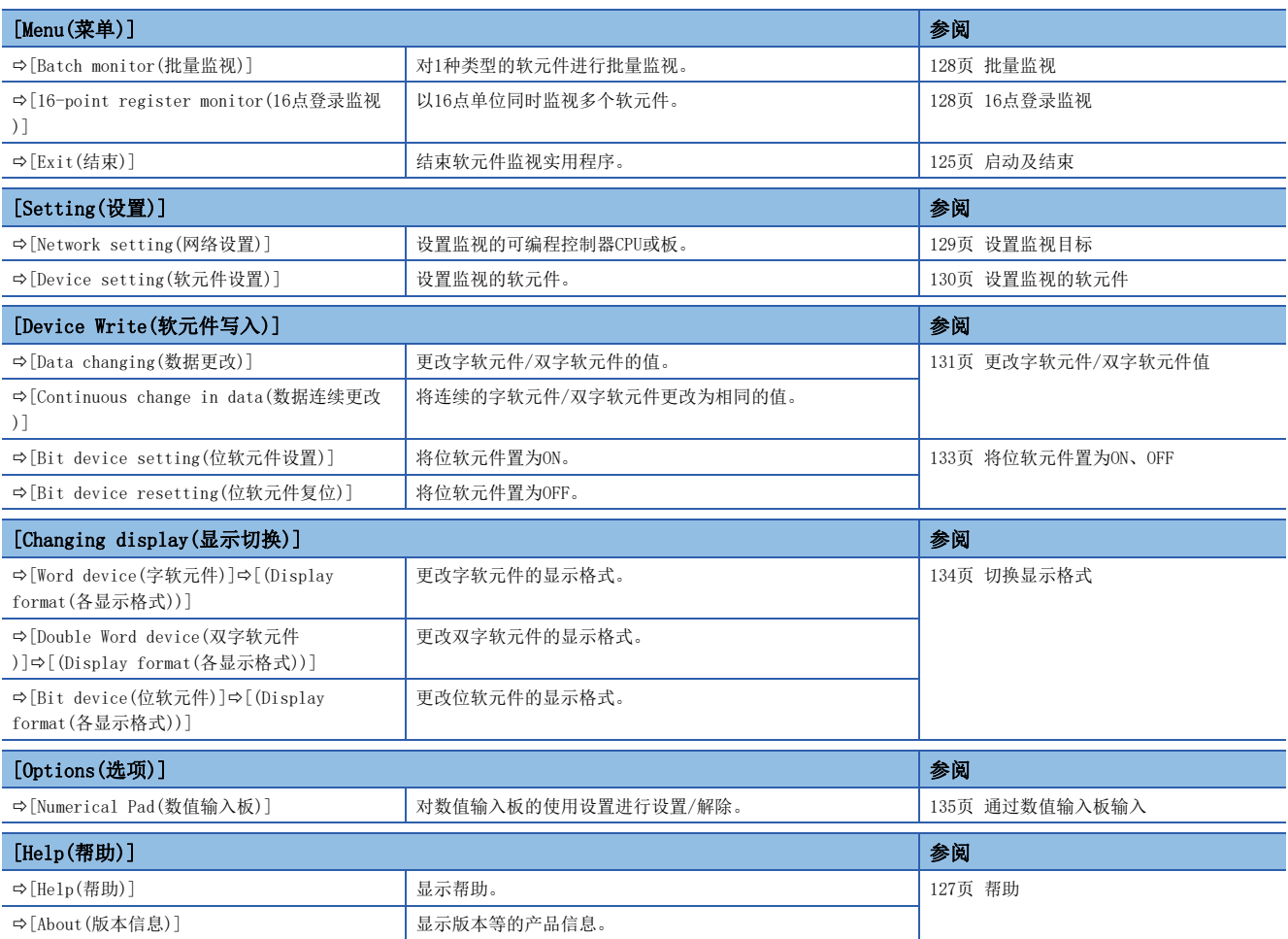

# 6.3 画面配置及基本操作

以下介绍软元件监视实用程序的画面配置及基本操作有关内容。

### <span id="page-126-0"></span>启动及结束

以下介绍实用程序的启动/结束的操作方法有关内容。

#### 启动

启动软元件监视实用程序。

可以通过各板用的实用程序的菜单或Windows的开始进行启动。

#### ■通过CC IE TSN实用程序启动

#### 操作步骤

**1.** 选择[Tool(工具)]⇒[Device Monitor utility(软元件监视实用程序)]。

#### ■通过CC IE Field实用程序启动

#### 操作步骤

**1.** 选择[Online(在线)] $\Leftrightarrow$  [Device Monitor Utility(软元件监视实用程序)]。

#### ■通过CC IE Control实用程序启动

#### 操作步骤

*1.* 在系统菜单中选择[Device Monitor Utility(软元件监视实用程序)]。

#### ■通过CC-Link Ver. 2实用程序、MNETH实用程序启动

#### 操作步骤

*1.* 点击[Device Monitor(软元件监视)]按钮。

#### ■通过Windows的开始启动

#### 操作步骤

- *1.* 选择下述之一。
- Windows的开始⇔[MELSEC]⇔[Device Monitor Utility (Board)(软元件监视实用程序(Board))]
- Windows的开始⇔[MELSOFT]⇒[Device Monitor Utility (Board)(软元件监视实用程序(Board))]

#### 结束

结束软元件监视实用程序。

#### 操作步骤

**1.** 选择[Menu(菜单)] ⇒ [Exit(结束)]。

### 总体画面配置及基本操作

软元件监视实用程序的总体画面的画面配置如下所示。

#### 画面显示

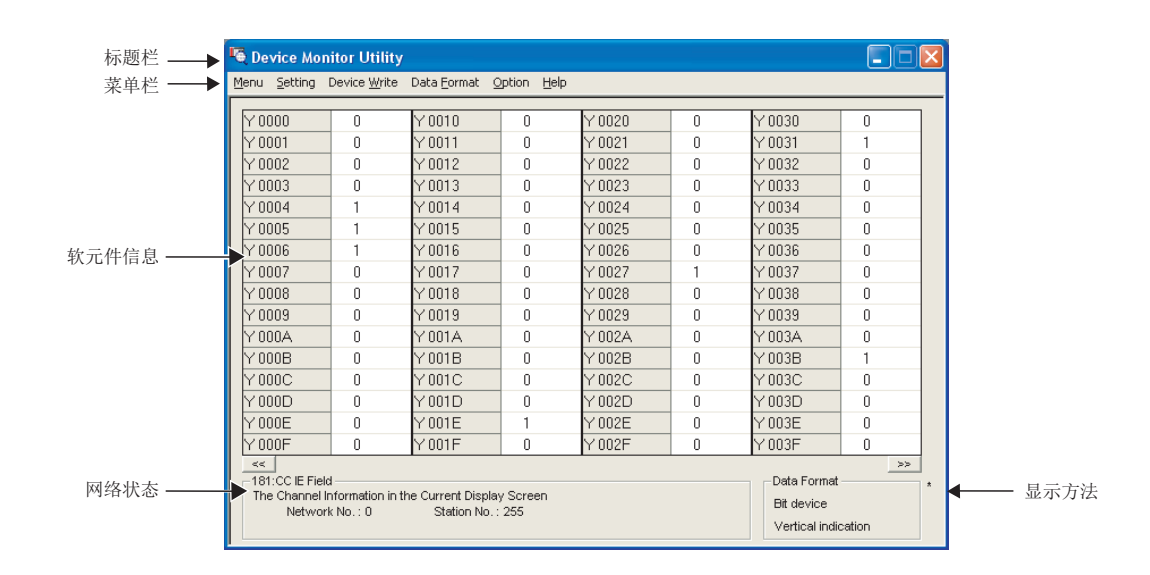

#### 显示内容

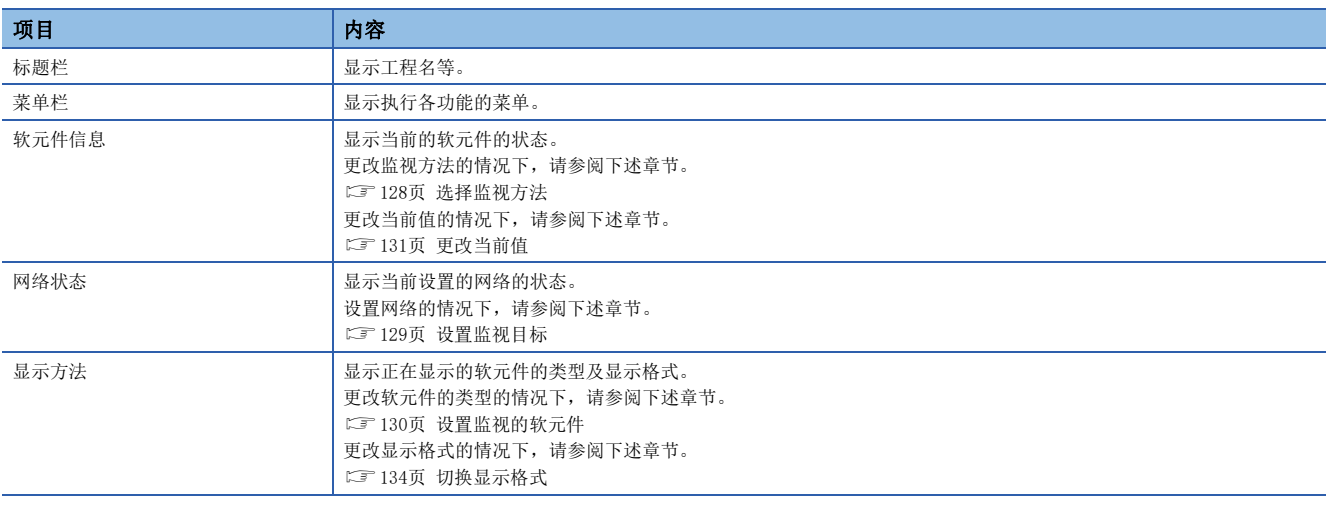

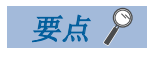

• 将本站设置为监视对象的情况下 网络状态中, 网络No. 显示为"0", 站号显示为"255"。

## <span id="page-128-0"></span>帮助

### 显示帮助

显示软元件监视实用程序的帮助画面。

### 操作步骤

1. 选择[Help(帮助)] => [Help(帮助)]。

#### 确认版本

显示软元件监视实用程序的软件版本等的信息。

#### 操作步骤

**1.** 选择[Help(帮助)]⇒[About(版本信息)]。

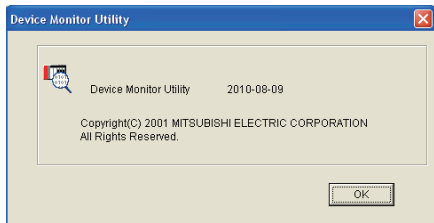

# <span id="page-129-0"></span>6.4 选择监视方法

以下介绍软元件监视实用程序中的监视方法的选择有关内容。

### <span id="page-129-1"></span>批量监视

批量监视时,指定1种类型的软元件进行监视。

#### 画面显示

**◇ [Menu(菜单)] ⇒ [Batch monitor(批量监视)]** 

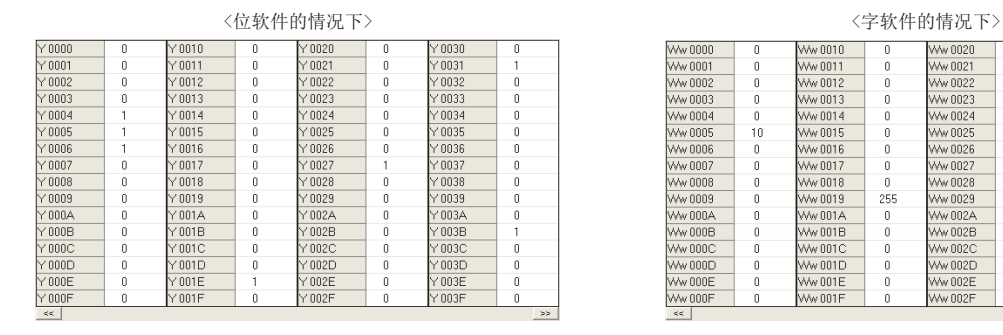

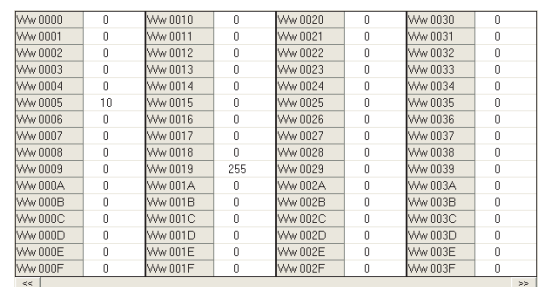

#### 显示内容

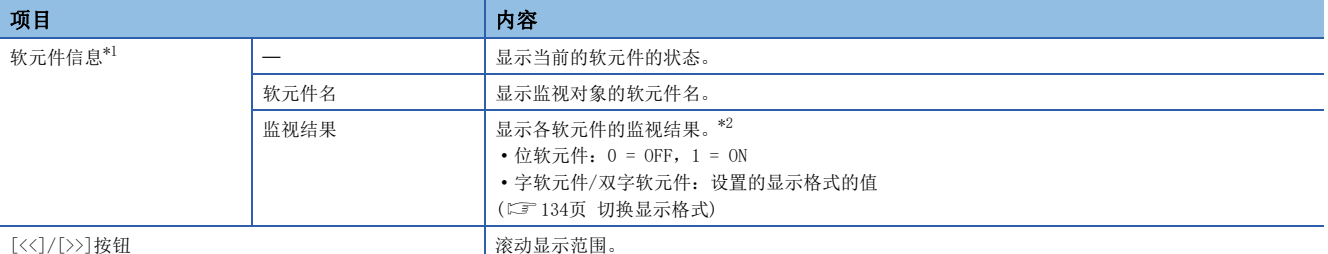

<span id="page-129-3"></span>\*1 显示列数根据连接目标CPU及显示格式的设置而有所不同。

<span id="page-129-4"></span>\*2 显示语言为英文时,每一行显示的值的各个位数的位置可能不同。

### <span id="page-129-2"></span>16点登录监视

16点登录监视时,指定不同类型的软元件,以16点单位进行监视。 最多可以同时监视5种位软元件、1种字软元件/双字软元件。 各软元件的显示内容与批量监视的情况下相同。

#### 画面显示

**て [Menu(菜单)]⇒[16-point register monitor(16点登录监视)]** 

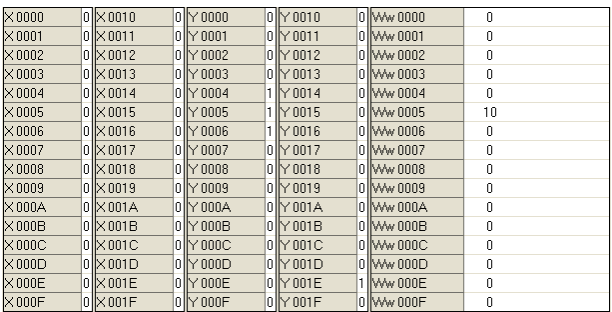

# <span id="page-130-0"></span>6.5 设置监视目标

设置进行监视的可编程控制器CPU或板。 应在启动软元件监视实用程序时进行设置。

#### 画面显示

**◯** [Setting(设置)]  $\phi$  [Network setting(网络设置)]

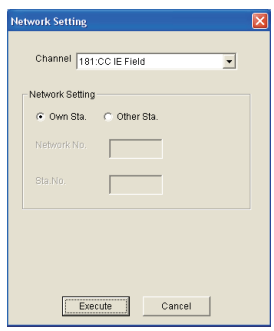

操作步骤

*1.* 设置画面项目。

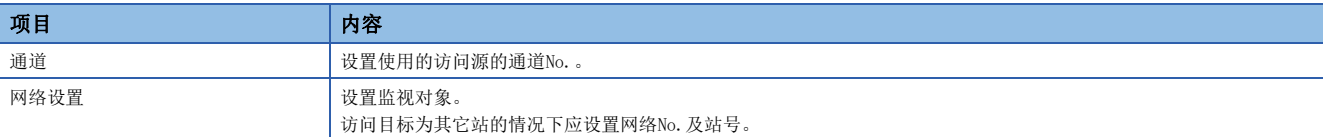

*2.* 点击[Execute(执行)]按钮。

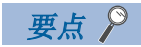

• 访问多CPU系统的情况下 应在网络No. 中输入"0", 在站号中输入各实用程序中设置的"逻辑站号"的值。 • 监视目标中请勿指定CC-Link的远程I/O站及智能设备站。指定时将发生出错。

# <span id="page-131-0"></span>6.6 设置监视的软元件

#### 设置进行监视的软元件

#### 画面显示

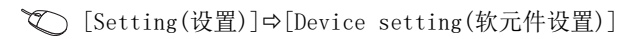

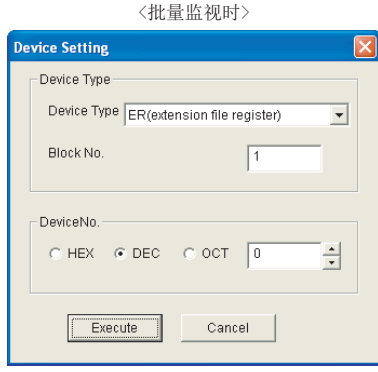

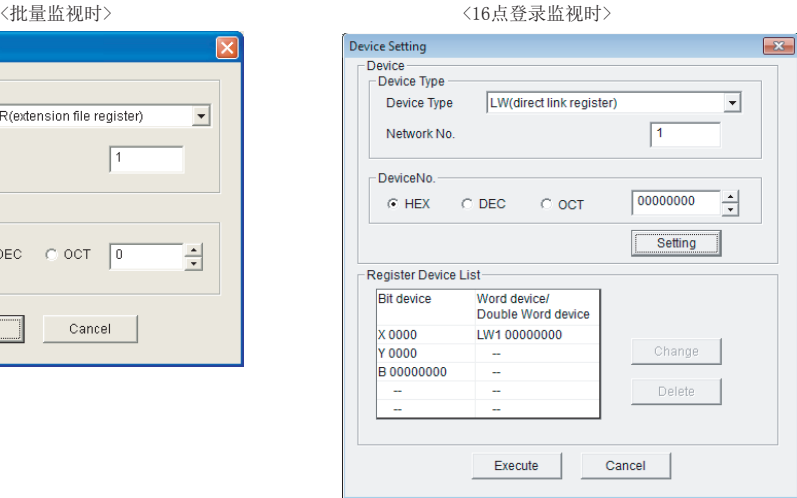

#### 操作步骤

#### *1.* 设置画面项目。

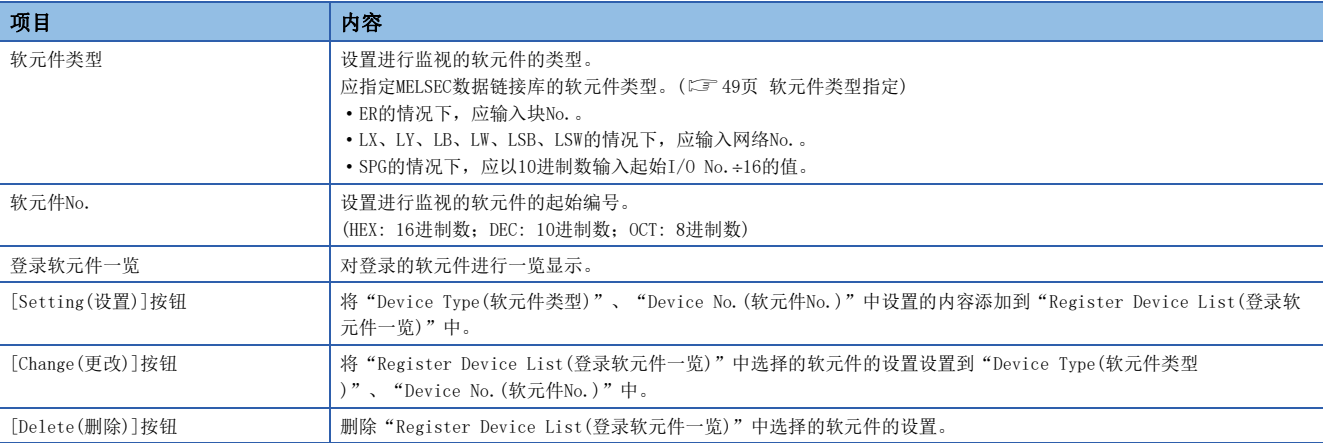

#### *2.* 点击[Execute(执行)]按钮。

#### 要点

- 16点登录监视中仅可监视可随机访问的软元件。 指定了不可随机访问的软元件的情况下,将发生软元件类型 出错。 关于各软元件的随机访问的可否,请参阅下述章节。
- [35页 可访问软元件](#page-36-0)
- 16点登录监视中无法监视16点以下的软元件或指定的同一块的起始软元件No. +点数 (16点)超出了软元件范 围。
- 在软元件监视的批量监视及16点登录监视中,若以包含无法使用的软元件No.的范围下显示,则有可能显示 不正确的数据。关于可使用的软元件范围,请参阅各产品的手册。

# <span id="page-132-0"></span>6.7 更改当前值

以下介绍软元件的当前值的更改方法有关内容。

#### 注意事项

进行运行中的数据更改时,应在程序中配置互锁电路,确保整个系统始终都会安全运行。此外,应在计算机与CPU模块之间确 定发生数据通信异常时系统方面的处理方法。

### <span id="page-132-1"></span>更改字软元件/双字软元件值

更改字软元件/双字软元件的值。在数据连续更改功能中,将连续的字软元件/双字软元件更改为相同的值。

#### 画面显示

[Device Write(软元件写入)][Data changing(数据更改)]/[Continuous change in data(数据连续更改)]

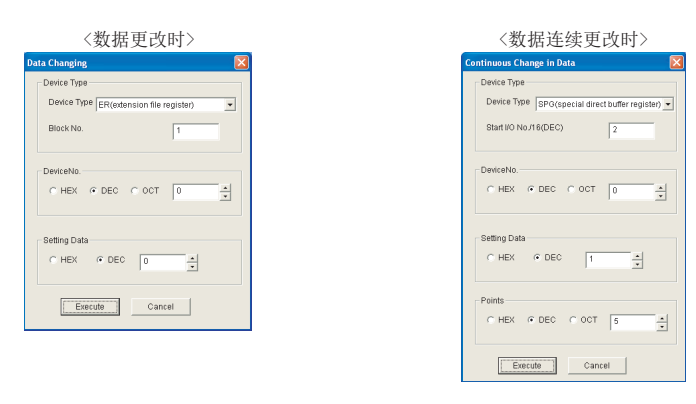

#### 操作步骤

#### *1.* 设置当前值更改的对象。

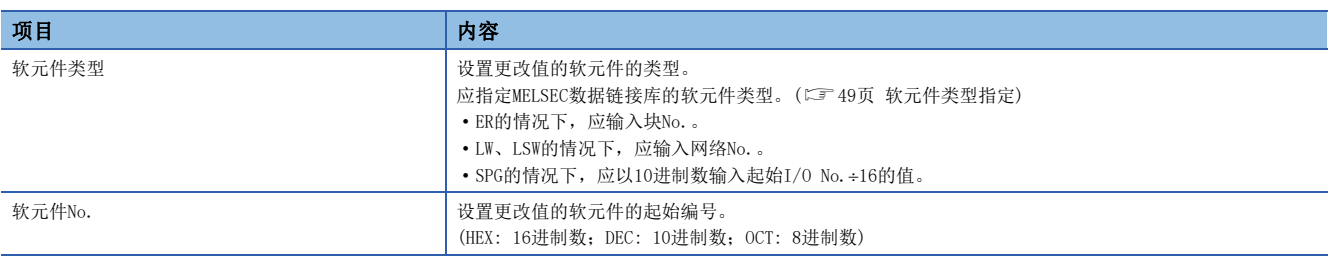

#### *2.* 设置更改的值及点数。

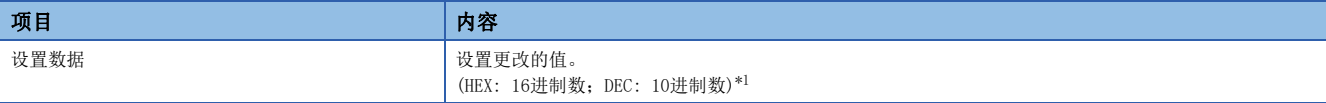

<span id="page-132-2"></span>\*1 选择了DEC(10进制数)时,只能指定10进制数有符号的格式。

#### *3.* 数据连续更改的情况下,设置更改的软元件点数。

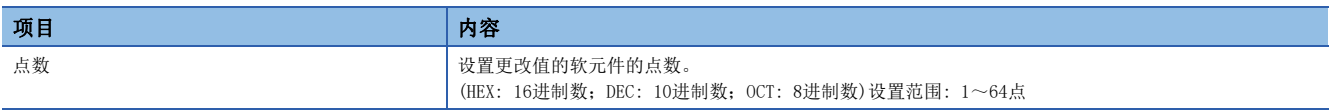

*4.* 点击[Execute(执行)]按钮。

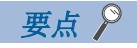

在监视画面中双击"软元件信息"的各软元件栏的情况下,也可进行字数据/双字数据的数据更改。

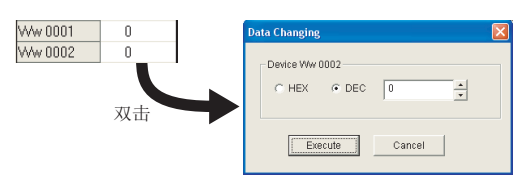

在双击后显示的数据更改画面中,显示格式为10进制显示(无16位符号)或10进制显示(无32位符号)时,可以设 置与显示格式相同格式的值。

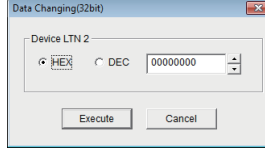

## <span id="page-134-0"></span>将位软元件置为ON、OFF

更改位软元件的ON/OFF。

### 画面显示

 $\mathcal{L}$  [Device Write(软元件写入)]⇒[Bit device set(位软元件设置)]/[Bit device reset(位软元件复位)]

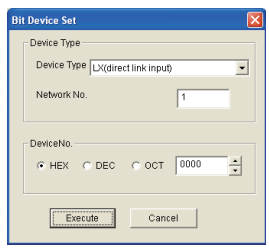

#### 操作步骤

#### *1.* 设置当前值更改的对象。

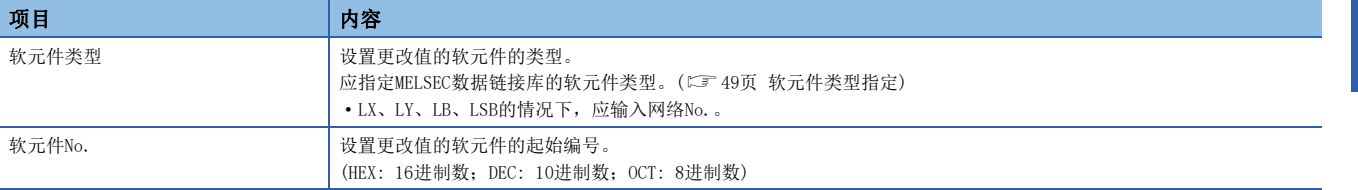

#### *2.* 点击[Execute(执行)]按钮。

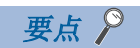

 • 关于可更改的软元件 本功能中可更改的软元件仅为可随机访问的软元件。 指定了不可随机访问的软元件的 情况下,将发生软元件类型出错。 关于各软元件的随机访问的可否,请参阅下述章节。

- [35页 可访问软元件](#page-36-0)
- 在监视画面中双击"软元件信息"的各软元件栏的情况下,也可进行位软元件的ON/OFF。

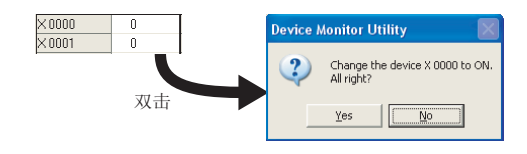

# <span id="page-135-0"></span>6.8 切换显示格式

切换监视时的软元件信息的显示格式(16进制、10进制等)。 批量监视及16点登录监视中可选择的菜单如下所示。

#### 操作步骤

1. 选择[Changing display(显示切换)]⇒[Word device(字软元件)]/[Double Word device(双字软元件)]/[Bit device(位 软元件)]⇒[(Display format(各显示格式))]

### 字软元件

#### : 可以显示;: 不可显示

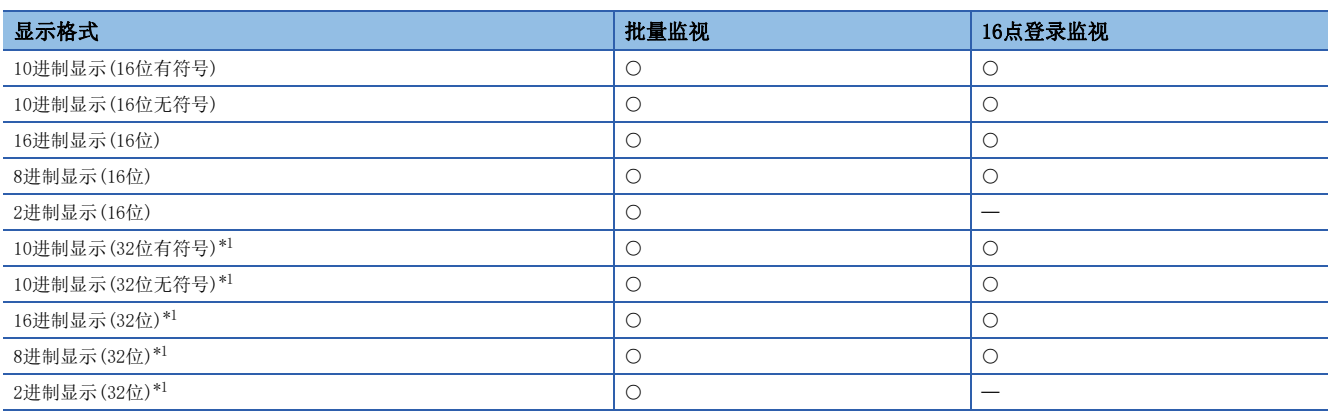

<span id="page-135-1"></span>\*1 显示格式为32位的情况下,将32位的数据(字软元件2点)显示为1点。

#### 双字软元件

#### : 可以显示;: 不可显示

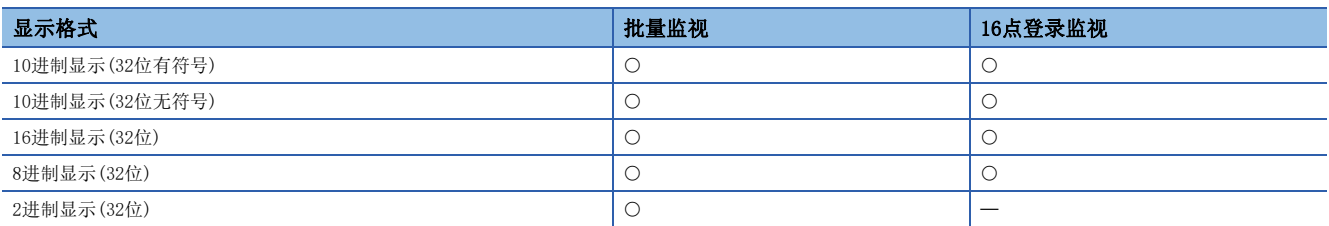

#### 位软元件

#### : 可以显示;: 不可显示

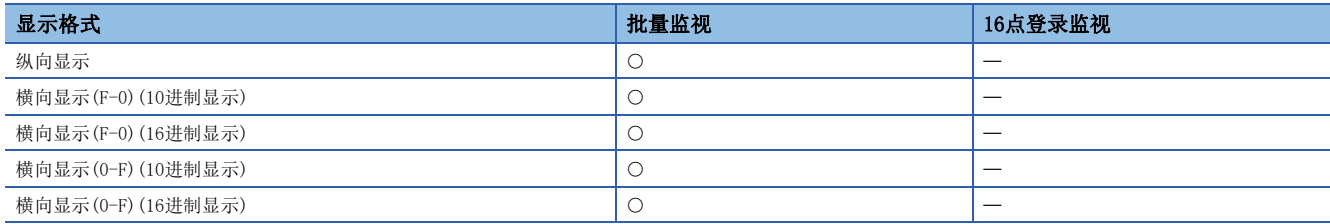

# <span id="page-136-0"></span>6.9 通过数值输入板输入

以下介绍用于数值输入的选项功能有关内容。

使用数值输入板时,设置软元件值等的数值输入栏的情况下,只能通过鼠标操作输入数值。

#### 对数值输入板的使用进行设置/设置解除

#### 操作步骤

**1.** [Options(选项)]⇒[Numerical Pad(数值输入板)]

此后,点击数值输入栏时,将显示数值输入板画面。 再次选择本菜单时,设置将被解除。

#### 通过数值输入板输入数值

#### 画面显示

点击各画面的数值输入栏。

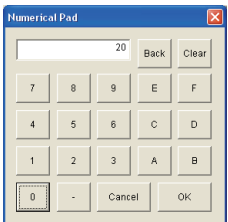

#### 操作步骤

*1.* 点击数字按钮输入数值。

*2.* 点击[OK]按钮。

数值将被输入到数值输入栏中。

# <span id="page-137-0"></span>7 出错代码

出错代码对应的出错内容及处理方法如下所示。

发生了下述出错一览表中未记载的出错代码的出错的情况下,请向当地三菱电机代理店咨询。

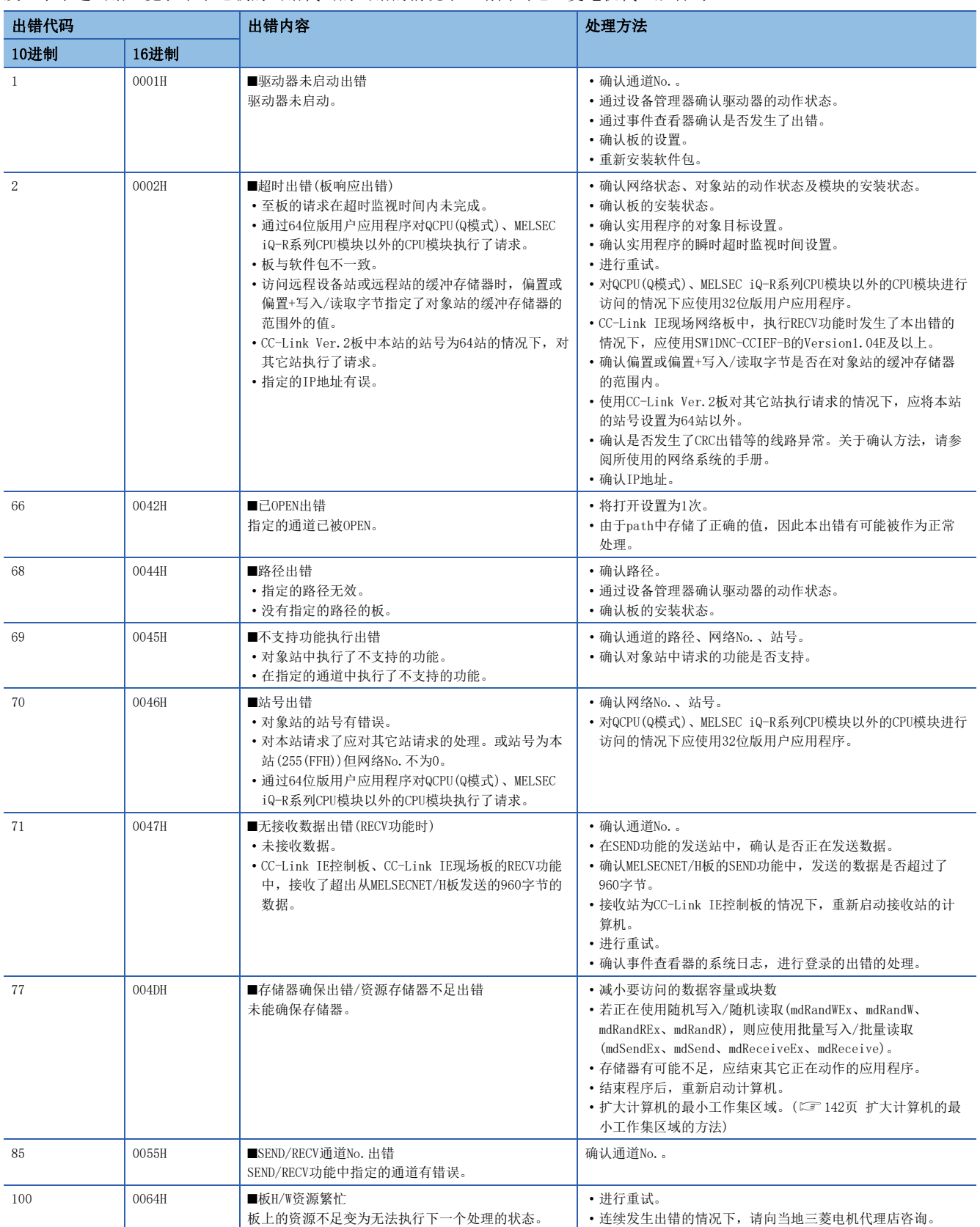

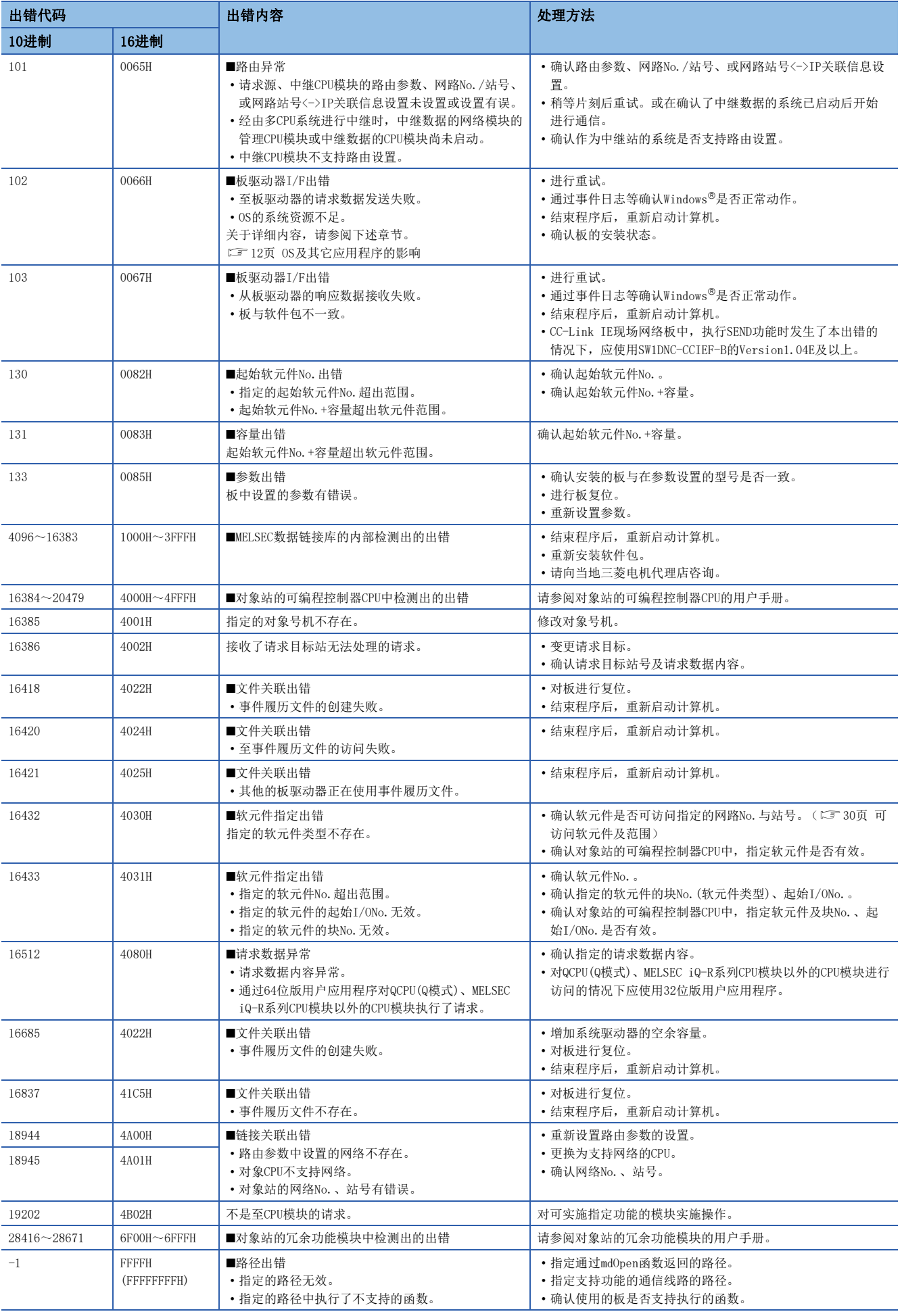

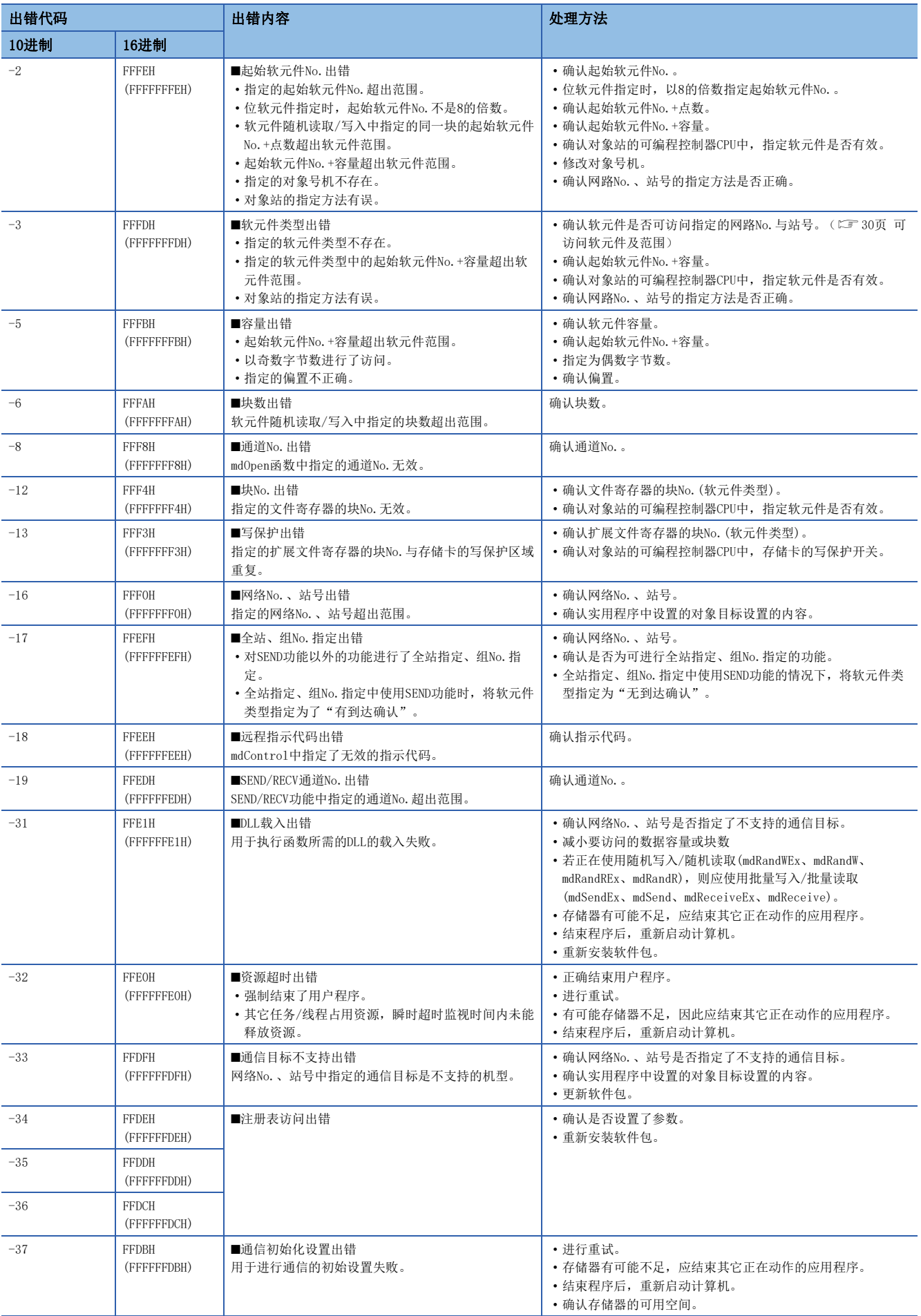

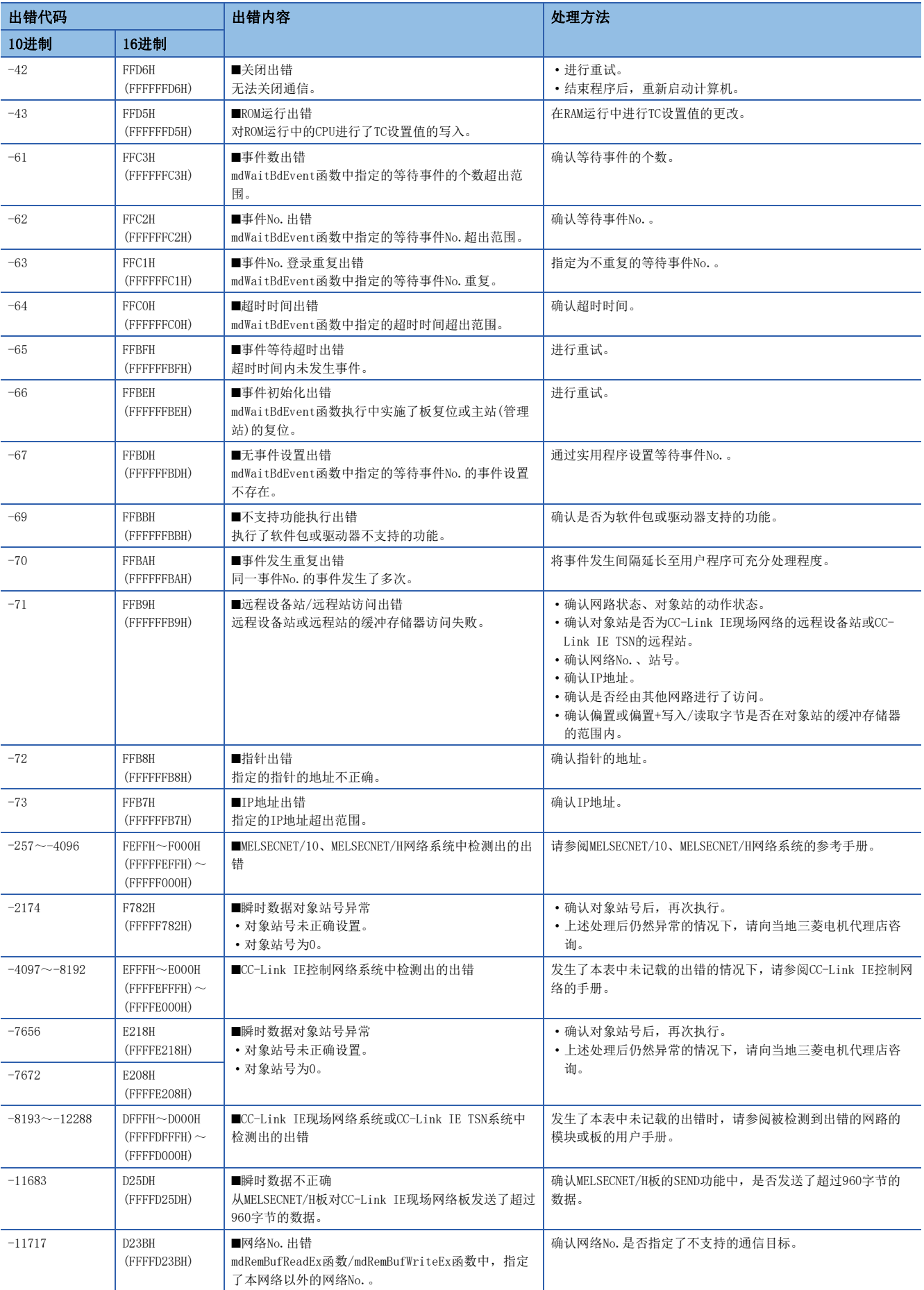

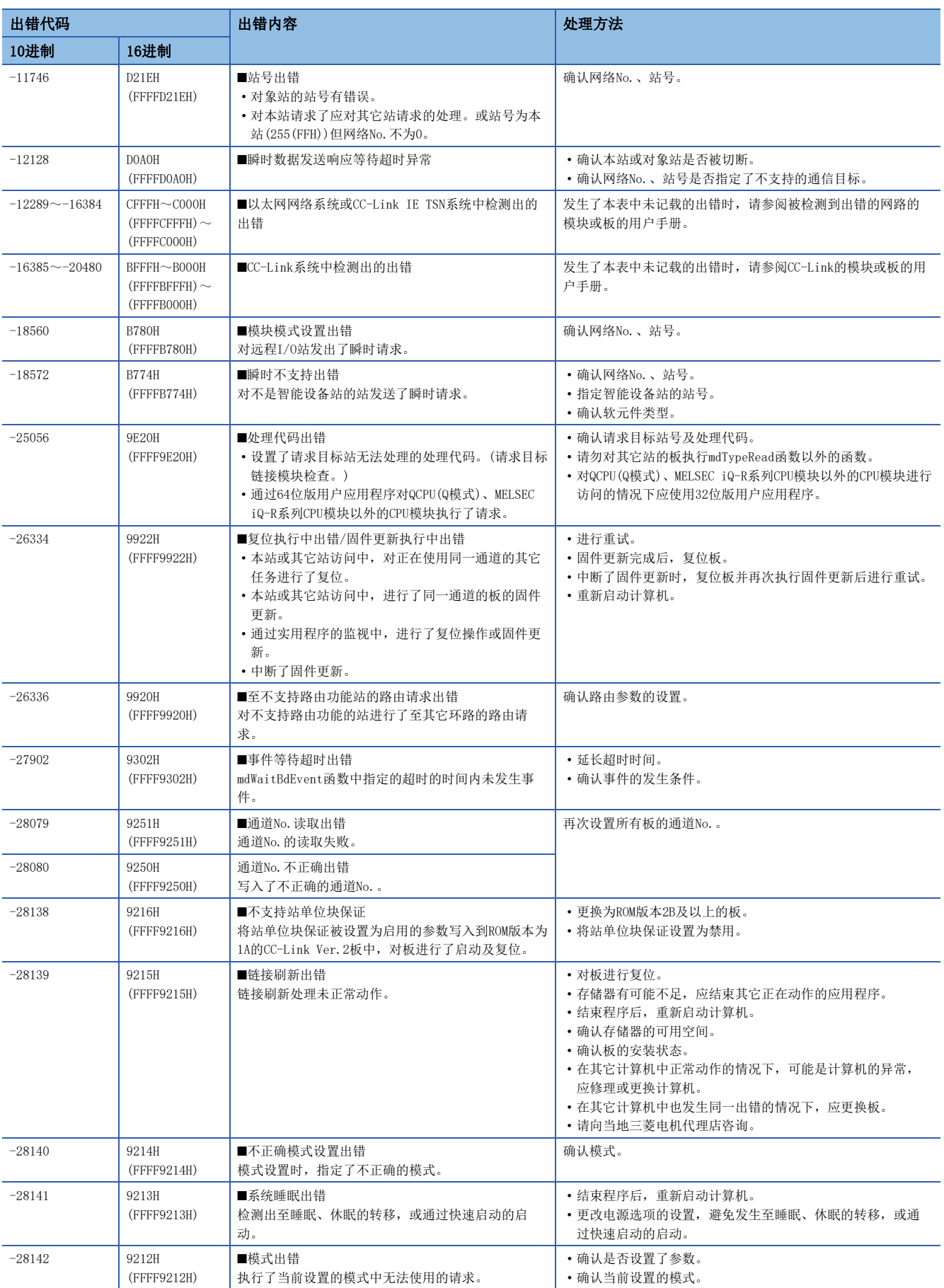

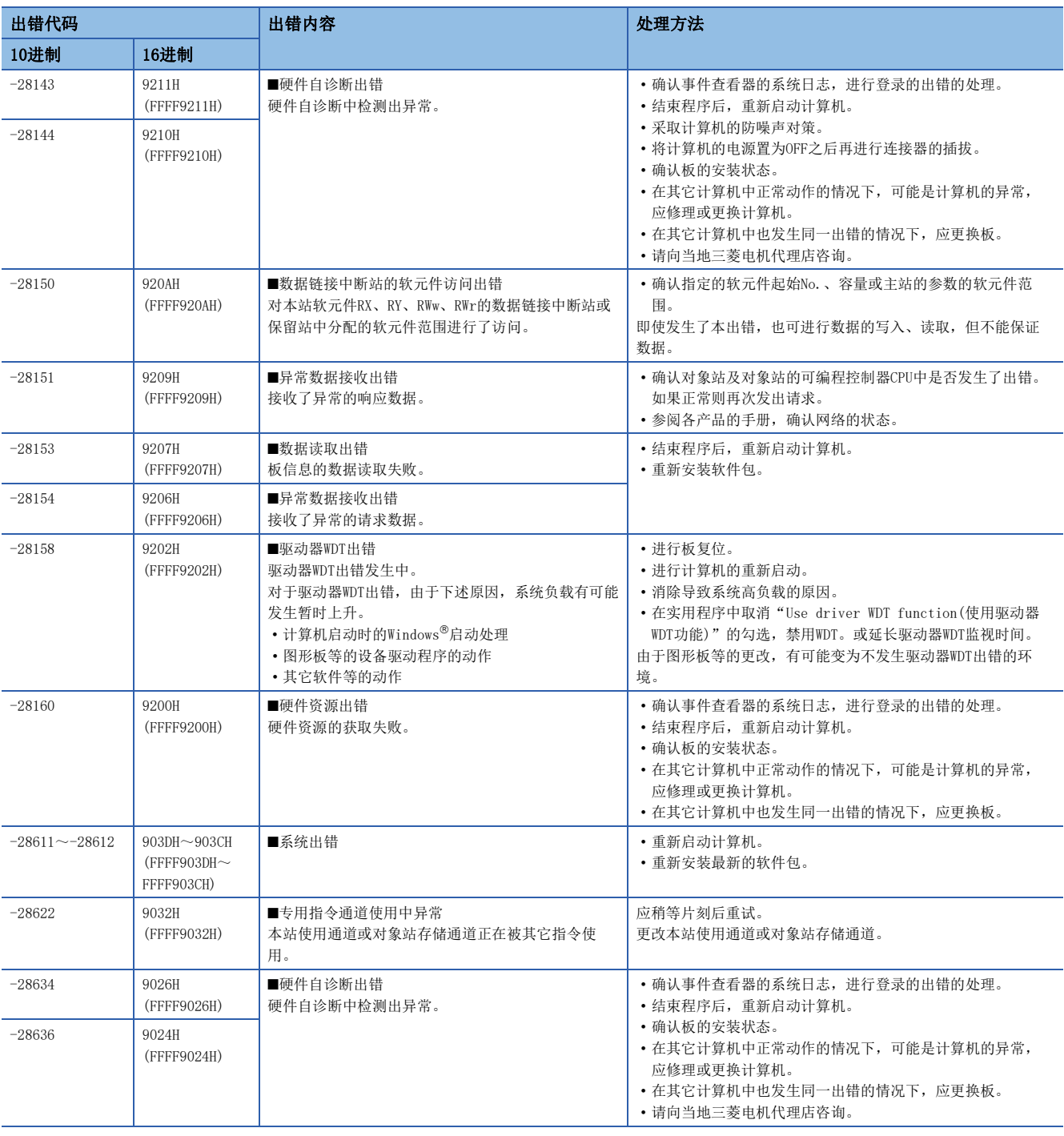

7

要点》

作为扩展函数(に) [42页 函数一览\)](#page-43-0)的返回值返回的情况下

在16进制表示中,出错代码-1~-28636变为表中的8位的值(FFFFFFFFH~FFFF9024H)。

附录

# <span id="page-143-0"></span>附1 扩大计算机的最小工作集区域的方法

作为MELSEC数据链接库函数的执行中发生了出错代码77(004DH)的出错时的处理,扩大计算机的最小工作集区域时的方法及样 本程序如下所示。

下述计算机用的板的驱动器,会使用用户程序所确保的存储器区域的最小工作集区域运行。

- 1.08J及以前版本的SW1DNC-CCBD2-B
- 21X及以前版本的SW0DNC-MNETH-B

根据用户程序,有可能使用较大的最小工作集区域。

由此,无法确保计算机用板的驱动器使用的最小工作集区域时,将返回出错代码77。

发生了此类状况的情况下,执行MELSEC数据链接库函数前应通过用户程序扩大最小工作集区域。(LF [143页 样本程序\)](#page-144-0) 计算机启动时,作为最小工作集区域确保200KB的区域。

将本手册中介绍的样本程序用于实际系统的情况下,应充分验证对象系统中不存在控制方面的问题。

### 样本程序的处理概要

- *1.* 通过GetCurrentProcessId函数获取用户程序的ID。
- *2.* 通过1.中获取的用户程序的ID,通过OpenProcess函数获取用户程序的句柄。
- *3.* 希望获取当前的最小工作集、最大工作集的值的情况下,执行GetProcessWorkingSetSize函数。
- *4.* 设置大于3.中获取的最小工作集的值,执行SetProcessWorkingSetSize函数。
- *5.* 通过CloseHandle函数打开用户程序的句柄。
## 样本程序

### 通过Visual Basic进行设置的情况下

### ■最小工作集值1MB、最大工作集值3MB的示例

通过Visual Basic 5.0、Visual Basic 6.0编程时,应将变量(id、ph、wkmin、wkmax)的类型定义从Integer更改为Long。 此处的设置值为参考标准。应根据使用的系统调整设置值。

### 程序示例

```
' 用于使用函数的記述
```
Declare Function GetCurrentProcessId Lib "Kernel32.dll" () As Integer Declare Function OpenProcess Lib "Kernel32.dll" (ByVal dwDesiredAccess As Integer, ByVal bInheritHandle As Integer, ByVal dwProcessId As Integer) As Integer Declare Function GetProcessWorkingSetSize Lib "Kernel32.dll" (ByVal hProcess As Integer, ByRef lpMinimumWorkingSetSize As Integer, ByRef lpMaximumWorkingSetSize As Integer) As Integer Declare Function SetProcessWorkingSetSize Lib "Kernel32.dll" (ByVal hProcess As Integer, ByVal dwMinimumWorkingSetSize As Integer, ByVal dwMaximumWorkingSetSize As Integer) As Integer Declare Function CloseHandle Lib "Kernel32.dll" (ByVal hObject As Integer) As Integer Sub ChangeWorkingSetSize() Dim id As Integer ' 用户程序的ID用变量 Dim ph As Integer ' 用户程序的句柄用变量 Dim wkmin As Integer ' 最小工作集用变量 Dim wkmax As Integer ' 最大工作集用变量 Dim iret As Integer ' 返回值 ' 获取用户程序的ID id = GetCurrentProcessId() ' 打开用户程序的句柄 'PROCESS\_SET\_QUOTA = 256,PROCESS\_QUERY\_INFORMATION = 1024 ph = OpenProcess(256 + 1024, 0, id) ' 获取用户程序的最大工作集值及最小工作集值 iret = GetProcessWorkingSetSize(ph, wkmin, wkmax) ' 将最小工作集值设置为1MB(1 \* 1024 \* 1024 = 1048576) wkmin = 1048576 ' 将最大工作集值设置为3MB(3 \* 1024 \* 1024 = 3145728) wkmax = 3145728 ' 更改用户程序的最大工作集值及最小工作集值 iret = SetProcessWorkingSetSize(ph, wkmin, wkmax) ' 关闭用户程序的句柄 iret = CloseHandle(ph) End Sub

## 通过Visual C++进行设置的情况下

### ■最小工作集值1MB、最大工作集值3MB的示例

此处的设置值为参考标准。应根据使用的系统调整设置值。

### 程序示例

```
#include <windows.h>
#define RET_ERR -1
short ChangeWorkingSetSize()
{
DWORD dwProcessId; /* 用户程序的ID用变量*/
HANDLE hProcess; /* 用户程序的句柄用变量*/
SIZE_T dwMinimumWorkingSetSize; /* 最小工作集用变量*/
SIZE_T dwMaximumWorkingSetSize; /* 最大工作集用变量*/
/*获取用户程序的ID*/
dwProcessId = GetCurrentProcessId();
/*打开用户程序的句柄*/
hProcess = OpenProcess(PROCESS_SET_QUOTA + PROCESS_QUERY_INFORMATION, FALSE, dwProcessId);
if(hProcess == NULL) {
/*出错结束*/
return(RET_ERR);
}
/*获取用户程序的最大工作集值及最小工作集值*/
if (GetProcessWorkingSetSize(hProcess, &dwMinimumWorkingSetSize, &dwMaximumWorkingSetSize) == 0){
/*出错结束*/
CloseHandle(hProcess);
return(RET_ERR);
}
/*将最小工作集值设置为1MB*/
dwMinimumWorkingSetSize = 1 * 1024 * 1024;
/*将最大工作集值设置为3MB*/
dwMaximumWorkingSetSize = 3 * 1024 * 1024;
/*更改用户程序的最大工作集值及最小工作集值*/
if (SetProcessWorkingSetSize(hProcess, dwMinimumWorkingSetSize, dwMaximumWorkingSetSize) == 0){
/*出错结束*/
CloseHandle(hProcess);
return(RET_ERR);
}
/*关闭用户程序的句柄*/
CloseHandle(hProcess);
/*正常返回*/
return(0);
}
```
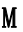

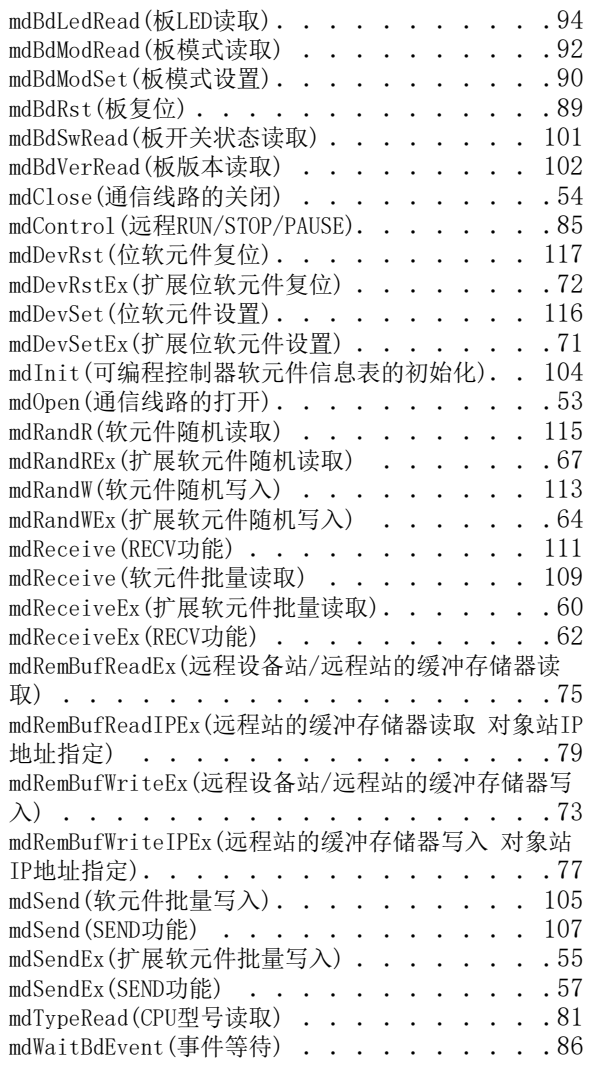

# 修订记录

\*本手册号在封底的左下角。

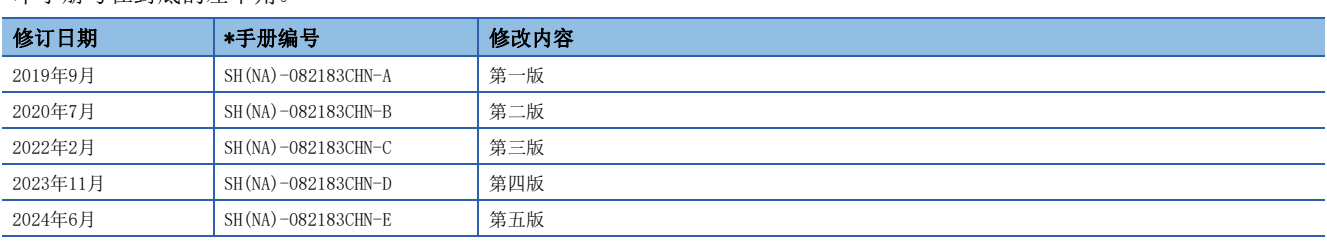

日文手册编号: SH-081034-T

本手册不授予工业产权或任何其它类型的权利,也不授予任何专利许可。三菱电机对由于使用了本手册中的内容而引起的涉及工业产权的任何问题不承担责 任。

2019 MITSUBISHI ELECTRIC CORPORATION

# 关于产品的应用

- (1) 在使用三菱电机可编程控制器时, 应该符合以下条件: 即使在可编程控制器设备出现问题或故障时也不会导致重大事 故, 并且应在设备外部系统地配备能应付任何问题或故障的备用设备及失效安全功能。
- (2) 三菱电机可编程控制器是以一般工业用途等为对象设计和制造的通用产品。 因此, 三菱电机可编程控制器不应用于以下设备 · 系统等特殊用途。如果用于以下特殊用途, 对于三菱电机可编程控

制器的质量、性能、安全等所有相关责任(包括但不限于债务未履行责任、瑕疵担保责任、质量保证责任、违法行为 责任、制造物责任), 三菱电机将不负责。

- 面向各电力公司的核电站以及其它发电厂等对公众有较大影响的用途。
- 用于各铁路公司或公用设施目的等有特殊质量保证体系要求的用途。
- •航空航天、医疗、铁路、焚烧•燃料装置、载人移动设备、载人运输装置、娱乐设备、安全设备等预计对人身财产 有较大影响的用途。

然而,对于上述应用,如果在限定于具体用途,无需特殊质量(超出一般规格的质量等)要求的条件下,经过三菱电 机的判断也可以使用三菱电机可编程控制器,详细情况请与当地三菱电机代表机构协商。

(3) 因拒绝服务攻击(DoS攻击)、非法访问、计算机病毒以及其他网络攻击引发的可编程控制器与系统方面的各种问题, 三菱电机不承担责任。

质保

使用之前请确认以下产品质保的详细说明。

#### 1. 免费质保期限和免费质保范围

在免费质保期内使用本产品时如果出现任何属于三菱电机责任的故障或缺陷(以下称"故障"),则经销商或三菱电机服务 公司将负责免缔修。

但是如果需要在国内现场或海外维修时,则要收取派遣工程师的费用。对于涉及到更换故障模块后的任何再试运转、维护或 现场测试, 三菱电机将不负任何责任。

[ 免费质保期限 ]

免费质保期限为自购买日或交货的一年内。

注意产品从三菱电机生产并出货之后,最长分销时间为6个月,生产后最长的免费质保期为18个月。维修零部件的免费质 保期不得超过修理前的免费质保期。

[ 免费质保范围]

- (1) 范围局限于按照使用手册、用户手册及产品上的警示标签规定的使用状态、使用方法和使用环境正常使用的情况下。
- (2) 以下情况下, 即使在免费质保期内, 也要收取维修费用。
	- ① 因不适当存储或搬运、用户过失或疏忽而引起的故障。因用户的硬件或软件设计而导致的故障。 ② 因用户未经批准对产品进行改造而导致的故障等。
	- ③ 对于装有三菱电机产品的用户设备,如果根据现有的法定安全措施或工业标准要求配备必需的功能或结构后本可以 避免的故障。
	- 4 如果正确维护或更换了使用手册中指定的耗材(电池、背光灯、保险丝等)后本可以避免的故障。
	- ⑤ 因火灾或异常电压等外部因素以及因地震、雷电、大风或水灾等不可抗力而导致的故障。
	- 6 根据从三菱电机出货时的科技标准还无法预知的原因而导致的故障。
	- ⑦ 任何非三菱电机或用户责任而导致的故障。

#### 2. 产品停产后的有偿维修期限

- (1) 三菱电机在本产品停产后的7年内受理该产品的有偿维修。 停产的消息将以三菱电机技术公告等方式予以通告。
- (2) 产品停产后, 将不再提供产品(包括维修零件)。

#### 3. 海外服务

在海外,维修由三菱电机在当地的海外 FA 中心受理。注意各个FA 中心的维修条件可能会不同。

#### 4. 机会损失和间接损失不在质保责任范围内

无论是否在免费质保期内, 凡以下事由三菱电机将不承担责任。

- (1) 任何非三菱电机责任原因而导致的损失。
- (2) 因三菱电机产品故障而引起的用户机会损失、利润损失。
- (3) 无论三菱电机能否预测, 由特殊原因而导致的损失和间接损失、事故赔偿、以及三菱电机产品以外的损伤。
- (4) 对于用户更换设备、现场机械设备的再调试、运行测试及其它作业等的补偿。

#### 5. 产品规格的改变

目录、手册或技术文档中的规格如有改变, 恕不另行通知。

# 资讯与服务

关于资讯与服务,请向当地三菱电机代理店咨询。 请访问三菱电机官网查找当地三菱电机代理店。

Locations Worldwide MITSUBISHI ELECTRIC Factory Automation Global Website www.MitsubishiElectric.com/fa/about-us/overseas/

# 商标

Microsoft, Visual Basic, Visual C++, Visual C#, Visual Studio, Windows, and Windows XP are trademarks of the Microsoft group of companies.

The company names, system names and product names mentioned in this manual are either registered trademarks or trademarks of their respective companies.

In some cases, trademark symbols such as  $\sqrt{m}$  or  $\sqrt{m}$  are not specified in this manual.

# 著作权

本手册所使用的画面 (屏幕截图)遵从Microsoft Corporation的准则。

SH(NA)-082183CHN-E(2406) MEACH MODEL: MD-FUNC-LIB-R-C

## 三菱电机自动化(中国)有限公司

地址: 上海市虹桥路1386号三菱电机自动化中心 邮编: 200336 电话: 86-21-2322-3030 传真: 86-21-2322-3000 官网: https://www.MitsubishiElectric-FA.cn 技术支持热线 400-821-3030

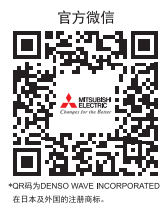

内容如有更改 恕不另行通知